# **Dell EMC PowerEdge T640**

Installation and Service Manual

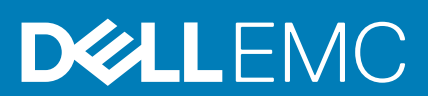

### Hinweise, Vorsichtshinweise und Warnungen

**ANMERKUNG: Eine ANMERKUNG macht auf wichtige Informationen aufmerksam, mit denen Sie Ihr Produkt besser einsetzen können.**

**VORSICHT: Ein VORSICHTSHINWEIS warnt vor möglichen Beschädigungen der Hardware oder vor Datenverlust und zeigt, wie diese vermieden werden können.**

**WARNUNG: Mit WARNUNG wird auf eine potenziell gefährliche Situation hingewiesen, die zu Sachschäden, Verletzungen oder zum Tod führen kann.**

**© 2018 – 2019 Dell Inc. oder Ihre Tochtergesellschaften. Alle Rechte vorbehalten.** Dell, EMC und andere Marken sind Marken von Dell Inc. oder entsprechenden Tochtergesellschaften. Andere Marken können Marken ihrer jeweiligen Inhaber sein.

2019 - 06

# **Contents**

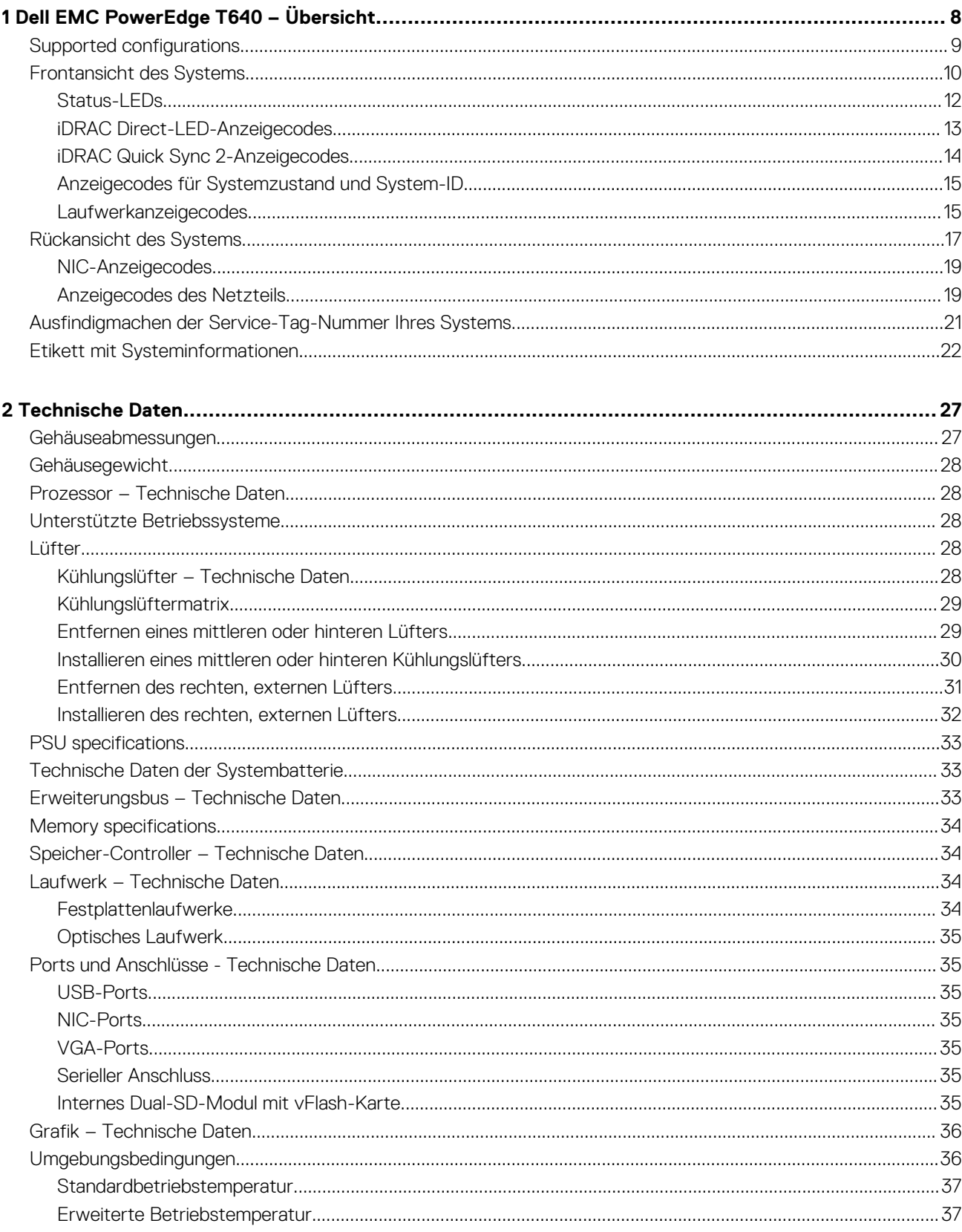

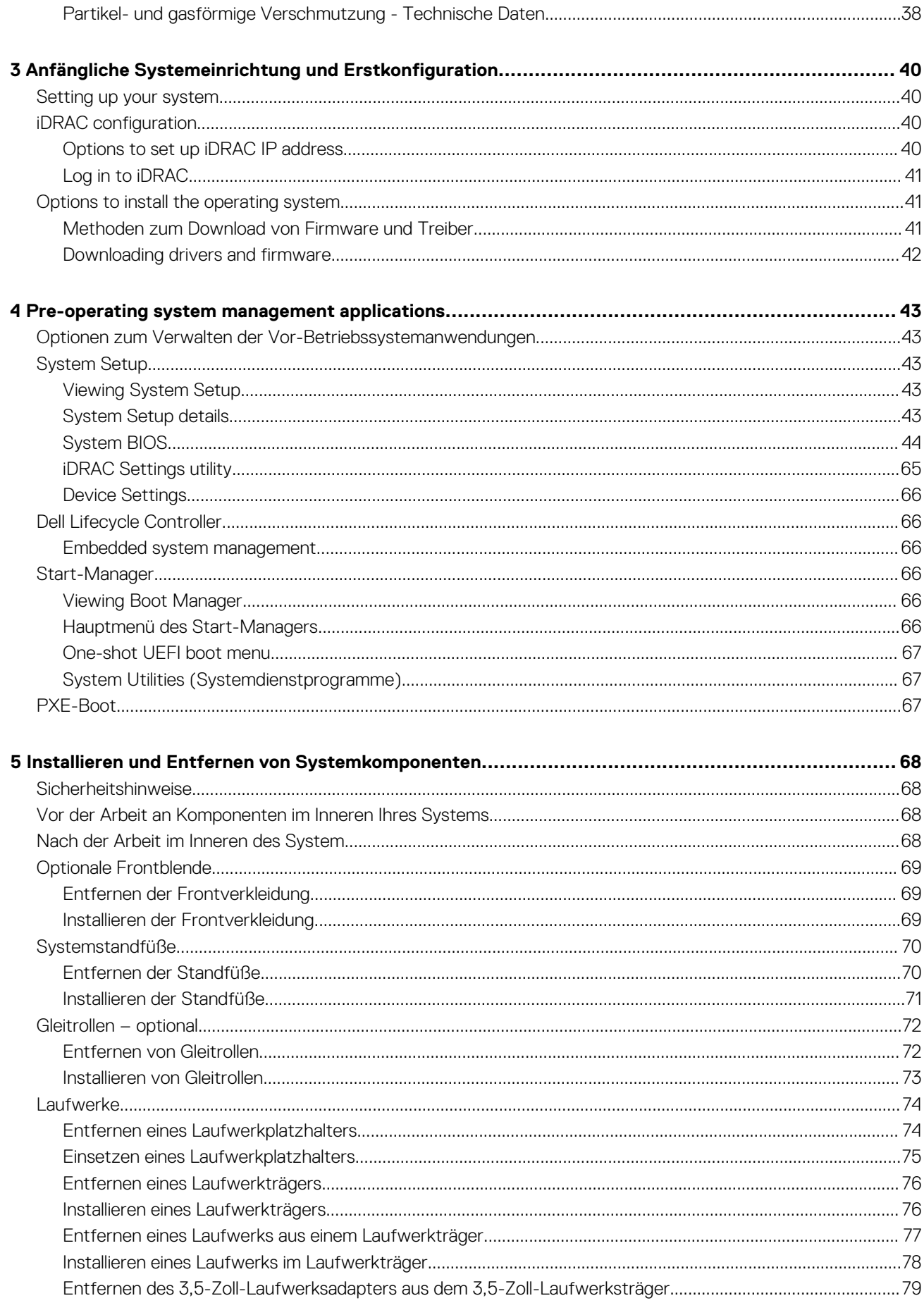

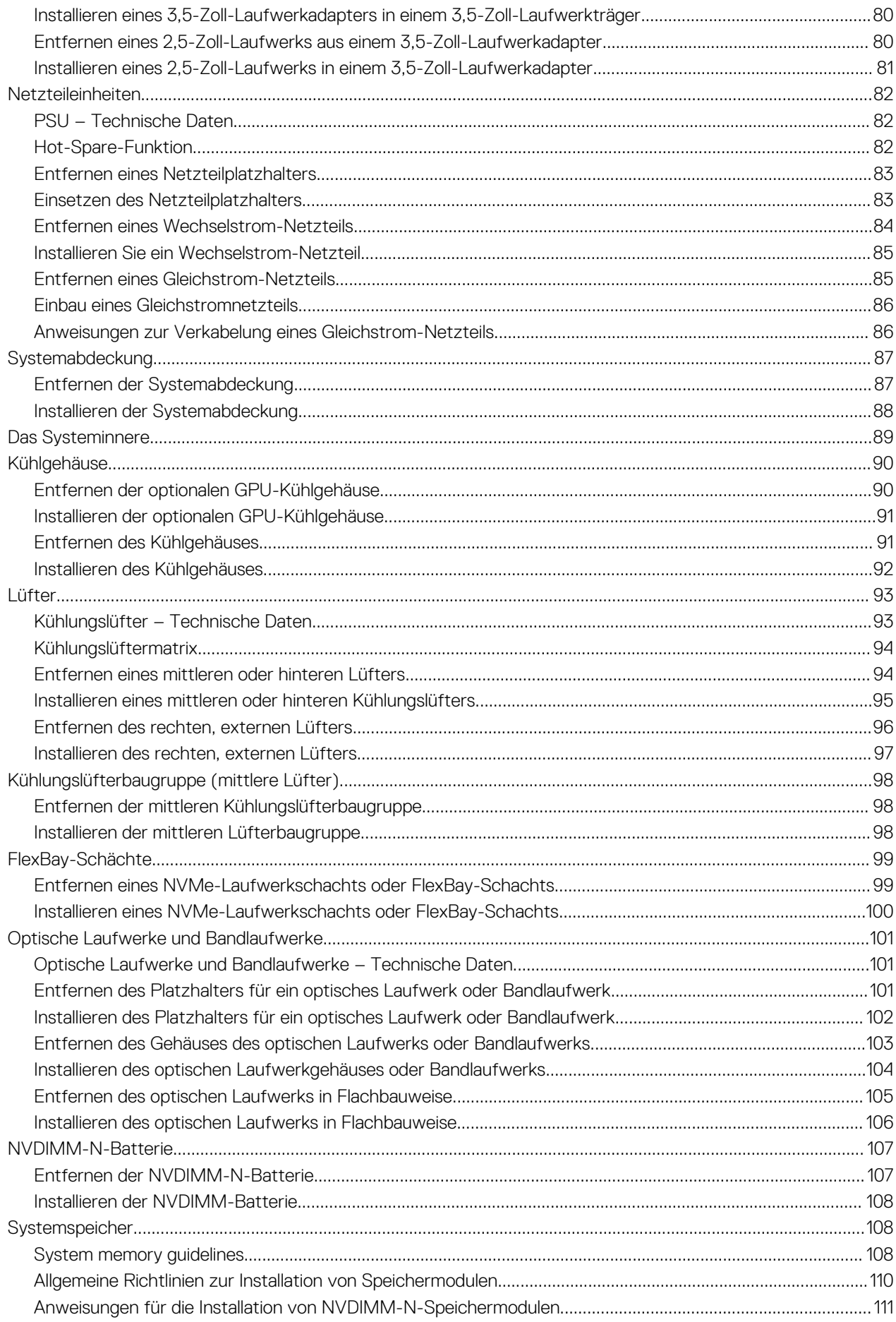

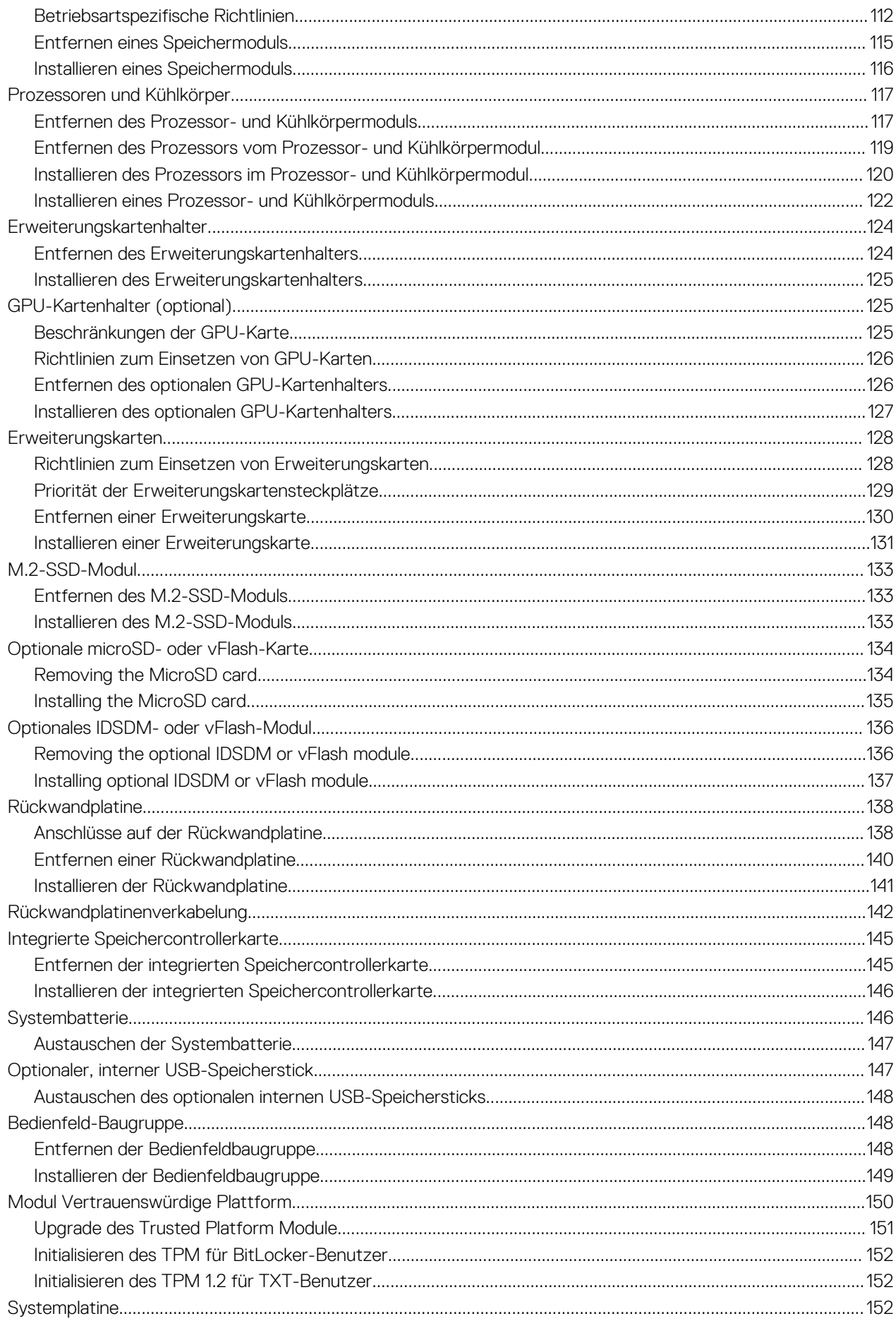

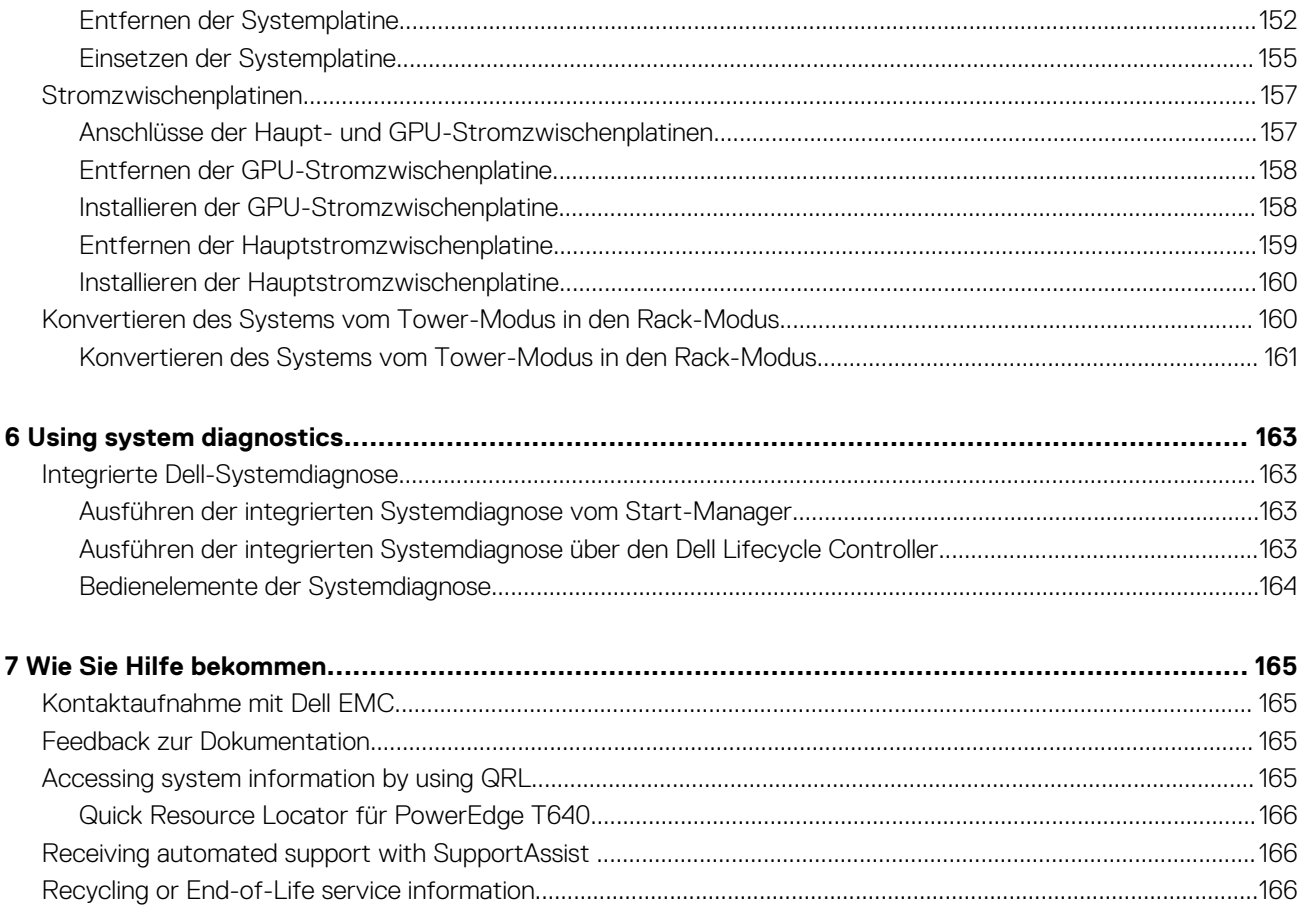

# <span id="page-7-0"></span>**Dell EMC PowerEdge T640 – Übersicht**

Dell EMC PowerEdge T640 ist ein Rack-fähiger 5U-Tower-Server mit zwei Sockeln, der maximal Folgendes unterstützt:

- Zwei skalierbare Intel Xeon Prozessoren
- 24 DIMM-Steckplätze (Unterstützung für DDR4-RDIMM, LR-DIMM) oder 12 NVDIMM-N (ein DIMM-Modul pro Kanal) werden unterstützt
- Neun PCIe-Gen3-Erweiterungskarten, einschließlich eines dedizierten PERC-Steckplatzes
- Vier GPUs
- Zwei Hot-Swap-fähige Netzteile
- Laufwerkkonfigurationen:
	- 8 x 3,5 -Zoll-SAS/SATA/SSD-Laufwerke oder 8 x 2,5-Zoll-SAS/SATA/SSD-Laufwerke in 3,5-Zoll-Laufwerkträgern
	- 18 x 3,5-Zoll-SAS/SATA/SSD-Laufwerke
	- 16 x 2,5-Zoll-SAS/SATA/SSD-Laufwerke
	- 16 x 2,5-Zoll-SAS/SATA/SSD-Laufwerke mit 8 x NVMe-Laufwerken
	- 32 x 2,5-Zoll-SAS/SATA/SSD-Laufwerke

### **Themen:**

- [Supported configurations](#page-8-0)
- [Frontansicht des Systems](#page-9-0)
- [Rückansicht des Systems](#page-16-0)
- [Ausfindigmachen der Service-Tag-Nummer Ihres Systems](#page-20-0)
- [Etikett mit Systeminformationen](#page-21-0)

## <span id="page-8-0"></span>**Supported configurations**

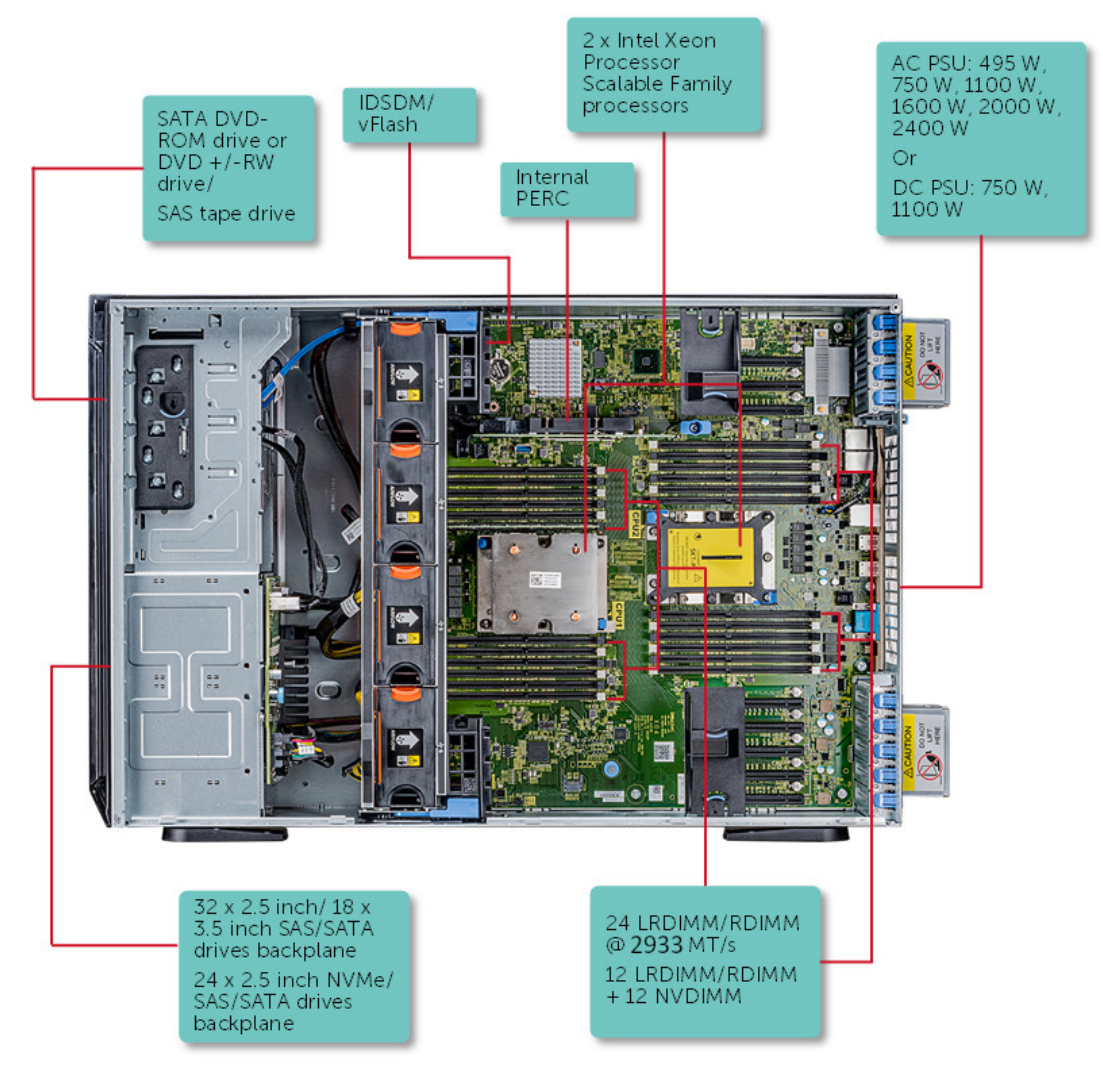

**Abbildung 1. Supported configurations of the PowerEdge T640**

## <span id="page-9-0"></span>**Frontansicht des Systems**

Die Frontansicht zeigt Informationen über die Funktionen, die auf der Vorderseite des Systems zur Verfügung stehen:

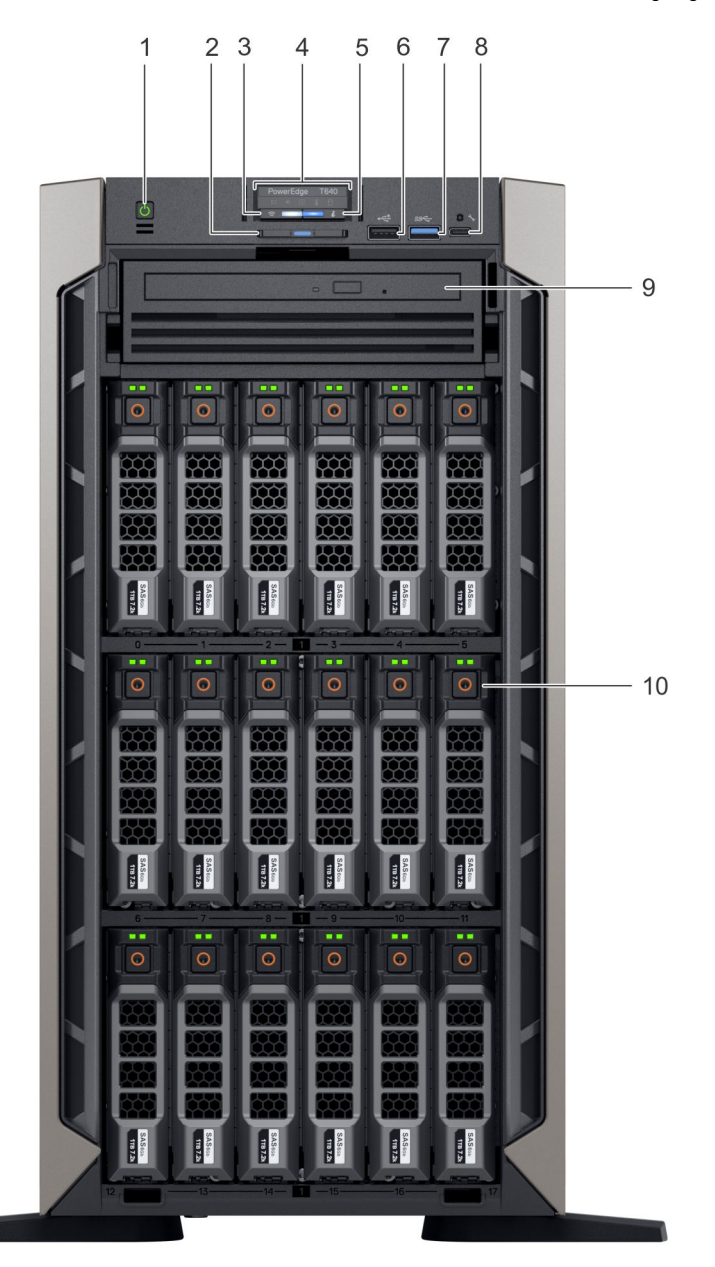

### **Abbildung 2. Vorderansicht des Tower-Systems mit 18 x 3,5-Zoll-Laufwerken**

- 1. Betriebsschalter
- 2. Informationsbereich
- 3. Anzeige für iDRAC Quick Sync-2 (Wireless)
- 4. Status-LEDs
- 5. Anzeige für Systemzustand und System-ID
- 6. USP-Port (USB 2.0-konform)
- 7. USP-Port (USB 3.0-konform)
- 8. iDRAC Direct-Anschluss (Micro-AB USB)
- 9. Optisches Laufwerk (optional)
- 10. Laufwerkschächte

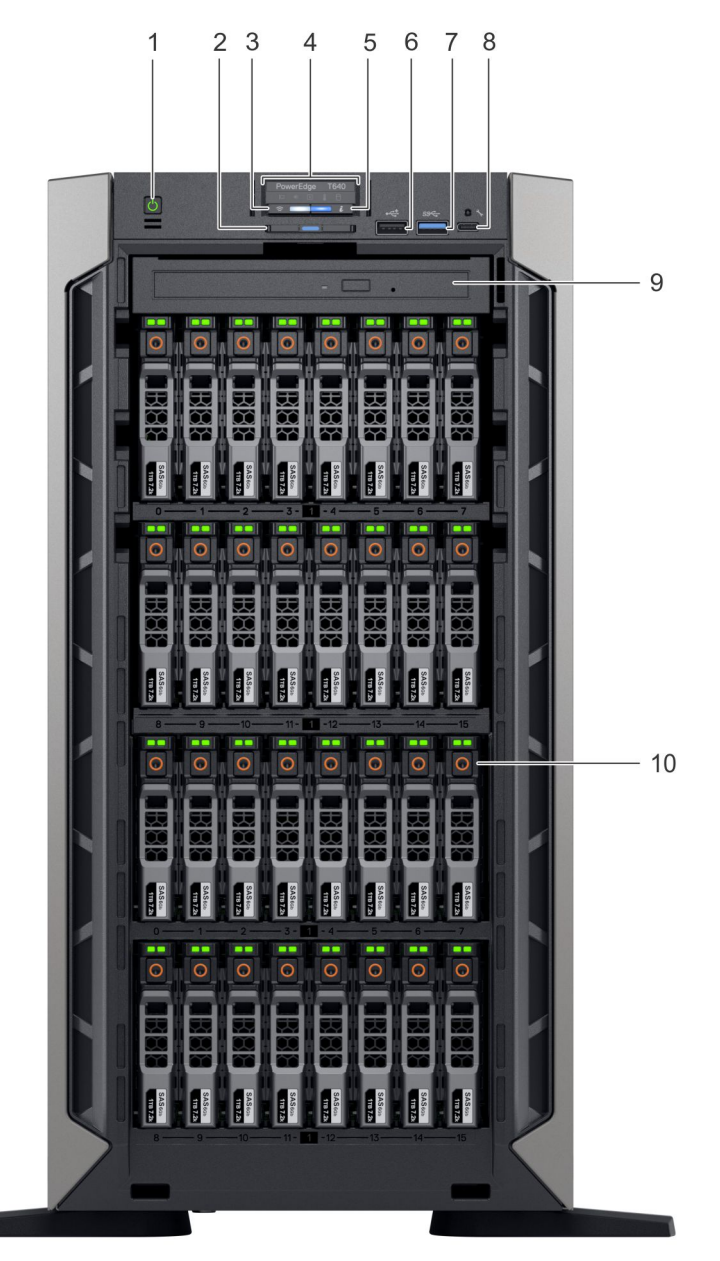

### **Abbildung 3. Vorderansicht des Tower-Systems mit 32 x 2,5-Zoll-Laufwerken**

- 1. Betriebsschalter
- 2. Informationsbereich
- 3. Anzeige für iDRAC Quick Sync-2 (Wireless)
- 4. Status-LEDs
- 5. Anzeige für Systemzustand und System-ID
- 6. USP-Port (USB 2.0-konform)
- 7. USP-Port (USB 3.0-konform)
- 8. iDRAC Direct-Anschluss (Micro-AB USB)
- 9. Optisches Laufwerk (optional)
- 10. Laufwerkschächte

<span id="page-11-0"></span>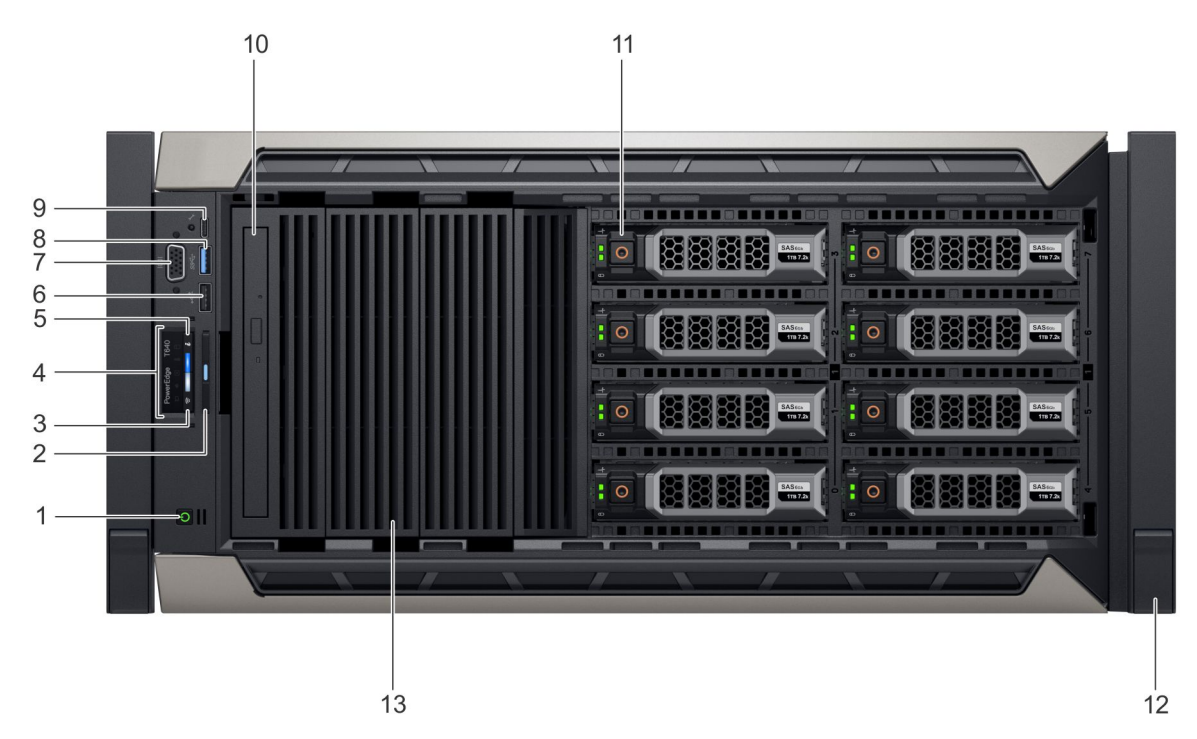

### **Abbildung 4. Vorderansicht des Rack-Systems mit 8 x 3,5-Zoll-Laufwerken**

- 1. Betriebsschalter
- 2. Informationsbereich
- 3. Anzeige für iDRAC Quick Sync-2 (Wireless)
- 4. Status-LEDs
- 5. Anzeige für Systemzustand und System-ID
- 6. USP-Port (USB 2.0-konform)
- 7. VGA-Anschluss
- 8. USP-Port (USB 3.0-konform)
- 9. iDRAC Direct-Anschluss (Micro-AB USB)
- 10. Optisches Laufwerk (optional)
- 11. Laufwerkschächte
- 12. Verriegelung des Rackwinkels (2)
- 13. Laufwerkplatzhalter

Weitere Informationen zu den Ports finden Sie im Abschnitt "Technische Daten".

### **Status-LEDs**

**ANMERKUNG: Die Anzeigen leuchten stetig gelb, wenn ein Fehler auftritt.**

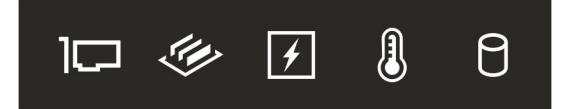

**Abbildung 5. Status-LEDs**

### <span id="page-12-0"></span>**Tabelle 1. LED-Statusanzeigen und Beschreibungen**

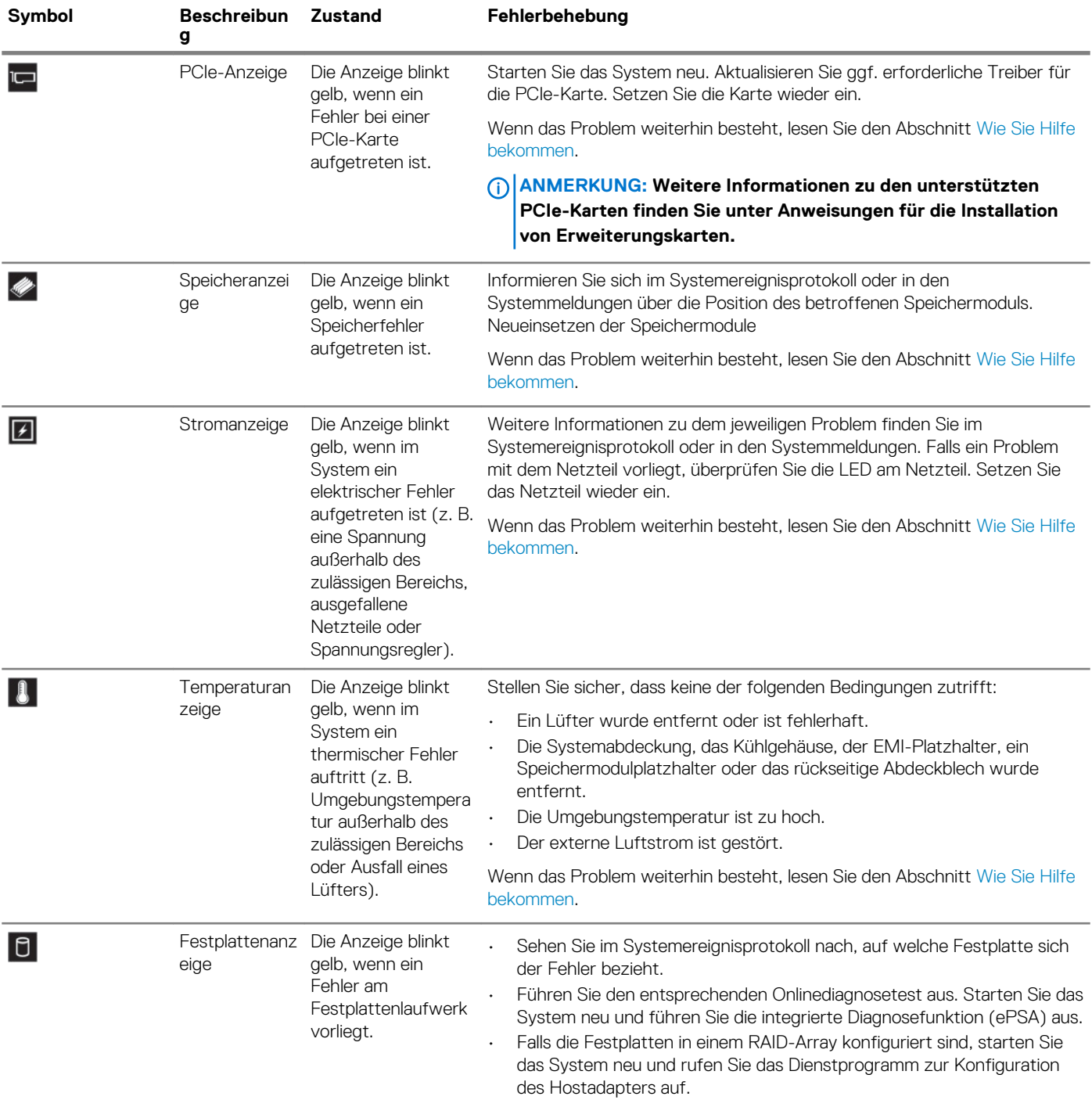

### **iDRAC Direct-LED-Anzeigecodes**

Die iDRAC Direct-LED-Anzeige leuchtet, um anzuzeigen, dass der Port angeschlossen ist und als Teil des iDRAC-Subsystems verwendet wird.

Sie können iDRAC Direct konfigurieren, indem Sie ein USB-zu-MicroUSB-Kabel (Typ AB) an Ihren Laptop oder Ihr Tablet anschließen. Die folgende Tabelle beschreibt die iDRAC Direct-Aktivität, wenn der iDRAC Direct-Anschluss aktiv ist:

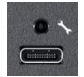

### <span id="page-13-0"></span>**Tabelle 2. iDRAC Direct-LED-Anzeigecodes**

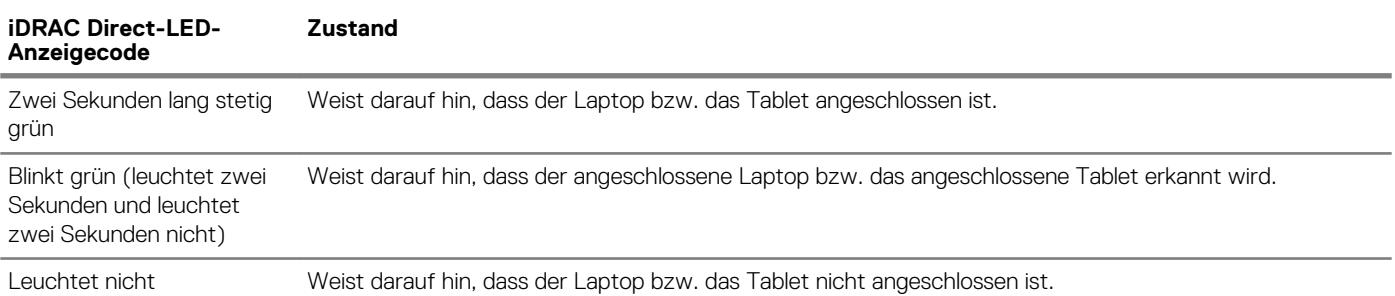

## **iDRAC Quick Sync 2-Anzeigecodes**

Das iDRAC Quick Sync 2-Modul (optional) befindet sich auf der Frontblende des Systems.

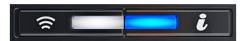

### **Abbildung 6. iDRAC Quick Sync 2-Anzeige**

### **Tabelle 3. iDRAC Quick Sync 2-Anzeigen und Beschreibungen**

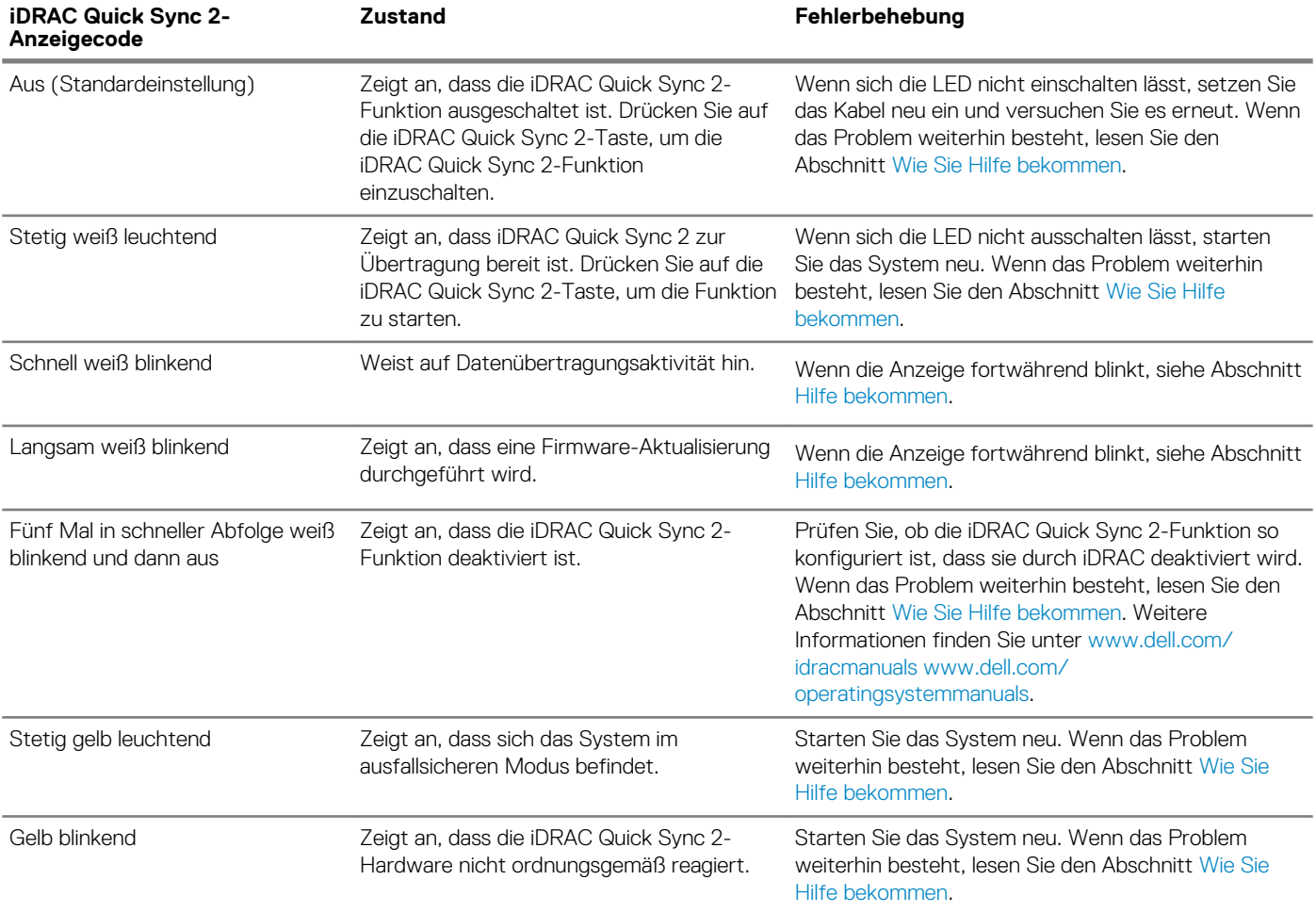

### <span id="page-14-0"></span>**Anzeigecodes für Systemzustand und System-ID**

Die Anzeige für Systemzustand und System-ID befindet sich auf der Frontblende des Systems.

### $\overline{\mathbf{i}}$

### **Abbildung 7. Anzeigen für Systemzustand und System-ID**

### **Tabelle 4. Anzeigecodes für Systemzustand und System-ID**

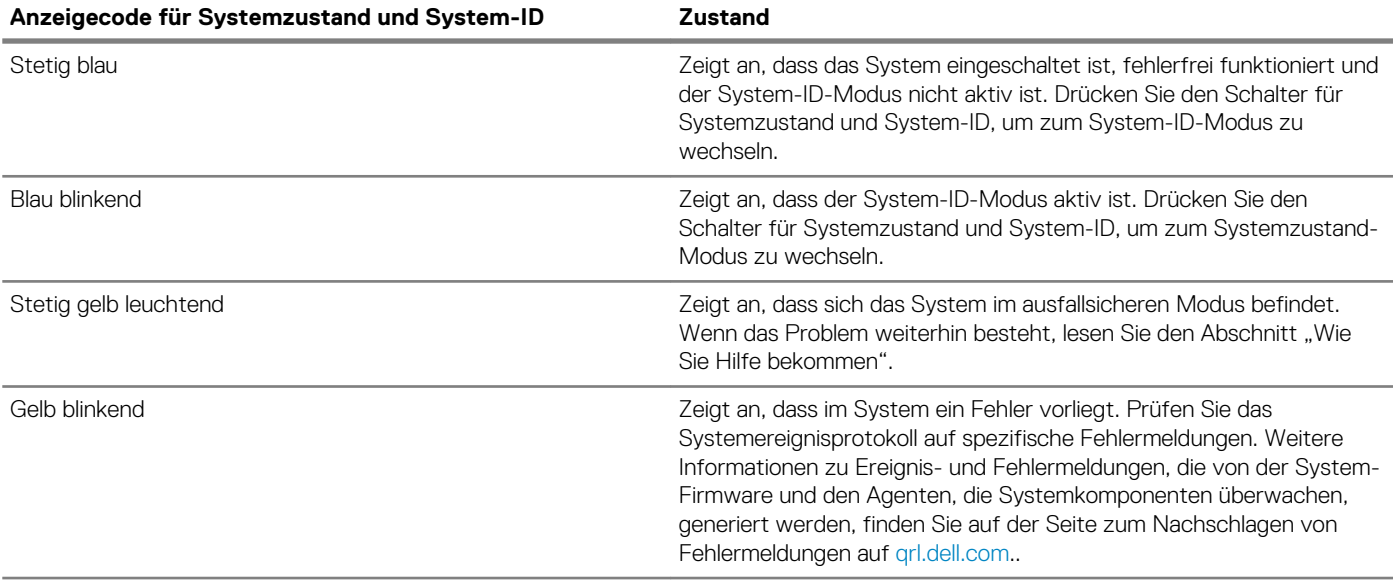

### **Laufwerkanzeigecodes**

Jeder Laufwerkträger verfügt über eine Aktivitäts-LED-Anzeige und eine Status-LED-Anzeige. Die Anzeigen liefern Informationen über den aktuellen Status des Laufwerks. Die Aktivitäts-LED-Anzeige zeigt an, ob das Laufwerk aktuell verwendet wird oder nicht. Die Status-LED-Anzeige zeigt die Stromversorgung des Laufwerks an.

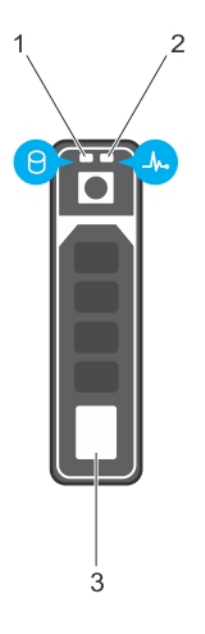

#### **Abbildung 8. Laufwerkanzeigen**

- 1. LED-Anzeige für Laufwerkaktivität
- 2. LED-Anzeige für Laufwerkstatus

### 3. Etikett für Laufwerkkapazität

### **ANMERKUNG: Wenn sich das Laufwerk im AHCI-Modus (Advanced Host Controller Interface) befindet, bleibt die Status-LED ausgeschaltet.**

### **Tabelle 5. Laufwerkanzeigecodes**

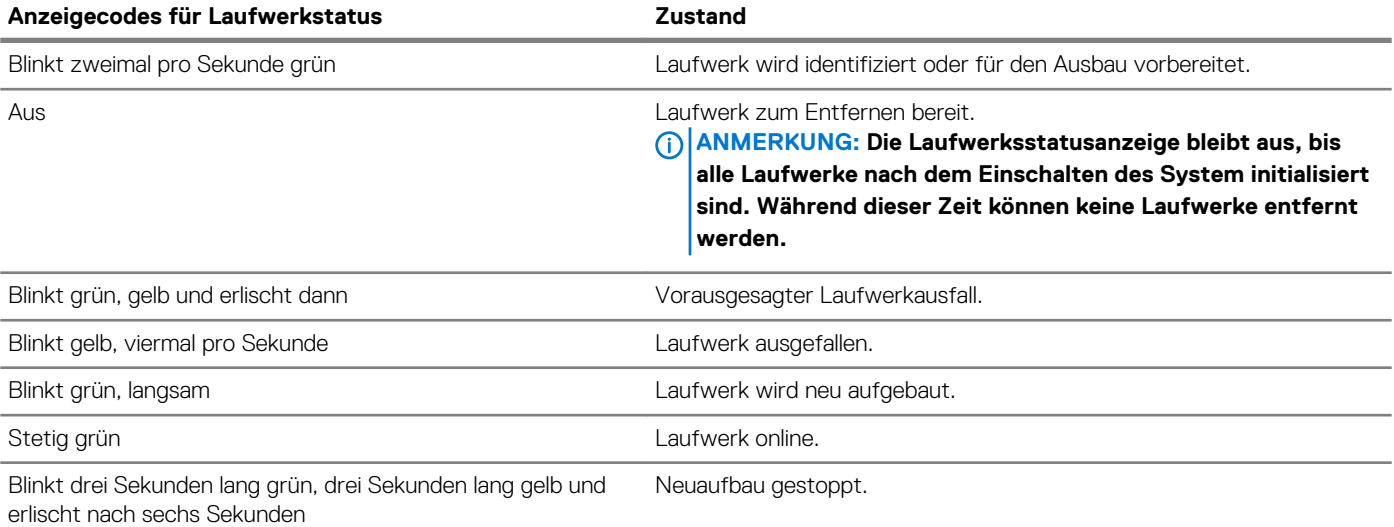

## <span id="page-16-0"></span>**Rückansicht des Systems**

Die Rückansicht zeigt die verfügbaren Merkmale auf der Rückseite des Systems.

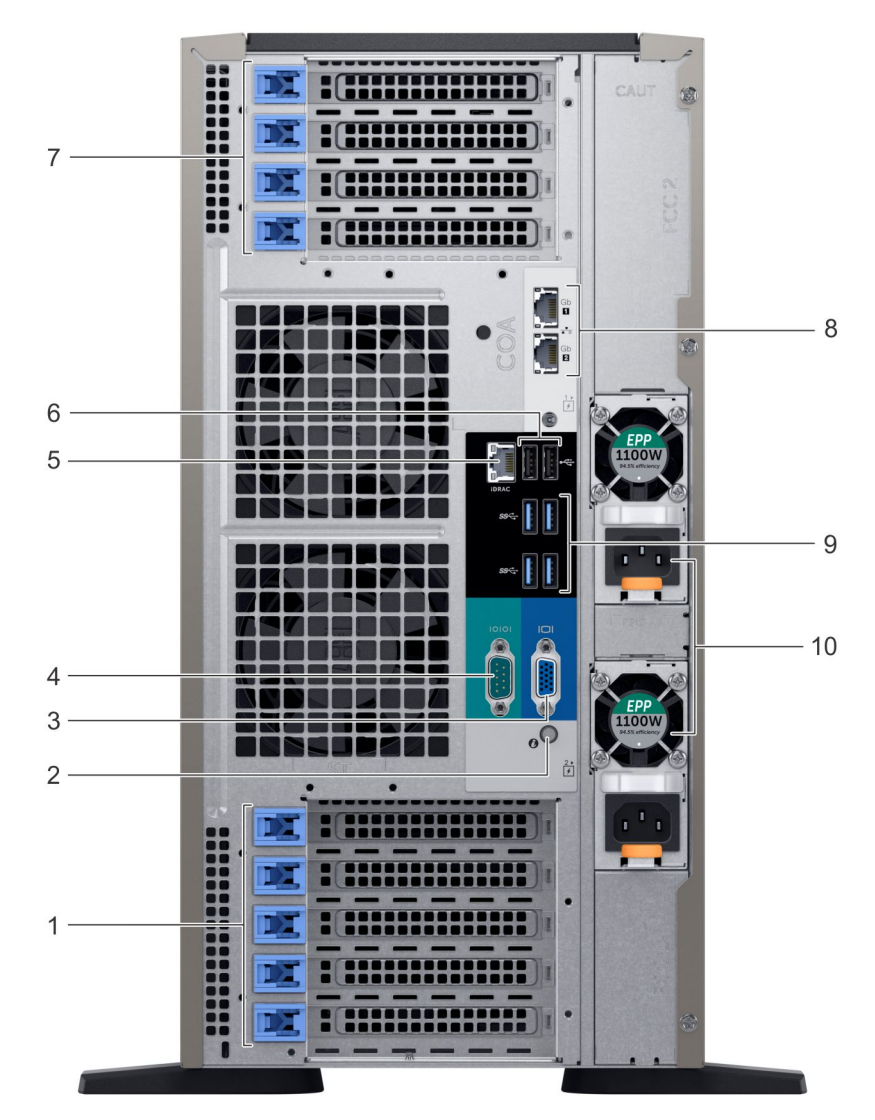

### **Abbildung 9. Rückansicht der Tower-Konfiguration**

- 1. PCIe-Erweiterungskarten-Steckplätze
- 2. System-ID-Taste/Anzeige
- 3. VGA-Anschluss
- 4. Serielle Schnittstelle
- 5. Dedizierter iDRAC9-Netzwerkanschluss
- 6. USB 2.0-Anschluss (2)
- 7. PCIe-Erweiterungskarten-Steckplätze
- 8. NIC-Anschluss (2)
- 9. USB 3.0-Anschlüsse (4)
- 10. Netzteileinheit (2)

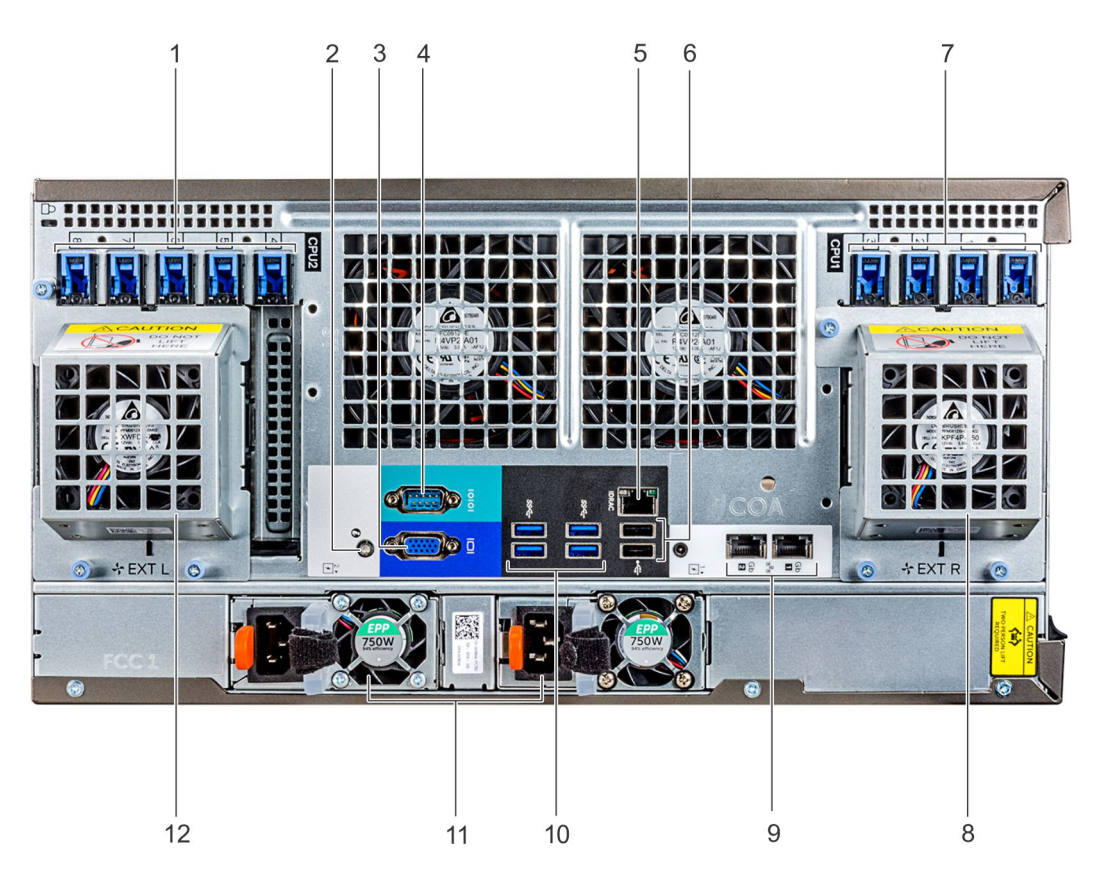

### **Abbildung 10. Rückansicht der Rack-Konfiguration**

- 1. PCIe-Erweiterungskarten-Steckplätze
- 2. System-ID-Taste/Anzeige
- 3. VGA-Anschluss
- 4. Serielle Schnittstelle
- 5. Dedizierter iDRAC9-Netzwerkanschluss
- 6. USB 2.0-Anschluss (2)
- 7. PCIe-Erweiterungskarten-Steckplätze
- 8. Rechter, externer Lüfter (nur mit GPGPU-Konfiguration verfügbar)
- 9. NIC-Anschluss (2)
- 10. USB 3.0-Anschlüsse (4)
- 11. Netzteileinheit (2)
- 12. Linker, externer Lüfter (nur mit GPGPU-Konfiguration verfügbar)

### <span id="page-18-0"></span>**NIC-Anzeigecodes**

Jeder NIC auf der Rückseite des Systems verfügt über Anzeigen, die Informationen zur Aktivität und zum Verbindungsstatus liefern. Die Aktivitäts-LED Anzeige gibt an, ob Daten durch den NIC strömen, und die Verbindungs-LED-Anzeige gibt die Geschwindigkeit des verbundenen Netzwerks an.

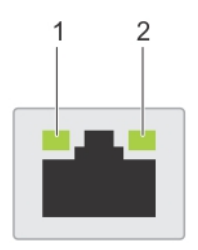

### **Abbildung 11. NIC-Anzeigecodes**

1. Verbindungs-LED-Anzeige

2. Aktivitäts-LED-Anzeige

#### **Tabelle 6. NIC-Anzeigecodes**

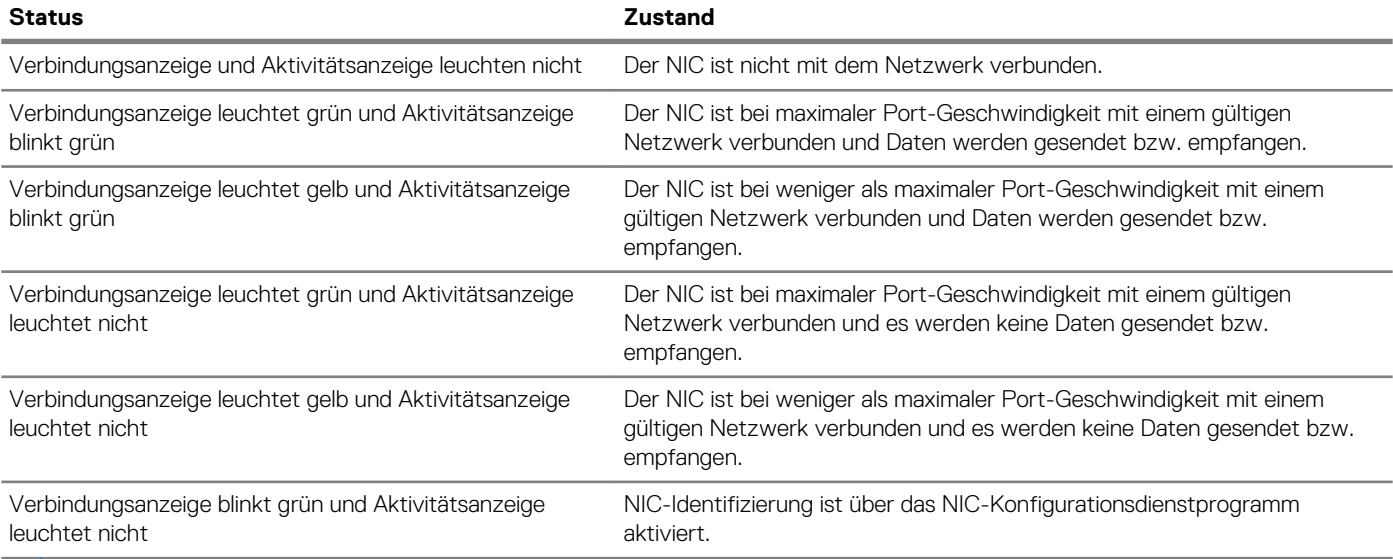

**ANMERKUNG: LOM (Broadcom 57416) ist kompatibel mit 10GBASE-T IEEE 802.3an und 1000 BASE-T IEEE 802.3ab.**

### **Anzeigecodes des Netzteils**

Netzteile (PSUs) verfügen über einen beleuchteten, transparenten Griff, der als Anzeige dient.

Die Gleichstromnetzteile verfügen über eine LED, die als Anzeige fungiert.

Die Anzeige gibt an, ob Netzstrom genutzt wird oder ob eine Netzstromstörung vorliegt.

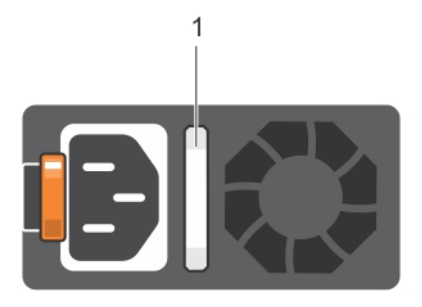

### **Abbildung 12. Statusanzeige des Wechselstrom-Netzteils**

### 1. Statusanzeige beim Wechselstrom-Netzteil/Griff

### **Tabelle 7. Statusanzeigecodes für Wechselstrom-Netzteil**

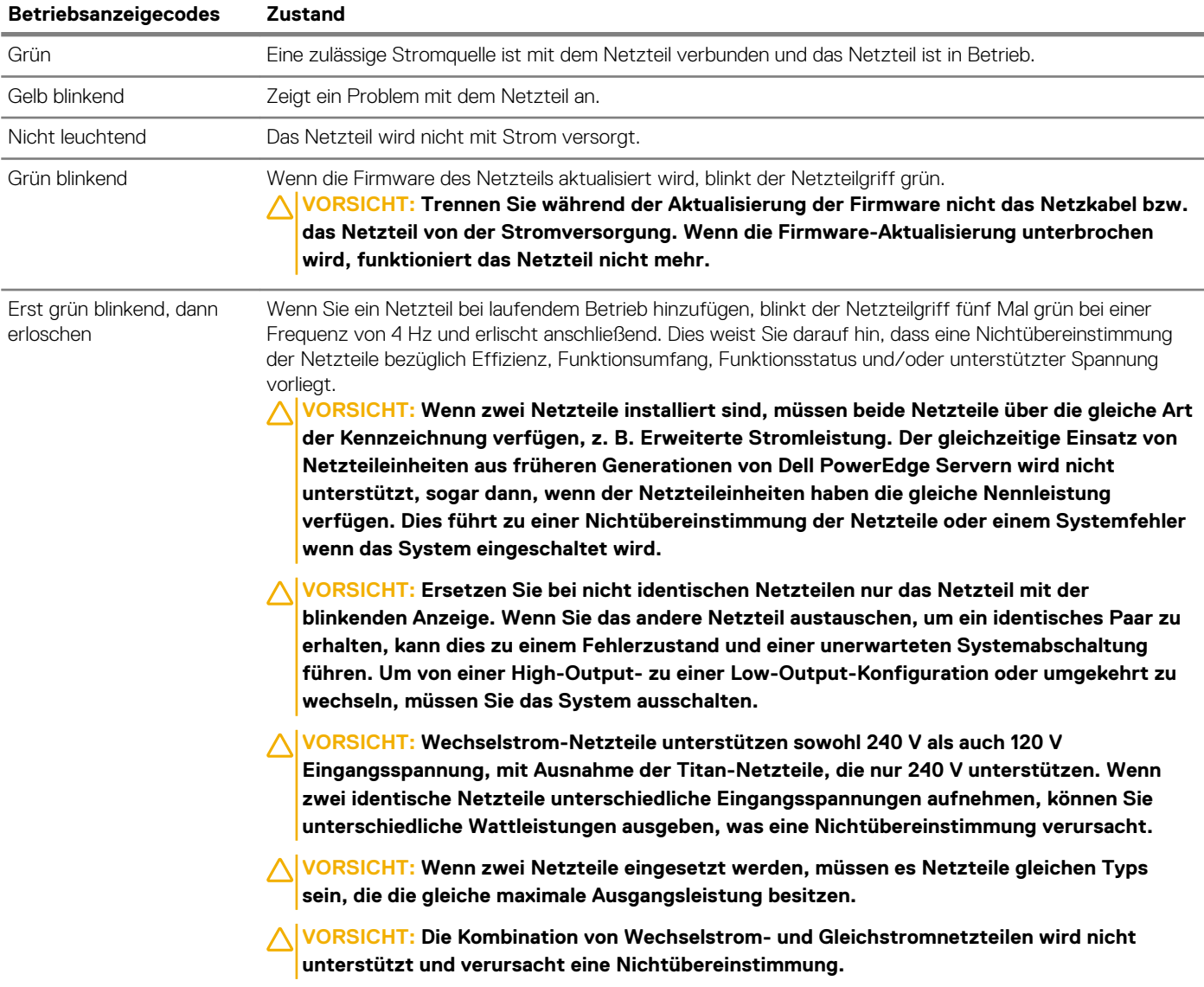

<span id="page-20-0"></span>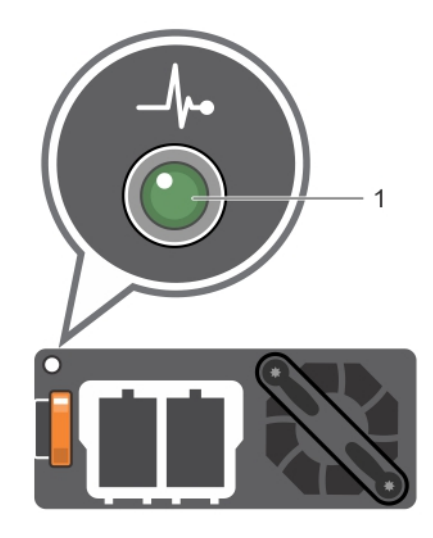

### **Abbildung 13. Statusanzeige beim Gleichstrom-Netzteil**

### 1. Statusanzeige beim Gleichstrom-Netzteil

### **Tabelle 8. Statusanzeigecodes für Gleichstrom-Netzteil**

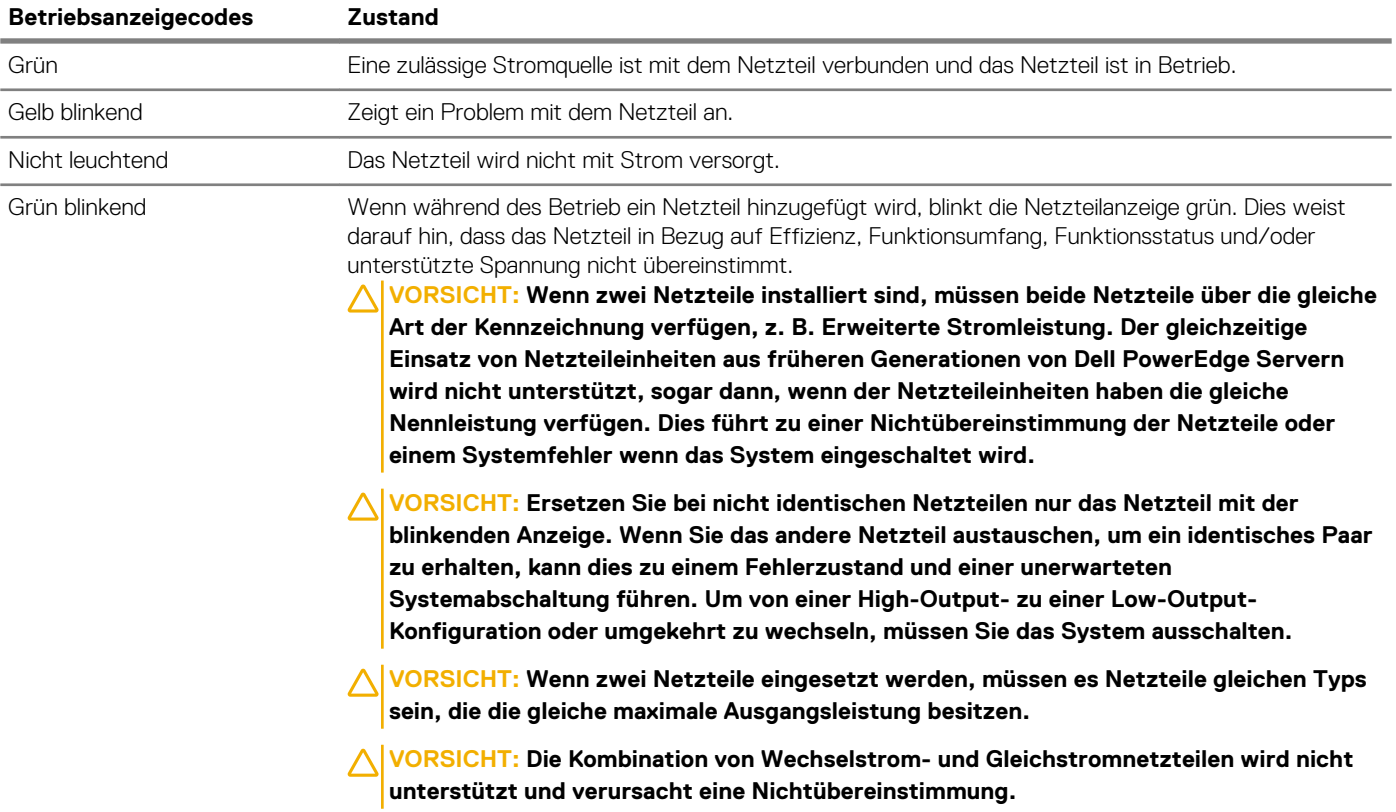

## **Ausfindigmachen der Service-Tag-Nummer Ihres Systems**

Sie können Ihr System mittels des einzigartigen Express-Servicecodes und der Service-Tag-Nummer eindeutig identifizieren. Ziehen Sie das Informationsschild an der Vorderseite des Systems heraus, um Express-Servicecode und Service-Tag-Nummer einzusehen. Alternativ befinden sich die Informationen unter Umständen auf einem Aufkleber auf dem Systemgehäuse. Die Miniatur-Enterprise-Service-Tag-Nummer (Mini-EST) befindet sich auf der Rückseite des Systems. Mithilfe dieser Informationen kann Dell Support-Anrufe an den richtigen Mitarbeiter weiterleiten.

<span id="page-21-0"></span>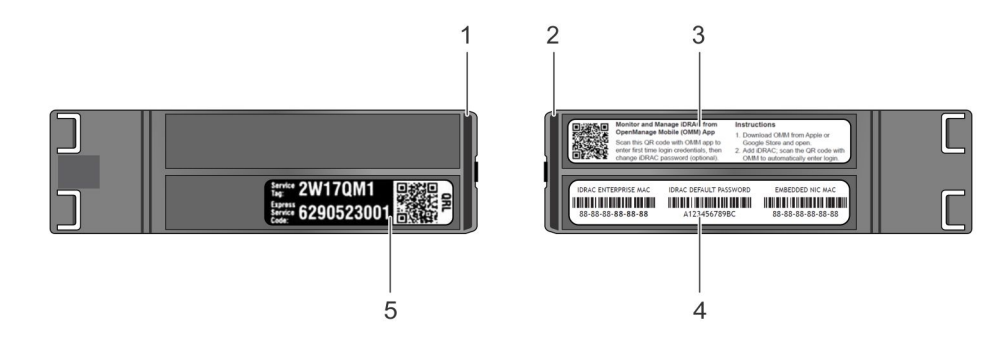

### **Abbildung 14. Ausfindigmachen der Service-Tag-Nummer Ihres Systems**

- 1. Informationsschild (Ansicht von oben)
- 2. Informationsschild (Rückansicht)
- 3. OpenManage Mobile-Kennzeichnung (OMM-Kennzeichnung)
- 4. iDRAC-MAC-Adresse und sicheres iDRAC-Kennwortschild
- 5. Service-Tag

## **Etikett mit Systeminformationen**

**PowerEdge T640 – Etikett mit Systeminformationen**

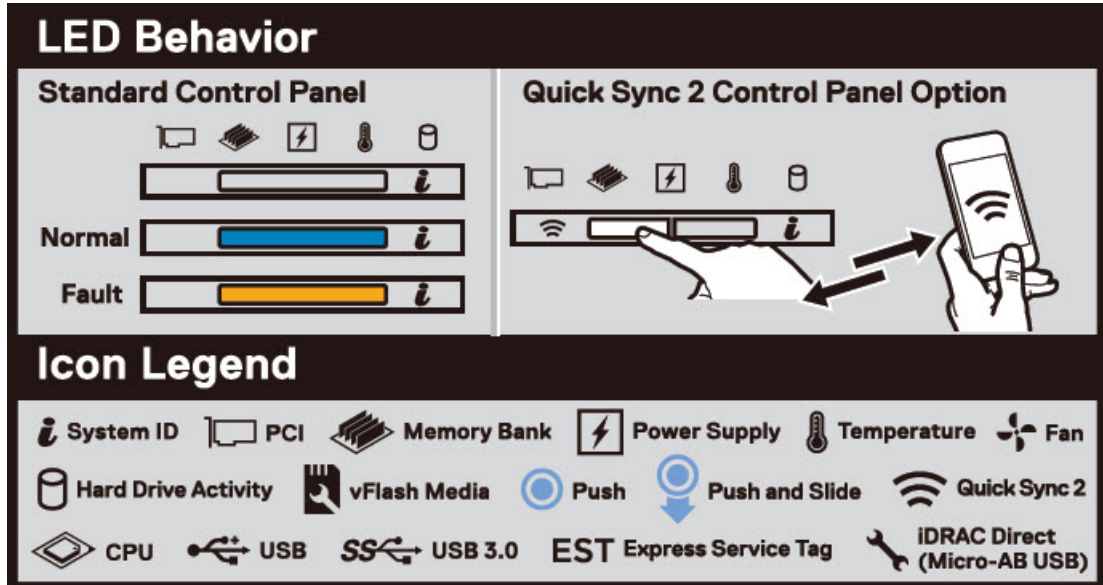

**Abbildung 15. LED-Funktionsweise**

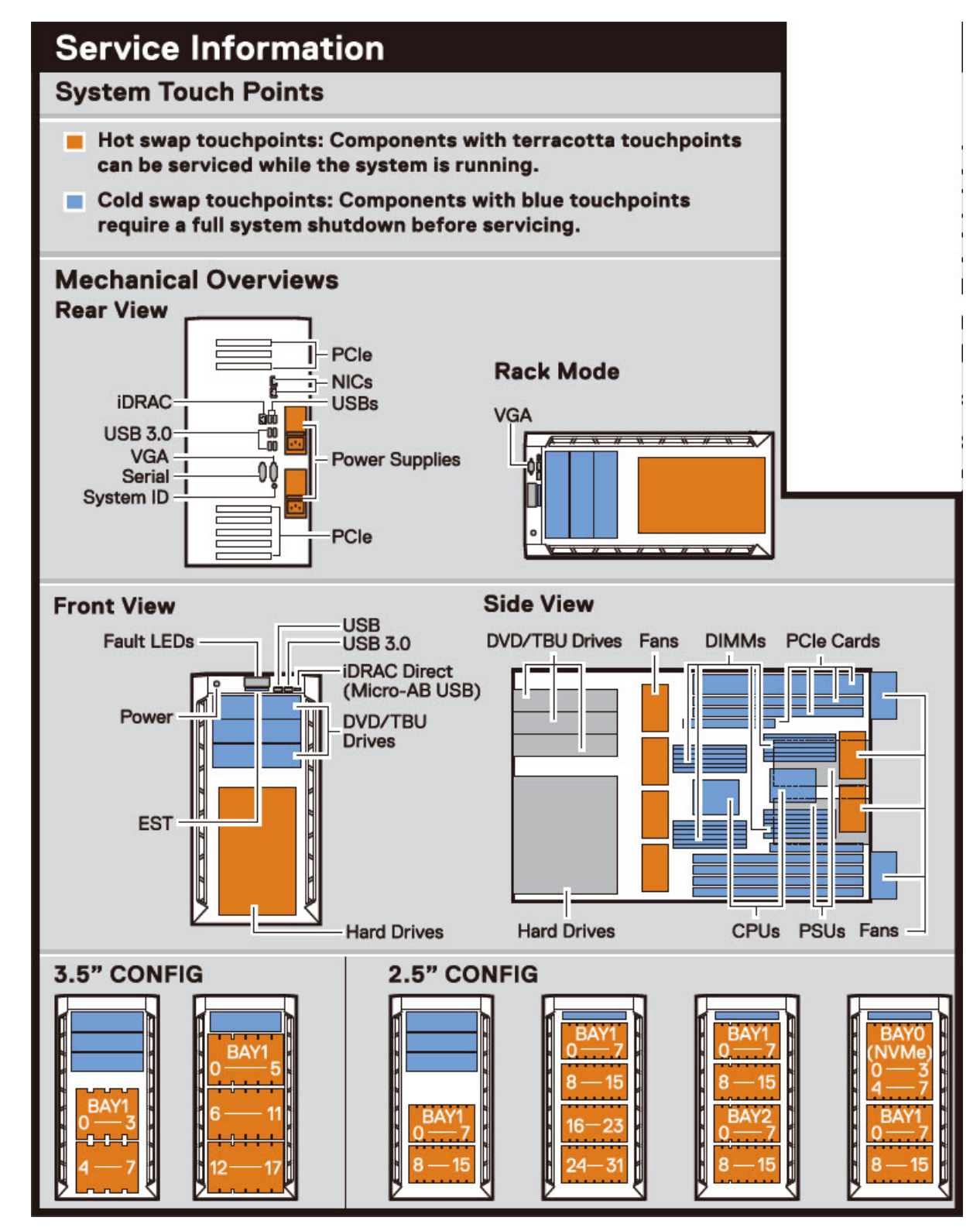

**Abbildung 16. Konfiguration und Layout**

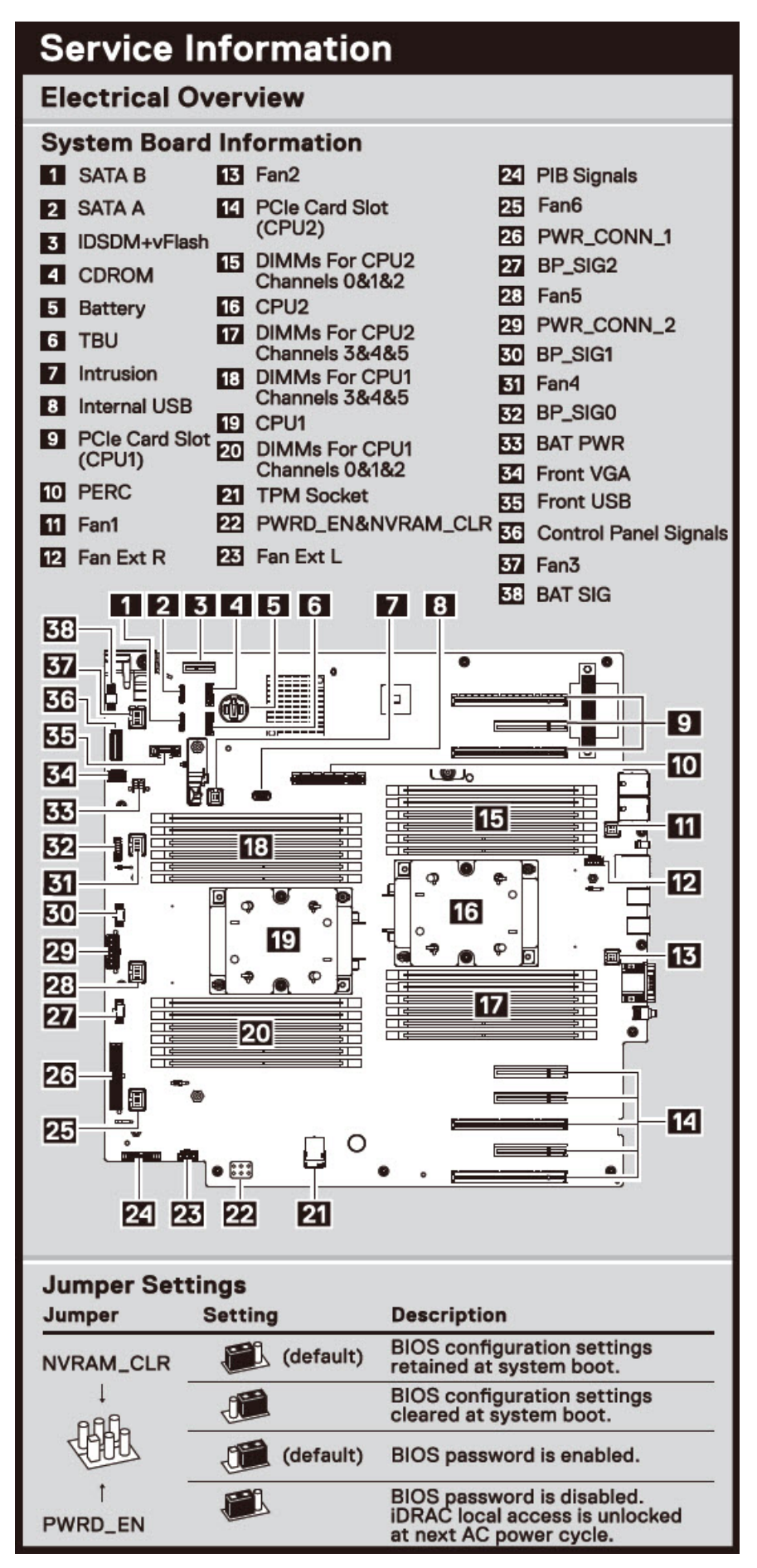

**Abbildung 17. Elektrische Übersicht**

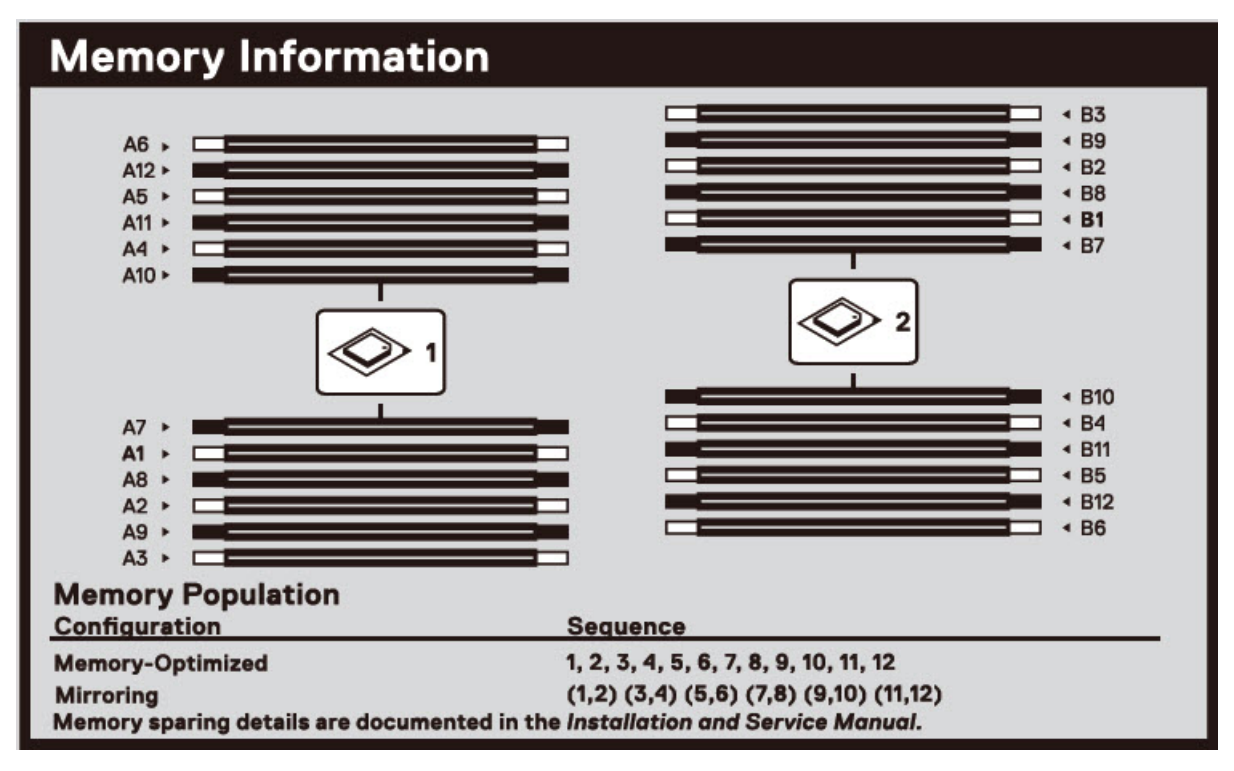

**Abbildung 18. Speicherinformationen**

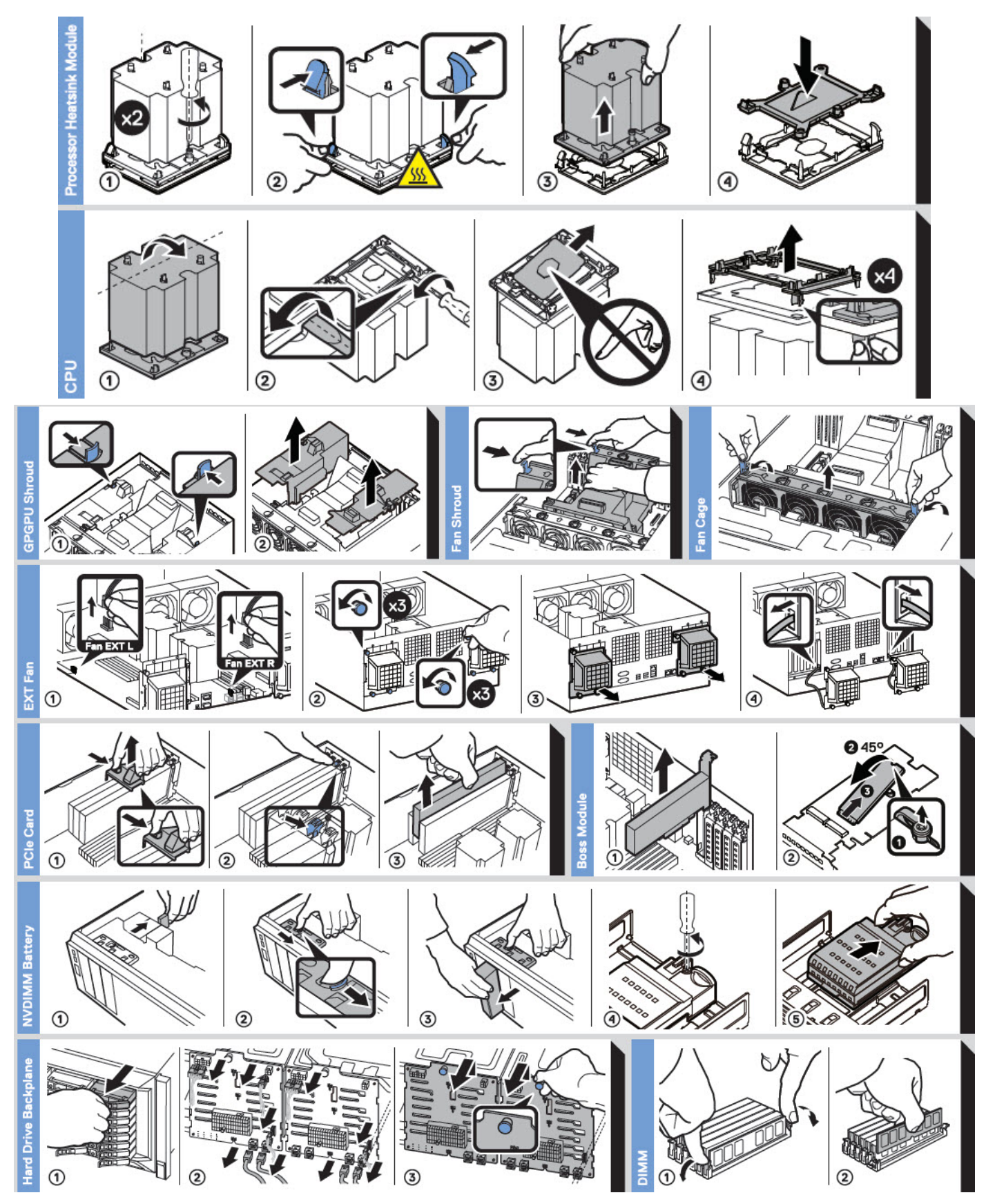

**Abbildung 19. Systemaufgaben**

# **Technische Daten**

<span id="page-26-0"></span>Die technischen Daten und Umgebungsbedingungen für Ihr System sind in diesem Abschnitt enthalten. **Themen:**

- Gehäuseabmessungen
- [Gehäusegewicht](#page-27-0)
- [Prozessor Technische Daten](#page-27-0)
- [Unterstützte Betriebssysteme](#page-27-0)
- [Lüfter](#page-27-0)
- [PSU specifications](#page-32-0)
- [Technische Daten der Systembatterie](#page-32-0)
- [Erweiterungsbus Technische Daten](#page-32-0)
- [Memory specifications](#page-33-0)
- [Speicher-Controller Technische Daten](#page-33-0)
- [Laufwerk Technische Daten](#page-33-0)
- [Ports und Anschlüsse Technische Daten](#page-34-0)
- [Grafik Technische Daten](#page-35-0)
- [Umgebungsbedingungen](#page-35-0)

### **Gehäuseabmessungen**

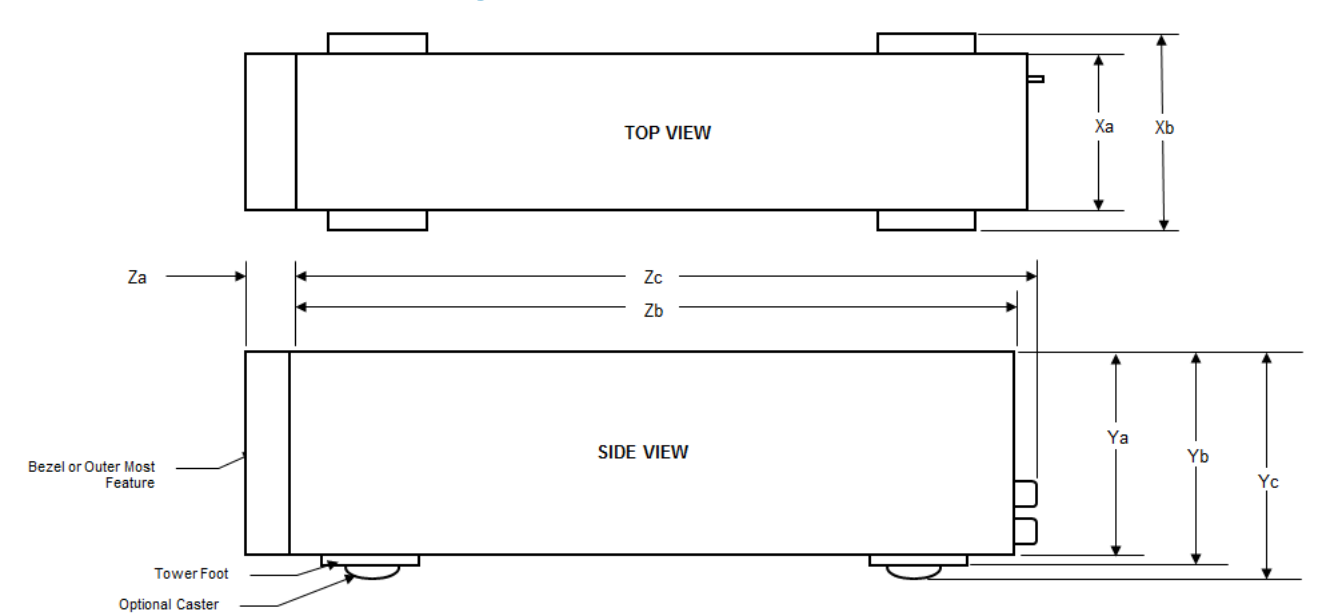

**Abbildung 20. Abmessungen des Dell EMC PowerEdge T640System**

### <span id="page-27-0"></span>**Tabelle 9. Die Abmessungen des Dell EMC PowerEdge T640System**

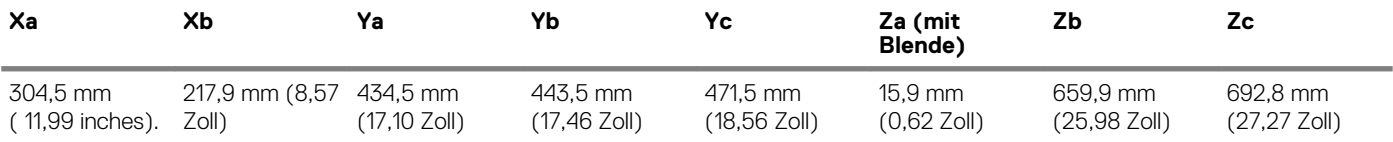

## **Gehäusegewicht**

#### **Tabelle 10. Gehäusegewicht**

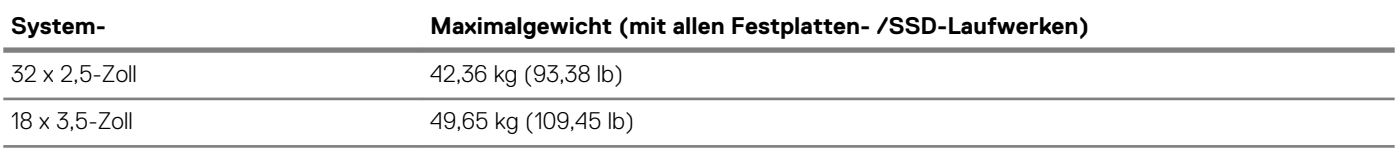

## **Prozessor – Technische Daten**

Das Dell EMC PowerEdge T640System unterstützt bis zu zwei skalierbare Intel Xeon Prozessoren und bis zu 28 Kerne pro Prozessor.

## **Unterstützte Betriebssysteme**

Das PowerEdge T640System unterstützt die folgenden Betriebssysteme:

- Canonical Ubuntu LTS
- Citrix XenServer
- Microsoft Windows Server mit Hyper-V
- Red Hat Enterprise Linux
- SUSE Linux Enterprise Server
- VMware ESXi

Weitere Informationen zu den spezifischen Versionen und Ergänzungen finden Sie unter [https://www.dell.com/support/home/Drivers/](https://www.dell.com/support/home/Drivers/SupportedOS/poweredge-t640) [SupportedOS/poweredge-t640.](https://www.dell.com/support/home/Drivers/SupportedOS/poweredge-t640)

## **Lüfter**

### **Kühlungslüfter – Technische Daten**

Die Lüfter sind in das System integriert, um die durch den Betrieb des Systems erzeugte Wärme abzuführen. Diese Lüfter sorgen für die Kühlung der Prozessoren, Erweiterungskarten und Speichermodule.

Das System unterstützt insgesamt acht Lüfter, einschließlich sechs Hot-Swap-fähigen Lüftern und zwei externen Lüfter. Zwei Hot-Swapfähige Lüfter sind an der Rückseite des Kühlgehäuses montiert. Die anderen vier Hot-Swap-fähigen (mittleren) Lüfter sind in der Lüfterbaugruppe im Gehäuse, zwischen Festplattenschacht und den Prozessoren, montiert. Die zwei externen Lüfter sind bei GPU-Konfigurationen auf der Außenseite des Gehäuses montiert. Es sind zwei zusätzliche Lüfter in die Netzteile integriert, um die Netzteile zu kühlen und eine zusätzliche Kühlung für das gesamte System bereitzustellen.

Die unten aufgeführten Konfigurationen, Funktionen und PCIe-Erweiterungskarten werden nur dann unterstützt, wenn die vier Hot-Swapfähigen (mittleren) Lüfter installiert sind:

- Lüfterredundanz
- Kühlung über Frischluft
- NVMe/PCIe-SSD
- 3,5-Zoll-Festplattengehäuse (x18)
- Mellanox CX4-DP 100-GB-QSFP-NIC (0272F)
- Mellanox CX4-DP 100-GB-NIC (068F2)
- Mellanox CX4-SP 100-GB-NIC (6W1HY)
- Mellanox DP 40-GB-QSFP-NIC (C8Y42)
- <span id="page-28-0"></span>• Intel QP 10-GB-Base-T-NIC (K5V44)
- Solarflare Sunspot DP 10-GB-NIC (NPHCM)
- Solarflare Nova DP 10-GB-NIC (WY7T5)
- Qlogic DP 10-GB-V1-NIC (VCXN5)

Nachfolgend werden die Einschränkungen für Lüfterredundanz aufgeführt:

- GPGPU-Konfigurationen werden bei einer Umgebungstemperatur von 35 °C (oder höher) nicht unterstützt.
- Mellanox 100-G-NICs werden nicht unterstützt.

Weitere Informationen zur Beschränkung für Kühlung über Frischluft finden Sie im Thema [Beschränkungen für die erweiterte](#page-37-0) [Betriebstemperatur](#page-37-0) im Abschnitt "Technische Daten".

### **Kühlungslüftermatrix**

#### **Tabelle 11. Kühlungslüftermatrix**

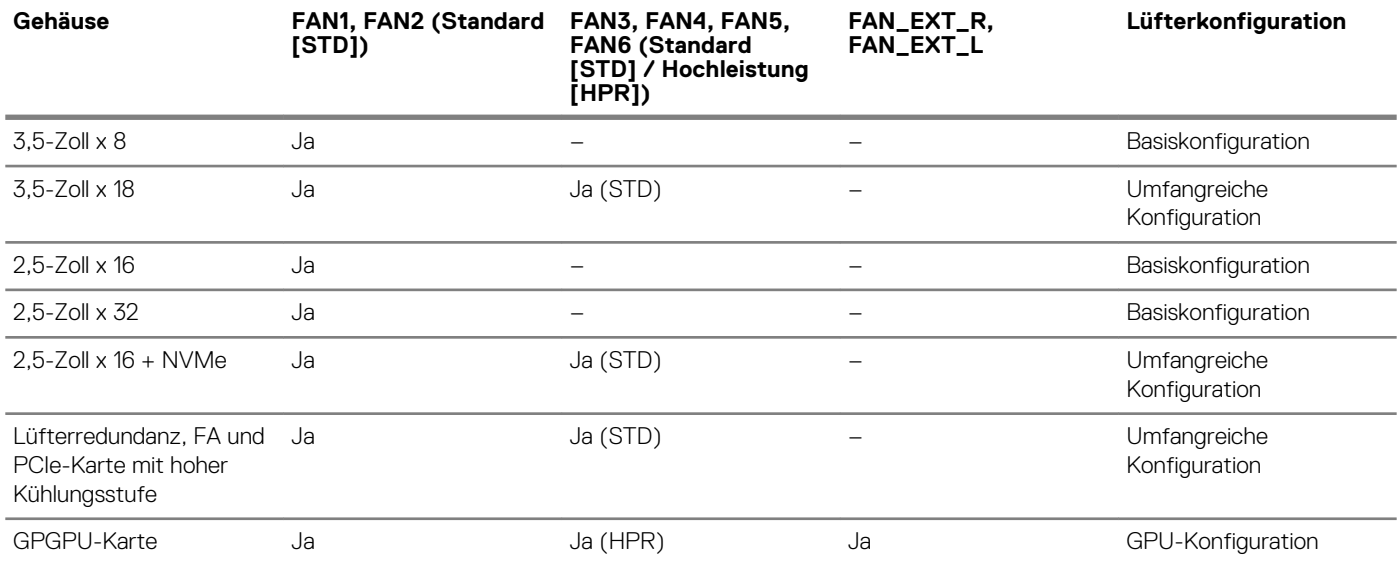

### **Entfernen eines mittleren oder hinteren Lüfters**

Das Verfahren zum Entfernen von Standard- und Hochleistungslüftern ist identisch.

### **Voraussetzungen**

**ANMERKUNG: Durch das Öffnen oder Entfernen der System bei eingeschaltetem System setzen Sie sich möglicherweise dem Risiko eines Stromschlags aus. Gehen Sie beim Entfernen oder Installieren von Lüftern äußerst vorsichtig vor.**

**VORSICHT: Die Lüfter sind Hot-Swap-fähig. Ersetzen Sie nur einen Lüfter auf einmal, um eine ausreichende Kühlung zu gewährleisten, während das System eingeschaltet ist.**

- 1. Befolgen Sie die Sicherheitshinweise unter [Sicherheitshinweise](#page-67-0).
- 2. Folgen Sie den Anweisungen unter [Vor der Arbeit an Komponenten im Inneren Ihres Systems](#page-67-0).

#### **Schritte**

Drücken Sie auf die Freigabelasche und heben Sie den Kühlungslüfter aus der Kühlungslüfterbaugruppe heraus.

<span id="page-29-0"></span>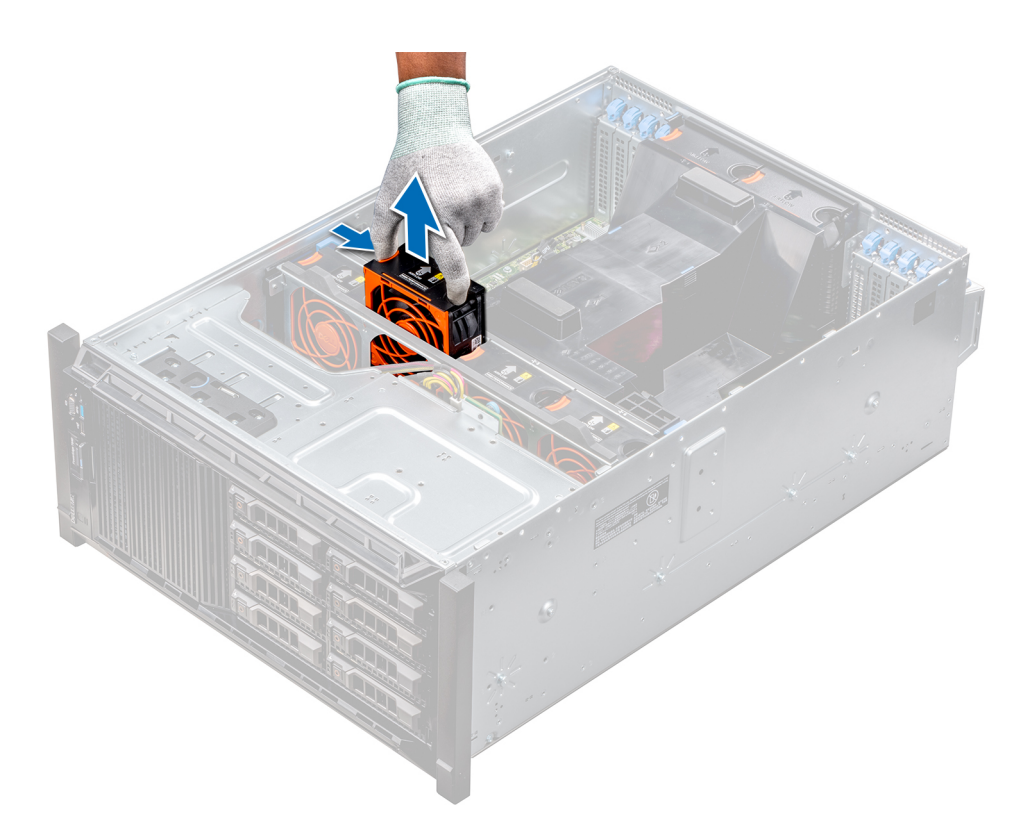

### **Abbildung 21. Entfernen eines mittleren Kühlungslüfters**

#### **Nächste Schritte**

1. Installieren eines mittleren oder hinteren Kühlungslüfters.

### **Installieren eines mittleren oder hinteren Kühlungslüfters**

Das Verfahren zum Installieren von Standard- und Hochleistungslüftern ist identisch.

### **Voraussetzungen**

**ANMERKUNG: Durch das Öffnen oder Entfernen der System bei eingeschaltetem System setzen Sie sich möglicherweise dem Risiko eines Stromschlags aus. Gehen Sie beim Entfernen oder Installieren von Lüftern äußerst vorsichtig vor.**

**VORSICHT: Die Lüfter sind Hot-Swap-fähig. Ersetzen Sie nur einen Lüfter auf einmal, um eine ausreichende Kühlung zu gewährleisten, während das System eingeschaltet ist.**

- 1. Befolgen Sie die Sicherheitshinweise unter [Sicherheitshinweise](#page-67-0).
- 2. Folgen Sie den Anweisungen unter [Vor der Arbeit an Komponenten im Inneren Ihres Systems](#page-67-0).

#### **Schritte**

Halten Sie die Freigabelasche und richten Sie den Anschluss auf der Unterseite des Lüfters auf den Anschluss auf der Systemplatine aus.

<span id="page-30-0"></span>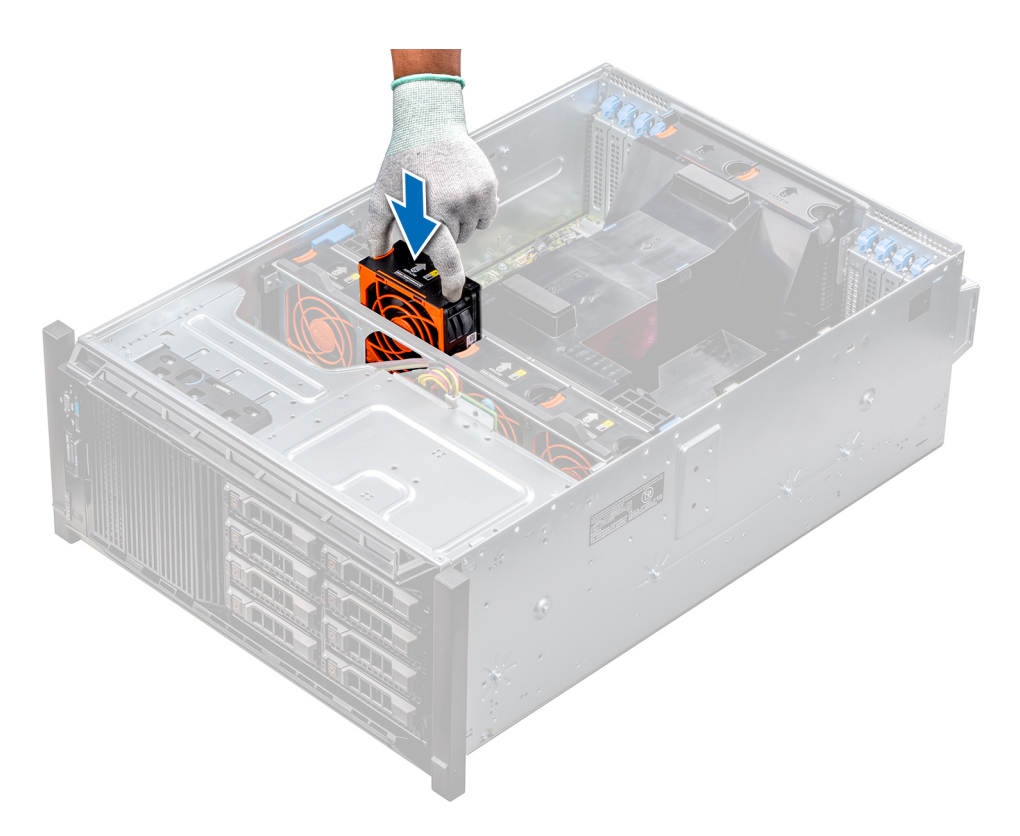

### **Abbildung 22. Installieren eines mittleren Kühlungslüfters**

### **Nächste Schritte**

1. Folgen Sie den Anweisungen unter [Nach der Arbeit im Inneren des System](#page-67-0).

### **Entfernen des rechten, externen Lüfters**

#### **Voraussetzungen**

- **ANMERKUNG: Durch das Öffnen oder Entfernen der System bei eingeschaltetem System setzen Sie sich möglicherweise dem Risiko eines Stromschlags aus. Gehen Sie beim Entfernen oder Installieren von Lüftern äußerst vorsichtig vor.**
- **ANMERKUNG: Das Verfahren zum Entfernen des linken, externen Lüfters ähnelt dem Verfahren zum Entfernen des rechten, hinteren Lüfters.**
- 1. Befolgen Sie die Sicherheitshinweise unter [Sicherheitshinweise](#page-67-0).
- 2. [Entfernen Sie das GPU-Kühlgehäuse.](#page-89-0)
- 3. [Entfernen Sie das Kühlgehäuse](#page-90-0).

### **Schritte**

- 1. Trennen Sie das Lüfterkabel von der Systemplatine.
- 2. Lösen Sie die Schrauben, mit denen der Lüfter am System befestigt ist, mit einem Kreuzschlitzschraubendreher (Nr. 2).
- 3. Heben Sie den Lüfter heraus und führen Sie dabei das Lüfterkabel durch die Kabelöffnung.

<span id="page-31-0"></span>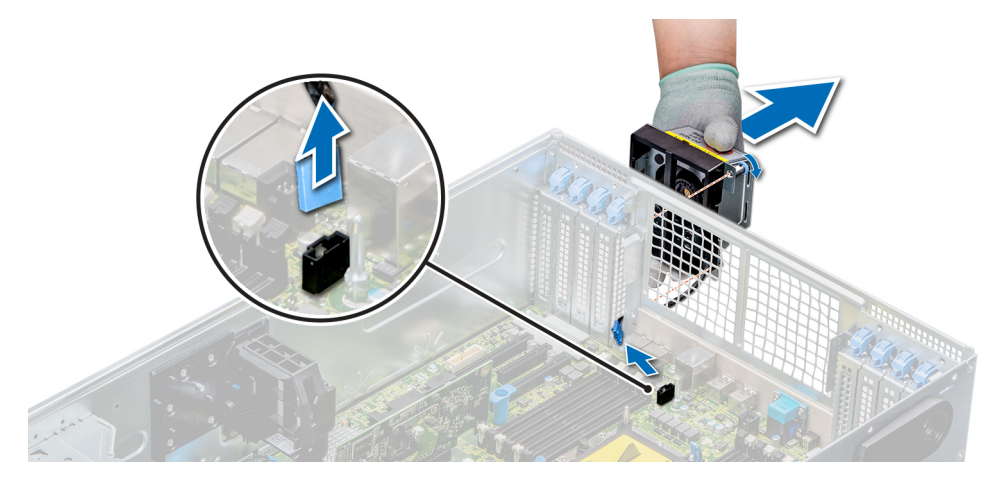

**Abbildung 23. Entfernen des rechten, externen Lüfters**

### **Nächste Schritte**

1. Installieren des rechten, externen Lüfters.

### **Installieren des rechten, externen Lüfters**

#### **Voraussetzungen**

**ANMERKUNG: Das Verfahren zum Installieren des linken, externen Lüfters ähnelt dem Verfahren zum Installieren des rechten, hinteren Lüfters.**

Befolgen Sie die Sicherheitshinweise unter [Sicherheitshinweise.](#page-67-0)

#### **Schritte**

- 1. Installieren Sie den externen Lüfter über den PCIe-Steckplätzen und führen Sie das Lüfterkabel durch die Kabelöffnung.
- 2. Schrauben Sie den Lüfter mit einem Kreuzschlitzschraubendreher (Nr. 2) fest
- 3. Schließen Sie das Lüfterkabel an den Anschluss auf der Systemplatine an.

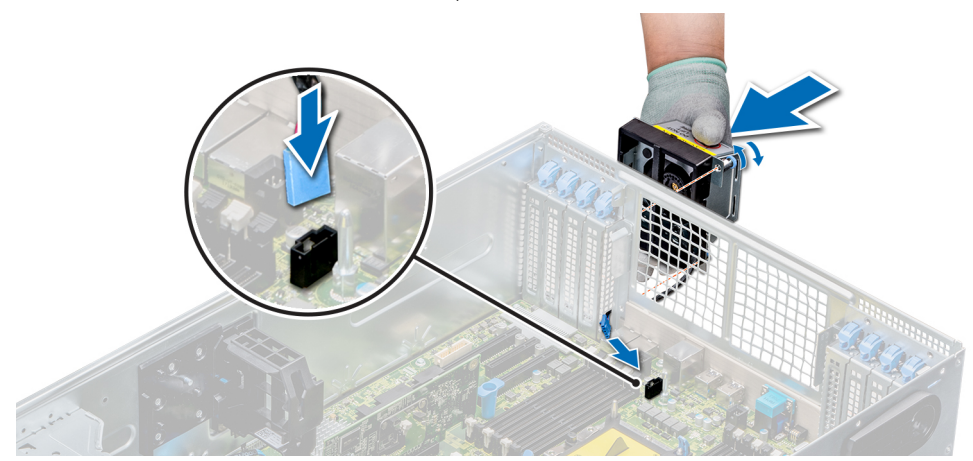

#### **Abbildung 24. Installieren Sie den rechten, externen Lüfter**

#### **Nächste Schritte**

- 1. [Installieren Sie das Kühlgehäuse](#page-91-0).
- 2. [Installieren Sie das GPU-Kühlgehäuse.](#page-90-0)
- 3. Folgen Sie den Anweisungen unter [Nach der Arbeit im Inneren des System](#page-67-0).

# <span id="page-32-0"></span>**PSU specifications**

The Dell EMC PowerEdge T640 System supports up to two AC or DC redundant power supply units (PSUs). **Tabelle 12. PSU specifications**

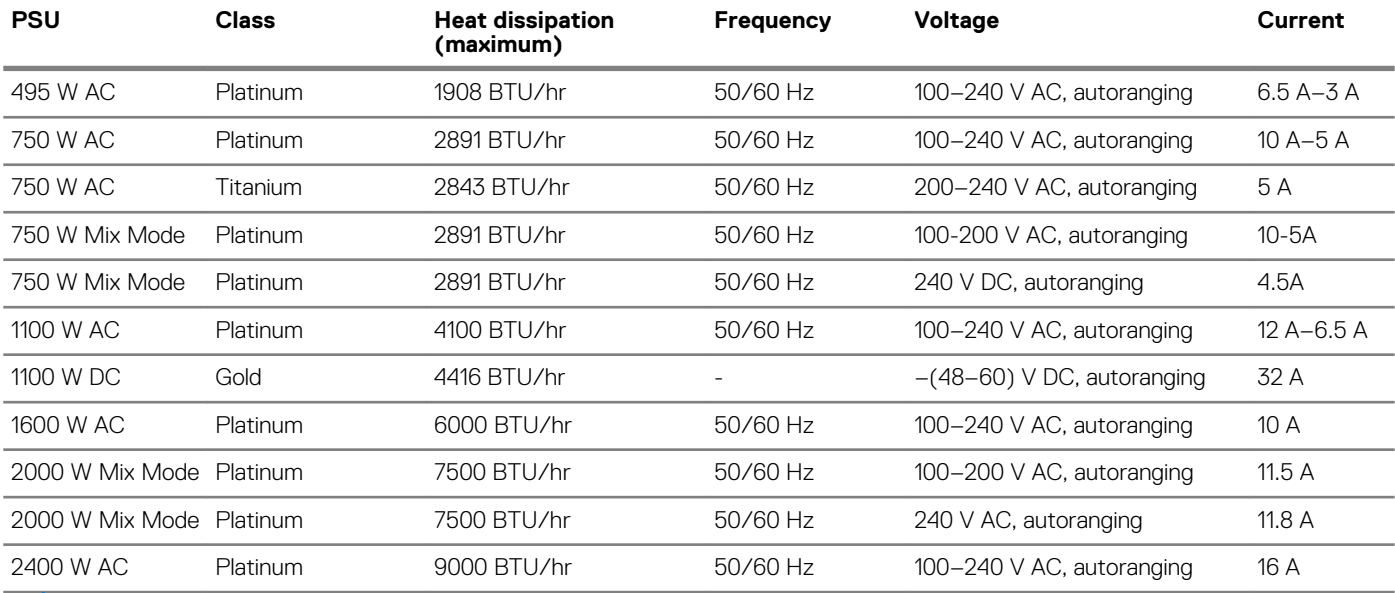

**ANMERKUNG: Heat dissipation is calculated using the PSU wattage rating.**

- **ANMERKUNG: This system is also designed to connect to the IT power systems with a phase-to-phase voltage not**  ⋒ **exceeding 240 V.**
- **ANMERKUNG: If a system with 2400 W AC PSU operates at low line 100–120 V AC, then the power rating per PSU is**  ⋒ **derated to 1400 W.**
- **ANMERKUNG: If a system with 2000 W AC PSU operates at low line 100–120 V AC, then the power rating per PSU is derated to 1000 W.**
- **ANMERKUNG: If a system with 1600 W AC PSU operates at low line 100–120 V AC, then the power rating per PSU is derated to 800 W.**
- **ANMERKUNG: If a system with 1100 W AC PSU operates at low line 100–120 V AC, then the power rating per PSU is**  (i) **derated to 1050 W.**

## **Technische Daten der Systembatterie**

Das Dell EMC PowerEdge T640System unterstützt als Systembatterie eine CR 2032 3.0-V-Lithium-Knopfzellenbatterie.

## **Erweiterungsbus – Technische Daten**

Das Dell EMC PowerEdge T640System unterstützt PCI-Express(PCIe)-Erweiterungskarten der 3. und 2. Generation. In der folgenden Tabelle werden die unterstützten Erweiterungskarten beschrieben:

#### **Tabelle 13. Unterstützte PCI Express-Erweiterungskarten der 3. Generation**

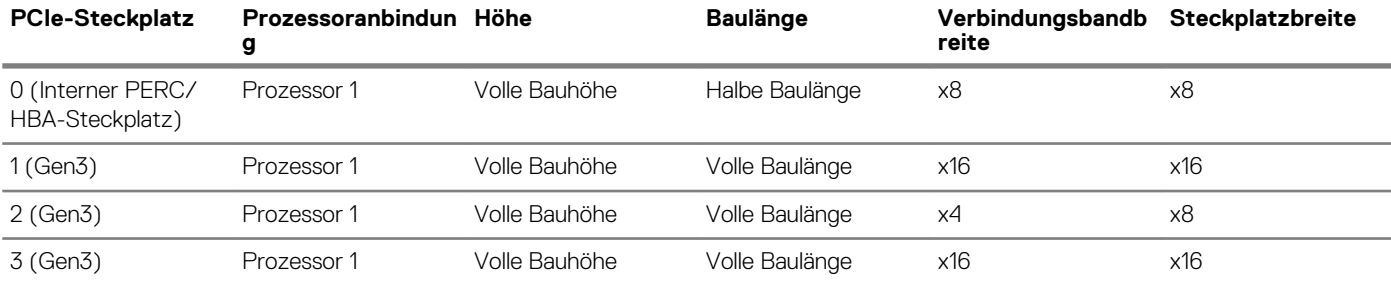

<span id="page-33-0"></span>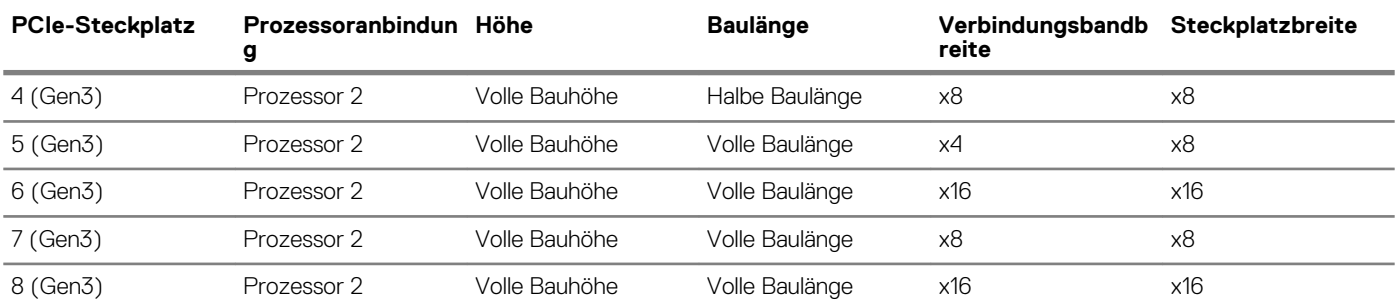

**ANMERKUNG: Um die PCIe-Steckplätze 4, 5, 6, 7 und 8 verwenden zu können, müssen beide Prozessoren installiert sein.**

**ANMERKUNG: Die Erweiterungskartensteckplätze sind nicht Hot-Swap-fähig (sie können nicht im laufenden Betrieb**  (i) **ausgetauscht werden).**

## **Memory specifications**

#### **Tabelle 14. Memory specifications**

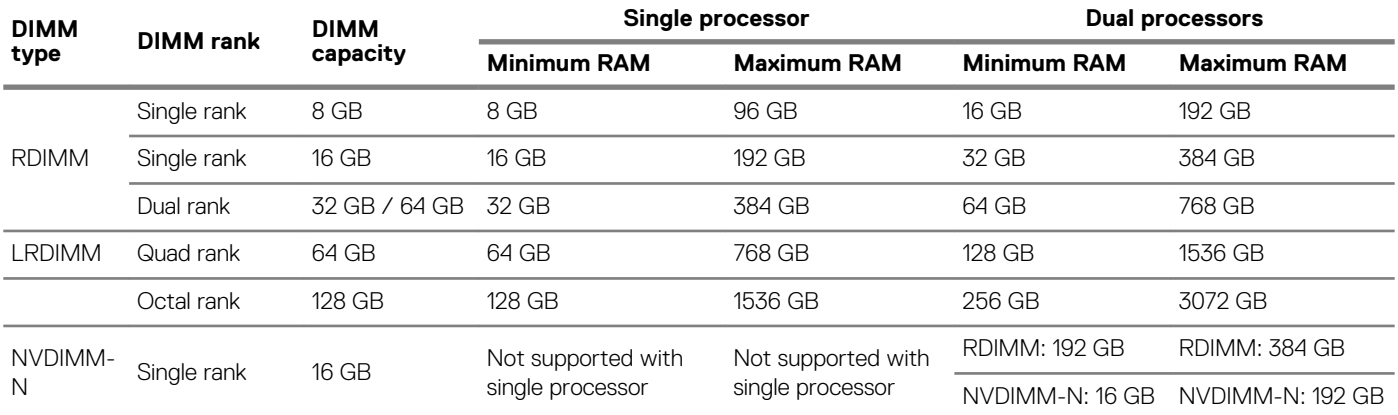

**ANMERKUNG: 8 GB RDIMMs and NVDIMM-N must not be mixed.**

**ANMERKUNG: A minimum of two processors are required for any configuration that supports NVDIMM-N DIMMs.**

## **Speicher-Controller – Technische Daten**

Das Dell EMC PowerEdge T640System unterstützt:

- **Interne Controller**: PERC H730P, H740P, HBA330, H330, Software-RAID (SWRAID) S140
- **Externer PERC (RAID)**: H840
- **Externe HBAs (ohne RAID)**: 12-Gbps-SAS-HBA
- **Startoptimiertes Speichersubsystem**: HWRAID 2 x M.2-SSDs mit 120 GB oder 240 GB

## **Laufwerk – Technische Daten**

### **Festplattenlaufwerke**

Das Dell EMC PowerEdge T640System unterstützt:

Optionen für Rückwandplatinenkonfiguration:

- 8 x 3,5-Zoll-Laufwerke (SAS, SATA, Near-Line-SAS, SSD)
- 16 x 2,5-Zoll-Laufwerke (SAS, SATA, Near-Line-SAS, SSD, NVMe)
- 18 x 3,5-Zoll-Laufwerke (SAS, SATA, Near-Line-SAS, SSD)
- 32 x 2,5-Zoll-Laufwerke (SAS, SATA, Near-Line-SAS, SSD)
- <span id="page-34-0"></span>• SW-RAID auf 3,5-Zoll-Laufwerk (SAS, SATA, Near-Line-SAS, SSD)
- 8 x NVMe-Laufwerke

Interner Festplattenlaufwerksschacht und Hot-Plug-Rückwandplatine:

- Bis zu 8 x 3,5-Zoll-Laufwerke (SAS, SATA, Near-Line-SAS, SSD)
- Bis zu 16 x 2,5-Zoll-Laufwerke (SAS, SATA- Near-Line SAS, SSD, NVMe) mit optionalem FlexBay-Schacht
- Bis zu 18 x 3,5-Zoll-Laufwerke (SAS, SATA, Near-Line-SAS, SSD, NVMe) ohne optionalen FlexBay-Schacht
- Bis zu 32 x 2,5-Zoll-Laufwerke (SAS, SATA, Near-Line-SAS, SSD) mit optionalem FlexBay-Schacht

### **Optisches Laufwerk**

Das Dell EMC PowerEdge T640System unterstützt ein optionales SATA-DVD-ROM-Laufwerk oder DVD+/-RW-Laufwerk.

## **Ports und Anschlüsse - Technische Daten**

### **USB-Ports**

Das Dell EMC PowerEdge T640System unterstützt die folgenden Konfigurationen: **Tabelle 15. USB – Technische Daten**

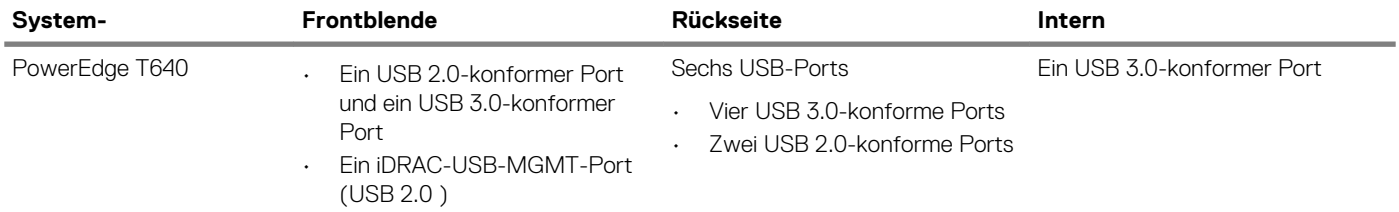

### **NIC-Ports**

Das Dell EMC PowerEdge T640System unterstützt zwei Netzwerkschnittstellen-Controller-Anschlüsse (NIC-Anschlüsse) auf der Rückseite, die in den folgenden NIC-Konfigurationen verfügbar ist:

• Zwei 10-Gbit/s

**ANMERKUNG: LOM (Broadcom 57416) ist kompatibel mit 10GBASE-T IEEE 802.3an und 1000 BASE-T IEEE 802.3ab.** (i)

### **VGA-Ports**

Über den VGA-Port (Video Graphic Array) können Sie das System an einen VGA-Bildschirm anschließen. Das Dell EMC PowerEdge T640System unterstützt einen 15-poligen VGA-Port auf der Rückseite des Systems.

 $\bigcap$ **ANMERKUNG: Der vordere VGA-Port ist nur bei Rack-Konfigurationen enthalten.**

### **Serieller Anschluss**

Das Dell EMC PowerEdge T640System unterstützt einen seriellen Anschluss auf der Rückseite. Hierbei handelt es sich um einen 9-poligen Anschluss, Data Terminal Equipment (DTE), 16550-konform.

### **Internes Dual-SD-Modul mit vFlash-Karte**

Das Dell EMC PowerEdge T640System unterstützt interne Dual-MicroSD-Modulkarten (IDSDM-Karten) und vFlash-Karten. In der 14. Generation der PowerEdge Server wurden IDSDM- und vFlash-Karten in einer einzelnen Schaltkarte kombiniert und stehen in den folgenden Konfigurationen zur Verfügung:

• vFlash

### <span id="page-35-0"></span>• vFlash und IDSDM

Das IDSDM/vFlash-Modul befindet sich auf der Rückseite des Systems, in einem Dell-proprietären Steckplatz. Das IDSDM/vFlash-Modul unterstützt drei MicroSD-Karten (zwei Karten für IDSDM und eine Karte für vFlash). Die Kapazität der MicroSD-Karten für IDSDM beträgt 16/32/64 GB und die Kapazität der MicroSD-Karte für vFlash beträgt 16 GB.

**ANMERKUNG: Der Schreibschutzschalter befindet sich auf dem IDSDM- oder vFlash-Modul.**

**ANMERKUNG: Das IDSDM unterstützt nur MicroSD-Karten.**

## **Grafik – Technische Daten**

Das Dell EMC PowerEdge T640System unterstützt integrierte Matrox G200eW3-Grafikcontroller mit 16 MB Video Frame Buffer.

#### **Tabelle 16. Unterstützte Optionen für die Videoauflösung**

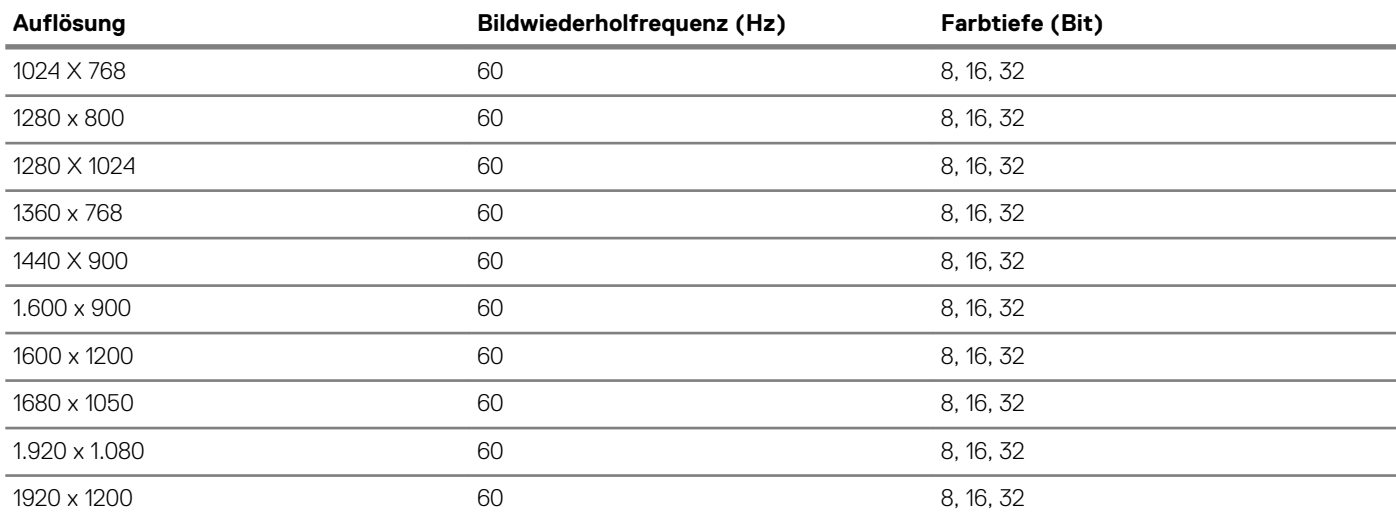

**ANMERKUNG: 1920 x 1080 und 1920 x 1200 Lösungen werden nur im Reduced Blanking-Modus unterstützt.**

## **Umgebungsbedingungen**

**ANMERKUNG: Weitere Informationen zu Umweltzertifizierungen entnehmen Sie bitte dem Umweltdatenblatt des betreffenden Produkts. Dieses finden Sie bei den Handbüchern und Dokumenten auf [www.dell.com/poweredgemanuals](https://www.dell.com/poweredgemanuals)**

#### **Tabelle 17. Temperatur – Technische Daten**

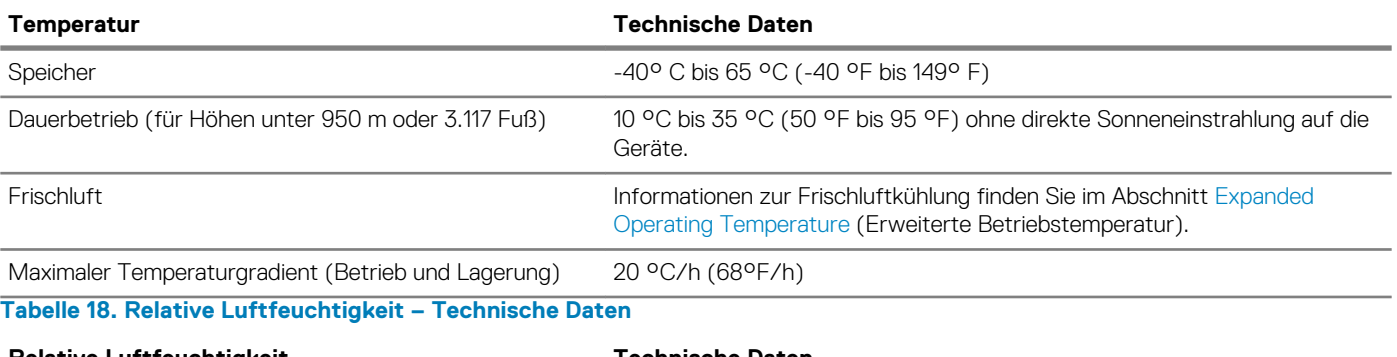

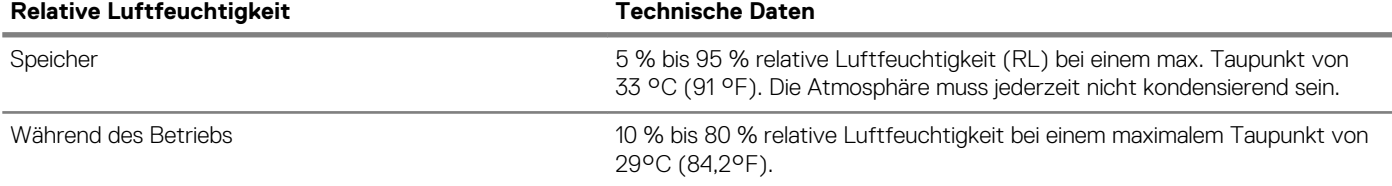
### **Tabelle 19. Zulässige Erschütterung – Technische Daten**

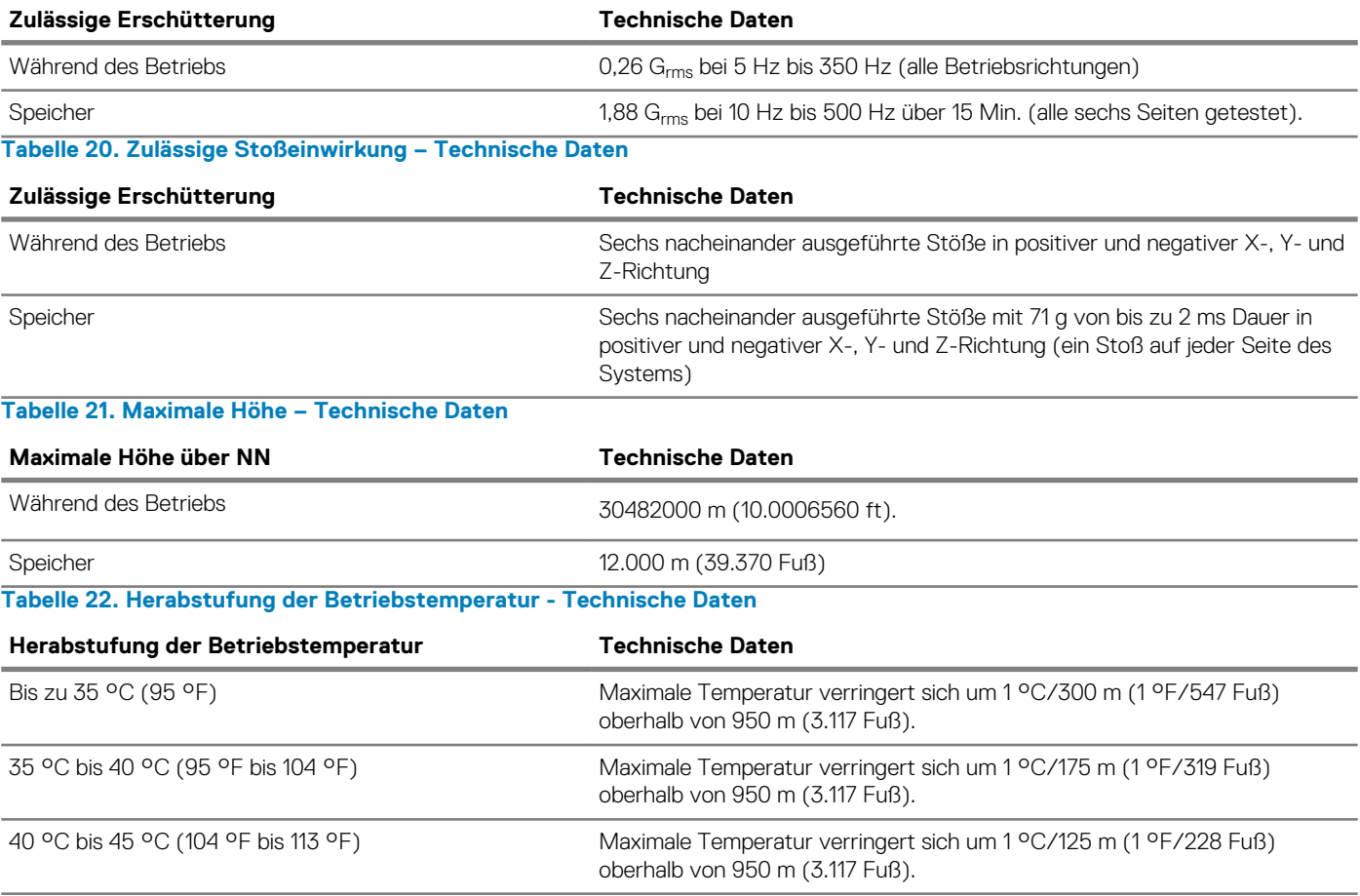

## **Standardbetriebstemperatur**

### **Tabelle 23. Technische Daten für Standardbetriebstemperatur**

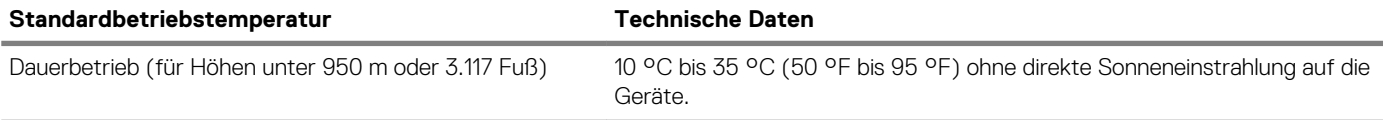

## **Erweiterte Betriebstemperatur**

### **Tabelle 24. Erweiterte Betriebstemperatur – Technische Daten**

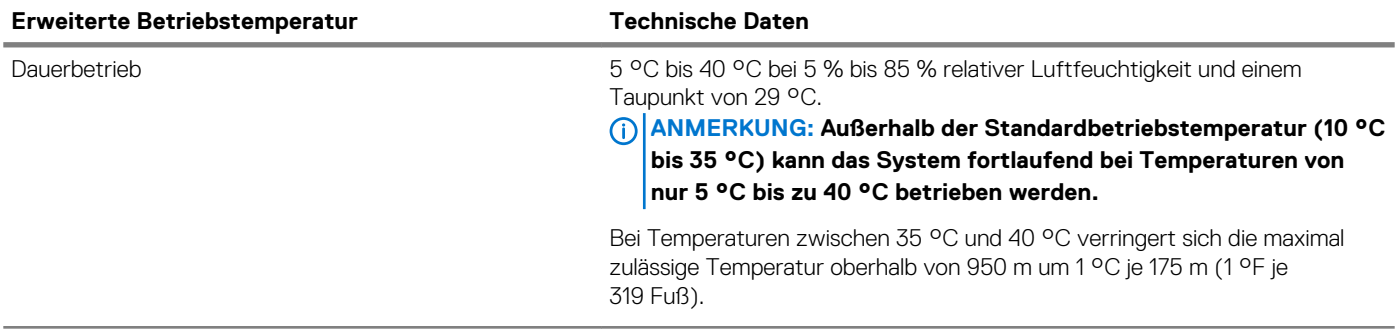

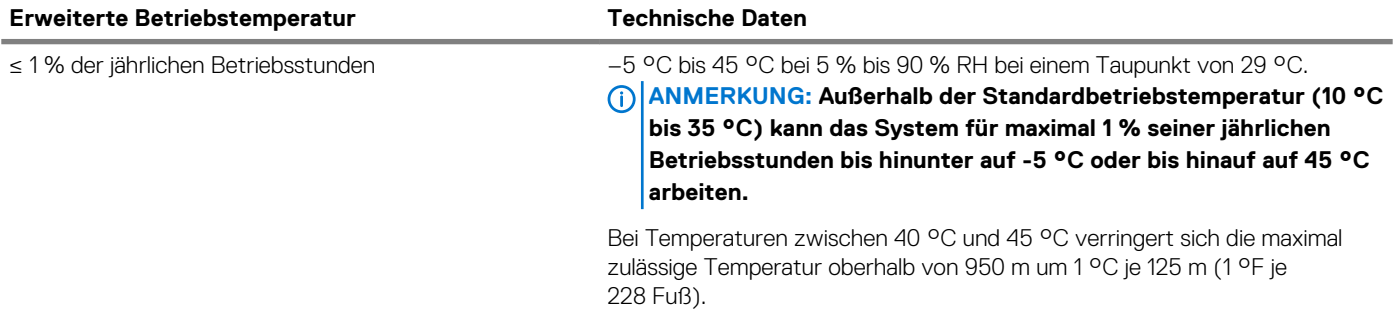

**ANMERKUNG: Der Betrieb im erweiterten Temperaturbereich kann die Systemleistung beeinflussen.**

**ANMERKUNG: Bei Betrieb im erweiterten Temperaturbereich können im Systemereignisprotokoll Warnungen bezüglich der Umgebungstemperatur gemeldet werden.**

### **Beschränkungen für die erweiterte Betriebstemperatur und Beschränkungen für Kühlung über Frischluft**

- Es sind sechs Hot-Swap-fähige Lüfter (Standardlüfter) erforderlich.
- Es sind zwei Netzteile im Redundanzmodus erforderlich, aber ein Netzteilausfall wird nicht unterstützt.
- 18 x 3,5-Zoll- Festplattenlaufwerke werden nicht unterstützt.
- NVMe- und PCIe-SSDs werden nicht unterstützt.
- GPGPU wird nicht unterstützt.
- Prozessor > 165 W wird nicht unterstützt.
- Internes Bandsicherungslaufwerk (TBU) wird nicht unterstützt.
- Andere als die von Dell zugelassenen Peripheriekarten werden nicht unterstützt.
- Peripheriekarten, die mehr als 25 W verbrauchen, werden nicht unterstützt.
- 128-GB-LRDIMM wird unterstützt.
- NVDIMM wird nicht unterstützt.
- Mellanox 100 GB , Mellanox Navi DP/SP, Intel FortPond Solarflare Nova, Solarflare Sunspot werden nicht unterstützt.

## **Partikel- und gasförmige Verschmutzung - Technische Daten**

Die nachfolgende Tabelle definiert die Beschränkungen, mit deren Hilfe etwaige Schäden im System und Versagen durch partikel- und gasförmige Verschmutzung vermieden werden können. Wenn die partikel- oder gasförmige Verschmutzung die spezifischen Werte der Beschränkungen überschreitet und es zur Beschädigung oder einem Versagen des Systems kommt, müssen Sie die Umgebungsbedingungen möglicherweise korrigieren. Die Korrektur von Umgebungsbedingungen liegt in der Verantwortung des Kunden. **Tabelle 25. Partikelverschmutzung – Technische Daten**

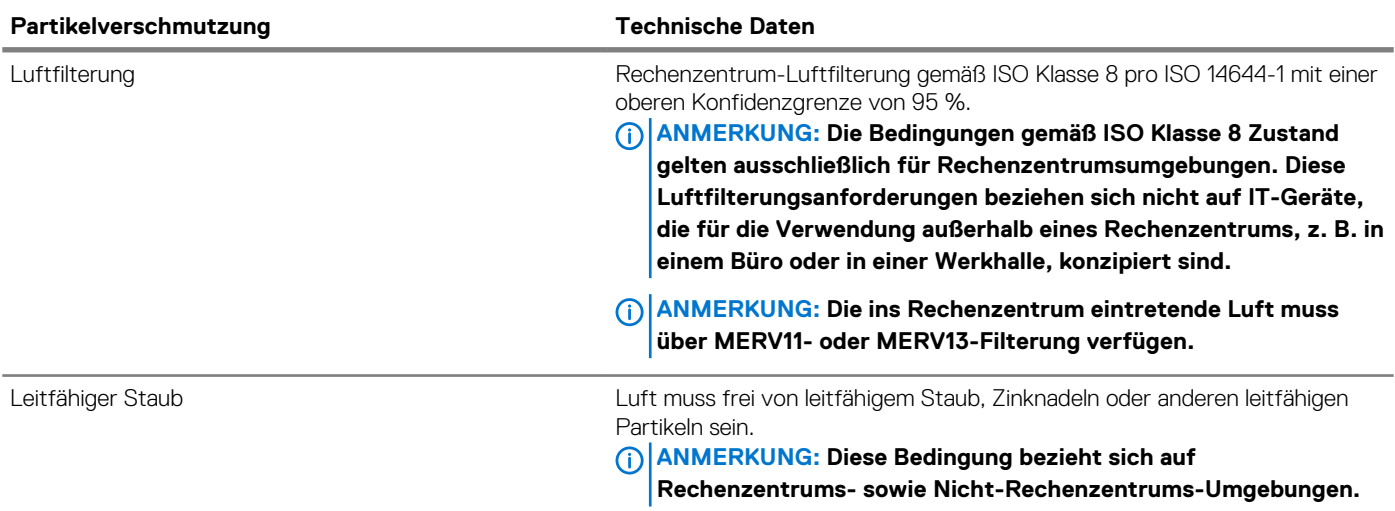

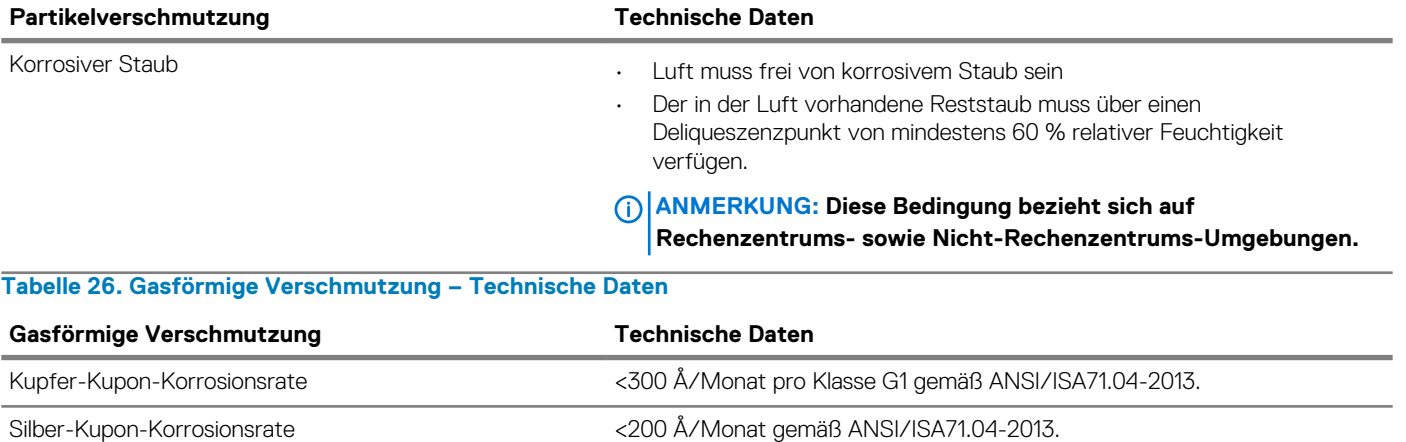

**ANMERKUNG: Maximale korrosive Luftverschmutzungsklasse, gemessen bei ≤50 % relativer Luftfeuchtigkeit.**

# **Anfängliche Systemeinrichtung und Erstkonfiguration**

## **Setting up your system**

Perform the following steps to set up your system:

#### **Schritte**

- 1. Unpack the system.
- 2. Install the system into the rack. For more information about installing the system into the rack, see the *Rail Installation Guide* at [www.dell.com/poweredgemanuals.](https://www.dell.com/poweredgemanuals)
- 3. Connect the peripherals to the system.
- 4. Connect the system to its electrical outlet.
- 5. Power on the system by pressing the power button or by using iDRAC.
- 6. Power on the attached peripherals.

For more information about setting up your system, see the *Getting Started Guide* that shipped with your system.

## **iDRAC configuration**

The Integrated Dell Remote Access Controller (iDRAC) is designed to make system administrators more productive and improve the overall availability of Dell systems. iDRAC alerts administrators about system issues and enables them to perform remote system management. This reduces the need for physical access to the system.

### **Options to set up iDRAC IP address**

To enable communication between your system and iDRAC, you must first configure the network settings based on your network infrastructure.

#### $(i)$ **ANMERKUNG: For static IP configuration, you must request for it at the time of purchase.**

This option is set to **DHCP** by Default. You can set up the IP address by using one of the following interfaces:

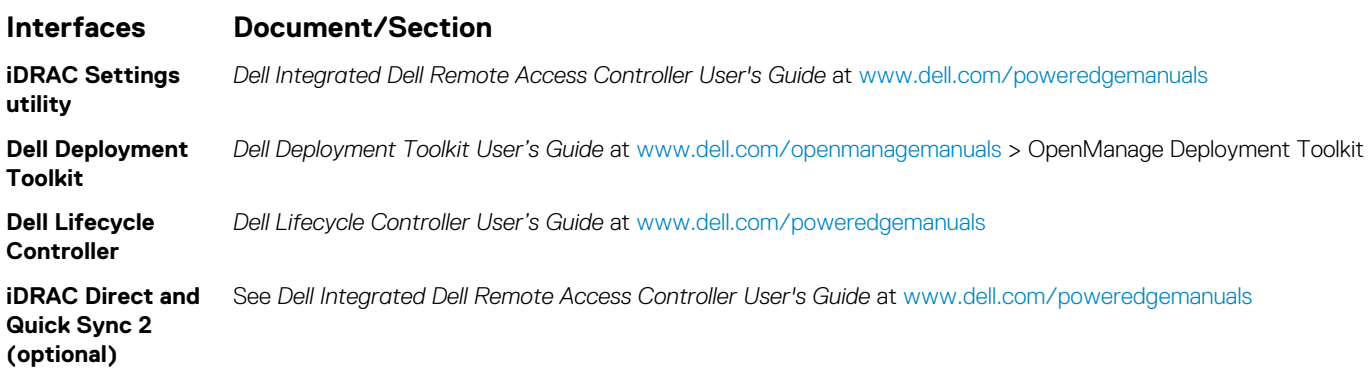

**ANMERKUNG: To access iDRAC, ensure that you connect the ethernet cable to the iDRAC9 dedicated network port. You can also access iDRAC through the shared LOM mode, if you have opted for a system that has the shared LOM mode enabled.**

## **Log in to iDRAC**

You can log in to iDRAC as:

- iDRAC user
- Microsoft Active Directory user
- Lightweight Directory Access Protocol (LDAP) user

If you have opted for secure default access to iDRAC, you must use the iDRAC secure default password available on the system Information tag. If you have not opted for secure default access to iDRAC, then use the default user name and password –root and calvin. You can also log in by using your Single Sign-On or Smart Card.

#### **ANMERKUNG: You must have the iDRAC credentials to log in to iDRAC.**  $(i)$

#### $(i)$ **ANMERKUNG: Ensure that you change the default user name and password after setting up the iDRAC IP address.**

**ANMERKUNG: The Intel Quick Assist Technology (QAT) on the Dell EMC PowerEdge T640 is supported with chipset**  ⋒ **integration and is enabled through an optional license. The license files are enabled on the sleds through iDRAC.**

For more information about drivers, documentation, and white papers on the Intel QAT, see *https://01.org/intel-quickassist-technology*.

For more information about logging in to the iDRAC and iDRAC licenses, see the latest *Integrated Dell Remote Access Controller User's Guide* at [www.dell.com/poweredgemanuals.](https://www.dell.com/poweredgemanuals)

You can also access iDRAC by using RACADM. For more information, see the *RACADM Command Line Interface Reference Guide* at [www.dell.com/poweredgemanuals.](https://www.dell.com/poweredgemanuals)

## **Options to install the operating system**

If the system is shipped without an operating system, install a supported operating system by using one of the following resources: **Tabelle 27. Resources to install the operating system**

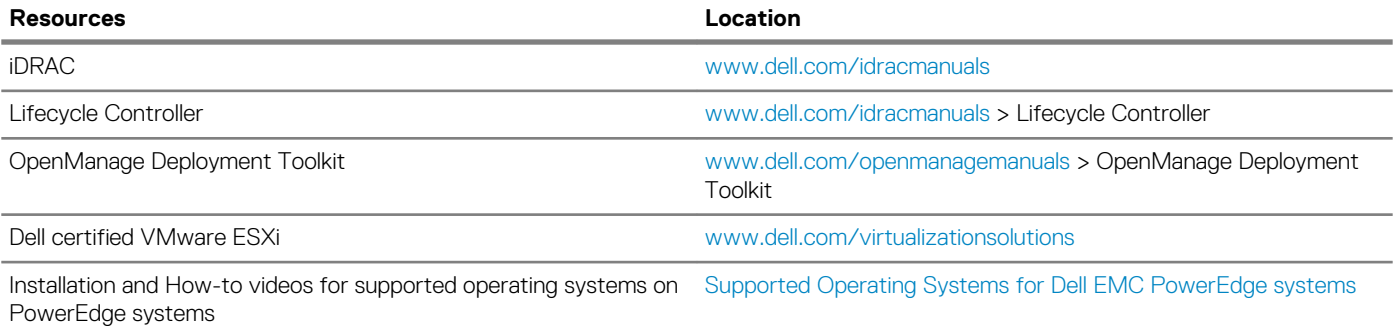

### **Methoden zum Download von Firmware und Treiber**

Sie können die Firmware und Treiber mithilfe der folgenden Methoden herunterladen:

#### **Tabelle 28. Firmware und Treiber**

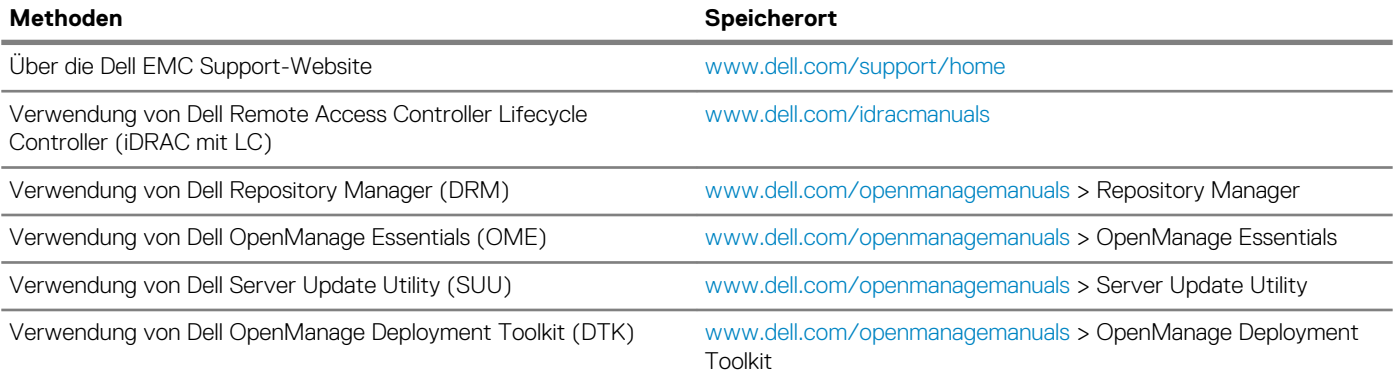

Verwendung von virtuellen iDRAC-Medien [www.dell.com/idracmanuals](https://www.dell.com/idracmanuals)

**Methoden Speicherort**

## **Downloading drivers and firmware**

Dell EMC recommends that you download and install the latest BIOS, drivers, and systems management firmware on your system.

#### **Voraussetzungen**

Ensure that you clear the web browser cache before downloading the drivers and firmware.

#### **Schritte**

- 1. Go to [www.dell.com/support/home](https://www.dell.com/support/home).
- 2. In the **Drivers & Downloads** section, type the Service Tag of your system in the **Enter a Service Tag or product ID** box, and then click **Submit**.
	- **ANMERKUNG: If you do not have the Service Tag, select Detect Product to allow the system to automatically detect the Service Tag, or click View products, and navigate to your product.**

```
3. Click Drivers & Downloads.
    The drivers that are applicable to your system are displayed.
```
4. Download the drivers to a USB drive, CD, or DVD.

# **Pre-operating system management applications**

You can manage basic settings and features of a system without booting to the operating system by using the system firmware.

### **Themen:**

- Optionen zum Verwalten der Vor-Betriebssystemanwendungen
- **System Setup**
- [Dell Lifecycle Controller](#page-65-0)
- [Start-Manager](#page-65-0)
- [PXE-Boot](#page-66-0)

## **Optionen zum Verwalten der Vor-Betriebssystemanwendungen**

Im System sind die folgenden Optionen zum Verwalten der Vor-Betriebssystemanwendungen enthalten:

- System-Setup-Programm
- Dell Lifecycle Controller
- Start-Manager
- Vorstartausführungssumgebung (Preboot eXecution Environment, PXE)

## **System Setup**

By using the **System Setup** screen, you can configure the BIOS settings, iDRAC settings, and device settings of your System.

**ANMERKUNG: Help text for the selected field is displayed in the graphical browser by default. To view the help text in the text browser, press F1.**

You can access system setup by one of the following:

- Standard graphical browser—The browser is enabled by default.
- Text browser—The browser is enabled by using Console Redirection.

### **Viewing System Setup**

To view the **System Setup** screen, perform the following steps:

#### **Schritte**

- 1. Power on, or restart your System.
- 2. Press F2 immediately after you see the following message:

F2 = System Setup

**ANMERKUNG: If your operating system begins to load before you press F2, wait for the system to finish booting, and then restart your System and try again.**

## **System Setup details**

The **System Setup Main Menu** screen details are explained as follows:

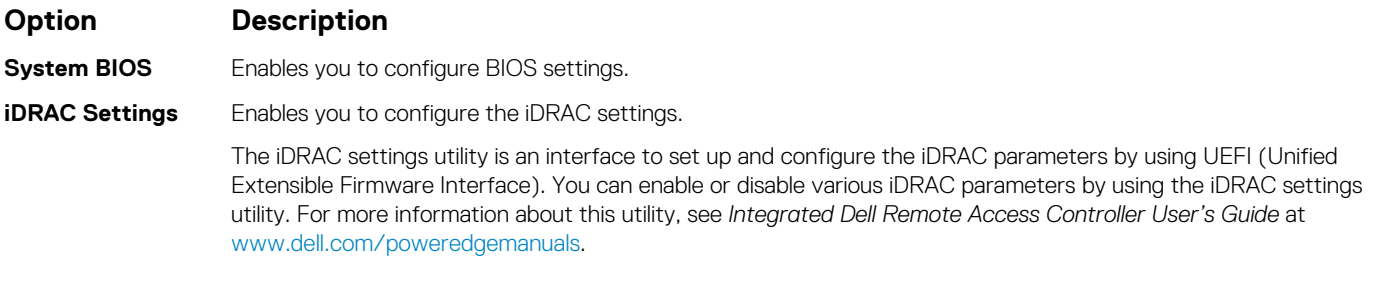

**Device Settings** Enables you to configure device settings.

### **System BIOS**

You can use the **System BIOS** screen to edit specific functions such as boot order, system password, and setup password, set the SATA and PCIe NVMe RAID mode, and enable or disable USB ports.

### **Viewing System BIOS**

To view the **System BIOS** screen, perform the following steps:

### **Schritte**

- 1. Power on, or restart your System.
- 2. Press F2 immediately after you see the following message:

F2 = System Setup

**ANMERKUNG: If the operating system begins to load before you press F2, wait for the System to finish booting, and then restart the System and try again.**

3. On the **System Setup Main Menu** screen, click **System BIOS**.

### **System BIOS Settings details**

#### **About this task**

The **System BIOS Settings** screen details are explained as follows:

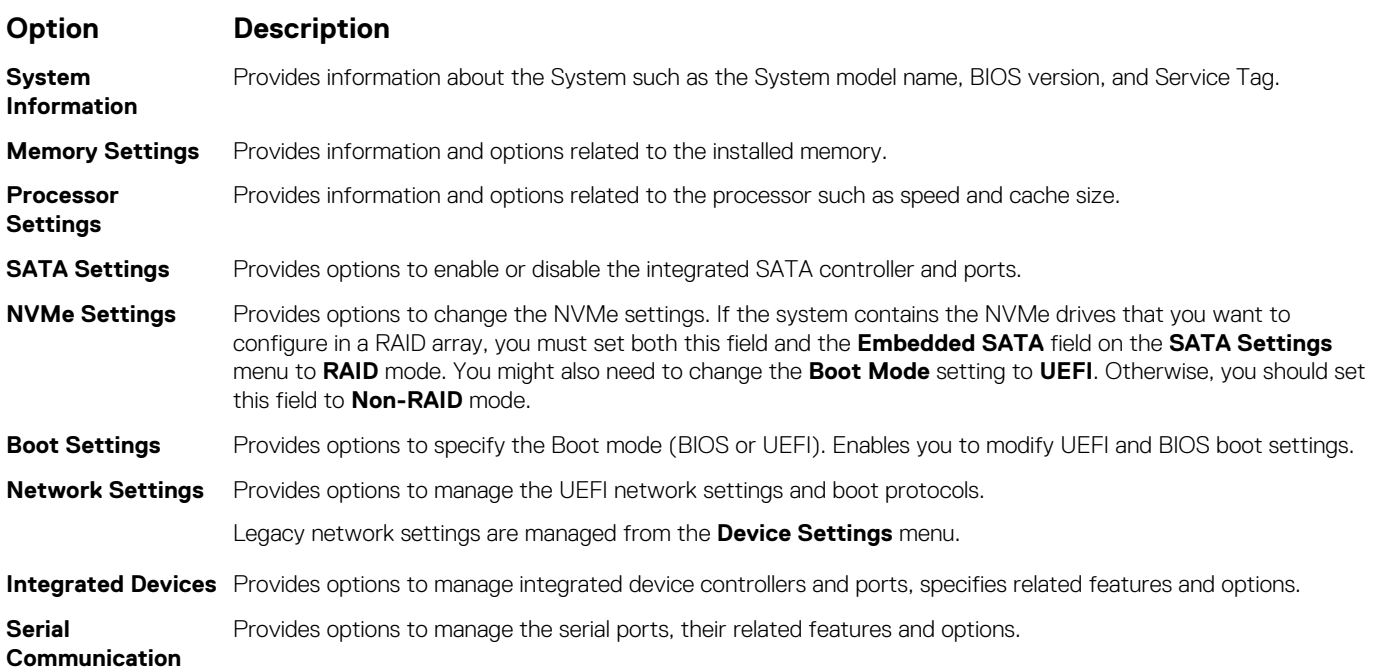

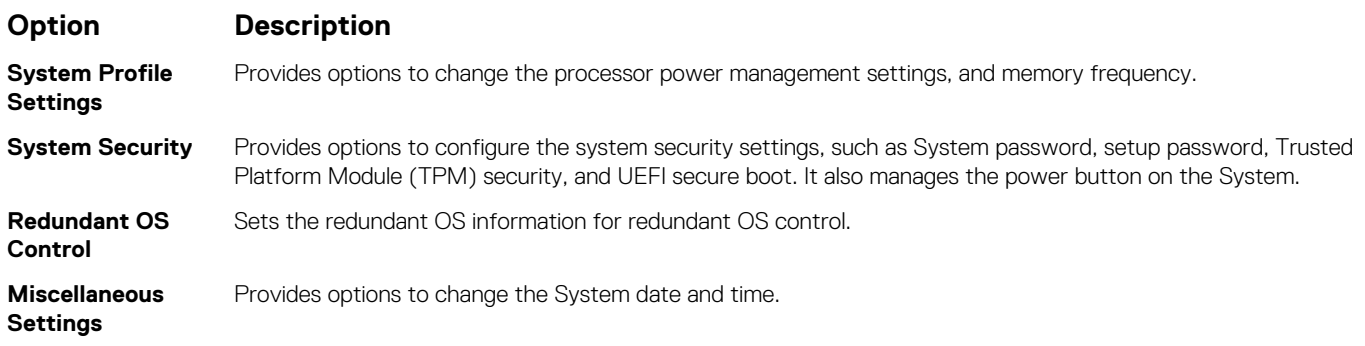

### **System Information**

You can use the **System Information** screen to view System properties such as Service Tag, System model name, and BIOS version.

### **Viewing System Information**

To view the **System Information** screen, perform the following steps:

### **Schritte**

- 1. Power on, or restart your System.
- 2. Press F2 immediately after you see the following message:

F2 = System Setup

- **ANMERKUNG: If your operating system begins to load before you press F2, wait for the System to finish booting, and then restart your System and try again.**
- 3. On the **System Setup Main Menu** screen, click **System BIOS**.
- 4. On the **System BIOS** screen, click **System Information**.

### **Details zu "System Information" (Systeminformationen)**

### **Info über diese Aufgabe**

Die Details zum Bildschirm **System Information** (Systeminformationen) werden nachfolgend erläutert:

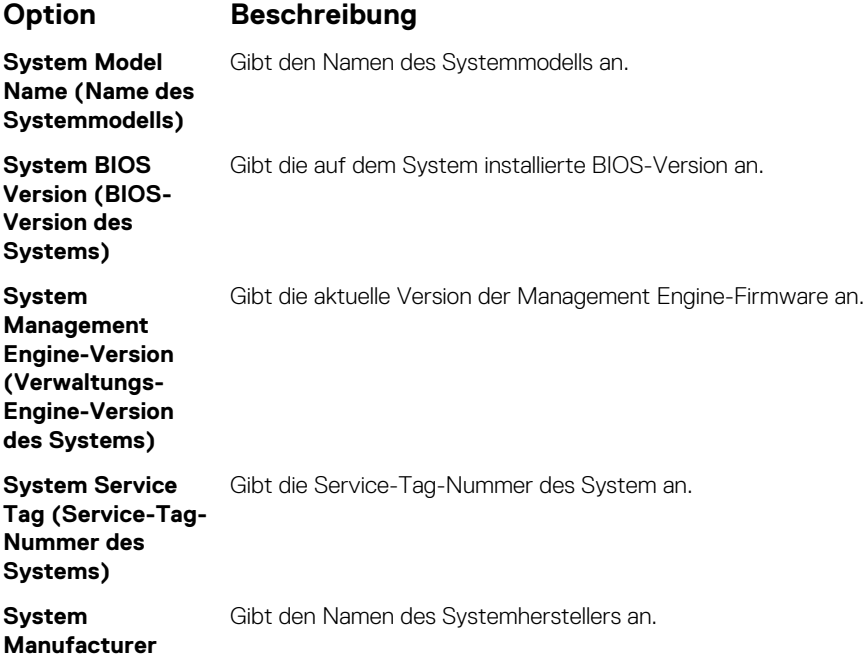

```
(Systemhersteller
)
System 
Manufacturer 
Contact 
Information 
(Kontaktinformati
onen des 
Systemherstellers
)
                    Gibt die Kontaktinformationen des Systemherstellers an.
System CPLD 
Version (CPLD-
Version des 
Systems)
                    Gibt die aktuelle Systemversion der Firmware des komplexen, programmierbaren Logikgeräts (CPLD-Firmware) 
                    an.
UEFI Compliance 
Version (UEFI-
Compliance-
Version)
                    Gibt die UEFI-Compliance-Stufe der System-Firmware an.
```
### **Speichereinstellungen**

Sie können den Bildschirm **Memory Settings** (Speichereinstellungen) verwenden, um sämtliche Speichereinstellungen anzuzeigen und spezielle Speicherfunktionen wie Systemspeichertests und Knoten-Interleaving zu aktivieren oder zu deaktivieren.

### **Anzeigen der "Memory Settings" (Speichereinstellungen)**

Führen Sie die folgenden Schritte aus, um den Bildschirm **Memory Settings** (Speichereinstellungen) anzuzeigen:

#### **Schritte**

- 1. Schalten Sie das System ein oder starten Sie es neu.
- 2. Drücken Sie umgehend auf die Taste <F2>, wenn die folgende Meldung angezeigt wird:

F2 = System Setup

- **ANMERKUNG: Wenn der Ladevorgang des Betriebssystems beginnt, bevor Sie F2 gedrückt haben, lassen Sie das System den Startvorgang vollständig ausführen. Starten Sie dann das System neu und versuchen Sie es erneut.**
- 3. Klicken Sie im Bildschirm **System Setup Main Menu** (System-Setup-Hauptmenü) auf **System BIOS** (System-BIOS).
- 4. Klicken Sie auf dem Bildschirm **System BIOS** (System-BIOS) auf **Memory Settings** (Speichereinstellungen).

### **Details zu den "Memory Settings" (Speichereinstellungen)**

#### **Info über diese Aufgabe**

Die Details zum Bildschirm **Memory Settings** (Speichereinstellungen) werden nachfolgend erläutert:

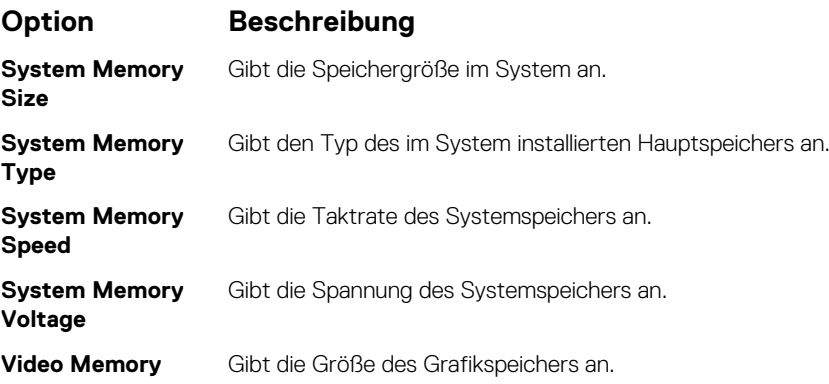

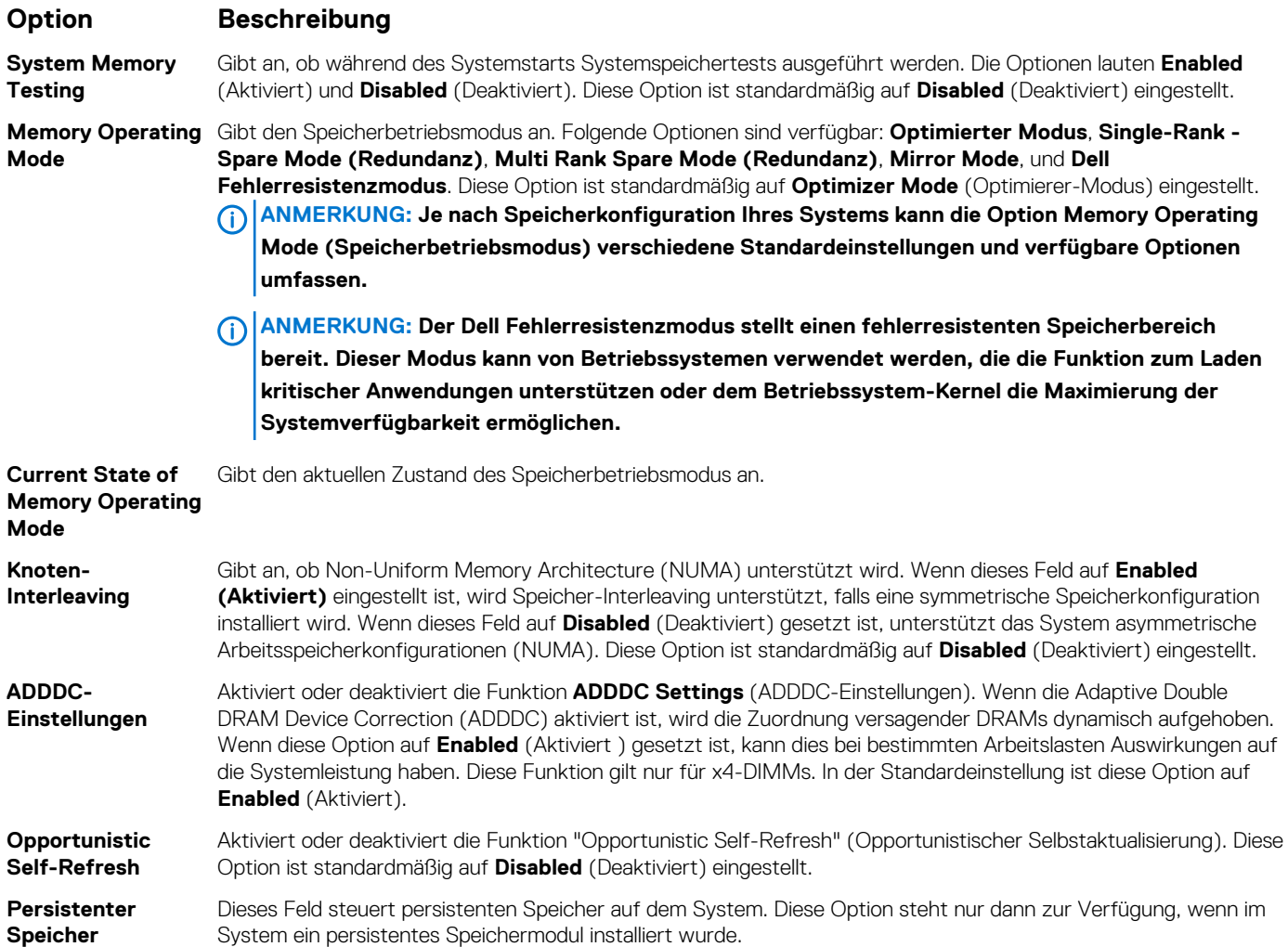

### **Details zum persistenten Speicher**

#### **Info über diese Aufgabe**

Die Details zum Bildschirm **Persistent Memory** (Persistenter Speicher) finden Sie im *Benutzerhandbuch für NVDIMM-N* und im *Benutzerhandbuch für DCPMM* unter [www.dell.com/poweredgemanuals](https://www.dell.com/poweredgemanuals).

### **Prozessoreinstellungen**

Über den Bildschirm **Processor Settings** (Prozessoreinstellungen) können Sie die Prozessoreinstellungen einsehen und bestimmte Funktionen durchführen, z. B. die Aktivierung von Virtualisierungstechnologien, des Hardware-Prefetchers und des Leerlaufzustandes inaktiver logischer Prozessoren.

### **Viewing Processor Settings**

To view the **Processor Settings** screen, perform the following steps:

### **Schritte**

- 1. Power on, or restart your System.
- 2. Press F2 immediately after you see the following message:

F2 = System Setup

**ANMERKUNG: If your operating system begins to load before you press F2, wait for the System to finish booting, and then restart your System and try again.**

3. On the **System Setup Main Menu** screen, click **System BIOS**.

### 4. On the **System BIOS** screen, click **Processor Settings**.

### **Details zu "Processor Settings" (Prozessoreinstellungen)**

#### **Info über diese Aufgabe**

Die Details zum Bildschirm **Processor Settings (Prozessoreinstellungen)** werden nachfolgend erläutert:

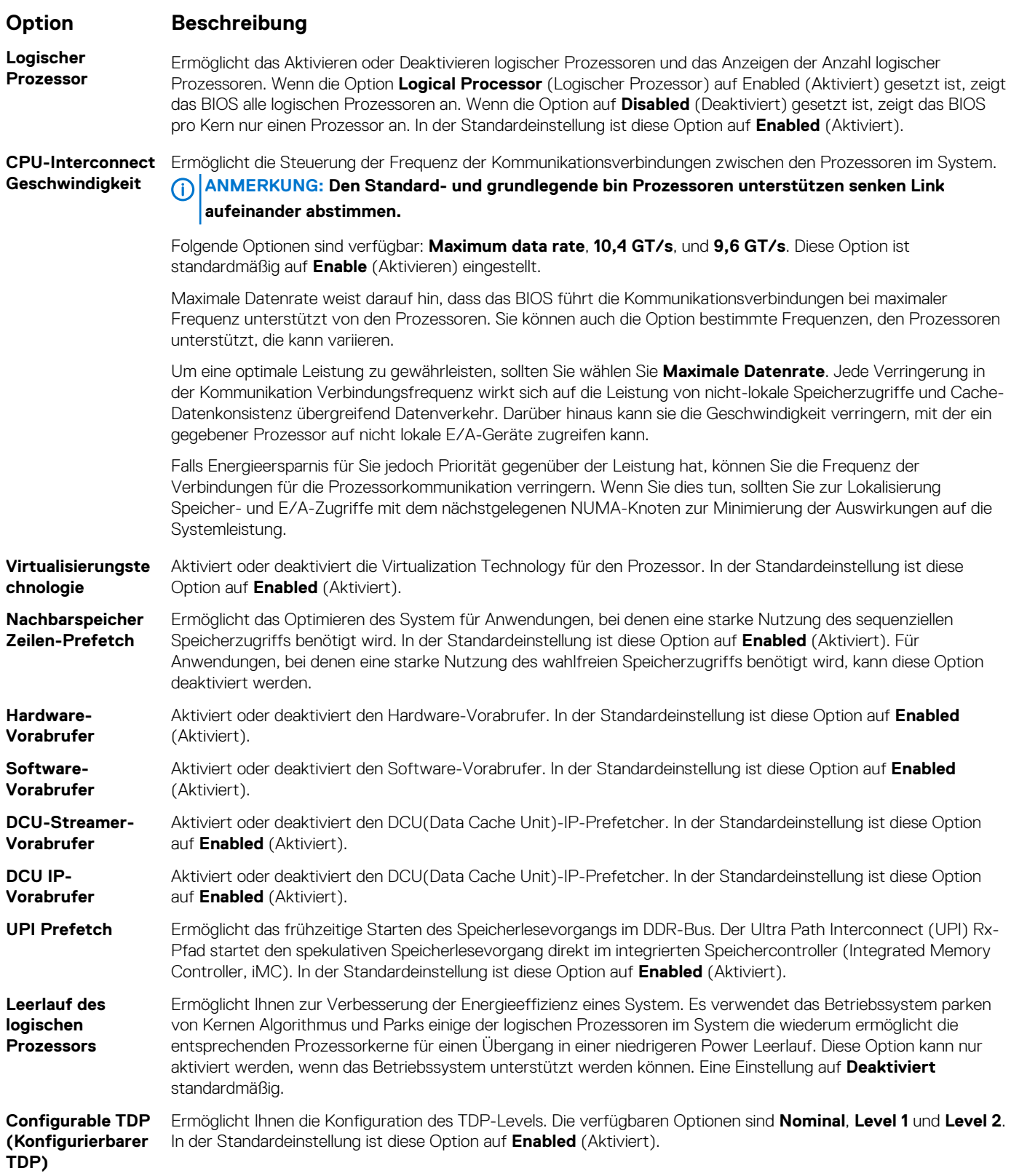

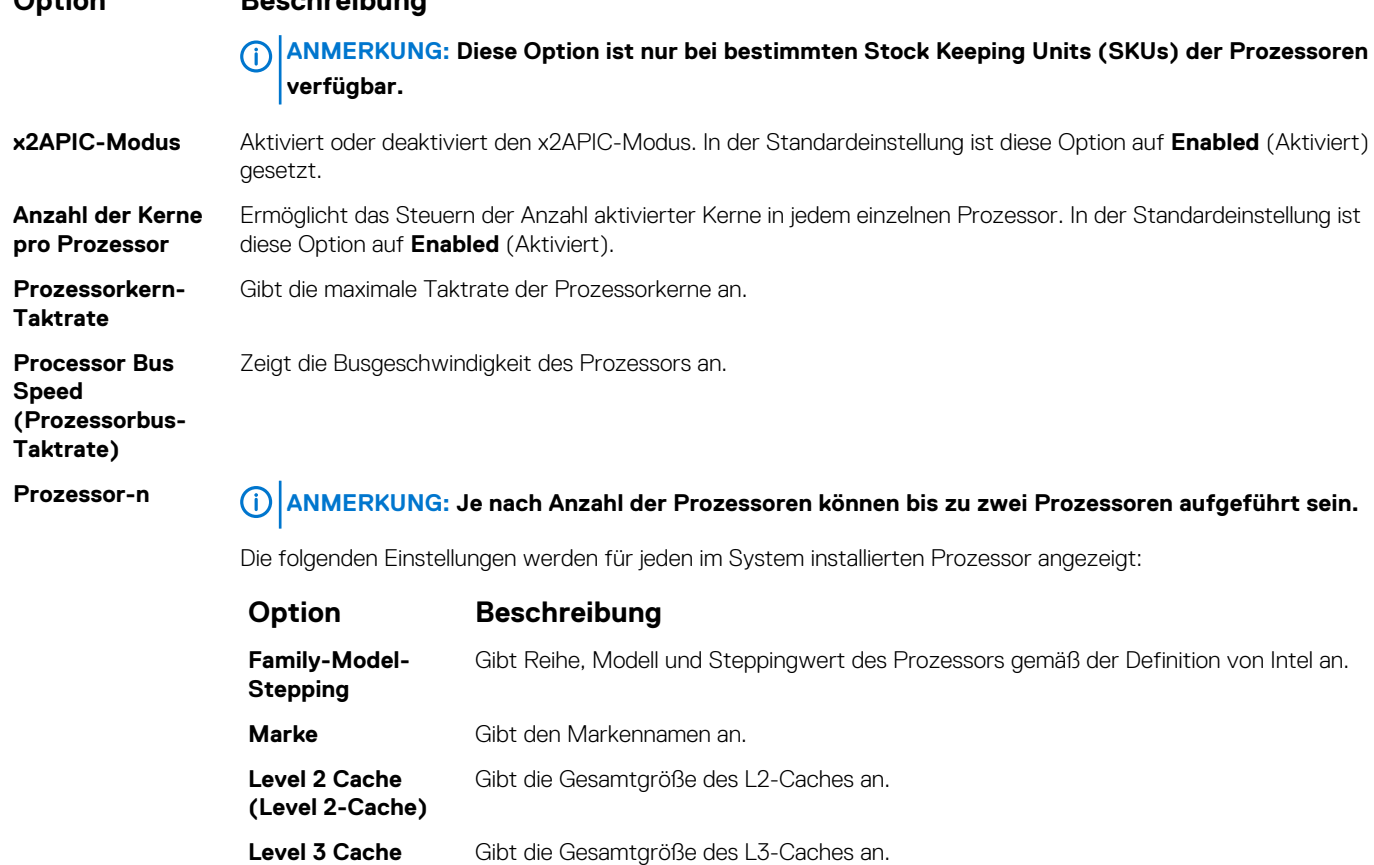

You can use the **SATA Settings** screen to view the settings of SATA devices and enable SATA and PCIe NVMe RAID mode on your System.

**Anzahl der Kerne** Gibt die Anzahl der aktivierten Kerne je Prozessor an. **Maximum Memory**  Gib die maximale Speicherkapazität pro Prozessor an.

### **Viewing SATA Settings**

**Option Beschreibung**

To view the **SATA Settings** screen, perform the following steps:

**(Level 3-Cache)**

**Mikrocode** Gibt den Mikrocode an.

**Capacity (Maximale Speicherkapazität**

**)**

### **Schritte**

1. Power on, or restart your System.

**SATA Settings**

2. Press F2 immediately after you see the following message:

F2 = System Setup

- **ANMERKUNG: If your operating system begins to load before you press F2, wait for the System to finish booting, and then restart your System and try again.**
- 3. On the **System Setup Main Menu** screen, click **System BIOS**.
- 4. On the **System BIOS** screen, click **SATA Settings**.

### **Detail zu "SATA Settings" (SATA-Einstellungen)**

### **Info über diese Aufgabe**

Die Details zum Bildschirm **SATA Settings** (SATA-Einstellungen) werden nachfolgend erläutert:

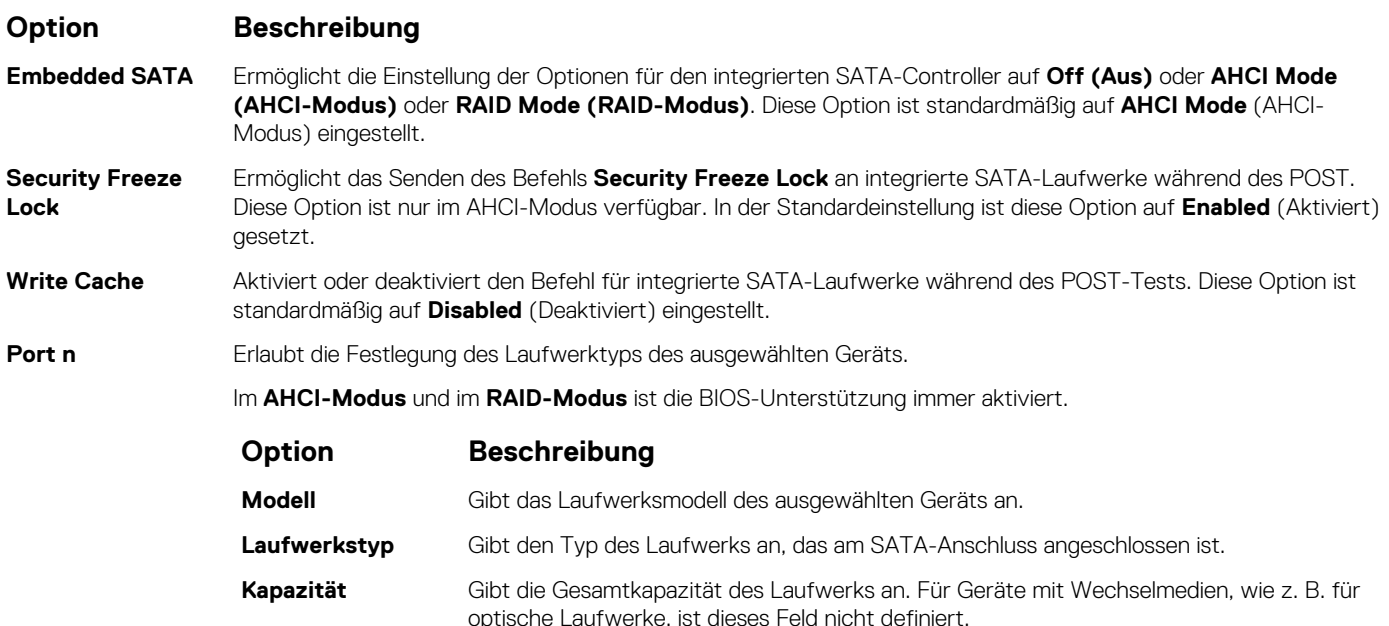

### **NVMe Settings**

Das NVMe Einstellungen ermöglichen das Festlegen der NV Me-Laufwerke entweder auf **RAID-** Modus oder **Nicht-RAID-** Modus.

**ANMERKUNG: Informationen zum Konfigurieren dieser Laufwerke als RAID-Laufwerke müssen Sie die NV Me-Laufwerke und die Option Embedded SATA im SATA Settings Menü, um RAID- Modus. Ist dies nicht der Fall, müssen Sie setzen Sie dieses Feld auf Nicht-RAID- Modus.**

### **Viewing NVMe Settings**

To view the **NVMe Settings** screen, perform the following steps:

### **Schritte**

- 1. Power on, or restart your system.
- 2. Press F2 immediately after you see the following message:

F2 = System Setup

- **ANMERKUNG: If your operating system begins to load before you press F2, wait for the system to finish booting, and then restart your system and try again.**
- 3. On the **System Setup Main Menu** screen, click **System BIOS**.
- 4. On the **System BIOS** screen, click **NVMe Settings**.

### **NVMe Settings details**

#### **About this task**

The NVMe Settings screen details are explained as follows:

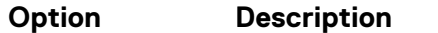

**NVMe Mode** Enables you to set the NVMe mode. This option is set to **Non RAID** by default.

### **Boot Settings**

You can use the **Boot Settings** screen to set the boot mode to either **BIOS** or **UEFI**. It also enables you to specify the boot order.

- **UEFI**: The Unified Extensible Firmware Interface (UEFI) is a new interface between operating systems and platform firmware. The interface consists of data tables with platform related information, boot and runtime service calls that are available to the operating system and its loader. The following benefits are available when the **Boot Mode** is set to **UEFI**:
	- Support for drive partitions larger than 2 TB.
	- Enhanced security (e.g., UEFI Secure Boot).
	- Faster boot time.

### **ANMERKUNG: You must use only the UEFI boot mode in order to boot from NVMe drives.**

• **BIOS**: The **BIOS Boot Mode** is the legacy boot mode. It is maintained for backward compatibility.

### **Viewing Boot Settings**

To view the **Boot Settings** screen, perform the following steps:

### **Schritte**

- 1. Power on, or restart your System.
- 2. Press F2 immediately after you see the following message:

F2 = System Setup

**ANMERKUNG: If your operating system begins to load before you press F2, wait for the System to finish booting, and then restart your System and try again.**

- 3. On the **System Setup Main Menu** screen, click **System BIOS**.
- 4. On the **System BIOS** screen, click **Boot Settings**.

### **Details zu "Boot Settings" (Starteinstellungen)**

#### **Info über diese Aufgabe**

Die Details zum Bildschirm **Boot Settings** (Starteinstellungen) werden nachfolgend erläutert:

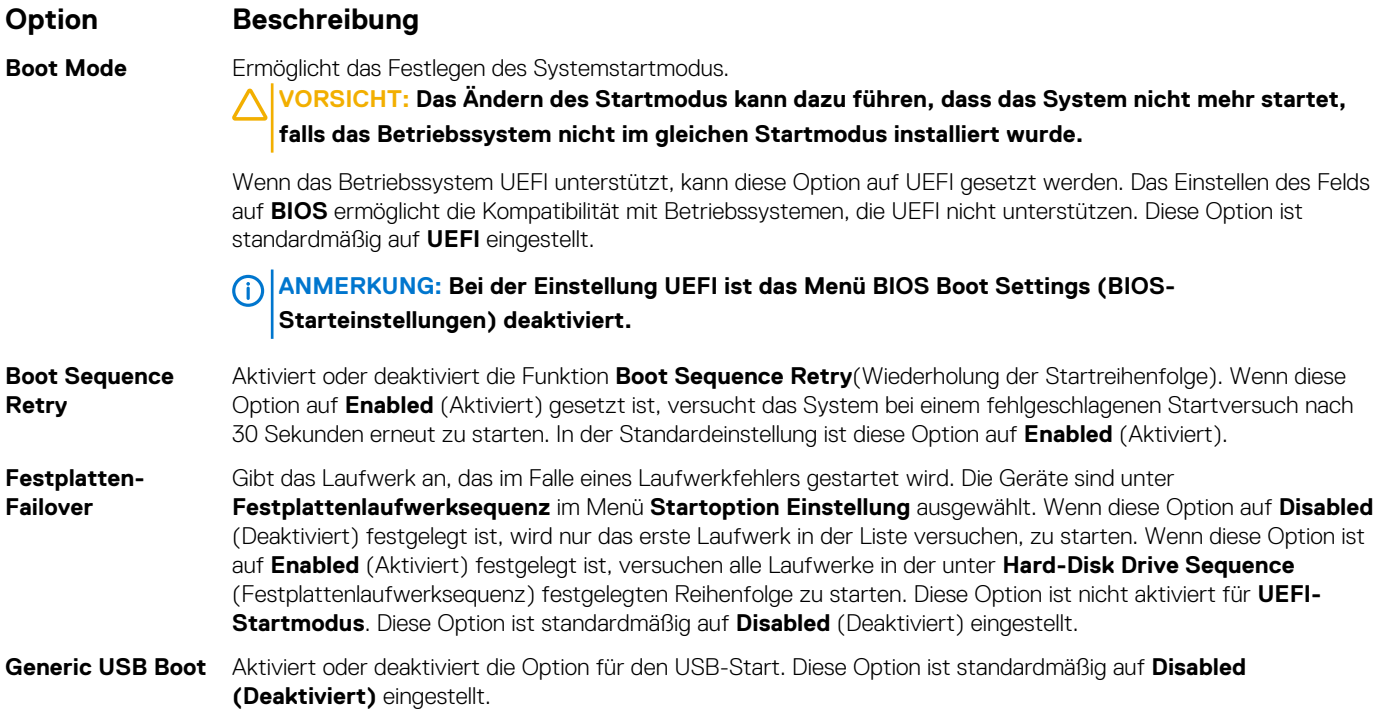

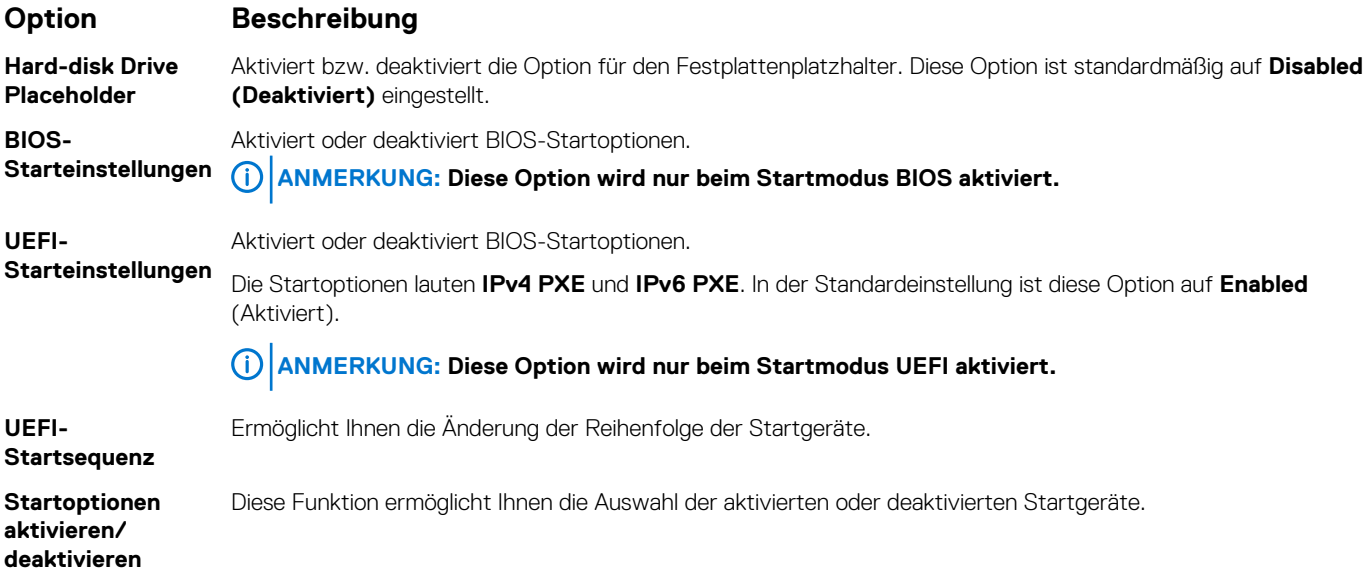

### **Auswählen des Systemstartmodus**

Mit dem System-Setup können Sie einen der folgenden Startmodi für die Installation des Betriebssystems festlegen:

- Der BIOS-Startmodus ist die standardmäßige Startoberfläche auf BIOS-Ebene.
- Der UEFI-Startmodus (Standardeinstellung) ist eine erweiterte 64-Bit-Startoberfläche.

Wenn Sie das System so konfiguriert haben, dass es im UEFI-Modus starten soll, wird das System-BIOS ersetzt.

- 1. Klicken Sie im **System-Setup-Hauptmenü** auf **Starteinstellungen**, und wählen Sie die Option **Startmodus** aus.
- 2. Wählen Sie den UEFI-Startmodus aus, in dem das System gestartet werden soll. **VORSICHT: Das Ändern des Startmodus kann dazu führen, dass das System nicht mehr startet, falls das Betriebssystem nicht im gleichen Startmodus installiert wurde.**
- 3. Nachdem das System im gewünschten Startmodus gestartet wurde, installieren Sie das Betriebssystem in diesem Modus.
- **ANMERKUNG: Damit ein Betriebssystem im UEFI-Startmodus installiert werden kann, muss es UEFI-kompatibel sein. DOS- und 32-Bit-Betriebssysteme bieten keine UEFI-Unterstützung und können nur im BIOS-Startmodus installiert werden.**
- **ANMERKUNG: Aktuelle Informationen zu den unterstützten Betriebssystemen finden Sie unter [www.dell.com/](https://www.dell.com/ossupport)** ⋒ **[ossupport.](https://www.dell.com/ossupport)**

### **Ändern der Startreihenfolge**

### **Info über diese Aufgabe**

Möglicherweise müssen Sie die Startreihenfolge ändern, wenn Sie von einem USB-Stick aus den Startvorgang durchführen möchten. Möglicherweise müssen Sie die Startreihenfolge ändern, wenn Sie von einem USB-Schlüssel oder einem optischen Laufwerk aus den Startvorgang durchführen möchten. Die folgenden Anweisungen können variieren, wenn Sie **BIOS** für **Boot Mode** (Startmodus) ausgewählt haben.

### **Schritte**

- 1. Klicken Sie im Bildschirm **System Setup Main Menu** (System-Setup-Hauptmenü) auf **System BIOS** > **Boot Settings** > **UEFI/ BIOS Boot Settings > UEFI/BIOS Boot Sequence** ("System-BIOS" > "Starteinstellungen" > "Starteinstellungen für UEFI/BIOS" > "Startreihenfolge für UEFI/BIOS").
- 2. Klicken Sie auf **Boot Option Settings (Einstellungen der Startoptionen)** > **BIOS/UEFI Boot Settings (BIOS/UEFI-Starteinstellungen)** > **Boot Sequence (Startsequenz)**.
	- **ANMERKUNG: Wählen Sie mit den Pfeiltasten ein Startgerät aus und verwenden Sie die Tasten mit dem Plus- und**  Minuszeichen ("+" und "-"), um das Gerät in der Reihenfolge nach unten oder nach oben zu verschieben.
- 3. Klicken Sie auf **Exit** (Beenden) und auf **Yes** (Ja), um die Einstellungen beim Beenden zu speichern.

### **Network Settings**

You can use the **Network Settings** screen to modify UEFI PXE, iSCSI, and HTTP boot settings. The network settings option is available only in the UEFI mode.

**ANMERKUNG: BIOS does not control network settings in the BIOS mode. For the BIOS boot mode, the optional Boot ROM of the network controllers handles the network settings.**

### **Viewing Network Settings**

To view the **Network Settings** screen, perform the following steps:

### **Schritte**

- 1. Power on, or restart your System.
- 2. Press F2 immediately after you see the following message:

```
F2 = System Setup
```
- **ANMERKUNG: If your operating system begins to load before you press F2, wait for the System to finish booting, and then restart your System and try again.**
- 3. On the **System Setup Main Menu** screen, click **System BIOS**.
- 4. On the **System BIOS** screen, click **Network Settings**.

### **Details zum Bildschirm "Network Settings" (Netzwerkeinstellungen)**

Die Details zum Bildschirm **Network Settings** (Netzwerkeinstellungen) werden nachfolgend erläutert:

#### **Info über diese Aufgabe**

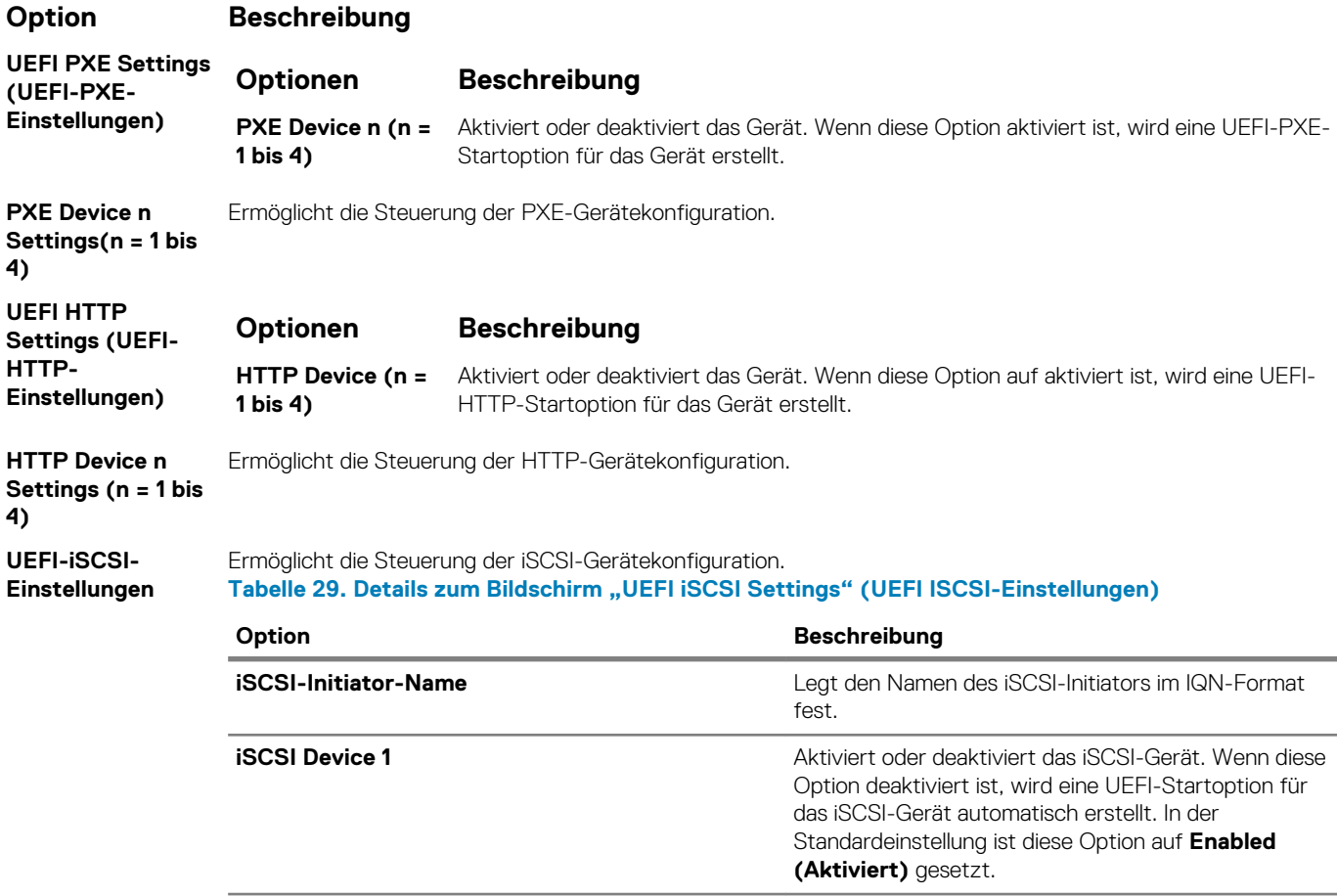

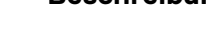

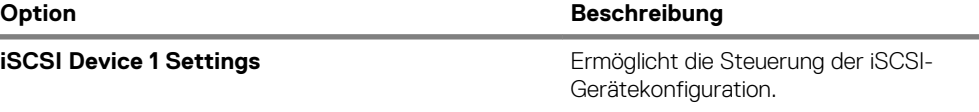

### **Integrated Devices**

You can use the **Integrated Devices** screen to view and configure the settings of all integrated devices including the video controller, integrated RAID controller, and the USB ports.

### **Viewing Integrated Devices**

To view the **Integrated Devices** screen, perform the following steps:

### **Schritte**

- 1. Power on, or restart your system.
- 2. Press F2 immediately after you see the following message:

F2 = System Setup

- **ANMERKUNG: If your operating system begins to load before you press F2, wait for the system to finish booting, and then restart your system and try again.**
- 3. On the **System Setup Main Menu** screen, click **System BIOS**.
- 4. On the **System BIOS** screen, click **Integrated Devices**.

### **Details zu "Integrated Devices" (Integrierte Geräte)**

#### **Info über diese Aufgabe**

Die Details zum Bildschirm **Integrated Devices** (Integrierte Geräte) werden nachfolgend erläutert:

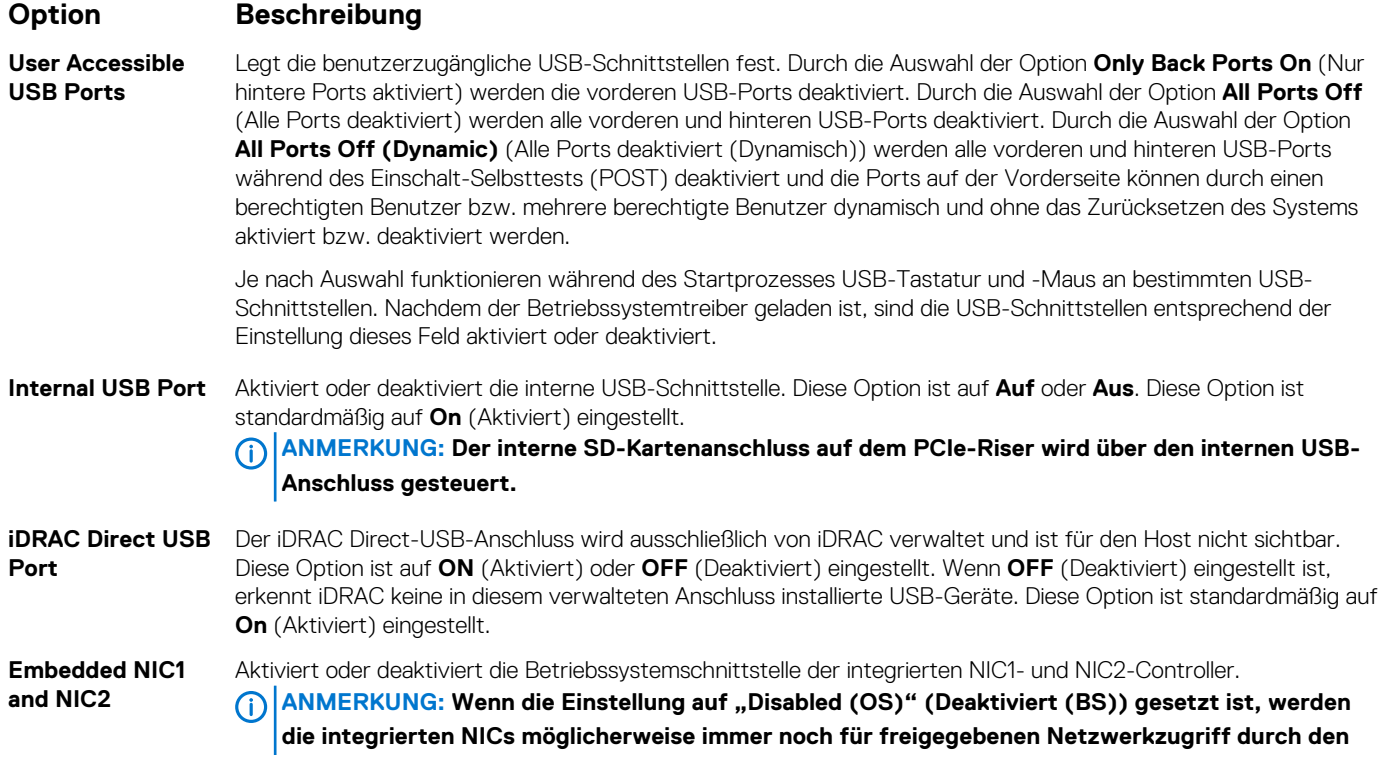

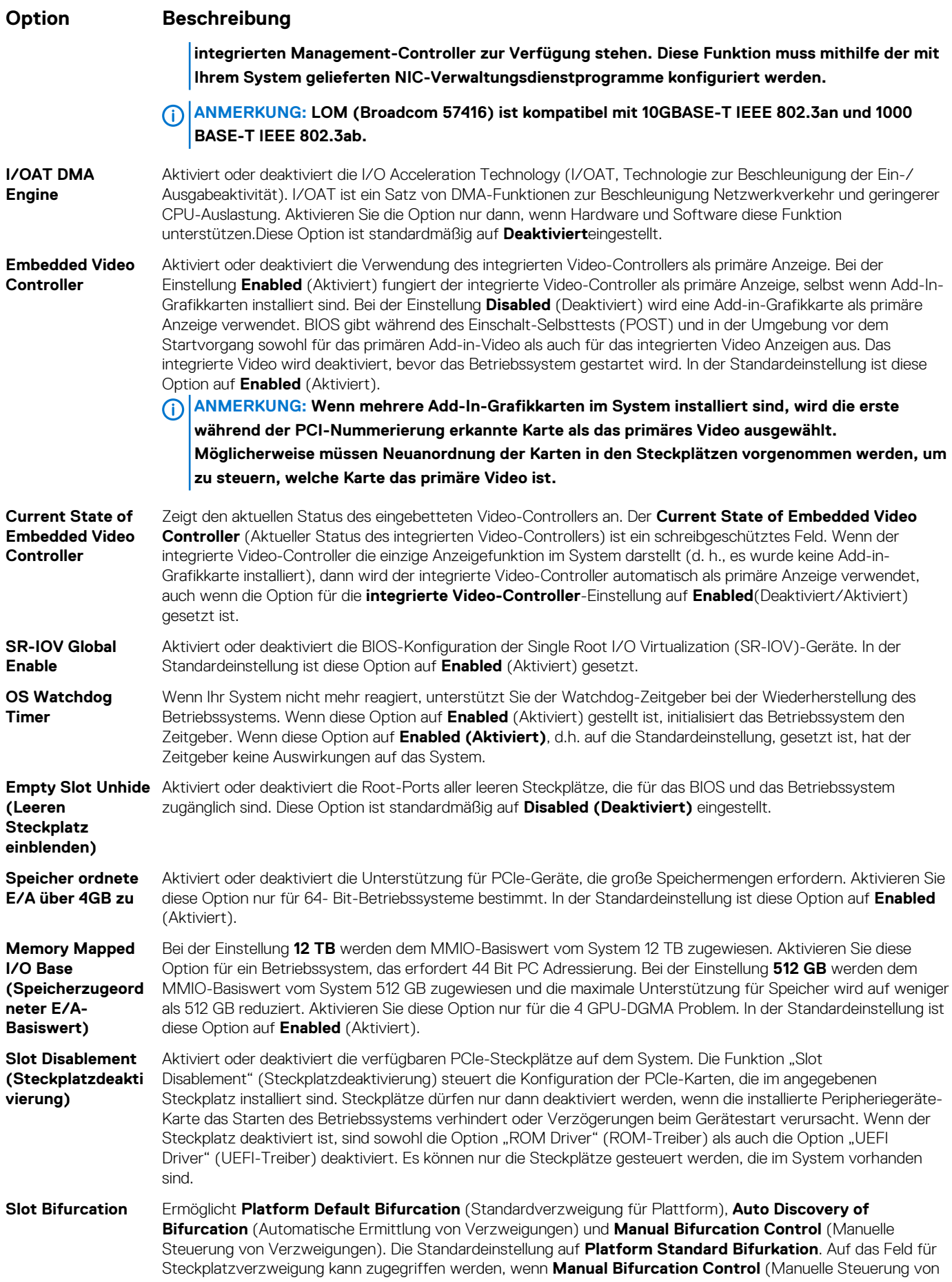

Verzweigungen) eingestellt ist. Das Feld ist deaktiviert, wenn **Platform Default Bifurcation**  (Standardverzweigung für Plattform) oder **Auto Discovery of Bifurcation** (Automatische Ermittlung von Verzweigungen) eingestellt ist. **Tabelle 30. Slot Bifurcation**

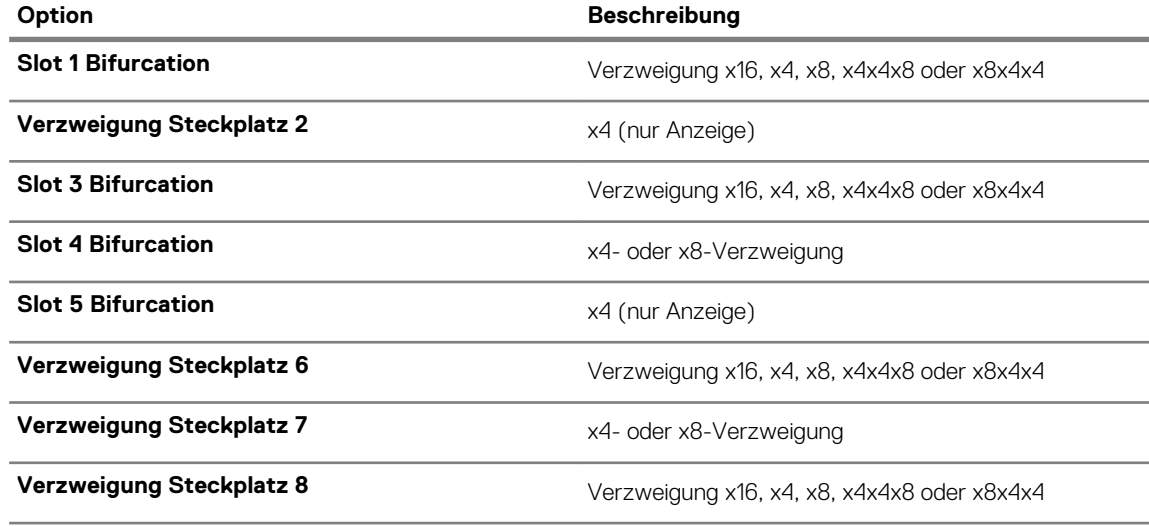

### **Serielle Kommunikation**

Mit dem Bildschirm **Serial Communication** (Serielle Kommunikation) können Sie die Eigenschaften für den seriellen Kommunikationsport anzeigen.

### **Viewing Serial Communication**

To view the **Serial Communication** screen, perform the following steps:

### **Schritte**

- 1. Power on, or restart your system.
- 2. Press F2 immediately after you see the following message:

F2 = System Setup

**ANMERKUNG: If your operating system begins to load before you press F2, wait for the system to finish booting, and then restart your system and try again.**

- 3. On the **System Setup Main Menu** screen, click **System BIOS**.
- 4. On the **System BIOS** screen, click **Serial Communication**.

### **Serial Communication details**

#### **About this task**

The **Serial Communication** screen details are explained as follows:

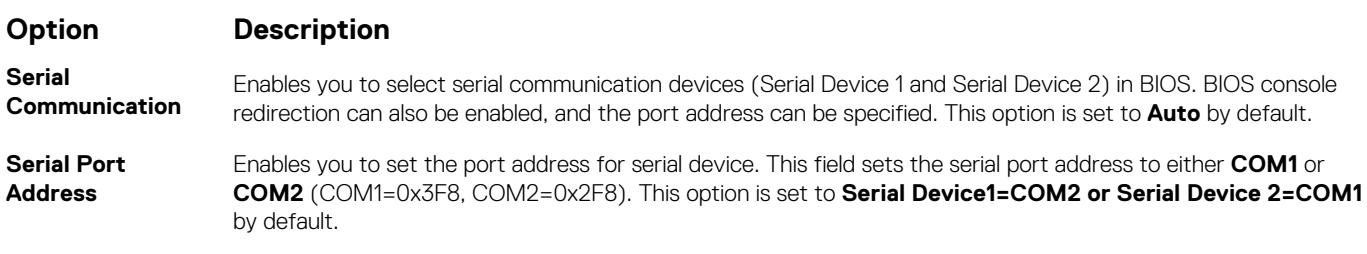

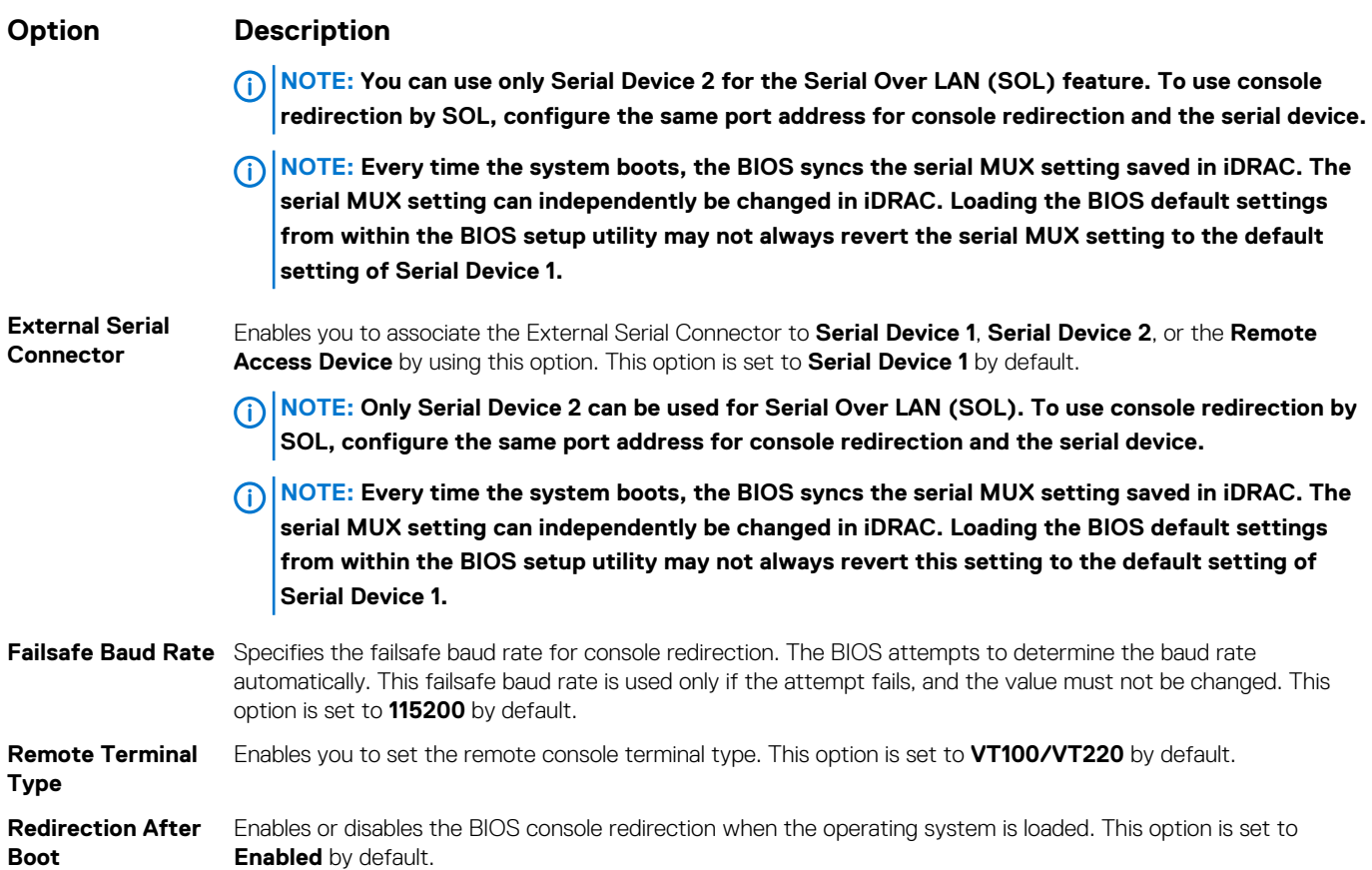

### **Systemprofileinstellungen**

Mit dem Bildschirm **System Profile Settings** (Systemprofileinstellungen) können Sie spezifische Einstellungen zur Systemleistung wie die Energieverwaltung aktivieren.

### **Viewing System Profile Settings**

To view the **System Profile Settings** screen, perform the following steps:

### **Schritte**

- 1. Power on, or restart your system.
- 2. Press F2 immediately after you see the following message:

F2 = System Setup

- **ANMERKUNG: If your operating system begins to load before you press F2, wait for the system to finish booting, and then restart your system and try again.**
- 3. On the **System Setup Main Menu** screen, click **System BIOS**.
- 4. On the **System BIOS** screen, click **System Profile Settings**.

### **Details zu "System Profile Settings" (Systemprofileinstellungen)**

### **Info über diese Aufgabe**

Die Details zum Bildschirm **System Profile Settings** (Systemprofileinstellungen) werden nachfolgend erläutert:

### **Option Beschreibung**

**System Profile** Richtet das Systemprofil ein. Wenn die Option Systemprofil auf einen anderen Modus als **Custom**  (Benutzerdefiniert) gesetzt wird, legt das BIOS automatisch die restlichen Optionen fest. Die übrigen Optionen lassen sich nur im Modus **Custom** (Benutzerdefiniert) ändern.Diese Option ist standardmäßig auf **Performance** 

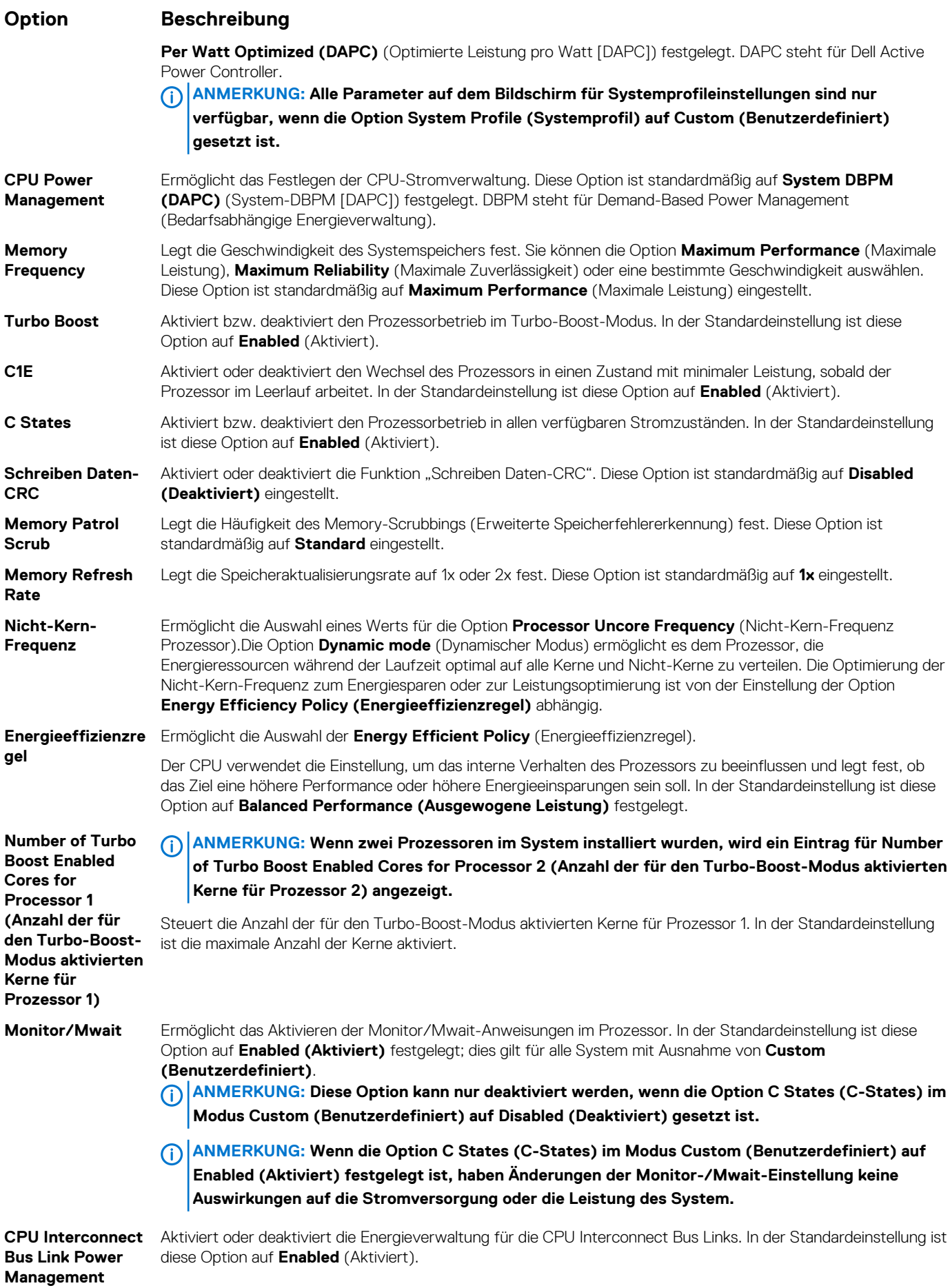

<span id="page-58-0"></span>**(Energieverwaltun g für die CPU-Busverbindungen)**

**PCI ASPM L1 Link Power Management**

Aktiviert oder deaktiviert die PCI-ASPM-L1-Link-Stromverwaltung. In der Standardeinstellung ist diese Option auf **Enabled** (Aktiviert).

### **Systemsicherheit**

Mit dem Bildschirm **System Security** (Systemsicherheit) können Sie bestimmte Funktionen wie das Festlegen des Kennworts des System, des Setup-Kennworts und die Deaktivierung des Betriebsschalters durchführen.

### **Viewing System Security**

To view the **System Security** screen, perform the following steps:

### **Schritte**

- 1. Power on, or restart your System.
- 2. Press F2 immediately after you see the following message:

F2 = System Setup

**ANMERKUNG: If your operating system begins to load before you press F2, wait for the System to finish booting, and then restart your System and try again.**

- 3. On the **System Setup Main Menu** screen, click **System BIOS**.
- 4. On the **System BIOS** screen, click **System Security**.

### **Details zum Bildschirm "Systemsicherheitseinstellungen"**

(Aktiviert ohne Maßnahmen vor dem Start) gesetzt ist.

#### **Info über diese Aufgabe**

Die Details zum Bildschirm **System Security Settings** (Systemsicherheitseinstellungen) werden nachfolgend erläutert:

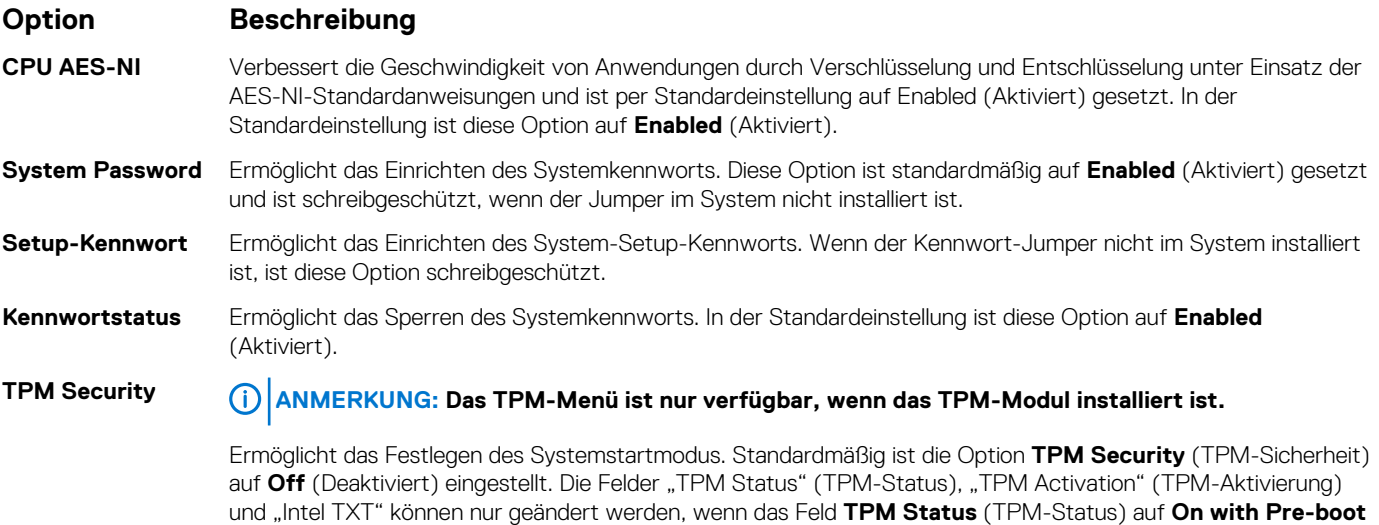

Wenn TPM 1.2 installiert wird, wird die Option **TPM-Sicherheit** auf **Aus**, **Aktiviert mit Maßnahmen vor dem Start**, oder **Aktiviert ohne Maßnahmen vor dem Start** festgelegt.

**Measurements** (Aktiviert mit Maßnahmen vor dem Start) oder **On without Pre-boot Measurements** 

#### **Tabelle 31. TPM 1.2 – Sicherheitsinformationen**

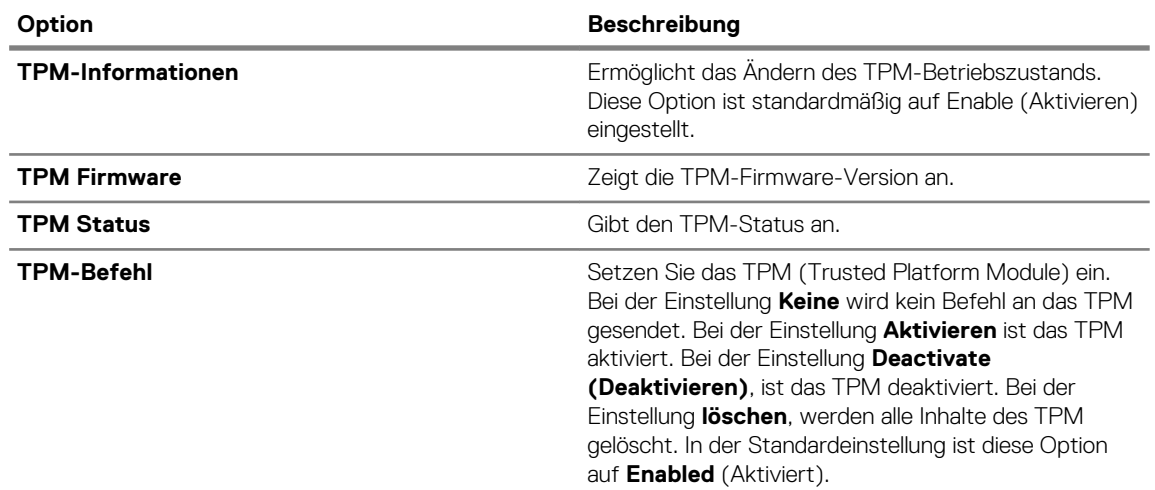

Wenn TPM 2.0 installiert wird, wird die Option **TPM-Sicherheit** auf **Ein** oder auf **Aus** festgelegt. In der Standardeinstellung ist diese Option auf **Enabled** (Aktiviert).

### **Tabelle 32. TPM 2.0 – Sicherheitsinformationen**

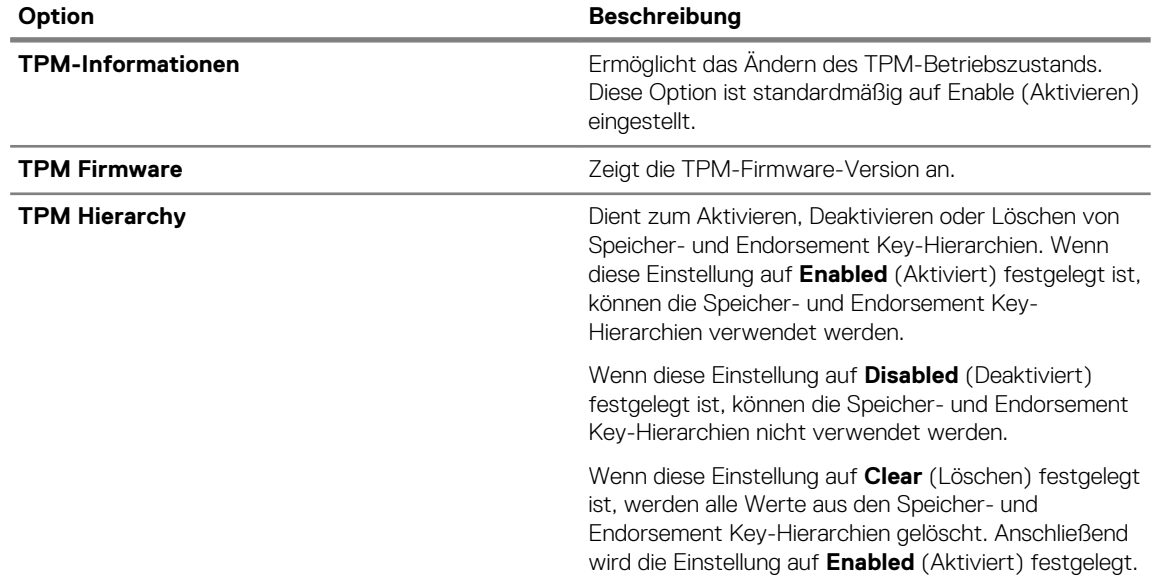

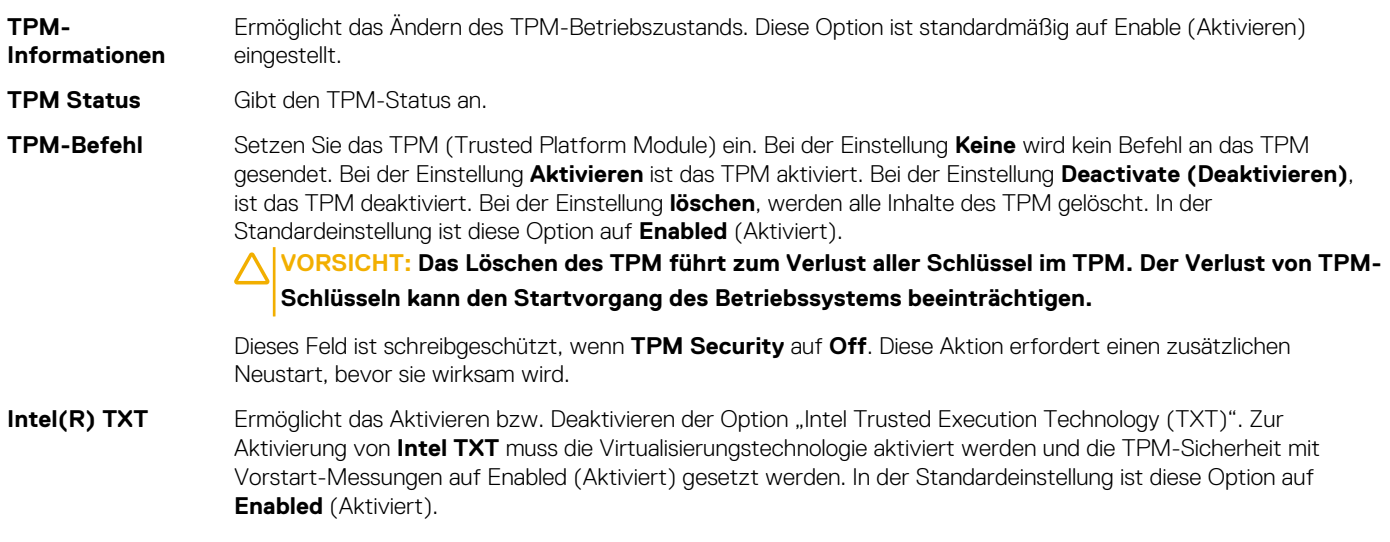

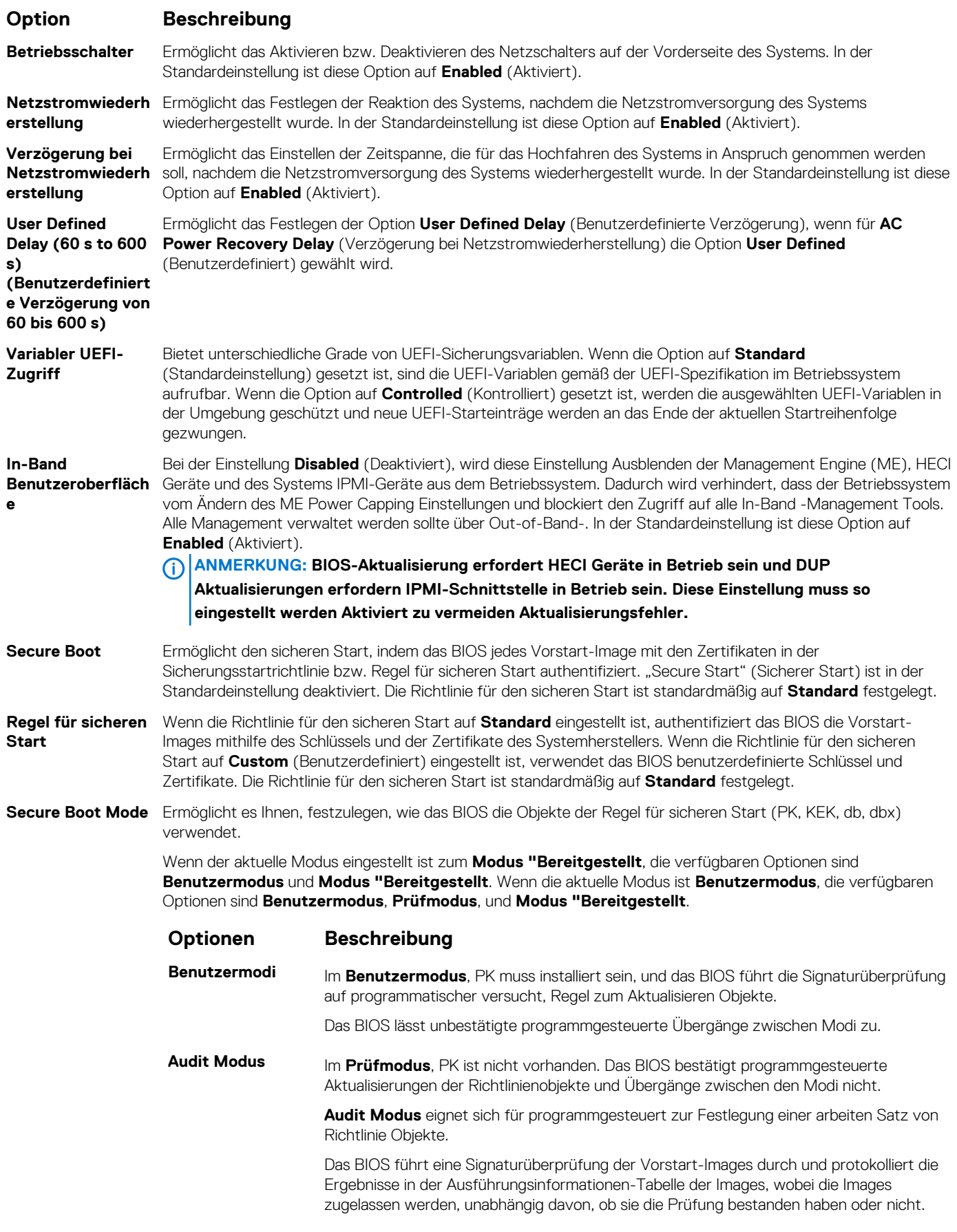

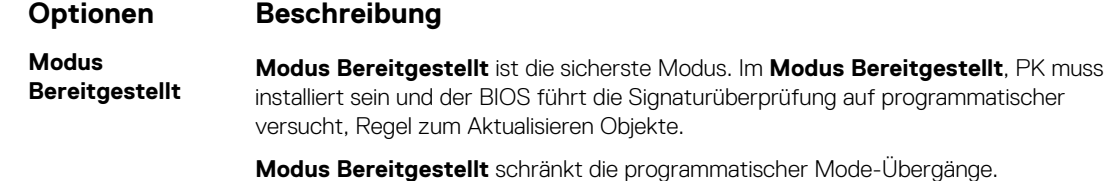

**Richtlinie zum sicheren Start – Übersicht** Gibt die Liste der Zertifikate und Hashes für den sicheren Start an, die beim sicheren Start für authentifizierte Images verwendet werden.

**die Richtlinie zum sicheren Start**

**Benutzerdefiniert** Konfiguriert die Secure Boot Custom Policy. Zur Aktivierung dieser Option müssen Sie **Secure Boot Policy e Einstellungen für**  (Secure Boot-Richtlinie) auf **Custom** (Benutzerdefiniert) setzen.

### **Erstellen eines System- und Setup-Kennworts**

#### **Voraussetzungen**

Stellen Sie sicher, dass der Kennwort-Jumper aktiviert ist. Mithilfe des Kennwort-Jumpers werden die System- und Setup-Kennwortfunktionen aktiviert bzw. deaktiviert. Weitere Informationen finden Sie im Abschnitt "Jumper-Einstellungen auf der Systemplatine".

**ANMERKUNG: Wenn die Kennwort-Jumper-Einstellung deaktiviert ist, werden das vorhandene "System**  Password" (Systemkennwort) und "Setup Password" (Setup-Kennwort) gelöscht und es ist nicht notwendig, das **Systemkennwort zum Systemstart anzugeben.**

#### **Schritte**

- 1. Drücken Sie zum Aufrufen des System-Setups unmittelbar nach dem Einschaltvorgang oder dem Neustart des Systems die Taste F2.
- 2. Klicken Sie auf dem Bildschirm **System Setup Main Menu** (System-Setup-Hauptmenü) auf **System BIOS (System-BIOS)** > **System Security (Systemsicherheit)**.
- 3. Überprüfen Sie im Bildschirm **Systemsicherheit**, ob die Option **Kennwortstatus** auf **Nicht gesperrt** gesetzt ist.
- 4. Geben Sie Ihr Systemkennwort in das Feld **System Password** (Systemkennwort) ein und drücken Sie die Eingabe- oder Tabulatortaste.

Verwenden Sie zum Zuweisen des Systemkennworts die folgenden Richtlinien:

- Kennwörter dürfen aus maximal 32 Zeichen bestehen.
- Das Kennwort darf die Zahlen 0 bis 9 enthalten.
- Die folgenden Sonderzeichen sind zulässig: Leerzeichen, ("), (+), (,), (-), (.), (/), (;), ([), (\), (]), (`).

In einer Meldung werden Sie aufgefordert, das Systemkennwort erneut einzugeben.

- 5. Geben Sie das Systemkennwort ein und klicken Sie dann auf **OK**.
- 6. Geben Sie Ihr Setup-Kennwort in das Feld **Setup-Kennwort** ein und drücken Sie die Eingabe- oder Tabulatortaste. In einer Meldung werden Sie aufgefordert, das Setup-Kennwort erneut einzugeben.
- 7. Geben Sie das Setup-Kennwort erneut ein und klicken Sie dann auf **OK**.
- 8. Drücken Sie die Taste "Esc", um zum System-BIOS-Bildschirm zurückzukehren. Drücken Sie erneut "Esc". In einer Meldung werden Sie aufgefordert, die Änderungen zu speichern.

**ANMERKUNG: Der Kennwortschutz wird erst wirksam, wenn das System neu gestartet wird.**

### **Using your System password to secure the System**

#### **Info über diese Aufgabe**

If you have assigned a setup password, the System accepts your setup password as an alternate System password.

#### **Schritte**

- 1. Power on or reboot your System.
- 2. Type the System password and press Enter.

#### **Nächste Schritte**

When **Password Status** is set to **Locked**, type the System password and press Enter when prompted at reboot.

**ANMERKUNG: If an incorrect System password is typed, the system displays a message and prompts you to reenter your password. You have three attempts to type the correct password. After the third unsuccessful attempt, the System displays an error message that the System has stopped functioning and must be turned off. Even after you turn off and restart the System, the error message is displayed until the correct password is entered.**

### **Deleting or changing System and setup password**

#### **Voraussetzungen**

**ANMERKUNG: You cannot delete or change an existing System or setup password if the Password Status is set to Locked.**

#### **Schritte**

- 1. To enter System Setup, press F2 immediately after turning on or restarting your System.
- 2. On the **System Setup Main Menu** screen, click **System BIOS** > **System Security**.
- 3. On the **System Security** screen, ensure that **Password Status** is set to **Unlocked**.
- 4. In the **System Password** field, change or delete the existing System password, and then press Enter or Tab.
- 5. In the **Setup Password** field, alter or delete the existing setup password, and then press Enter or Tab.
	- **ANMERKUNG: If you change the System password or setup password, a message prompts you to reenter the new password. If you delete the System password or setup password, a message prompts you to confirm the deletion.**
- 6. Press Esc to return to the **System BIOS** screen. Press Esc again, and a message prompts you to save the changes.
- 7. Select **Setup Password**, change, or delete the existing setup password and press Enter or Tab.
	- **ANMERKUNG: If you change the system password or setup password, a message prompts you to reenter the new password. If you delete the system password or setup password, a message prompts you to confirm the deletion.**

### **Betrieb mit aktiviertem Setup-Kennwort**

Wenn die Option **Setup-Kennwort** auf **Aktiviert** festgelegt ist, geben Sie das richtige Setup-Kennwort ein, bevor Sie die Optionen des System-Setups bearbeiten.

Wird auch beim dritten Versuch nicht das korrekte Passwort eingegeben, zeigt das System die folgende Meldung an:

```
Invalid Password! Number of unsuccessful password attempts: <x> System Halted! Must power 
down.
```
Password Invalid. Number of unsuccessful password attempts: <x> Maximum number of password attempts exceeded.System halted.

Auch nach dem Neustarten des System wird die Fehlermeldung angezeigt, bis das korrekte Kennwort eingegeben wurde. Die folgenden Optionen sind Ausnahmen:

- Wenn die Option **System-Kennwort** nicht auf **Aktiviert** festgelegt ist und nicht über die Option **Passwortstatus** gesperrt ist, können Sie ein System zuweisen. Weitere Informationen finden Sie im Abschnitt [Systemsicherheitseinstellungen.](#page-58-0)
- Ein vorhandenes System kann nicht deaktiviert oder geändert werden.

### ANMERKUNG: Die Option "Password Status" kann zusammen mit der Option "Setup Password" verwendet werden, um **das System vor unbefugten Änderungen zu schützen.**

### **Redundant OS Control**

In the **Redundant OS Control** screen you can set the redundant OS information. This enables you to set up a physical recovery disk on the system.

### **Viewing Redundant OS Control**

To view the **Redundant OS Control** screen, perform the following steps:

### **Schritte**

- 1. Power on, or restart your System.
- 2. Press F2 immediately after you see the following message:

```
F2 = System Setup
```
- **ANMERKUNG: If your operating system begins to load before you press F2, wait for the System to finish booting, and then restart your System and try again.**
- 3. On the **System Setup Main Menu** screen, click **System BIOS**.
- 4. On the **System BIOS** screen, click **Redundant OS Control**.

### **Details zum Bildschirm "Redundant OS Control" (Redundantes Betriebssystem – Bedienelement)**

Die Details zum Bildschirm **Redundant OS Control** (Redundantes Betriebssystem – Bedienelement) werden nachfolgend erläutert:

#### **Info über diese Aufgabe**

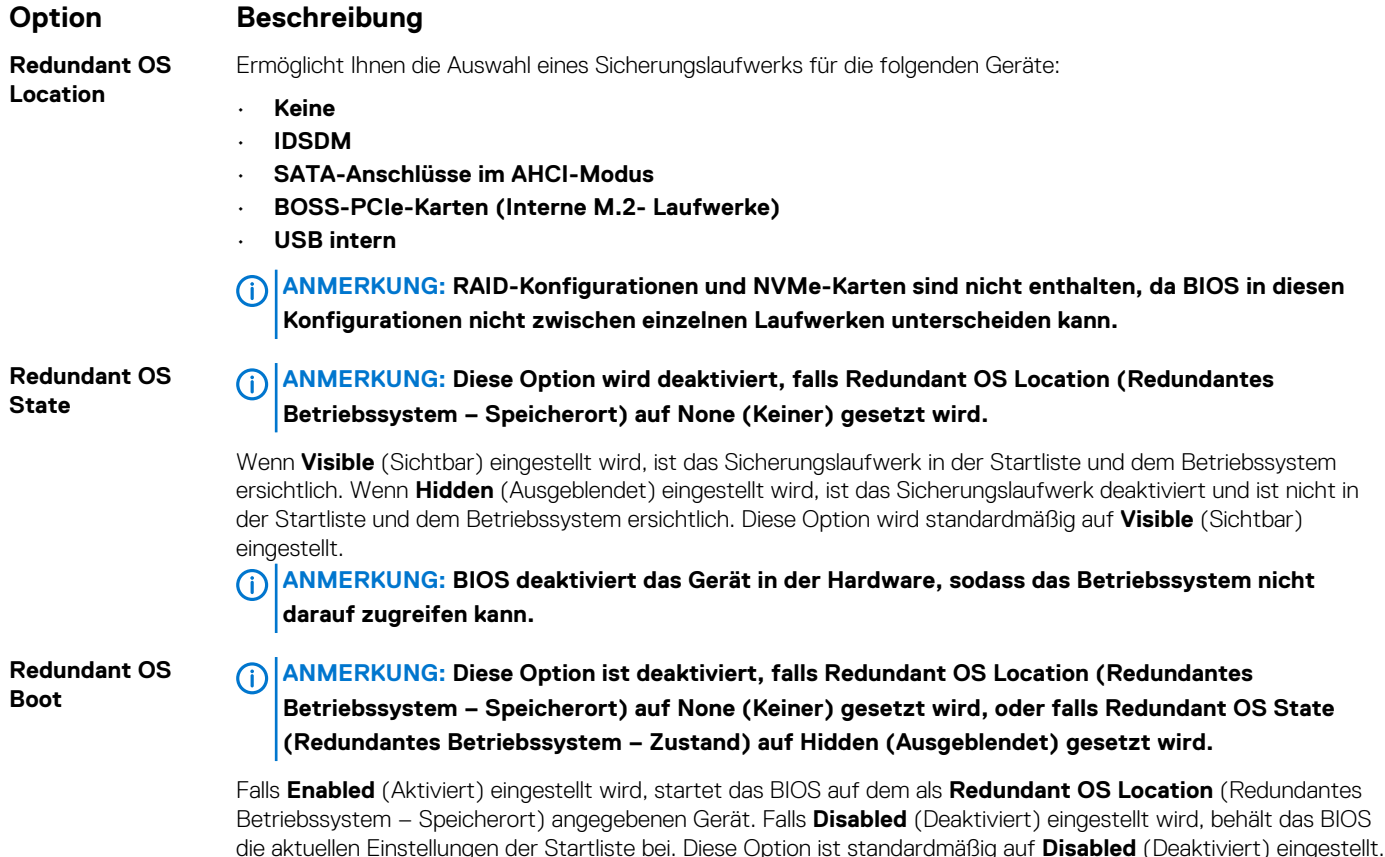

### **Verschiedene Einstellungen**

Sie können über den Bildschirm **Miscellaneous Settings (Verschiedene Einstellungen)** bestimmte Funktionen durchführen, z. B. die Aktualisierung der Systemkennnummer oder das Ändern von Datum und Uhrzeit des Systems.

### **Viewing Miscellaneous Settings**

To view the **Miscellaneous Settings** screen, perform the following steps:

### **Schritte**

- 1. Power on, or restart your system.
- 2. Press F2 immediately after you see the following message:

F2 = System Setup

- **ANMERKUNG: If your operating system begins to load before you press F2, wait for the system to finish booting, and then restart your system and try again.**
- 3. On the **System Setup Main Menu** screen, click **System BIOS**.
- 4. On the **System BIOS** screen, click **Miscellaneous Settings**.

### **Miscellaneous Settings details**

#### **About this task**

The **Miscellaneous Settings** screen details are explained as follows:

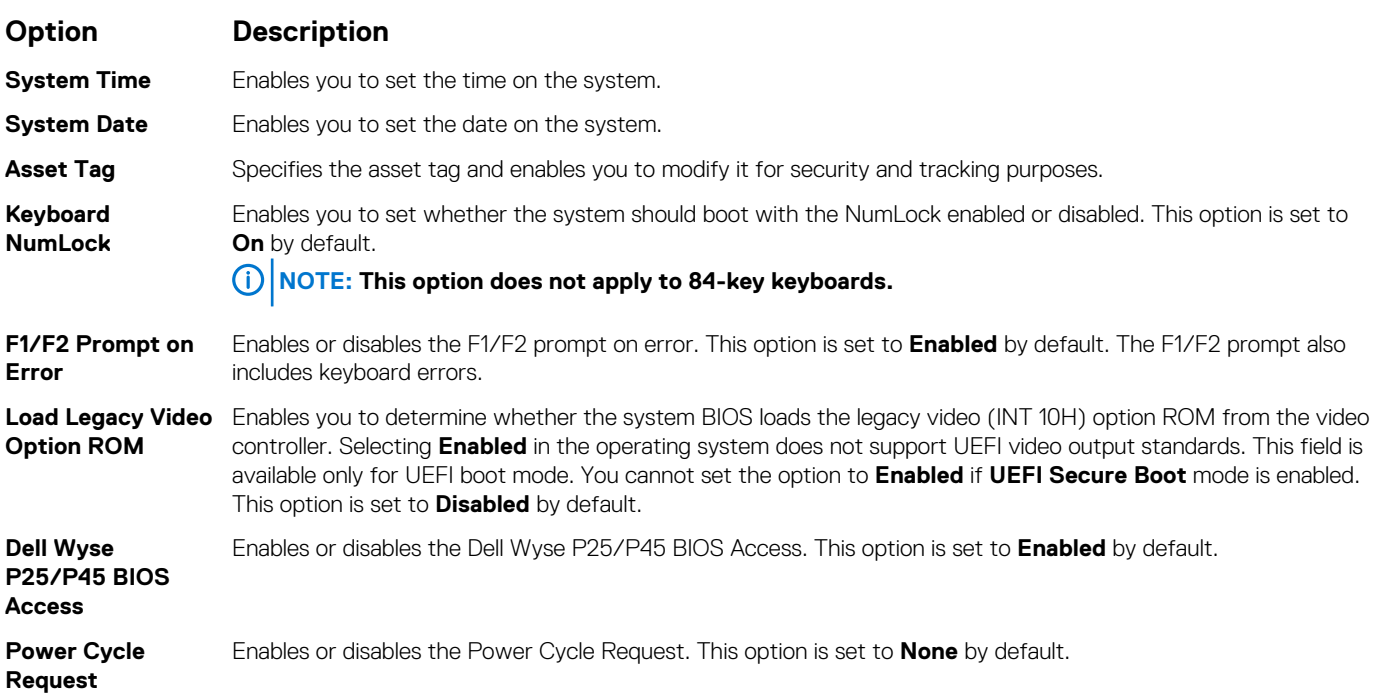

### **iDRAC Settings utility**

The iDRAC settings utility is an interface to set up and configure the iDRAC parameters by using UEFI. You can enable or disable various iDRAC parameters by using the iDRAC settings utility.

### **ANMERKUNG: Accessing some of the features on the iDRAC settings utility needs the iDRAC Enterprise License upgrade.**

For more information about using iDRAC, see *Dell Integrated Dell Remote Access Controller User's Guide* at [www.dell.com/](https://www.dell.com/poweredgemanuals) [poweredgemanuals.](https://www.dell.com/poweredgemanuals)

## <span id="page-65-0"></span>**Device Settings**

**Device Settings** enables you to configure the below device parameters:

- Controller Configuration Utility
- Embedded NIC Port1-X Configuration
- NICs in slotX, Port1-X Configuration
- BOSS Card configuration

## **Dell Lifecycle Controller**

Dell Lifecycle Controller (LC) bietet eine erweiterte integrierte Systemverwaltungsfunktionen wie System Bereitstellung, Konfiguration, Aktualisierung, Wartung und Diagnose. LC ist Bestandteil von bandexterne iDRAC-Lösung und Dell System integrierten UEFI (Unified Extensible Firmware Interface) -Anwendungen.

## **Embedded system management**

The Dell Lifecycle Controller provides advanced embedded system management throughout the lifecycle of the system. The Dell Lifecycle Controller can be started during the boot sequence and can function independently of the operating system.

### **ANMERKUNG: Certain platform configurations may not support the full set of features provided by the Dell Lifecycle Controller.**

For more information about setting up the Dell Lifecycle Controller, configuring hardware and firmware, and deploying the operating system, see the Dell Lifecycle Controller documentation at [www.dell.com/poweredgemanuals](https://www.dell.com/poweredgemanuals).

## **Start-Manager**

Mit dem Bildschirm **Boot Manager** (Start-Manager) können Sie die Startoptionen und Diagnose-Dienstprogramme auswählen.

## **Viewing Boot Manager**

### **Info über diese Aufgabe**

To enter Boot Manager:

### **Schritte**

- 1. Power on, or restart your system.
- 2. Press F11 when you see the following message:

F11 = Boot Manager

If your operating system begins to load before you press F11, allow the system to complete the booting, and then restart your system and try again.

### **Hauptmenü des Start-Managers**

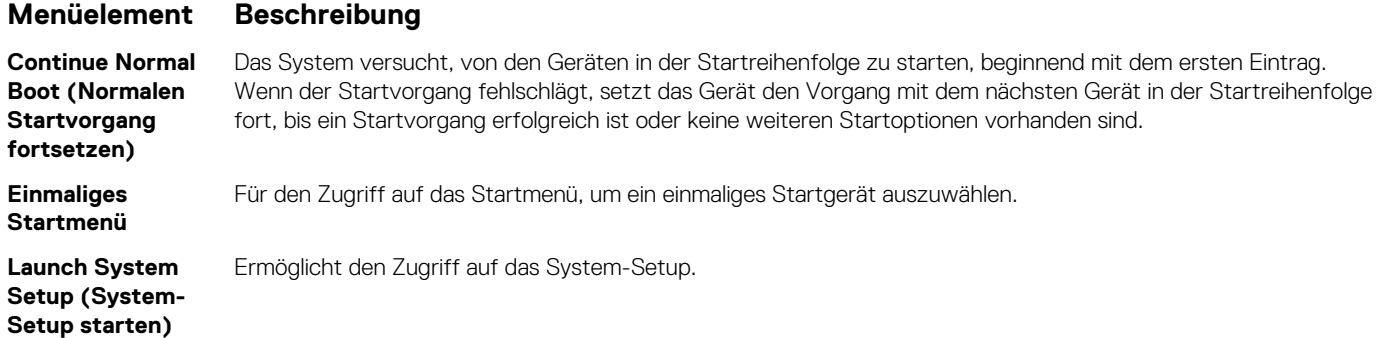

### <span id="page-66-0"></span>**Menüelement Beschreibung**

**Launch Lifecycle Controller (Starten des Lifecycle Controller)** Beendet den Start-Manager und ruft das Dell Lifecycle Controller-Programm auf.

**Systemdienstprog** Zum Starten von Systemdienstprogrammen wie die Systemdiagnose und UEFI-Shell. **ramme**

### **One-shot UEFI boot menu**

**One-shot UEFI boot menu** enables you to select a boot device to boot from.

## **System Utilities (Systemdienstprogramme)**

Unter **System Utilities** (Systemdienstprogramme) sind die folgenden Dienstprogramme enthalten, die gestartet werden können:

- **Startdiagnose**
- BIOS-Aktualisierungsdatei-Explorer
- System neu starten

## **PXE-Boot**

Sie können die PXE-Option (Preboot Execution Environment) zum Starten und Konfigurieren der vernetzten Systeme im Remote-Zugriff verwenden.

So greifen Sie auf die **PXE Boot** Option, starten Sie das System und dann drücken Sie die Taste F12 während des POST statt durch die Verwendung von Standard Startsequenz vom BIOS-Setup. Es werden keine ziehen Sie das Menü oder ermöglicht das Verwalten von Netzwerkgeräten.

# **Installieren und Entfernen von Systemkomponenten**

## <span id="page-67-0"></span>**Sicherheitshinweise**

- **ANMERKUNG: Beim Anheben des System sollten Sie sich stets von anderen helfen lassen. Um Verletzungen zu vermeiden, sollten Sie nicht versuchen, das System allein zu bewegen.**
- **WARNUNG: Das Öffnen und Entfernen der Systemabdeckung bei eingeschaltetem System birgt die Gefahr eines elektrischen Schlags.**
- **VORSICHT: Das System darf maximal fünf Minuten lang ohne Abdeckung betrieben werden. Der Betrieb des Systems ohne Systemabdeckung kann zu Schäden an den Komponenten führen.**
- **VORSICHT: Manche Reparaturarbeiten dürfen nur von qualifizierten Servicetechnikern durchgeführt werden. Maßnahmen zur Fehlerbehebung oder einfache Reparaturen sollten Sie nur dann selbst durchführen, wenn dies laut Produktdokumentation genehmigt ist, oder wenn Sie vom Team des Online- oder Telefonsupports dazu aufgefordert werden. Schäden durch nicht von Dell genehmigte Wartungsarbeiten werden durch die Garantie nicht abgedeckt. Lesen und beachten Sie die Sicherheitshinweise, die Sie zusammen mit Ihrem Produkt erhalten haben.**
- **ANMERKUNG: Es wird empfohlen, bei Arbeiten an Komponenten im Inneren des System immer eine antistatische**  ⋒ **Unterlage zu verwenden und ein Erdungsarmband zu tragen.**
- **VORSICHT: Um einen ordnungsgemäßen Betrieb und eine ausreichende Kühlung sicherzustellen, müssen alle Schächte und Lüfter im System zu jeder Zeit mit einer Komponente oder einem Platzhalter bestückt sein.**

## **Vor der Arbeit an Komponenten im Inneren Ihres Systems**

#### **Voraussetzungen**

Befolgen Sie die Sicherheitshinweise unter Sicherheitshinweise.

### **Schritte**

- 1. Schalten Sie das System und alle angeschlossenen Peripheriegeräte aus.
- 2. Trennen Sie das System und die Peripheriegeräte von der Netzstromversorgung.
- 3. Legen Sie das System auf die Seite.
- 4. Nehmen Sie die Abdeckung des Systems ab.

## **Nach der Arbeit im Inneren des System**

#### **Voraussetzungen**

Befolgen Sie die Sicherheitshinweise unter Sicherheitshinweise.

#### **Schritte**

- 1. Stellen Sie das System aufrecht auf eine flache, stabile Arbeitsfläche.
- 2. Schließen Sie die Peripheriegeräte wieder an und schließen Sie das System wieder an das Stromnetz an.

3. Schalten Sie die angeschlossenen Peripheriegeräte ein und schalten Sie anschließend das System ein.

## **Optionale Frontblende**

## **Entfernen der Frontverkleidung**

#### **Voraussetzungen**

Befolgen Sie die Sicherheitshinweise unter [Sicherheitshinweise.](#page-67-0)

### **Schritte**

- 1. Entsperren Sie die Blende.
- 2. Drücken Sie auf den blauen Freigabehebel am oberen Rand der Frontverkleidung und lösen Sie die Blende vom System.
- 3. Ziehen Sie das obere Ende der Blende vom System weg.
- 4. Haken Sie die Blendenhalterungen aus den Schlitzen an der Unterseite der Systemplatine aus und heben Sie die Blende vom System ah.

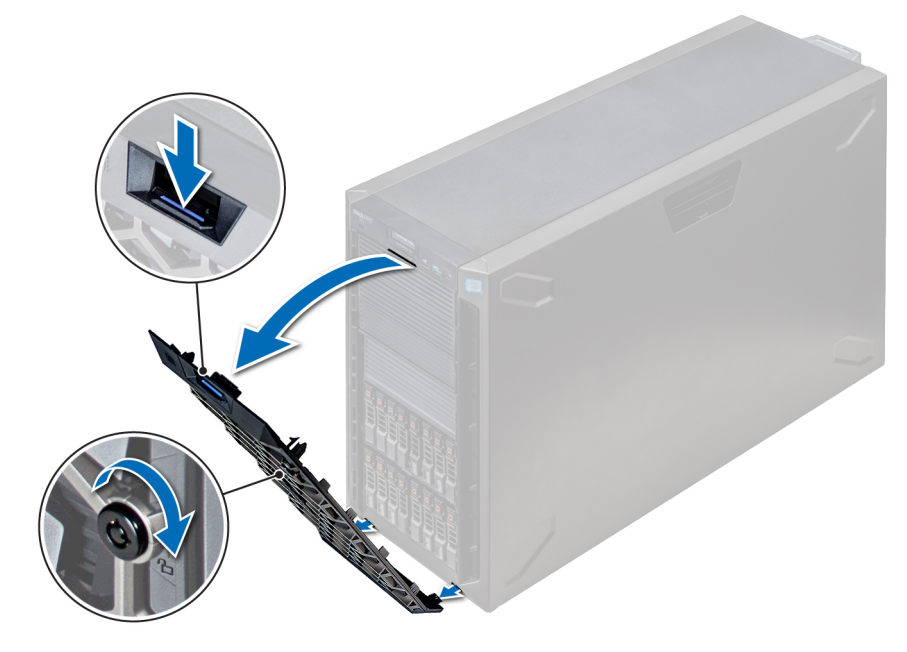

#### **Abbildung 25. Entfernen der Frontverkleidung**

### **Nächste Schritte**

1. Installieren der Frontblende.

## **Installieren der Frontverkleidung**

#### **Voraussetzungen**

Befolgen Sie die Sicherheitshinweise unter [Sicherheitshinweise.](#page-67-0)

#### **Schritte**

1. Machen Sie den Schlüssel der Frontverkleidung ausfindig und entfernen Sie ihn.

### **ANMERKUNG: Es sind zwei Blendenschlüssel an der Rückseite der Frontverkleidung befestigt**

- 2. Setzen Sie die Halterungen der Blende in die Schlitze im Gehäuse ein.
- 3. Drücken Sie auf den Entriegelungsriegel, und schieben Sie die Blende in Richtung des Systems, bis sie einrastet.

4. Verriegeln Sie die Blende mit dem Schlüssel.

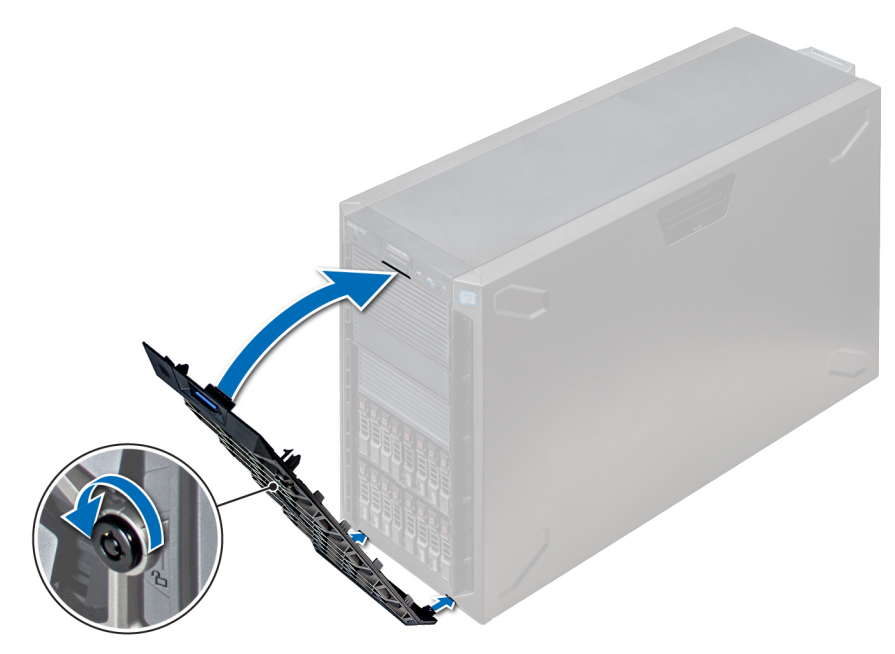

**Abbildung 26. Installieren der Frontverkleidung**

## **Systemstandfüße**

## **Entfernen der Standfüße**

#### **Voraussetzungen**

- **ANMERKUNG: Es wird empfohlen, die Standfüße nur dann zu entfernen, wenn Sie das System vom Tower- in den Rack-Modus konvertieren möchten, oder wenn Sie statt der Standfüße die Rollenbaugruppe einbauen möchten.**
- 1. Befolgen Sie die Sicherheitshinweise unter [Sicherheitshinweise](#page-67-0).
- 2. Legen Sie das System auf einer stabilen, ebenen Fläche auf die Seite.
- 3. Drehen Sie die Standfüße des Systems nach innen.

#### **Schritte**

Entfernen Sie die Schraube, die den Fuß an der Systemunterseite befestigt, mit einem Kreuzschlitzschraubendreher (Nr. 2).

a) Wiederholen Sie den obigen Schritt für die verbleibenden 3 Füße.

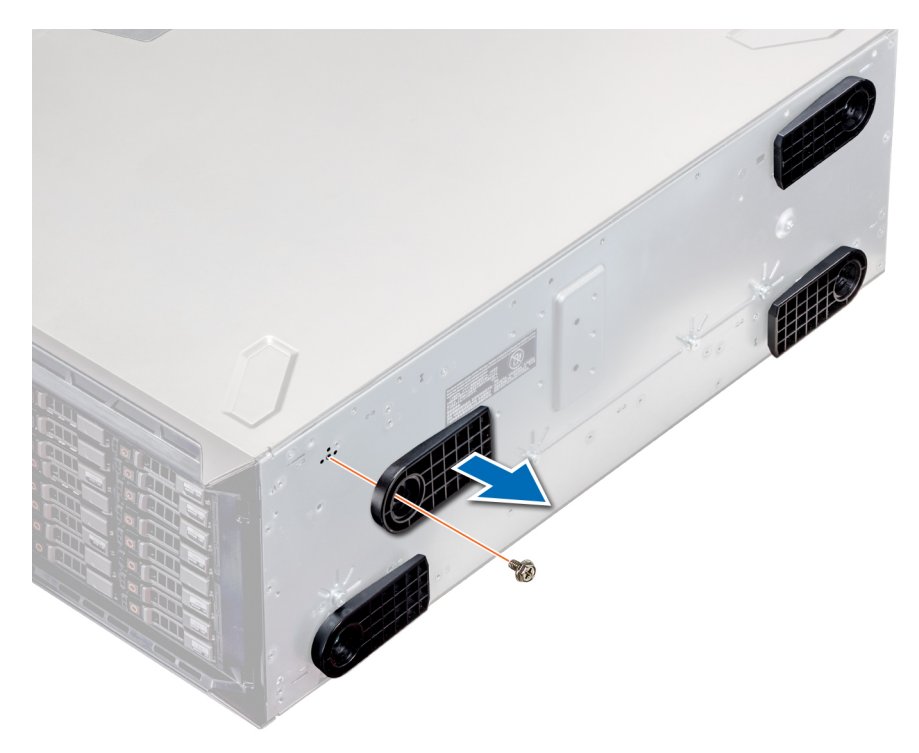

#### **Abbildung 27. Entfernen der Standfüße**

### **Nächste Schritte**

1. Installieren Sie die Standfüße oder [installieren Sie die Gleitrollen.](#page-72-0)

## **Installieren der Standfüße**

#### **Voraussetzungen**

- **VORSICHT: Die Standfüße können an einem eigenständigen Tower-System angebracht werden, um das System zu stabilisieren. Ein instabiles System kann umkippen und dabei den Benutzer verletzen und/oder das System beschädigen.**
- 1. Befolgen Sie die Sicherheitshinweise unter [Sicherheitshinweise](#page-67-0).
- 2. Legen Sie das System auf einer stabilen, ebenen Fläche auf die Seite.

### **Schritte**

- 1. Richten Sie die drei Halterungen des Standfußes auf die drei Schlitze auf der Unterseite des Systems aus.
- 2. Ziehen Sie die Schraube, die den Fuß an der Systemunterseite befestigt, mit einem Kreuzschlitzschraubendreher (Nr. 2) fest.
	- a) Wiederholen Sie die obigen Schritte, um die übrigen Standfüße am System anzubringen.

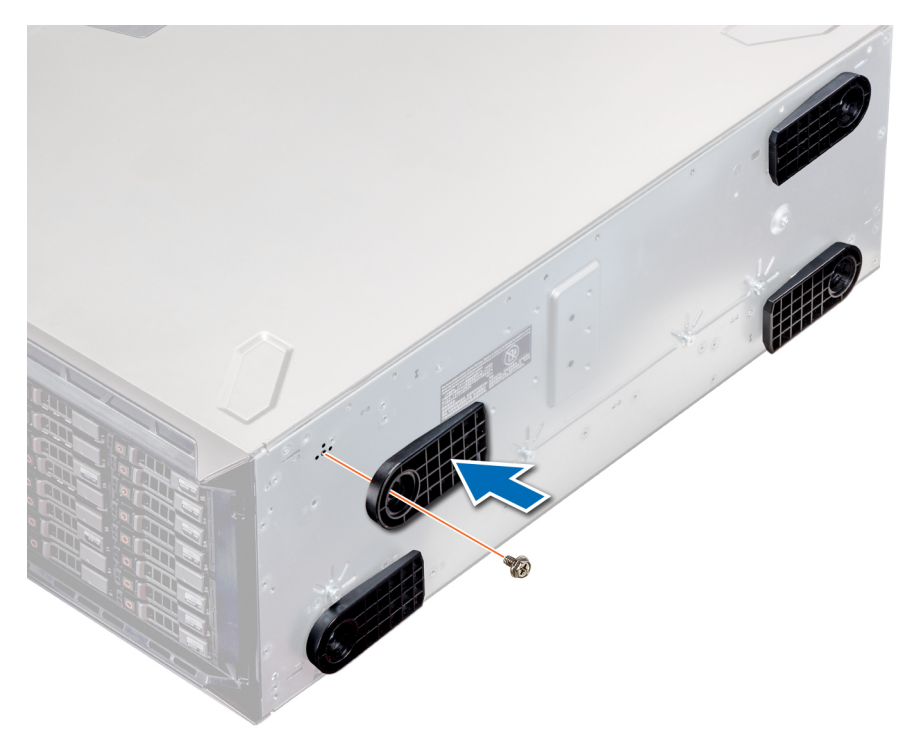

#### **Abbildung 28. Installieren der Standfüße**

### **Nächste Schritte**

- 1. Stellen Sie das System aufrecht auf eine ebene, stabile Arbeitsfläche und drehen Sie die Standfüße nach außen.
- 2. Folgen Sie den Anweisungen unter [Nach der Arbeit im Inneren des System](#page-67-0).

## **Gleitrollen – optional**

### **Entfernen von Gleitrollen**

#### **Voraussetzungen**

- 1. Befolgen Sie die Sicherheitshinweise unter [Sicherheitshinweise](#page-67-0).
- 2. Platzieren Sie das System auf eine ebene, stabile Oberfläche.

#### **Schritte**

- 1. Lösen Sie die unverlierbare Schraube, mit der die vordere Rollenbaugruppe an der Unterseite des Systems befestigt ist, mithilfe eines Kreuzschlitzschraubendrehers (Nr. 2).
- 2. Schieben Sie die vordere Rollenbaugruppe in Richtung der Rückseite des Systems, um die Halterungshaken zu lösen, und ziehen Sie die vordere Rollenbaugruppe heraus.
- 3. Lösen Sie die Schraube, mit der die hintere Rollenbaugruppe an der Gehäuseunterseite befestigt ist.
- 4. Schieben Sie die hintere Rollenbaugruppe in Richtung der Vorderseite des Systems, um die Halterungshaken zu lösen, und ziehen Sie die hintere Rollenbaugruppe heraus.
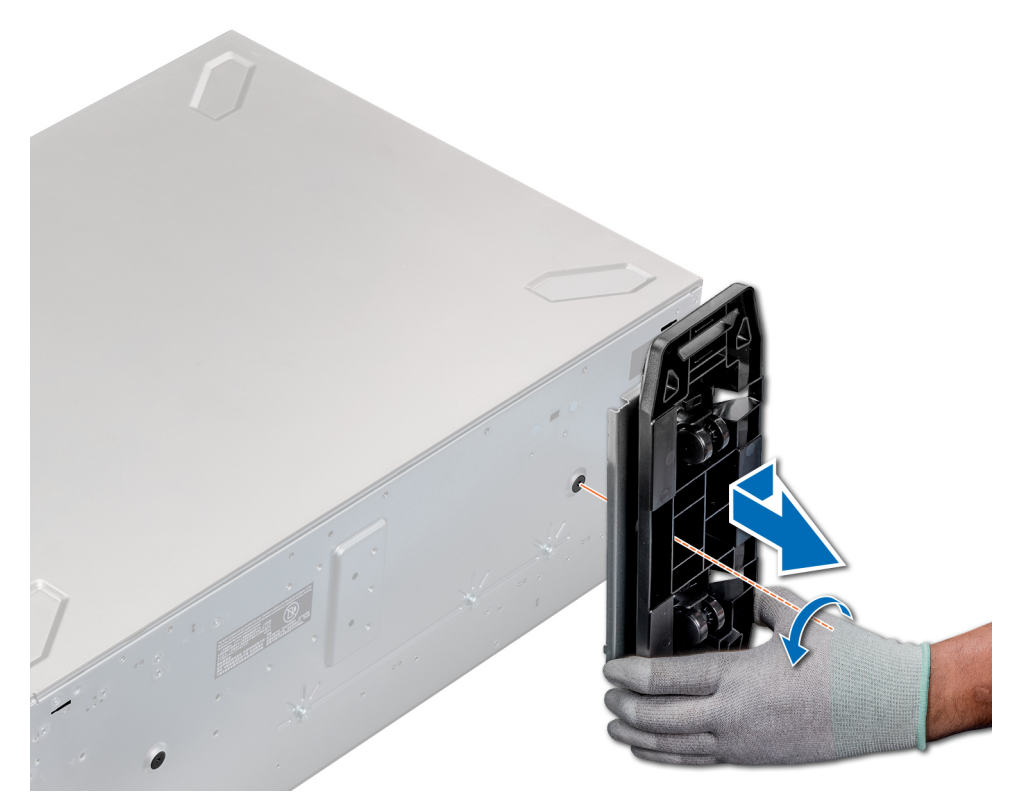

#### **Abbildung 29. Entfernen von Gleitrollen**

#### **Nächste Schritte**

1. Installieren Sie die Gleitrollen oder [die Standfüße](#page-70-0), je nach Bedarf.

# **Installieren von Gleitrollen**

#### **Voraussetzungen**

- 1. Befolgen Sie die Sicherheitshinweise unter [Sicherheitshinweise](#page-67-0).
- 2. Legen Sie das System auf einer stabilen, ebenen Fläche auf die Seite.
- 3. Falls installiert, [entfernen Sie die Standfüße des Systems](#page-69-0).

- 1. Richten Sie die beiden Halterungshaken der hinteren Rollenbaugruppe an den beiden Schlitzen an der Systembasis aus und setzen Sie die Haken in die Schlitze.
- 2. Schieben Sie die hintere Rolle in Richtung der Rückseite des Systems und befestigen Sie die Einheit mithilfe eines Kreuzschlitzschraubendrehers (Nr. 2) mit einer einzelnen Schraube.
- 3. Richten Sie die beiden Halterungshaken der hinteren Rollenbaugruppe auf die beiden Schlitzen an der Systemunterseite aus und setzen Sie die Haken in die Schlitze.
- 4. Schieben Sie die vordere Rollenbaugruppe in Richtung der Vorderseite des Systems und befestigen Sie die Einheit mithilfe eines Kreuzschlitzschraubendrehers (Nr. 2) mit einer einzelnen Schraube.

<span id="page-73-0"></span>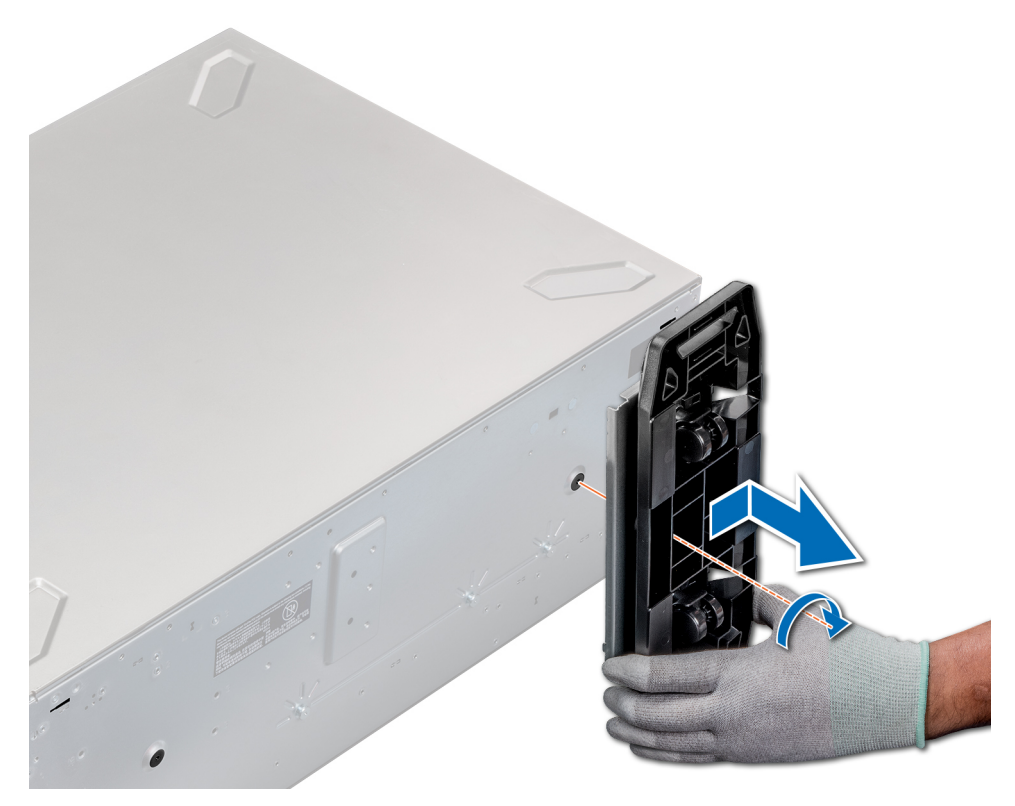

## **Abbildung 30. Installieren von Gleitrollen**

### **Nächste Schritte**

1. Folgen Sie den Anweisungen unter [Vor der Arbeit an Komponenten im Inneren Ihres Systems](#page-67-0).

# **Laufwerke**

# **Entfernen eines Laufwerkplatzhalters**

Das Verfahren zum Entfernen von 2,5-Zoll- und 3,5-Zoll-Laufwerkplatzhaltern ist identisch.

## **Voraussetzungen**

- 1. Befolgen Sie die Sicherheitshinweise unter [Sicherheitshinweise](#page-67-0).
- 2. [Entfernen Sie gegebenenfalls die Frontverkleidung](#page-68-0).

**VORSICHT: Um eine ausreichende Kühlung des Systems zu gewährleisten, müssen in allen leeren Laufwerkschächten Laufwerkplatzhalter installiert werden.**

**VORSICHT: Das Kombinieren von Laufwerkplatzhaltern aus früheren Generationen von PowerEdge Servern wird nicht unterstützt.**

### **Schritte**

Drücken Sie auf die Entriegelungstaste und schieben Sie den Laufwerkplatzhalter aus dem Laufwerkschacht.

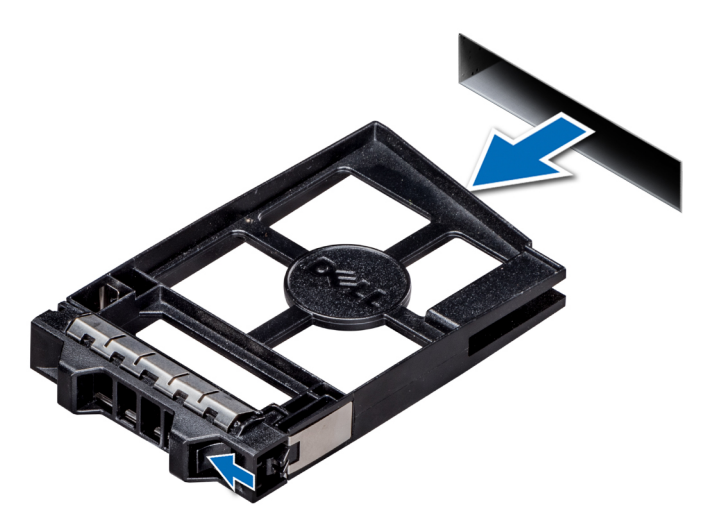

### **Abbildung 31. Entfernen eines Laufwerkplatzhalters**

#### **Nächste Schritte**

1. [Installieren Sie ein Laufwerk](#page-75-0) oder einen Laufwerkplatzhalter.

# **Einsetzen eines Laufwerkplatzhalters**

Das Verfahren zum Installieren von 2,5-Zoll- und 3,5-Zoll-Laufwerkplatzhaltern ist identisch.

#### **Voraussetzungen**

- 1. Befolgen Sie die Sicherheitshinweise unter [Sicherheitshinweise](#page-67-0).
- 2. [Entfernen Sie gegebenenfalls die Frontverkleidung](#page-68-0).
- **VORSICHT: Das Kombinieren von Laufwerkplatzhaltern aus früheren Generationen von PowerEdge Servern wird nicht unterstützt.**

### **Schritte**

Setzen Sie den Laufwerkplatzhalter in den Laufwerksteckplatz ein und schieben Sie den Platzhalter ein, bis die Entriegelungstaste einrastet.

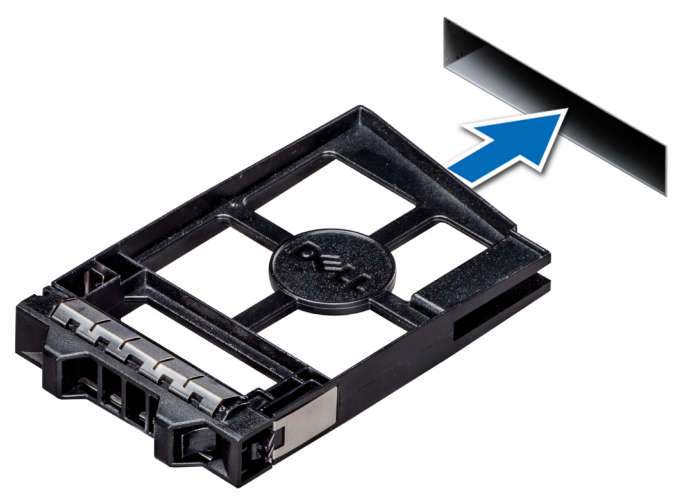

**Abbildung 32. Einsetzen eines Laufwerkplatzhalters**

### **Nächste Schritte**

Falls zuvor entfernt, [installieren Sie die Frontblende.](#page-68-0)

# <span id="page-75-0"></span>**Entfernen eines Laufwerkträgers**

#### **Voraussetzungen**

- 1. Befolgen Sie die Sicherheitshinweise unter [Sicherheitshinweise](#page-67-0).
- 2. [Entfernen Sie die Frontverkleidung,](#page-68-0) falls zutreffend.
- 3. Bereiten Sie das Laufwerk mit der Verwaltungssoftware auf das Entfernen vor.

Wenn das Laufwerk online ist, blinkt die grüne Aktivitäts- oder Fehleranzeige, während das Laufwerk ausgeschaltet wird. Sobald alle Anzeigen aus sind, kann das Laufwerk entfernt werden. Weitere Informationen finden Sie in der Dokumentation zum Speicher-Controller.

- **VORSICHT: Bevor Sie versuchen, bei laufendem System ein Laufwerk zu entfernen oder zu installieren, vergewissern Sie sich in der Dokumentation zur Speicher-Controller-Karte, dass der Host-Adapter korrekt für das Entfernen und Einsetzen von Laufwerken konfiguriert ist.**
- **VORSICHT: Das Kombinieren von Laufwerken aus früheren Generationen von Dell PowerEdge Servern wird nicht unterstützt.**
- **VORSICHT: Um Datenverlust zu vermeiden, muss sichergestellt werden, dass Ihr Betriebssystem das Installieren von Laufwerken unterstützt. Informationen hierzu finden Sie in der mit dem Betriebssystem gelieferten Dokumentation.**

## **Schritte**

- 1. Drücken Sie die Entriegelungstaste, um den Verschlussbügel des Laufwerksträgers zu öffnen.
- 2. Halten Sie den Bügel und schieben Sie den Laufwerksträger aus dem Laufwerksteckplatz heraus.

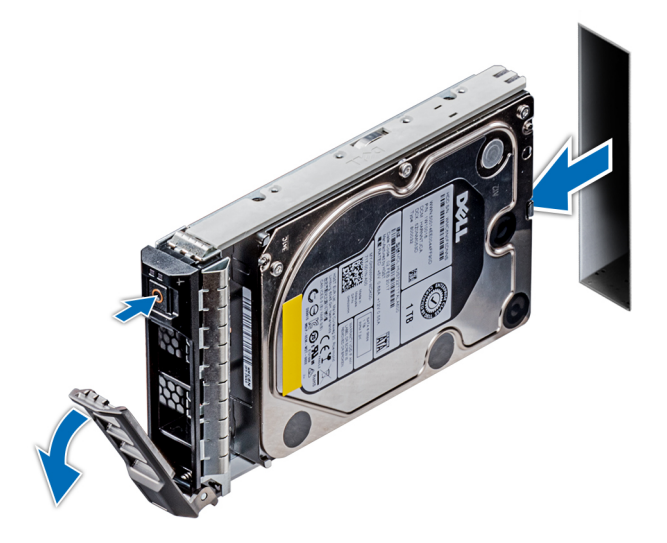

**Abbildung 33. Entfernen eines Laufwerkträgers**

#### **Nächste Schritte**

- 1. Installieren eines Laufwerkträgers.
- 2. Wenn Sie das Laufwerk nicht umgehend ersetzen, installieren Sie einen Laufwerkplatzhalter im leeren Steckplatz, um eine ausreichende Systemkühlung zu gewährleisten.

# **Installieren eines Laufwerkträgers**

#### **Voraussetzungen**

**VORSICHT: Bevor Sie versuchen, bei laufendem System ein Laufwerk zu entfernen oder zu installieren, vergewissern Sie sich in der Dokumentation zur Speicher-Controller-Karte, dass der Host-Adapter korrekt für das Entfernen und Einsetzen von Laufwerken konfiguriert ist.**

- **VORSICHT: Das Kombinieren von Laufwerken aus früheren Generationen von Dell PowerEdge Servern wird nicht unterstützt.**
- **VORSICHT: Der kombinierte Einsatz von SAS- und SATA-Laufwerken innerhalb des gleichen RAID-Volumes wird nicht unterstützt.**
- **VORSICHT: Stellen Sie beim Installieren eines Laufwerks sicher, dass die angrenzenden Laufwerke vollständig installiert sind. Wenn Sie versuchen, einen Laufwerkträger neben einem unvollständig eingesetzten Träger einzusetzen und zu verriegeln, kann die Schirmfeder des nicht vollständig eingesetzten Trägers beschädigt und unbrauchbar gemacht werden.**
- **VORSICHT: Um Datenverlust zu vermeiden, stellen Sie sicher, dass das Betriebssystem das Installieren von Laufwerken im Hot-Swap-Verfahren unterstützt. Informationen hierzu finden Sie in der mit dem Betriebssystem gelieferten Dokumentation.**
- **VORSICHT: Wenn ein Hot-Swap-fähiges Ersatzlaufwerk bei eingeschaltetem System installiert wird, beginnt automatisch die Neuerstellung des Laufwerks. Stellen Sie sicher, dass das Ersatzlaufwerk keine Daten enthält oder nur solche Daten, die Sie überschreiben möchten. Sämtliche Daten auf dem Ersatzlaufwerk gehen unmittelbar nach der Installation des Laufwerks verloren.**
- 1. Befolgen Sie die Sicherheitshinweise unter [Sicherheitshinweise](#page-67-0).
- 2. Falls installiert, [entfernen Sie den Laufwerkplatzhalter](#page-73-0).

#### **Schritte**

- 1. Drücken Sie auf die Entriegelungstaste auf der Vorderseite des Laufwerkträgers, um den Verschlussbügel zu öffnen.
- 2. Schieben Sie den Laufwerkträger in den Laufwerksteckplatz, bis das Laufwerk in der Rückwandplatine einrastet.
- 3. Schließen Sie den Verschlussbügel des Laufwerkträgers, um das Laufwerk fest zu verriegeln.

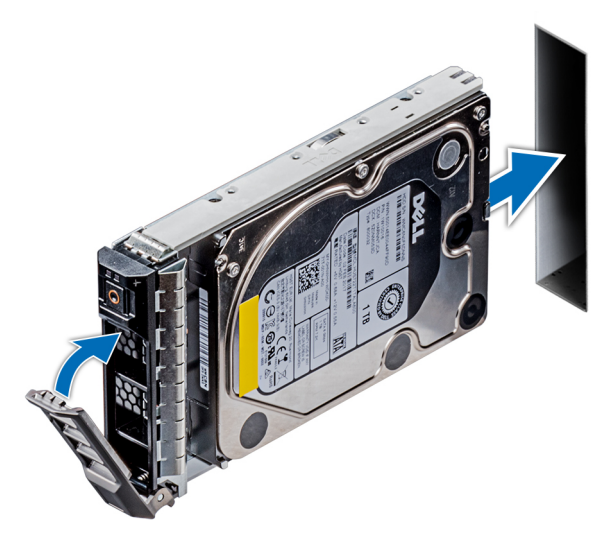

**Abbildung 34. Installieren eines Laufwerkträgers**

#### **Nächste Schritte**

1. Falls zuvor entfernt, [installieren Sie die Frontblende](#page-68-0).

# **Entfernen eines Laufwerks aus einem Laufwerkträger**

#### **Voraussetzungen**

Befolgen Sie die Sicherheitshinweise unter [Sicherheitshinweise.](#page-67-0)

**VORSICHT: Das Kombinieren von Laufwerken aus früheren Generationen von Dell PowerEdge Servern wird nicht unterstützt.**

## **Schritte**

- 1. Entfernen Sie mit einem Kreuzschlitzschraubendreher (Nr. 1) die Schrauben von den Gleitschienen am Laufwerkträger.
- 2. Heben Sie das Laufwerk aus dem Laufwerkträger heraus.

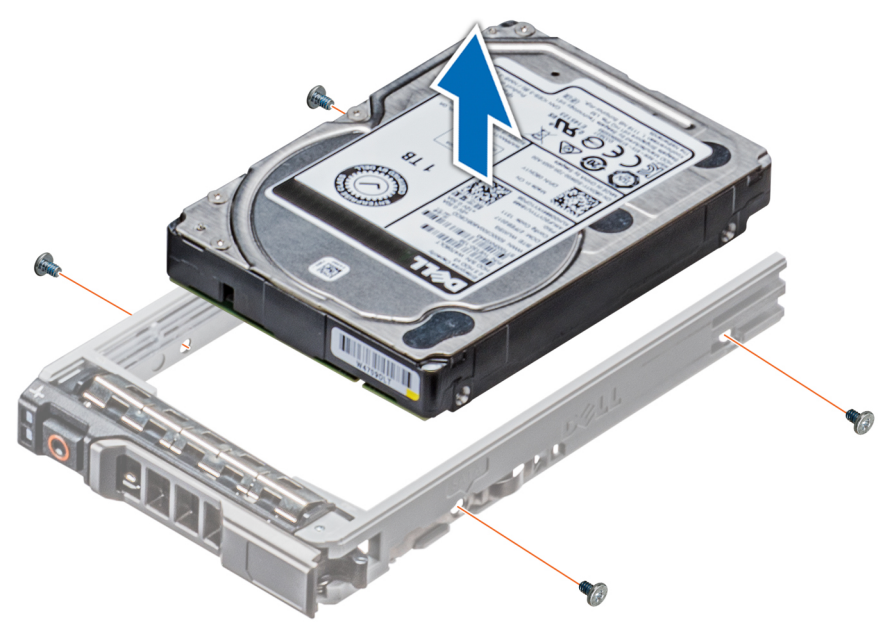

**Abbildung 35. Entfernen eines Laufwerks aus einem Laufwerkträger**

#### **Nächste Schritte**

1. Installieren eines Laufwerks in einem Laufwerkträger.

# **Installieren eines Laufwerks im Laufwerkträger**

#### **Voraussetzungen**

Befolgen Sie die Sicherheitshinweise unter [Sicherheitshinweise.](#page-67-0)

- **VORSICHT: Das Kombinieren von Laufwerkträgern aus anderen Generationen von PowerEdge Servern wird nicht unterstützt.**
- **ANMERKUNG: Stellen Sie beim Installieren eines Laufwerks im Laufwerkträger sicher, dass die Schrauben mit einem**   $\bigcap$ **Anzugsmoment von 4 in-lbs festgezogen werden.**

- 1. Setzen Sie das Laufwerk in den Laufwerkträger ein, wobei das Anschlussende des Laufwerks auf die Rückseite des Laufwerkträgers ausgerichtet ist.
- 2. Richten Sie die Schraubenöffnungen des Laufwerks auf die Löcher am Laufwerkträger aus. Bei korrekter Ausrichtung schließt die Rückseite des Laufwerks bündig mit der Rückseite des Laufwerkträgers ab.
- 3. Schrauben Sie das Laufwerk mithilfe eines Kreuzschlitzschraubendrehers (Nr. 1) am Laufwerkträger fest.

<span id="page-78-0"></span>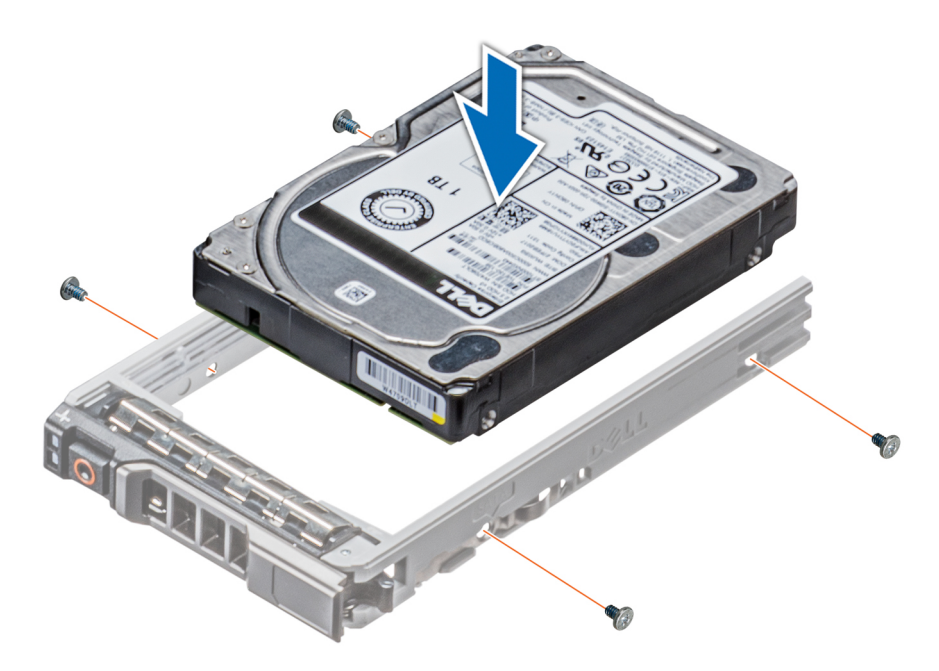

**Abbildung 36. Installieren eines Laufwerks im Laufwerkträger**

# **Entfernen des 3,5-Zoll-Laufwerksadapters aus dem 3,5- Zoll-Laufwerksträger**

#### **Voraussetzungen**

- 1. Befolgen Sie die Sicherheitshinweise unter [Sicherheitshinweise](#page-67-0).
- 2. [Entfernen Sie gegebenenfalls die Frontverkleidung](#page-68-0).
- 3. [Entfernen Sie den Laufwerksträger](#page-75-0).

- 1. Lösen Sie mit einem Kreuzschlitzschraubendreher (Größe 1) die Schrauben von den Schienen am Laufwerksträger.
- 2. Heben Sie den 3,5-Zoll-Laufwerksadapter aus dem 3,5-Zoll-Laufwerksträger heraus.

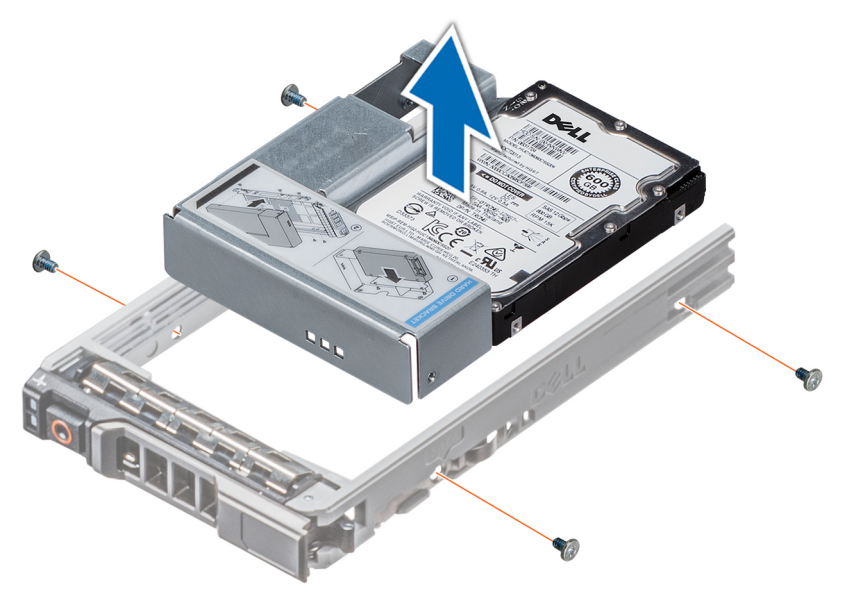

**Abbildung 37. Entfernen des 3,5-Zoll-Laufwerksadapters aus dem 3,5-Zoll-Laufwerksträger**

#### <span id="page-79-0"></span>**Nächste Schritte**

1. Installieren Sie den 3,5-Zoll-Laufwerkadapter im 3,5-Zoll-Laufwerkträger.

# **Installieren eines 3,5-Zoll-Laufwerkadapters in einem 3,5- Zoll-Laufwerkträger**

#### **Voraussetzungen**

- 1. Befolgen Sie die Sicherheitshinweise unter [Sicherheitshinweise](#page-67-0).
- 2. [Installieren Sie das 2,5-Zoll-Laufwerk in einem 3,5-Zoll-Laufwerkadapter.](#page-80-0)

#### **Schritte**

- 1. Setzen Sie den 3,5-Zoll-Laufwerkadapter in den 3,5-Zoll-Laufwerkträger ein, wobei das Anschlussende des Laufwerks auf die Rückseite des 3,5-Zoll-Laufwerkträgers ausgerichtet ist.
- 2. Richten Sie die Schraubenöffnungen des 3,5-Zoll-Laufwerkadapters auf die Löcher am 3,5-Zoll-Laufwerkträger aus.
- 3. Befestigen Sie mithilfe eines Kreuzschlitzschraubendrehers (Nr. 1) den 3,5-Zoll-Laufwerkadapter am 3,5-Zoll-Laufwerkträger.

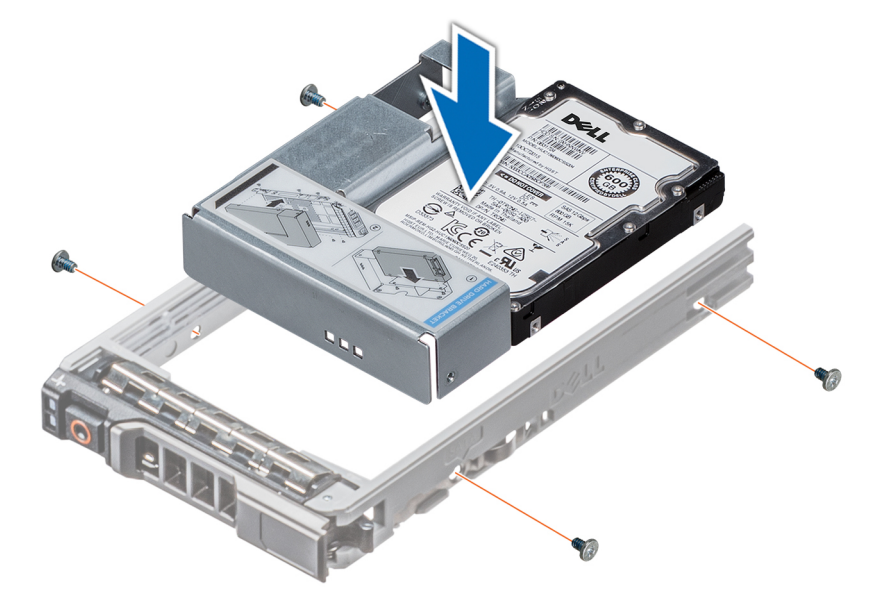

#### **Abbildung 38. Installieren eines 3,5-Zoll-Laufwerkadapters in einem 3,5-Zoll-Laufwerkträger**

#### **Nächste Schritte**

- 1. [Installieren Sie den Laufwerkträger](#page-75-0).
- 2. Falls zuvor entfernt, [installieren Sie die Frontblende](#page-68-0).

# **Entfernen eines 2,5-Zoll-Laufwerks aus einem 3,5-Zoll-Laufwerkadapter**

#### **Voraussetzungen**

- 1. Befolgen Sie die Sicherheitshinweise unter [Sicherheitshinweise](#page-67-0).
- 2. [Entfernen Sie den 3,5-Zoll-Laufwerkadapter aus dem 3,5-Zoll-Laufwerkträger](#page-78-0).

**ANMERKUNG: Ein 2,5-Zoll-Laufwerk wird in einem 3,5-Zoll-Laufwerkadapter installiert, der dann in den 3,5-Zoll-**⋒ **Laufwerkträger eingesetzt wird.**

## <span id="page-80-0"></span>**Schritte**

- 1. Entfernen Sie mithilfe eines Kreuzschlitzschraubendrehers Nr. 2 die Schrauben von der Seite des 3,5-Zoll-Laufwerkadapters.
- 2. Entfernen Sie das 2,5-Zoll-Laufwerk aus dem 3,5-Zoll-Laufwerkadapter

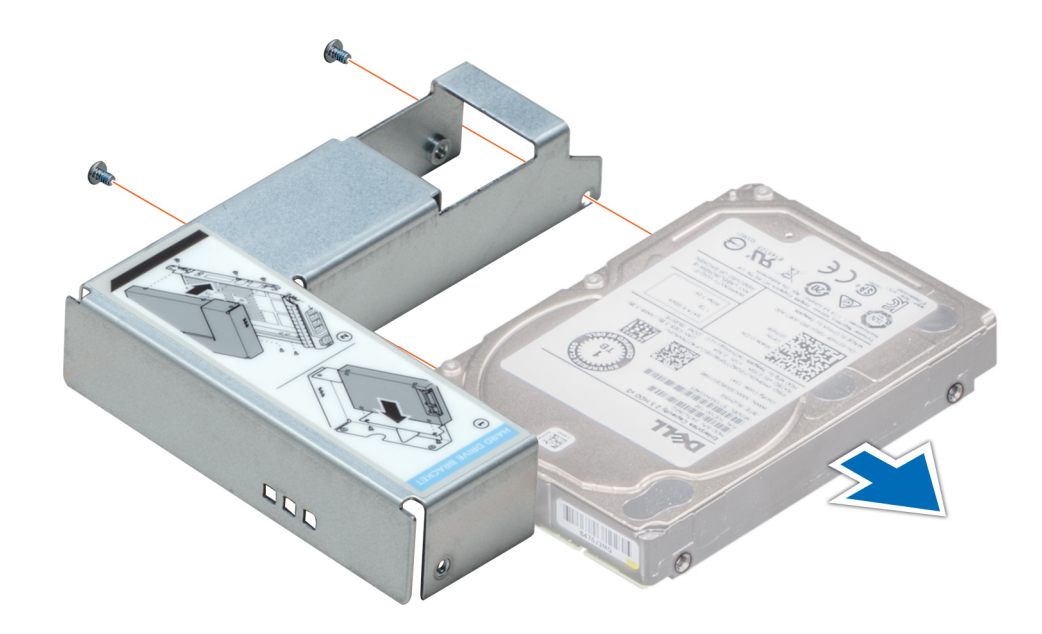

**Abbildung 39. Entfernen eines 2,5-Zoll-Laufwerks aus einem 3,5-Zoll-Laufwerkadapter**

### **Nächste Schritte**

Installieren Sie ein 2,5-Zoll-Laufwerk in einem 3,5-Zoll-Laufwerkadapter.

# **Installieren eines 2,5-Zoll-Laufwerks in einem 3,5-Zoll-Laufwerkadapter**

#### **Voraussetzungen**

- 1. Befolgen Sie die Sicherheitshinweise unter [Sicherheitshinweise](#page-67-0).
- 2. [Entfernen Sie den 3,5-Zoll-Laufwerkadapter aus dem Hot-Swap-fähigen 3,5-Zoll-Laufwerkträger.](#page-78-0)

- 1. Richten Sie die Schraubenbohrungen am 2,5-Zoll-Laufwerk an den Schraubenbohrungen am 3,5-Zoll-Laufwerksadapter aus.
- 2. Schrauben Sie das 2,5-Zoll-Laufwerk mit einem Kreuzschlitzschraubendreher (Nr. 2) am 3,5-Zoll-Laufwerkadapter fest.

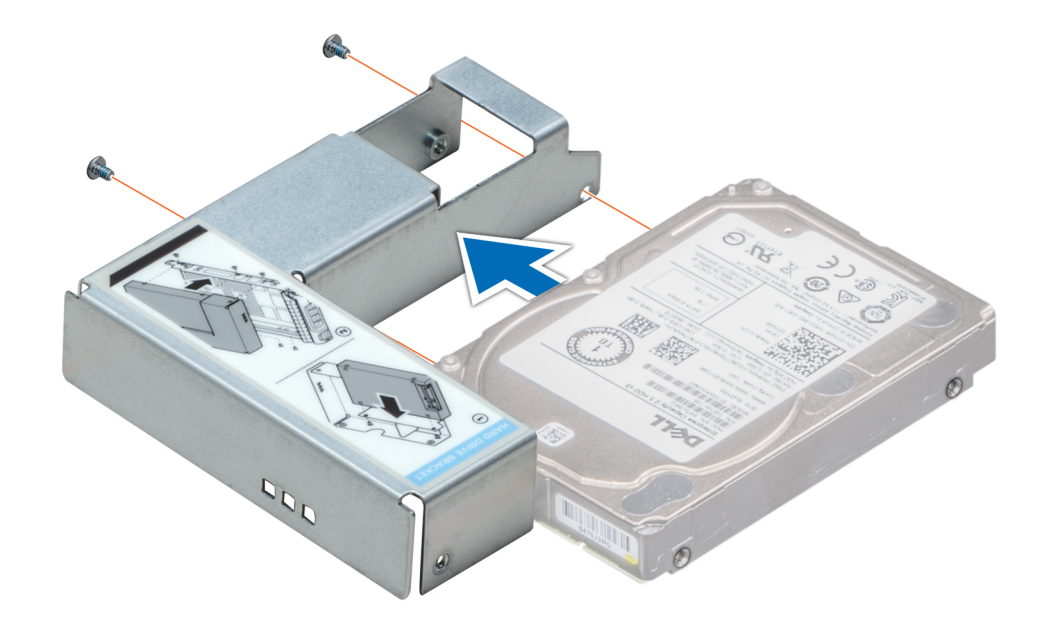

**Abbildung 40. Installieren eines 2,5-Zoll-Laufwerks in einem 3,5-Zoll-Laufwerkadapter**

### **Nächste Schritte**

1. [Installieren Sie den 3,5-Zoll-Laufwerkadapter im Hot-Swap-fähigen 3,5-Zoll-Laufwerkträger.](#page-79-0)

# **Netzteileinheiten**

# **PSU – Technische Daten**

Ihr System unterstützt eine der folgenden Konfigurationen:

- Zwei 2 400 W, 2 000 W, 1 600 W, 1 100 W, 750 W oder 495 W Wechselstrom-Netzteile
- Zwei 750 W-HVDC-Netzteile im gemischten Modus

**ANMERKUNG: Weitere Informationen finden Sie im Abschnitt zu den technischen Daten.**

- **VORSICHT: Wenn zwei Netzteile installiert sind, beide Netzteile müssen vom gleichen Typ des Etiketts. Zum Beispiel Erweiterte Stromleistung (EPP) -Etikett. Der gleichzeitige Einsatz von Netzteileinheiten aus früheren Generationen von Dell PowerEdge Servern wird nicht unterstützt, sogar dann, wenn der Netzteileinheiten haben die gleiche Nennleistung verfügen. Der gleichzeitige Einsatz von Netzteileinheiten will result in und Fehler beim, zu der das System eingeschaltet wird.**
- **ANMERKUNG: Die Titan-Stromversorgung hat lediglich eine Nominaleingangspannung von 200 VAC bis 240 VAC.**
- **ANMERKUNG: Wenn zwei identische Netzteile installiert sind, so wird die Netzteilredundanz (1+1 mit Redundanz oder**  ⋒ **2+0 – ohne Redundanz) im System-BIOS konfiguriert. Im redundanten Modus wird das System von beiden Netzteilen gleichermaßen mit Strom versorgt, um die Effizienz zu maximieren. Wenn Hotspare aktiviert ist, dann wird eines der Netzteile bei geringer Systemauslastung in den Ruhemodus, um die Effizienz zu maximieren.**
- **ANMERKUNG: Wenn zwei Netzteile eingesetzt werden, müssen sie die gleiche maximale Ausgangsleistung haben.**

# **Hot-Spare-Funktion**

Das System unterstützt die Hot-Spare-Funktion, die den mit der Netzteilredundanz verbundenen Strom-Overhead erheblich reduziert.

Bei aktivierter Hot-Spare-Funktion wird eines der redundanten Netzteile in den Ruhemodus geschaltet. Das aktive Netzteil unterstützt 100 % der Systemlast und arbeitet daher mit höherer Effizienz. Das Netzteil im Ruhezustand überwacht die Ausgangsspannung des aktiven Netzteils. Wenn die Ausgangsspannung des aktiven Netzteils abfällt, kehrt das Netzteil im Ruhemodus in einen aktiven Zustand mit Leistungsabgabe zurück.

Wenn ein Zustand, in dem beide Netzteile aktiv sind, effizienter ist als ein sich Ruhezustand befindliches Netzteil, kann das aktive Netzteil auch ein sich im Ruhezustand befindliches Netzteil aktivieren.

Die Standard-Netzteileinstellungen lauten wie folgt:

- Wenn die Last am aktiven Netzteil auf über 50 % der Nennleistung ansteigt, wird das redundante Netzteil in den aktiven Zustand geschaltet.
- Wenn die Last am aktiven Netzteil auf unter 20 % der Nennleistung abfällt, wird das redundante Netzteil in den Ruhezustand geschaltet.

Die Hot-Spare-Funktion kann über die iDRAC-Einstellungen konfiguriert werden. Weitere Informationen finden Sie im iDRAC-Benutzerhandbuch unter [Dell.com/idracmanuals.](https://Dell.com/idracmanuals)

# **Entfernen eines Netzteilplatzhalters**

### **Voraussetzungen**

Befolgen Sie die Sicherheitshinweise unter [Sicherheitshinweise.](#page-67-0)

### **Schritte**

Wenn Sie ein zweites Netzteil installieren, entfernen Sie den Netzteilplatzhalter im Schacht, indem Sie ihn nach außen ziehen.

**VORSICHT: Um eine ordnungsgemäße Kühlung zu gewährleisten, muss der Netzteilplatzhalter im zweiten Netzeilschacht in einer nicht redundanten Konfiguration installiert sein. Entfernen Sie den Netzteilplatzhalter nur, wenn Sie ein zweites Netzteil installieren.**

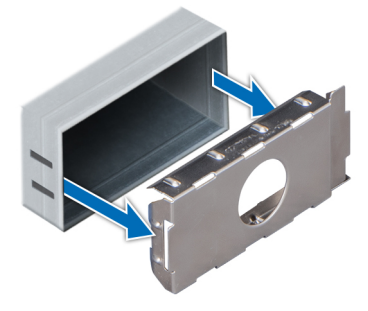

### **Abbildung 41. Entfernen eines Netzteilplatzhalters**

#### **Nächste Schritte**

1. Installieren Sie den Netzteilplatzhalter.

# **Einsetzen des Netzteilplatzhalters**

#### **Voraussetzungen**

1. Befolgen Sie die Sicherheitshinweise unter [Sicherheitshinweise](#page-67-0).

**ANMERKUNG: Installieren Sie den Netzteilplatzhalter nur im zweiten Netzteilschacht.**

### **Schritte**

Richten Sie den Netzteilplatzhalter am Netzteilschacht aus, und schieben Sie ihn in das Gehäuse, bis er hörbar einrastet.

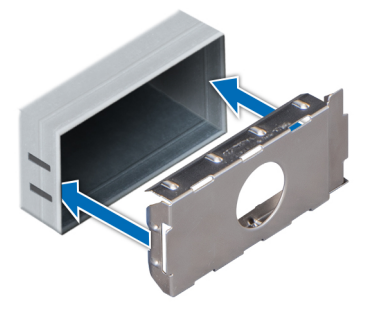

### **Abbildung 42. Einsetzen des Netzteilplatzhalters**

### **Nächste Schritte**

1. Folgen Sie den Anweisungen unter [Nach der Arbeit im Inneren des System](#page-67-0).

# **Entfernen eines Wechselstrom-Netzteils**

#### **Voraussetzungen**

**VORSICHT: Das System benötigt ein Netzteil für den Normalbetrieb. Entfernen und ersetzen Sie bei Systeme mit redundanter Stromversorgung nur ein Netzteil auf einmal, wenn das System eingeschaltet ist.**

- 1. Befolgen Sie die Sicherheitshinweise unter [Sicherheitshinweise](#page-67-0).
- 2. Trennen Sie das Netzkabel von der Netzstromquelle und vom Netzteil, das Sie entfernen möchten, und lösen Sie anschließend die Kabel vom Kabelbinder.

## **Schritte**

Drücken Sie auf den orangefarbenen Freigabehebel und schieben Sie das Netzteil am Netzteilgriff aus dem System.

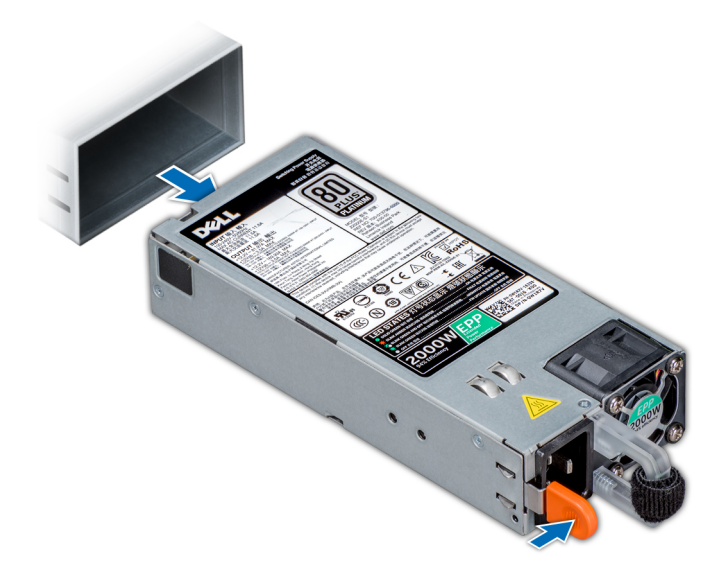

### **Abbildung 43. Entfernen eines Netzteils**

#### **Nächste Schritte**

1. [Installieren Sie das Wechselstrom-Netzteil](#page-84-0).

# <span id="page-84-0"></span>**Installieren Sie ein Wechselstrom-Netzteil**

#### **Voraussetzungen**

- 1. Befolgen Sie die Sicherheitshinweise unter [Sicherheitshinweise](#page-67-0).
- 2. Stellen Sie bei Systeme, die redundante Netzteile unterstützen, sicher, dass beide Netzteile vom gleichen Typ sind und die maximale Ausgangsleistung identisch ist.

### **Schritte**

Schieben Sie die PSU in das Gehäuse, bis sie vollständig eingesetzt ist und die Freigabeklinke einrastet.

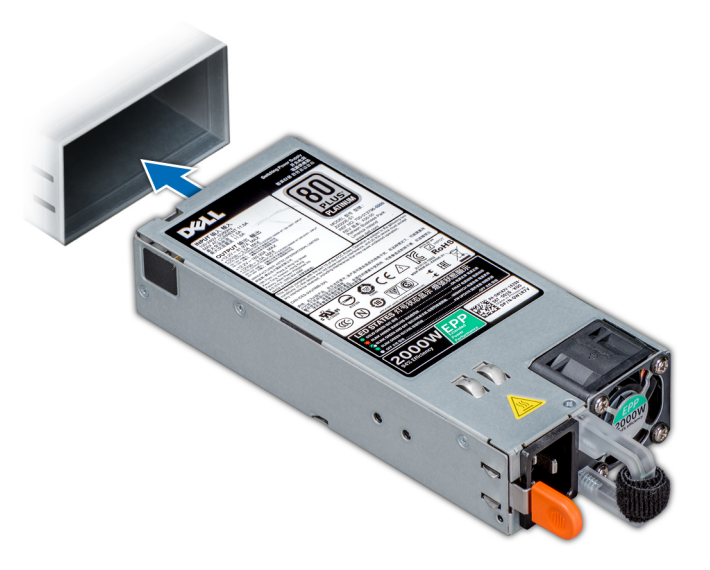

#### **Abbildung 44. Installieren einer Netzteileinheit**

#### **Nächste Schritte**

- 1. Schließen Sie das Netzkabel an das Netzteil und an eine Steckdose an.
	- **VORSICHT: Sichern Sie das Netzkabel beim Anschließen mit dem Band.**
	- **ANMERKUNG: Wenn Sie ein neues Netzteil einbauen bzw. bei laufendem Betrieb austauschen oder hinzufügen, lassen Sie dem System einige Sekunden Zeit, um das Netzteil zu erkennen und seinen Status zu ermitteln. Die Stromversorgungsredundanz wird möglicherweise nicht ausgeführt, bevor die Erkennung des neuen Netzteils abgeschlossen ist. Warten Sie, bis das System das neue Netzteil erkannt und aktiviert hat, bevor Sie das andere Netzteil entfernen. Die Statusanzeige des Netzteils wechselt zu grün und meldet so, dass das Netzteil ordnungsgemäß funktioniert.**

# **Entfernen eines Gleichstrom-Netzteils**

#### **Voraussetzungen**

**ANMERKUNG: Bei Geräten, die –(48–60) V-Gleichstrom-Netzteile verwenden, muss ein qualifizierter Elektriker alle Verbindungen zum Gleichstrom und zu Sicherheitsanlagen herstellen. Versuchen Sie nicht, die Verbindung zum Gleichstrom und zu Sicherheitsanlagen selbst herzustellen. Alle elektrischen Verkabelungen müssen den zutreffenden lokalen oder nationalen Regeln und Verfahren entsprechen. Schäden durch nicht von Dell genehmigte Wartungsarbeiten werden durch die Garantie nicht abgedeckt. Lesen und befolgen Sie die zusammen mit dem Produkt gelieferten Sicherheitshinweise.**

**VORSICHT: Das System benötigt eine PSU für den Normalbetrieb. Entfernen und ersetzen Sie bei Systemen mit redundanter Stromversorgung nur ein Netzteil auf einmal, wenn das System eingeschaltet ist.**

- 1. Befolgen Sie die Sicherheitshinweise unter [Sicherheitshinweise](#page-67-0).
- 2. Trennen Sie die Stromkabel von der Stromquelle und den Anschluss von demjenigen Netzteil, das Sie entfernen möchten.
- 3. Trennen Sie den Schutzerdungsleiter.

### **Schritte**

Drücken Sie den Entriegelungsriegel und schieben Sie die PSU am Griff aus dem System.

### **Nächste Schritte**

1. Installieren Sie das Gleichstrom-Netzteil.

# **Einbau eines Gleichstromnetzteils**

#### **Voraussetzungen**

- **ANMERKUNG: Bei Geräten, die –(48–60) V-Gleichstrom-Netzteile verwenden, muss ein qualifizierter Elektriker alle**  ⋒ **Verbindungen zum Gleichstrom und zu Sicherheitsanlagen herstellen. Versuchen Sie nicht, die Verbindung zum Gleichstrom und zu Sicherheitsanlagen selbst herzustellen. Alle elektrischen Verkabelungen müssen den zutreffenden lokalen oder nationalen Regeln und Verfahren entsprechen. Schäden durch nicht von Dell genehmigte Wartungsarbeiten werden durch die Garantie nicht abgedeckt. Lesen und befolgen Sie die zusammen mit dem Produkt gelieferten Sicherheitshinweise.**
- 1. Befolgen Sie die Sicherheitshinweise unter [Sicherheitshinweise](#page-67-0).
- 2. Stellen Sie bei Systeme, die redundante Netzteile unterstützen, sicher, dass beide Netzteile vom gleichen Typ sind und die maximale Ausgangsleistung identisch ist.

#### **ANMERKUNG: Die maximale Ausgangsleistung (in Watt) ist auf dem Netzteiletikett angegeben.**

### **Schritte**

Schieben Sie die PSU in das Gehäuse, bis sie vollständig eingesetzt ist und die Freigabeklinke einrastet.

#### **Nächste Schritte**

- 1. Verbinden Sie den Schutzerdungsleiter.
- 2. Installieren Sie den Gleichstromanschluss in das Netzteil.
	- **VORSICHT: Wenn Sie die Stromdrähte verbinden, achten Sie darauf, die Drähte mit dem Binder am Netzteilgriff zu befestigen.**
- 3. Schließen Sie die Drähte an eine Gleichstromquelle an.
	- **ANMERKUNG: Wenn Sie eine neue PSU einbauen bzw. bei laufendem Betrieb austauschen bzw. hinzufügen, warten Sie 15 Sekunden, bis die PSU erkannt wird und der Status ermittelt werden kann. Die Statusanzeige des Netzteils wechselt zu grün und meldet so, dass das Netzteil ordnungsgemäß funktioniert.**

# **Anweisungen zur Verkabelung eines Gleichstrom-Netzteils**

Das System unterstützt bis zu zwei Gleichstrom-Netzteile mit 48-60 V.

**ANMERKUNG: Bei Geräten, die –(48–60) V-Gleichstrom-Netzteile verwenden, muss ein qualifizierter Elektriker alle Verbindungen zum Gleichstrom und zu Sicherheitsanlagen herstellen. Versuchen Sie nicht, die Verbindung zum Gleichstrom und zu Sicherheitsanlagen selbst herzustellen. Alle elektrischen Verkabelungen müssen den zutreffenden lokalen oder nationalen Regeln und Verfahren entsprechen. Schäden durch nicht von Dell genehmigte Wartungsarbeiten werden durch die Garantie nicht abgedeckt. Lesen und befolgen Sie die zusammen mit dem Produkt gelieferten Sicherheitshinweise.**

**VORSICHT: Verwenden Sie ausschließlich Kupferkabel und, sofern nicht anders angegeben, ausschließlich 10-AWG-Draht, der auf mindestens 90 ºC für Speisequelle und Rückleiter eingestuft wird. Schützen Sie das –(48–60)-V-Gleichstrom-Netzteil (1 Leitung) mit einer 50-Ampere-Sicherung (mit hohem Unterbrechungsnennstrom) für Gleichstromkreise.**

**VORSICHT: Schließen Sie die Geräte an eine –(48–60)-V-Gleichstromquelle an, die von der Wechselstromquelle elektrisch isoliert ist (zuverlässig geerdete SELV-Gleichstromquelle mit –(48–60) V). Stellen Sie sicher, dass die –(48– 60)-V-Gleichstromquelle wirkungsvoll mit der Erde (Masse) verbunden ist.**

**ANMERKUNG: In die Feldverkabelung sollte eine leicht zugängliche Unterbrechungsvorrichtung integriert werden, die**   $\bigcap$ **entsprechend zugelassen und bemessen ist.**

### **Eingangsanforderungen**

- Netzspannung: –(48–60) V Gleichstrom
- Stromverbrauch: 32 A (maximal)

### **Inhalt des Kits**

- Dell-Teilenummer 6RYJ9 Klemmenblock oder gleichwertiges Produkt (1)
- Mutter 6-32 mit Sicherungsscheibe (1)

### **Erforderliche Werkzeuge**

Abisolierzangen, mit denen Isolierung der Größe 10 AWG von festem oder verdrilltem, isoliertem Kupferdraht entfernt werden kann

## **ANMERKUNG: Verwenden Sie Alpha Wire-Draht mit der Teilenummer 3080 oder einen gleichwertigen Draht (Verlitzung 65/30).**

### **Erforderliche Kabel**

- Ein schwarzer, maximal 2 m langer (verdrillter) UL-10-AWG-Leiter [–(48–60) V Gleichspannung].
- Ein roter, maximal 2 m langer (verdrillter) UL-10-AWG-Leiter (Gleichstrom-Rückleiter).
- Ein grün-gelber (grün mit gelbem Streifen), maximal 2 m langer, verdrillter UL-10-AWG-Leiter (Schutzerdung).

# **Systemabdeckung**

# **Entfernen der Systemabdeckung**

#### **Voraussetzungen**

- 1. Befolgen Sie die Sicherheitshinweise unter [Sicherheitshinweise](#page-67-0).
- 2. Schalten Sie das System und alle angeschlossenen Peripheriegeräte aus.
- 3. Trennen Sie das System von der Netzstromversorgung und den Peripheriegeräten.
- 4. Falls installiert, [entfernen Sie die Frontblende.](#page-68-0)
- 5. Platzieren Sie das System auf eine ebene, stabile Oberfläche.

- 1. Drehen Sie die Verriegelung des Freigabehebels in die entsperrte Position.
- 2. Drücken Sie auf den Freigabehebel der Abdeckung und entfernen Sie die Systemabdeckung.

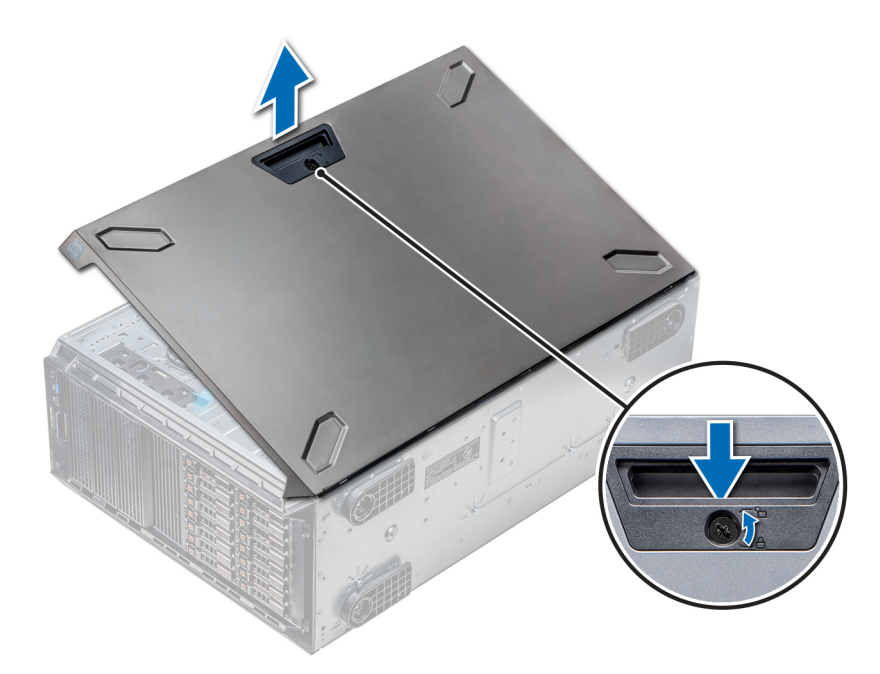

#### **Abbildung 45. Entfernen der Systemabdeckung**

#### **Nächste Schritte**

1. Bringen Sie die Systemabdeckung an.

# **Installieren der Systemabdeckung**

## **Voraussetzungen**

**ANMERKUNG: Vergewissern Sie sich, dass alle internen Kabel angeschlossen und so verlegt sind, dass sie nicht behindern. Achten Sie darauf, dass keine Werkzeuge oder zusätzliche Bauteile im System zurückbleiben.**

Befolgen Sie die Sicherheitshinweise unter [Sicherheitshinweise.](#page-67-0)

- 1. Richten Sie die Halterungen am Systemgehäuse auf die Aussparungen am Gehäuse aus.
- 2. Drücken Sie auf den Freigabehebel der Abdeckung und schieben Sie die Abdeckung in Richtung des Gehäuses, bis der Hebel einrastet.
- 3. Drehen Sie die Verriegelung des Freigabehebels im Uhrzeigersinn in die gesperrte Position.

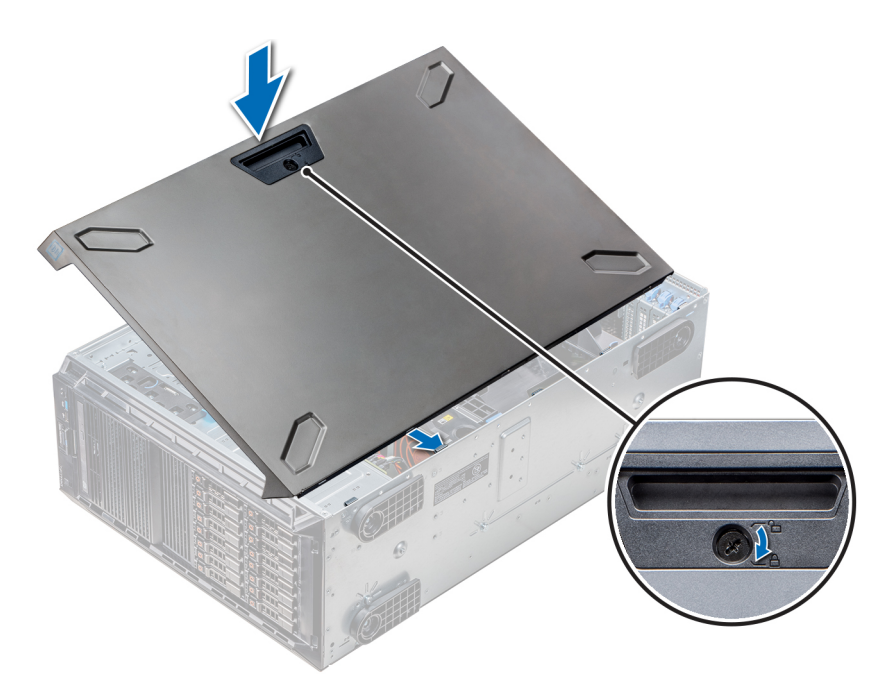

#### **Abbildung 46. Installieren der Systemabdeckung**

### **Nächste Schritte**

- 1. Stellen Sie das System aufrecht auf eine ebene, stabile Fläche.
- 2. Falls zuvor entfernt, [installieren Sie die Frontblende](#page-68-0).
- 3. Schließen Sie die Peripheriegeräte wieder an und schließen Sie das System wieder an das Stromnetz an.
- 4. Schalten Sie das System und alle angeschlossenen Peripheriegeräte ein.

# **Das Systeminnere**

**ANMERKUNG: Hot-swap-fähige Komponenten sind orange gekennzeichnet, während die Griffstellen auf den Komponenten blau markiert sind.**

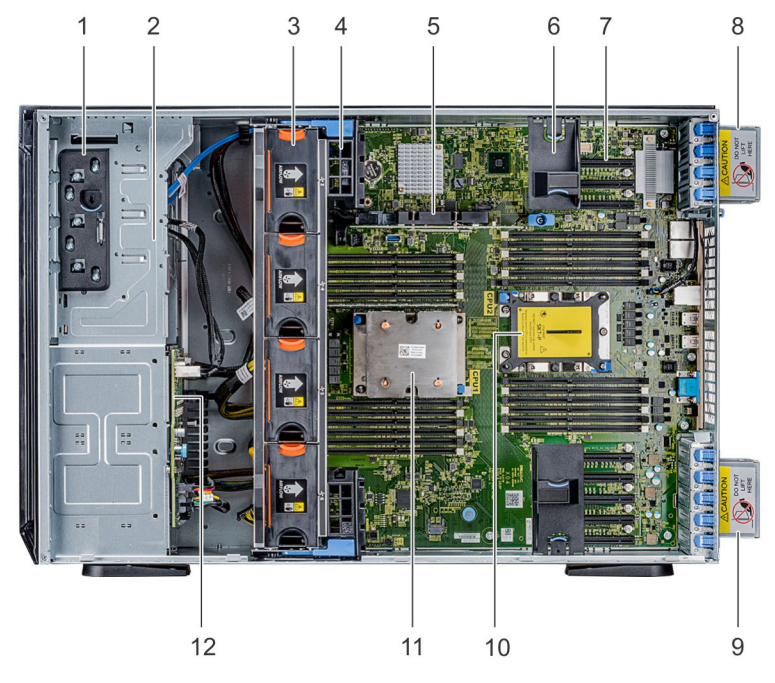

- 1. Entriegelungsriegel
- 2. Laufwerkgehäuse
- 3. Hot-Swap-fähige Lüfter (mittlere Lüfter)
- <span id="page-89-0"></span>4. GPU-Kartenhalter
- 5. Interner PERC
- 6. PCIe-Kartenhalter
- 7. PCIe-Steckplätze
- 8. Linker, externer Lüfter
- 9. Rechter, externer Lüfter
- 10. CPU2-Sockel
- 11. CPU1
- 12. Rückwandplatine

# **Kühlgehäuse**

# **Entfernen der optionalen GPU-Kühlgehäuse**

#### **Voraussetzungen**

**VORSICHT: Betreiben Sie das System niemals mit entferntem Kühlgehäuse. Das System kann andernfalls schnell überhitzen, was zum Abschalten des System und zu Datenverlust führt.**

- 1. Befolgen Sie die Sicherheitshinweise unter [Sicherheitshinweise](#page-67-0).
- 2. Folgen Sie den Anweisungen unter [Vor der Arbeit an Komponenten im Inneren Ihres Systems](#page-67-0).

### **Schritte**

Drücken Sie die Freigabevorrichtung an den Anfasspunkten nach unten und heben Sie das Kühlgehäuse heraus.

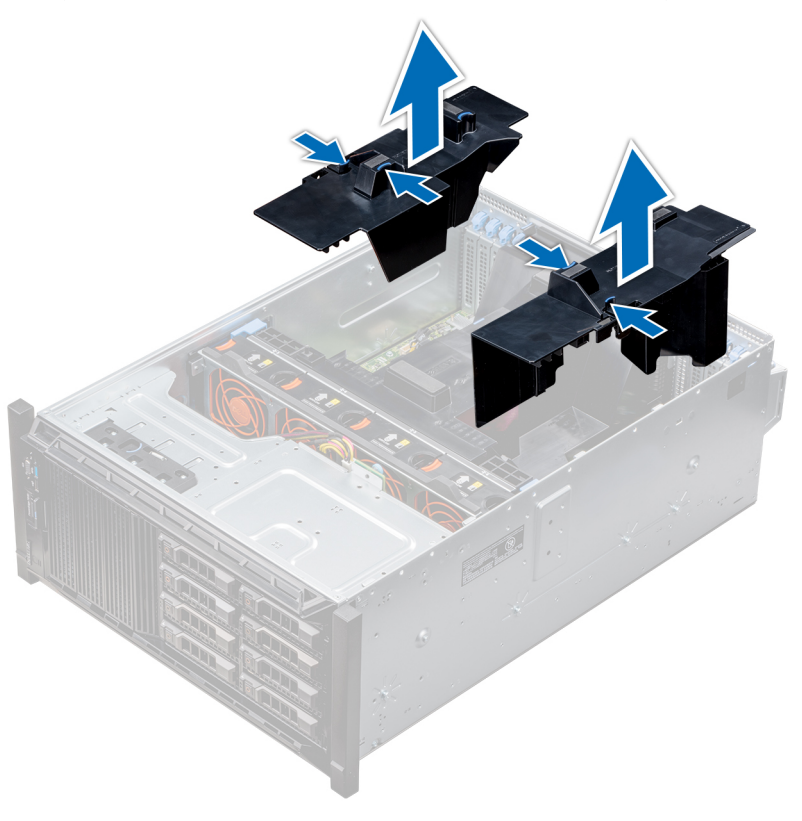

## **Abbildung 47. Entfernen der optionalen GPU-Kühlgehäuse**

## **Nächste Schritte**

1. [Installieren Sie die optionalen GPU-Kühlgehäuse.](#page-90-0)

# <span id="page-90-0"></span>**Installieren der optionalen GPU-Kühlgehäuse**

### **Voraussetzungen**

Befolgen Sie die Sicherheitshinweise unter [Sicherheitshinweise.](#page-67-0)

## **Schritte**

- 1. Richten Sie die Halterungen am GPU-Kühlgehäuse auf die Aussparungen am Gehäuse aus.
- 2. Senken Sie das GPU-Kühlgehäuse ins Gehäuse ab, bis es fest eingesteckt ist.

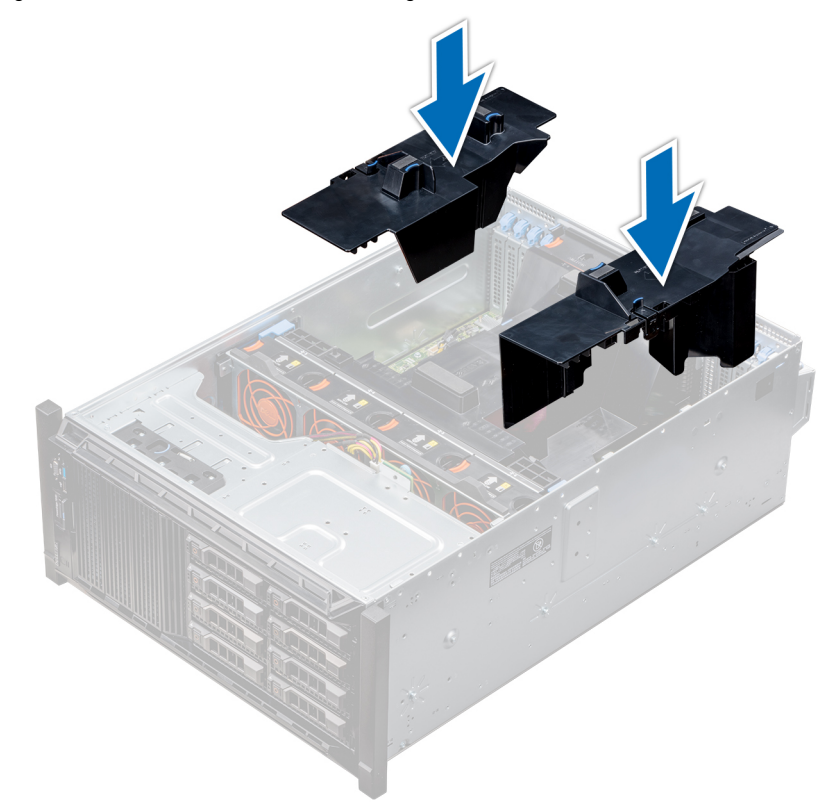

**Abbildung 48. Installieren der optionalen GPU-Kühlgehäuse**

## **Nächste Schritte**

Befolgen Sie die Anweisungen unter [Nach der Arbeit im Inneren des System](#page-67-0).

# **Entfernen des Kühlgehäuses**

#### **Voraussetzungen**

- **VORSICHT: Betreiben Sie das System niemals mit entferntem Kühlgehäuse. Das System kann andernfalls schnell überhitzen, was zum Abschalten des System und zu Datenverlust führt.**
- 1. Befolgen Sie die Sicherheitshinweise unter [Sicherheitshinweise](#page-67-0).
- 2. Folgen Sie den Anweisungen unter [Vor der Arbeit an Komponenten im Inneren Ihres Systems](#page-67-0).
- 3. Falls erforderlich, [entfernen Sie die beiden Lüfter aus dem Kühlgehäuse.](#page-28-0)
	- **ANMERKUNG: Das Verfahren zum Entfernen des Kühlungslüfters aus dem Kühlgehäuse ähnelt dem Verfahren zum Entfernen eines Kühlungslüfters.**

## **Schritte**

Drücken Sie auf die Freigabelasche des Kühlgehäuses und heben Sie es an den Anfasspunkten in der Mitte des Kühlgehäuses aus dem System.

<span id="page-91-0"></span>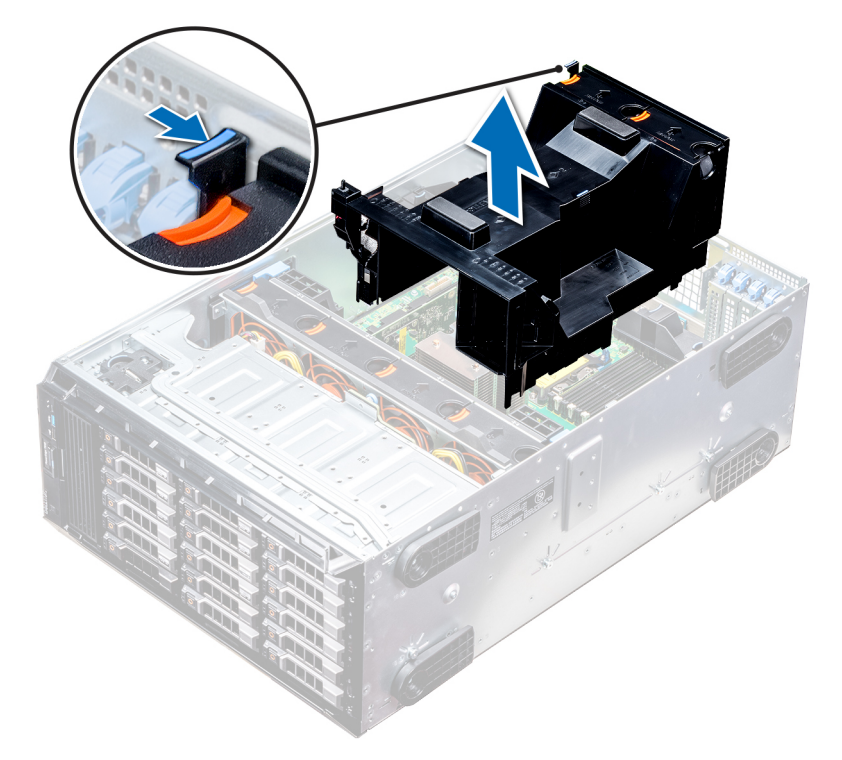

#### **Abbildung 49. Entfernen des Kühlgehäuses**

### **Nächste Schritte**

1. Installieren Sie das Kühlgehäuse.

# **Installieren des Kühlgehäuses**

#### **Voraussetzungen**

- 1. Befolgen Sie die Sicherheitshinweise unter [Sicherheitshinweise](#page-67-0).
- 2. Verlegen Sie die Kabel nach Bedarf im Inneren des Systems entlang der Gehäusewand und befestigen Sie die Kabel mit der Kabelhalteklammer.

### **Schritte**

- 1. Richten Sie die Halterungen am Kühlgehäuse auf die Aussparungen am Gehäuse aus.
	- a) Führung am Kühlgehäuse mit Führungsstift auf der Systemplatine.
	- b) Richten Sie den Eingriffschalter am Anschluss für den Eingriffschalter auf der Systemplatine aus.
- 2. Senken Sie das Kühlgehäuse ins Gehäuse ab, bis es fest eingesteckt ist.

Wenn das Kühlgehäuse fest eingesetzt ist, sind auf dem Kühlgehäuse markierten Speichersockelnummern auf die zugehörigen Speichersockel ausgerichtet.

3. **ANMERKUNG: Das Verfahren zum Installieren des Kühlungslüfters im Kühlgehäuse ähnelt dem Verfahren zum Installieren eines Kühlungslüfters.**

Falls zuvor entfernt, [installieren Sie die Kühlungslüfter im Kühlgehäuse.](#page-29-0)

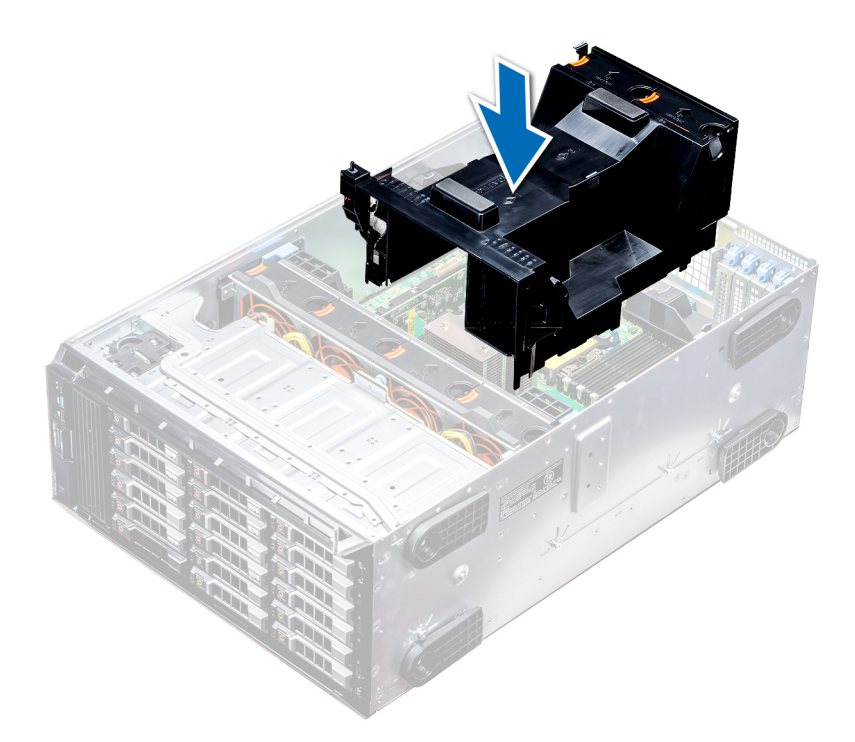

#### **Abbildung 50. Installieren des Kühlgehäuses**

#### **Nächste Schritte**

1. Folgen Sie den Anweisungen unter [Nach der Arbeit im Inneren des System](#page-67-0).

# **Lüfter**

# **Kühlungslüfter – Technische Daten**

Die Lüfter sind in das System integriert, um die durch den Betrieb des Systems erzeugte Wärme abzuführen. Diese Lüfter sorgen für die Kühlung der Prozessoren, Erweiterungskarten und Speichermodule.

Das System unterstützt insgesamt acht Lüfter, einschließlich sechs Hot-Swap-fähigen Lüftern und zwei externen Lüfter. Zwei Hot-Swapfähige Lüfter sind an der Rückseite des Kühlgehäuses montiert. Die anderen vier Hot-Swap-fähigen (mittleren) Lüfter sind in der Lüfterbaugruppe im Gehäuse, zwischen Festplattenschacht und den Prozessoren, montiert. Die zwei externen Lüfter sind bei GPU-Konfigurationen auf der Außenseite des Gehäuses montiert. Es sind zwei zusätzliche Lüfter in die Netzteile integriert, um die Netzteile zu kühlen und eine zusätzliche Kühlung für das gesamte System bereitzustellen.

Die unten aufgeführten Konfigurationen, Funktionen und PCIe-Erweiterungskarten werden nur dann unterstützt, wenn die vier Hot-Swapfähigen (mittleren) Lüfter installiert sind:

- Lüfterredundanz
- Kühlung über Frischluft
- NVMe/PCIe-SSD
- 3,5-Zoll-Festplattengehäuse (x18)
- Mellanox CX4-DP 100-GB-QSFP-NIC (0272F)
- Mellanox CX4-DP 100-GB-NIC (068F2)
- Mellanox CX4-SP 100-GB-NIC (6W1HY)
- Mellanox DP 40-GB-QSFP-NIC (C8Y42)
- Intel QP 10-GB-Base-T-NIC (K5V44)
- Solarflare Sunspot DP 10-GB-NIC (NPHCM)
- Solarflare Nova DP 10-GB-NIC (WY7T5)
- Qlogic DP 10-GB-V1-NIC (VCXN5)

#### Nachfolgend werden die Einschränkungen für Lüfterredundanz aufgeführt:

• GPGPU-Konfigurationen werden bei einer Umgebungstemperatur von 35 °C (oder höher) nicht unterstützt.

• Mellanox 100-G-NICs werden nicht unterstützt.

Weitere Informationen zur Beschränkung für Kühlung über Frischluft finden Sie im Thema [Beschränkungen für die erweiterte](#page-37-0) [Betriebstemperatur](#page-37-0) im Abschnitt "Technische Daten".

# **Kühlungslüftermatrix**

## **Tabelle 33. Kühlungslüftermatrix**

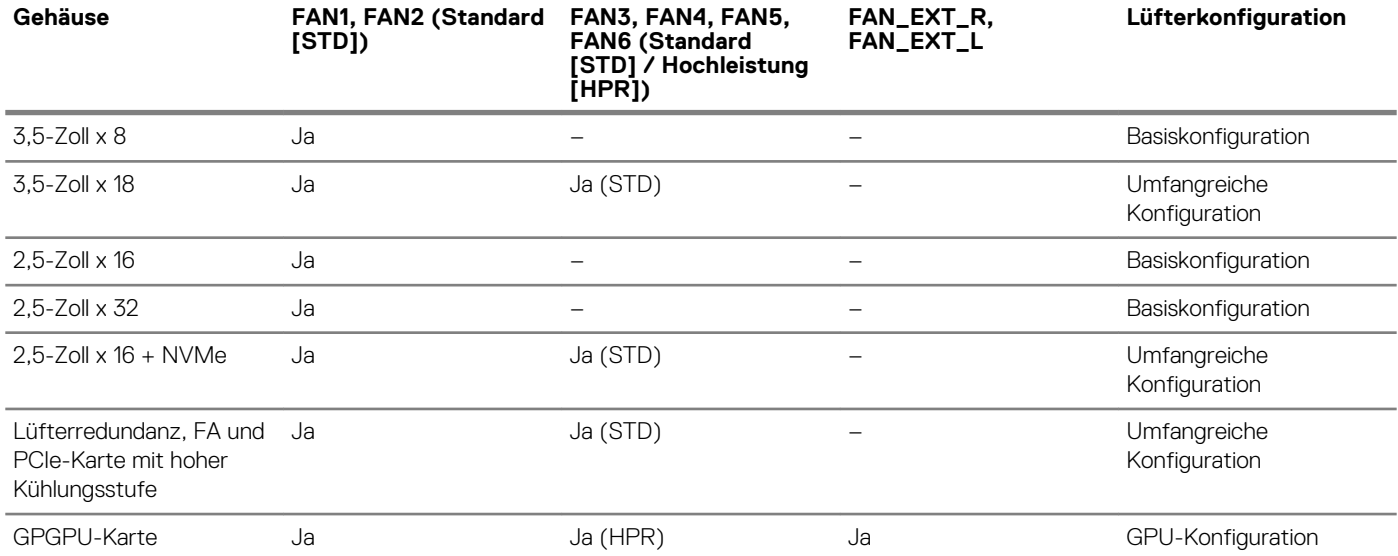

# **Entfernen eines mittleren oder hinteren Lüfters**

Das Verfahren zum Entfernen von Standard- und Hochleistungslüftern ist identisch.

#### **Voraussetzungen**

- **ANMERKUNG: Durch das Öffnen oder Entfernen der System bei eingeschaltetem System setzen Sie sich möglicherweise dem Risiko eines Stromschlags aus. Gehen Sie beim Entfernen oder Installieren von Lüftern äußerst vorsichtig vor.**
- **VORSICHT: Die Lüfter sind Hot-Swap-fähig. Ersetzen Sie nur einen Lüfter auf einmal, um eine ausreichende Kühlung zu gewährleisten, während das System eingeschaltet ist.**
- 1. Befolgen Sie die Sicherheitshinweise unter [Sicherheitshinweise](#page-67-0).
- 2. Folgen Sie den Anweisungen unter [Vor der Arbeit an Komponenten im Inneren Ihres Systems](#page-67-0).

#### **Schritte**

Drücken Sie auf die Freigabelasche und heben Sie den Kühlungslüfter aus der Kühlungslüfterbaugruppe heraus.

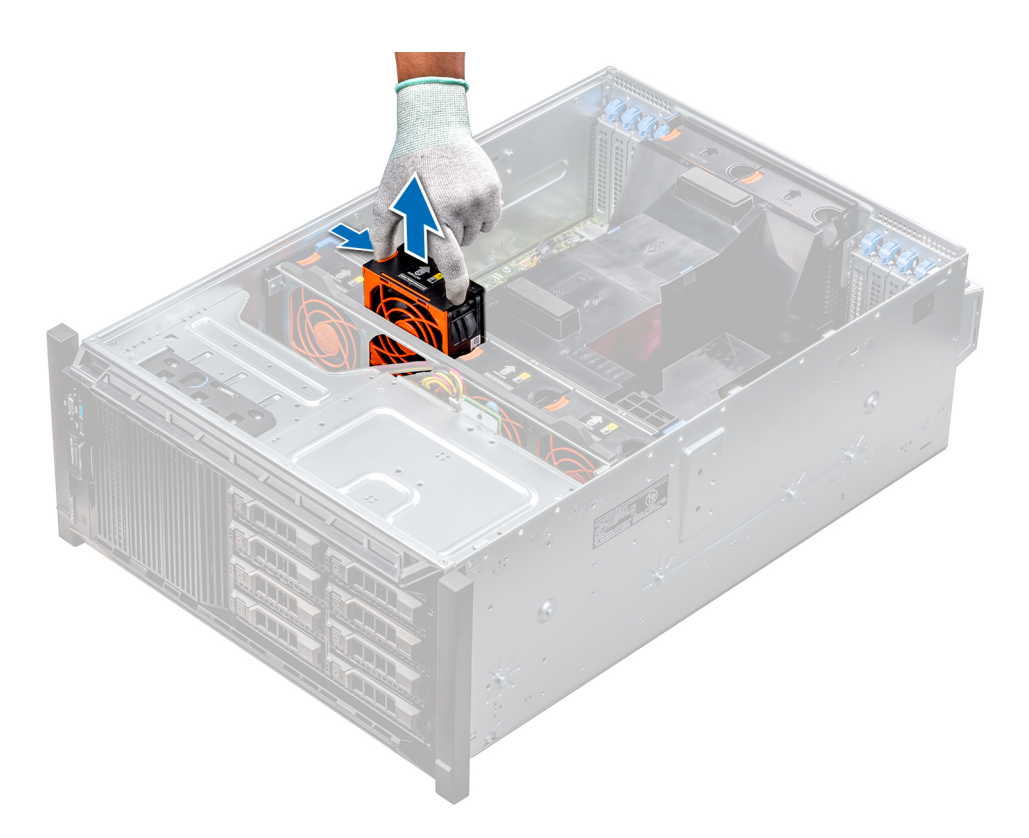

### **Abbildung 51. Entfernen eines mittleren Kühlungslüfters**

#### **Nächste Schritte**

1. [Installieren eines mittleren oder hinteren Kühlungslüfters.](#page-29-0)

# **Installieren eines mittleren oder hinteren Kühlungslüfters**

Das Verfahren zum Installieren von Standard- und Hochleistungslüftern ist identisch.

## **Voraussetzungen**

**ANMERKUNG: Durch das Öffnen oder Entfernen der System bei eingeschaltetem System setzen Sie sich möglicherweise dem Risiko eines Stromschlags aus. Gehen Sie beim Entfernen oder Installieren von Lüftern äußerst vorsichtig vor.**

**VORSICHT: Die Lüfter sind Hot-Swap-fähig. Ersetzen Sie nur einen Lüfter auf einmal, um eine ausreichende Kühlung zu gewährleisten, während das System eingeschaltet ist.**

- 1. Befolgen Sie die Sicherheitshinweise unter [Sicherheitshinweise](#page-67-0).
- 2. Folgen Sie den Anweisungen unter [Vor der Arbeit an Komponenten im Inneren Ihres Systems](#page-67-0).

#### **Schritte**

Halten Sie die Freigabelasche und richten Sie den Anschluss auf der Unterseite des Lüfters auf den Anschluss auf der Systemplatine aus.

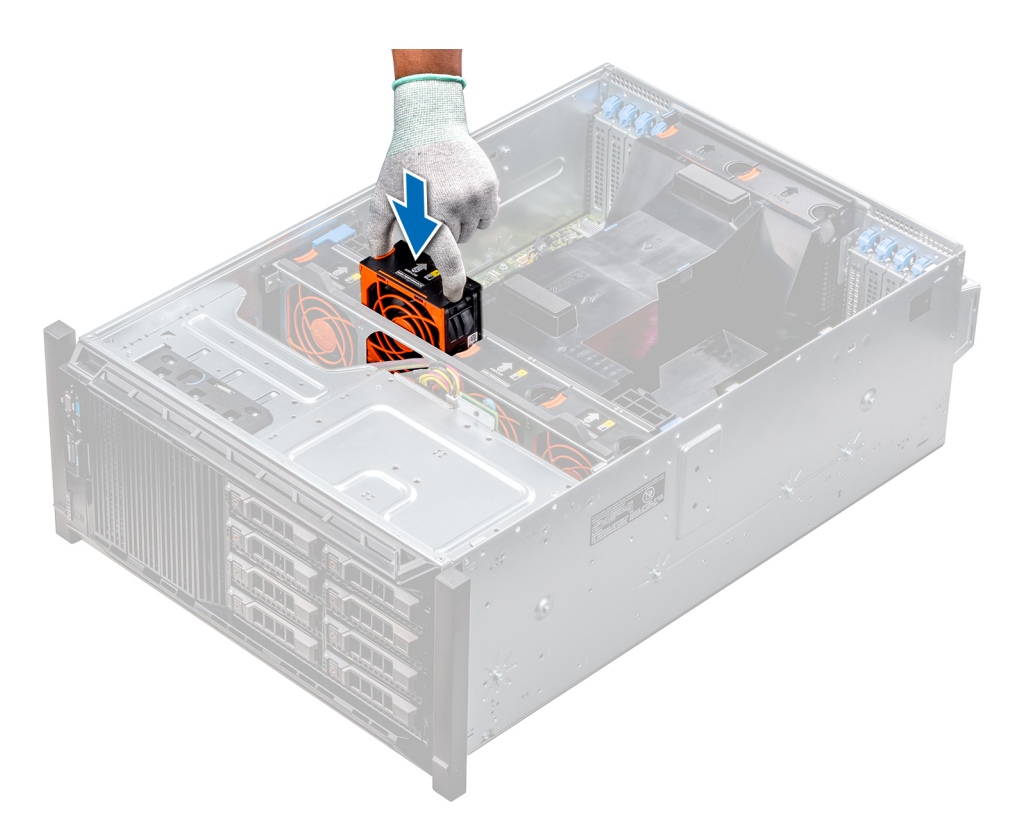

#### **Abbildung 52. Installieren eines mittleren Kühlungslüfters**

### **Nächste Schritte**

1. Folgen Sie den Anweisungen unter [Nach der Arbeit im Inneren des System](#page-67-0).

# **Entfernen des rechten, externen Lüfters**

#### **Voraussetzungen**

- **ANMERKUNG: Durch das Öffnen oder Entfernen der System bei eingeschaltetem System setzen Sie sich möglicherweise dem Risiko eines Stromschlags aus. Gehen Sie beim Entfernen oder Installieren von Lüftern äußerst vorsichtig vor.**
- **ANMERKUNG: Das Verfahren zum Entfernen des linken, externen Lüfters ähnelt dem Verfahren zum Entfernen des rechten, hinteren Lüfters.**
- 1. Befolgen Sie die Sicherheitshinweise unter [Sicherheitshinweise](#page-67-0).
- 2. [Entfernen Sie das GPU-Kühlgehäuse.](#page-89-0)
- 3. [Entfernen Sie das Kühlgehäuse](#page-90-0).

- 1. Trennen Sie das Lüfterkabel von der Systemplatine.
- 2. Lösen Sie die Schrauben, mit denen der Lüfter am System befestigt ist, mit einem Kreuzschlitzschraubendreher (Nr. 2).
- 3. Heben Sie den Lüfter heraus und führen Sie dabei das Lüfterkabel durch die Kabelöffnung.

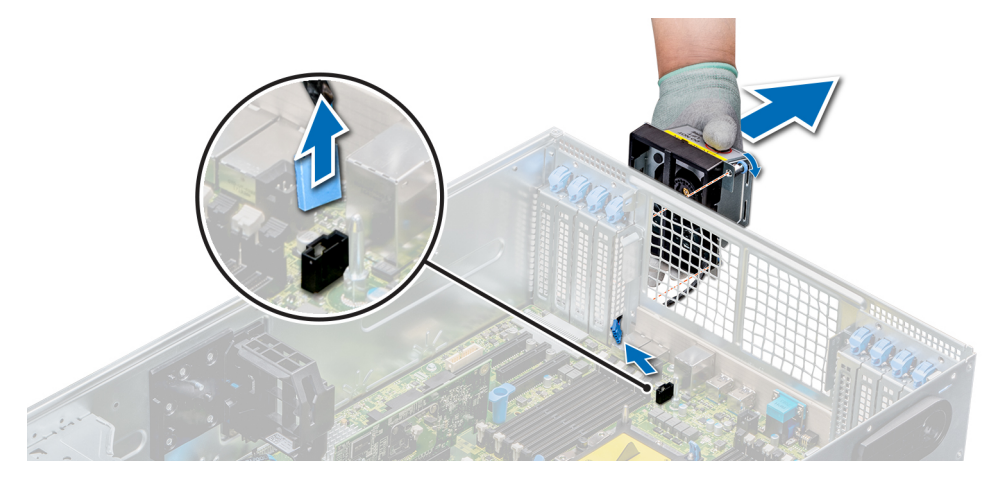

**Abbildung 53. Entfernen des rechten, externen Lüfters**

#### **Nächste Schritte**

1. [Installieren des rechten, externen Lüfters](#page-31-0).

# **Installieren des rechten, externen Lüfters**

#### **Voraussetzungen**

**ANMERKUNG: Das Verfahren zum Installieren des linken, externen Lüfters ähnelt dem Verfahren zum Installieren des rechten, hinteren Lüfters.**

Befolgen Sie die Sicherheitshinweise unter [Sicherheitshinweise.](#page-67-0)

#### **Schritte**

- 1. Installieren Sie den externen Lüfter über den PCIe-Steckplätzen und führen Sie das Lüfterkabel durch die Kabelöffnung.
- 2. Schrauben Sie den Lüfter mit einem Kreuzschlitzschraubendreher (Nr. 2) fest
- 3. Schließen Sie das Lüfterkabel an den Anschluss auf der Systemplatine an.

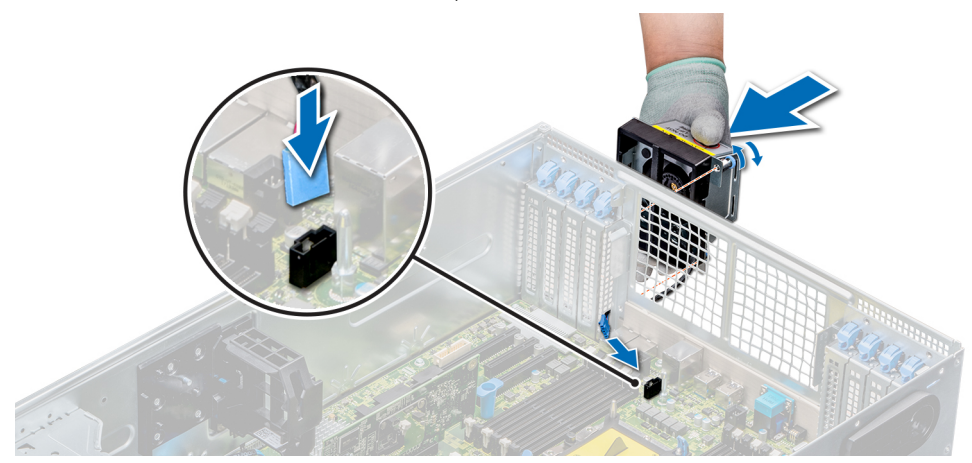

#### **Abbildung 54. Installieren Sie den rechten, externen Lüfter**

#### **Nächste Schritte**

- 1. [Installieren Sie das Kühlgehäuse](#page-91-0).
- 2. [Installieren Sie das GPU-Kühlgehäuse.](#page-90-0)
- 3. Folgen Sie den Anweisungen unter [Nach der Arbeit im Inneren des System](#page-67-0).

# **Kühlungslüfterbaugruppe (mittlere Lüfter)**

# **Entfernen der mittleren Kühlungslüfterbaugruppe**

### **Voraussetzungen**

- 1. Befolgen Sie die Sicherheitshinweise unter [Sicherheitshinweise](#page-67-0).
- 2. Folgen Sie den Anweisungen unter [Vor der Arbeit an Komponenten im Inneren Ihres Systems](#page-67-0).

### **Schritte**

- 1. Heben Sie die Auswurfhebel nach oben, um die Kühlungslüfterbaugruppe vom System zu lösen.
- 2. Heben Sie die Kühlungslüfterbaugruppe an den Auswurfhebeln aus dem System heraus.

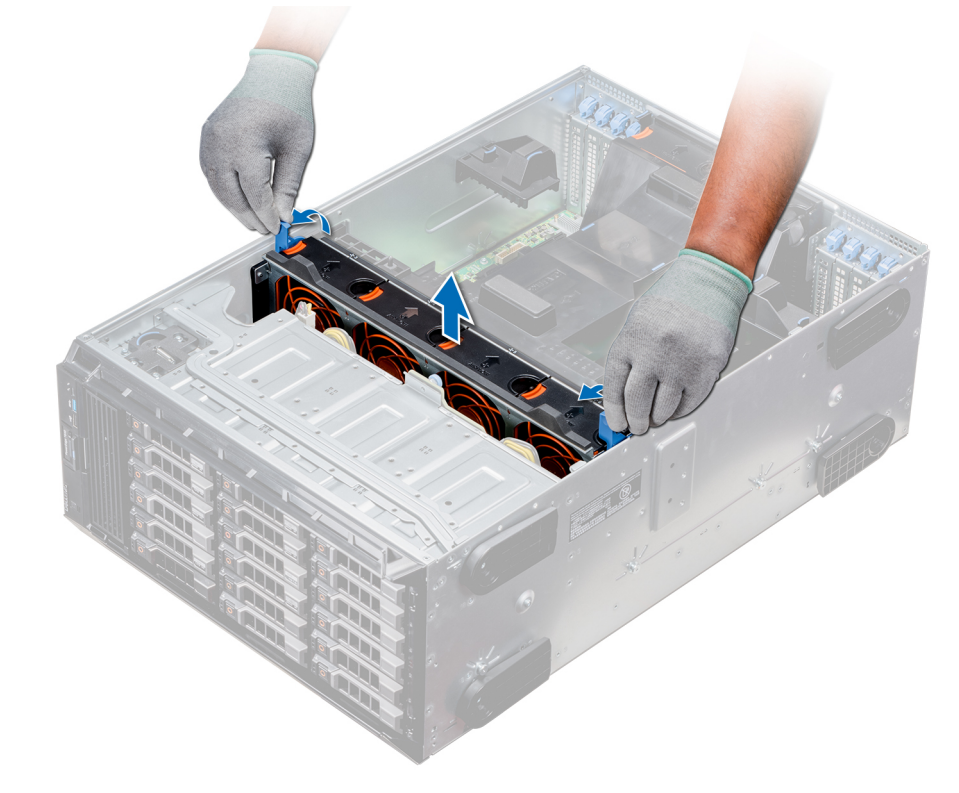

### **Abbildung 55. Entfernen der mittleren Kühlungslüfterbaugruppe**

### **Nächste Schritte**

1. Installieren der mittleren Kühlungslüfterbaugruppe.

# **Installieren der mittleren Lüfterbaugruppe**

### **Voraussetzungen**

Befolgen Sie die Sicherheitshinweise unter [Sicherheitshinweise.](#page-67-0)

**VORSICHT: Stellen Sie sicher, dass die Kabel im Inneren des Systems korrekt angebracht sind und mit der Kabelklammer gesichert werden, bevor Sie die Lüfterbaugruppe installieren. Nicht korrekt verlegte Kabel können beschädigt werden.**

### **Schritte**

1. Richten Sie die Führungsschienen der Kühlungslüfterbaugruppe auf die Stege an den Seitenwänden des Systems aus.

- 2. Senken Sie die Kühlungslüfterbaugruppe in das System ab, bis die Kühlungslüfteranschlüsse auf der Systemplatine einrasten.
- 3. Drücken Sie die Auswurfhebel nach unten, damit die Kühlungslüfterbaugruppe im System einrastet.

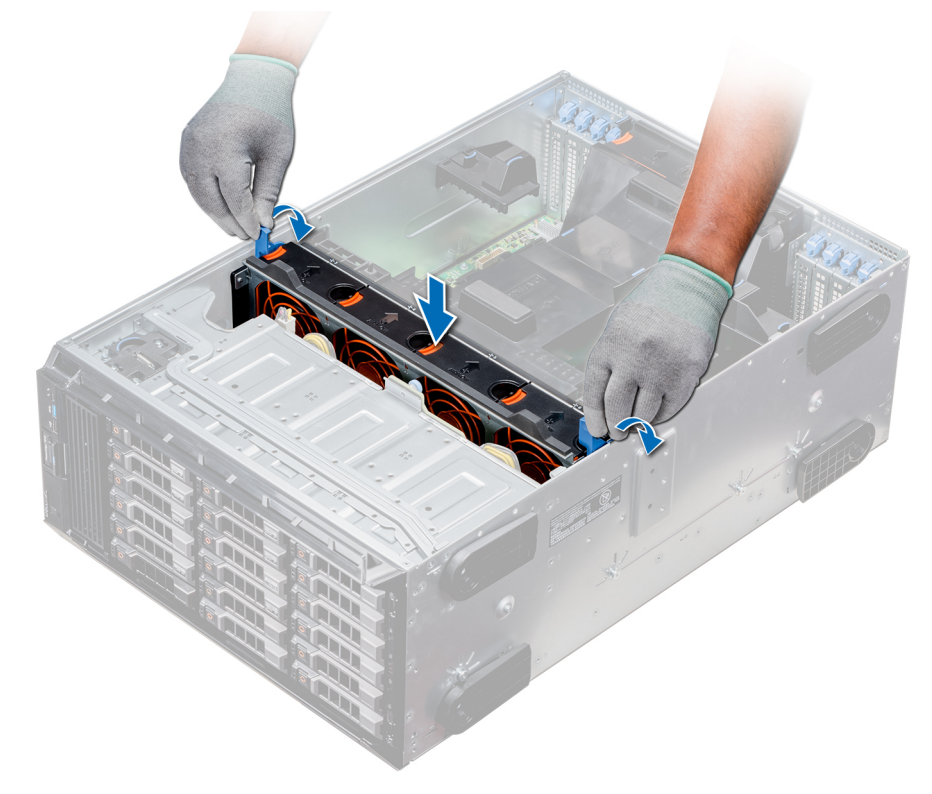

#### **Abbildung 56. Installieren der mittleren Lüfterbaugruppe**

### **Nächste Schritte**

1. Folgen Sie den Anweisungen unter [Nach der Arbeit im Inneren des System](#page-67-0).

# **FlexBay-Schächte**

# **Entfernen eines NVMe-Laufwerkschachts oder FlexBay-Schachts**

#### **Voraussetzungen**

- **ANMERKUNG: Das Verfahren zum Entfernen eines FlexBay-Schachts ist identisch mit dem Verfahren zum Entfernen eines NVMe-Laufwerkschachts.**
- 1. Befolgen Sie die Sicherheitshinweise unter [Sicherheitshinweise](#page-67-0).
- 2. Folgen Sie den Anweisungen unter [Vor der Arbeit an Komponenten im Inneren Ihres Systems](#page-67-0).
- 3. Trennen Sie die Kabel des optischen Laufwerks in Flachbauweise und der Rückwandplatine.
- 4. [Entfernen Sie die Rückwandplatine vom NVMe-Laufwerkschacht bzw. FlexBay-Schacht.](#page-139-0)

- 1. Entfernen Sie mit einem Kreuzschlitzschraubendreher (Nr. 2) die beiden Schrauben, mit denen der NVMe-Laufwerkschacht am Gehäuse befestigt ist.
- 2. Drücken Sie den Freigabehebel nach unten und schieben Sie den NVMe-Laufwerkschacht aus dem System heraus.

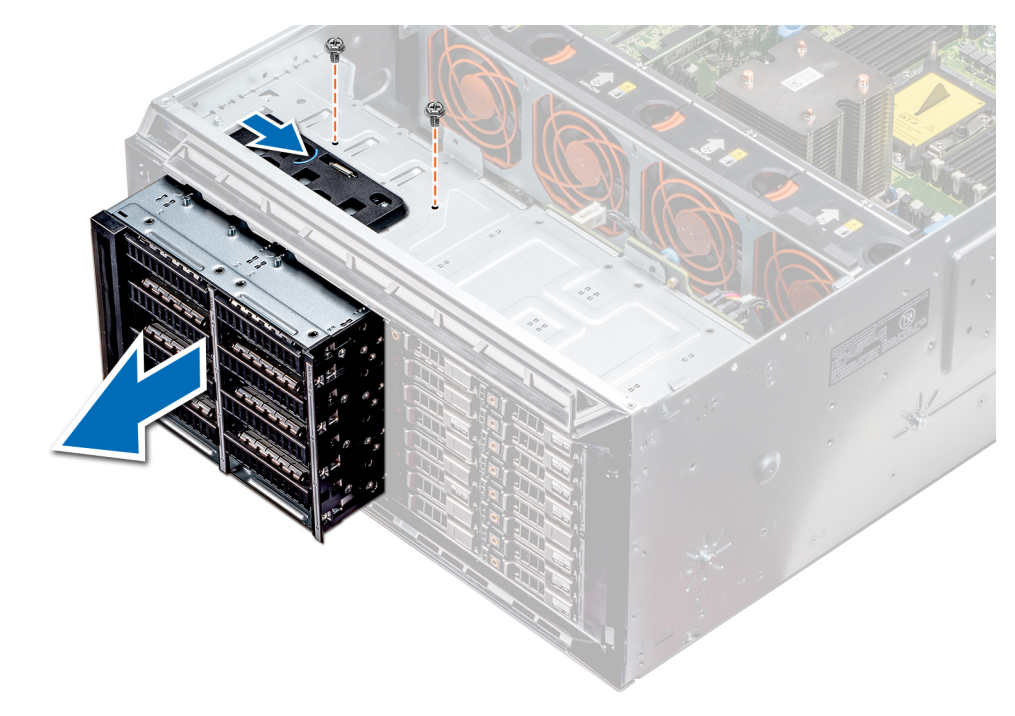

**Abbildung 57. Entfernen eines NVMe-Laufwerkschachts oder FlexBay-Schachts**

### **Nächste Schritte**

1. Installieren des NVMe-Laufwerkschachts oder FlexBay-Schachts.

# **Installieren eines NVMe-Laufwerkschachts oder FlexBay-Schachts**

#### **Voraussetzungen**

**ANMERKUNG: Das Verfahren zum Installieren eines FlexBay-Schachts ist identisch mit dem Verfahren zum Installieren eines NVMe-Laufwerkschachts.**

Befolgen Sie die Sicherheitshinweise unter [Sicherheitshinweise.](#page-67-0)

- 1. Richten Sie die Halterungen auf dem NVMe-Laufwerkschacht auf die Steckplätze auf der Vorderseite des Systems aus.
- 2. Führen Sie den NVMe-Laufwerkschacht in das System ein, bis die Halterungen einrasten.
- 3. Schrauben Sie den NVMe-Laufwerkschacht mit einem Kreuzschlitzschraubendreher (Nr. 2) am System fest.

<span id="page-100-0"></span>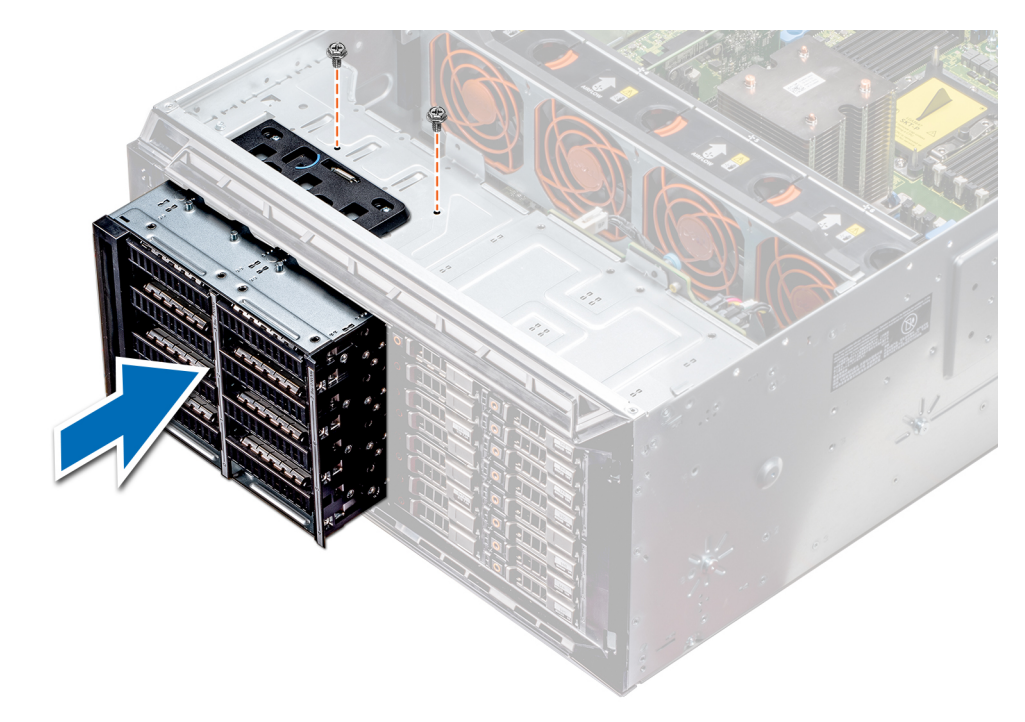

**Abbildung 58. Installieren eines NVMe-Laufwerkschachts oder FlexBay-Schachts**

### **Nächste Schritte**

- 1. [Installieren Sie die Rückwandplatine am NVMe-Laufwerkschacht oder FlexBay-Schacht.](#page-140-0)
- 2. Schließen Sie das optische Laufwerk in Flachbauweise und die Kabel der Rückwandplatine an.
- 3. Folgen Sie den Anweisungen unter [Nach der Arbeit im Inneren des System](#page-67-0).

# **Optische Laufwerke und Bandlaufwerke**

# **Optische Laufwerke und Bandlaufwerke – Technische Daten**

Das System unterstützt eine der folgenden Konfigurationen: **Tabelle 34. Systemkonfigurationen**

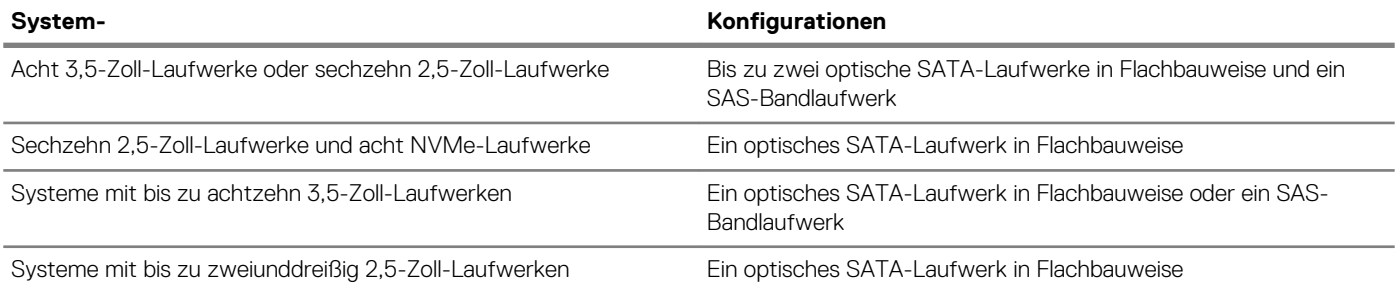

# **Entfernen des Platzhalters für ein optisches Laufwerk oder Bandlaufwerk**

#### **Voraussetzungen**

- 1. Befolgen Sie die Sicherheitshinweise unter [Sicherheitshinweise](#page-67-0).
- 2. Befolgen Sie die Anweisungen unter [Vor der Arbeit an Komponenten im Inneren Ihres Systems](#page-67-0).

#### <span id="page-101-0"></span>3. Falls installiert, [entfernen Sie die Frontblende.](#page-68-0)

## **Schritte**

- 1. Um den Laufwerkplatzhalter zu entfernen, schieben Sie den Freigabehebel herunter, damit der Laufwerkplatzhalter gelöst wird.
- 2. Schieben Sie den Laufwerkplatzhalter aus dem Laufwerkschacht.
	- **ANMERKUNG: Um die FCC-Bestimmungen einzuhalten, müssen in leeren Steckplätzen für optische Laufwerke oder Bandlaufwerke Platzhalter installiert werden. Die Abdeckungen halten auch Staub und Schmutz vom System fern und helfen, die korrekte Kühlung und den Luftstrom innerhalb des Systems aufrechtzuerhalten. Führen Sie beim Installieren von Platzhaltern die gleichen Schritte aus.**

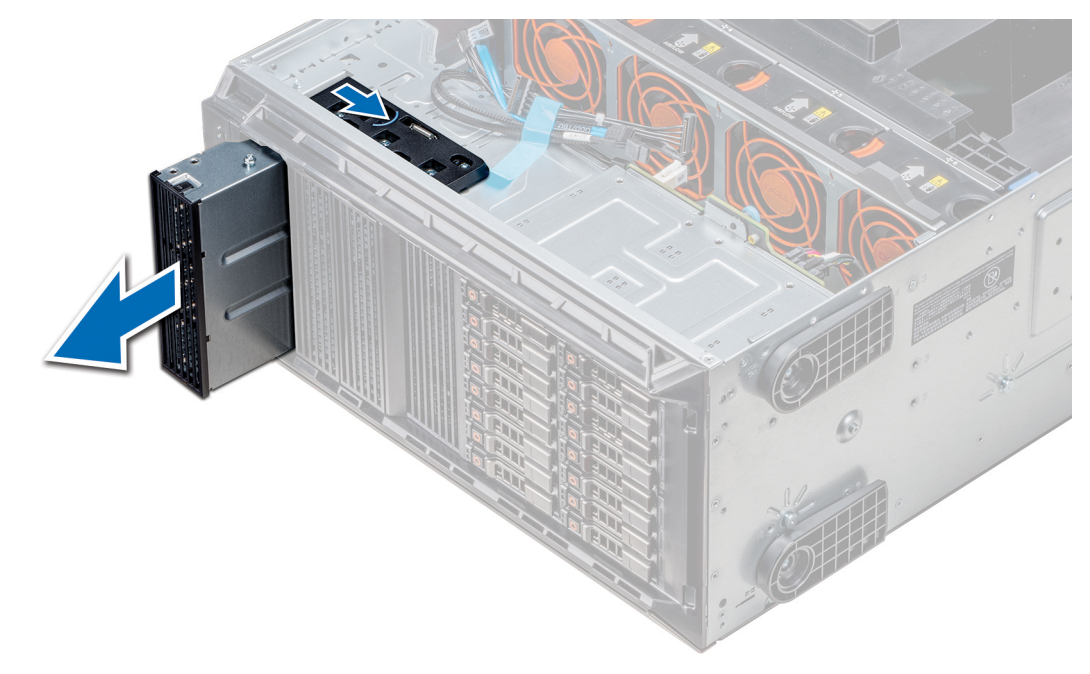

### **Abbildung 59. Entfernen des optischen Laufwerks oder Bandlaufwerks**

#### **Nächste Schritte**

1. Installieren Sie den Platzhalter für das optische Laufwerk, [ein optisches Laufwerk oder ein Bandlaufwerk](#page-103-0).

# **Installieren des Platzhalters für ein optisches Laufwerk oder Bandlaufwerk**

#### **Voraussetzungen**

- 1. Befolgen Sie die Sicherheitshinweise unter [Sicherheitshinweise](#page-67-0).
- 2. Falls installiert, [entfernen Sie die Frontblende.](#page-68-0)

- 1. Richten Sie die Führung am Laufwerkplatzhalter auf den Schlitz am Laufwerkschacht aus.
- 2. Schieben Sie das Laufwerk in den Schacht, bis die Verriegelung einrastet.

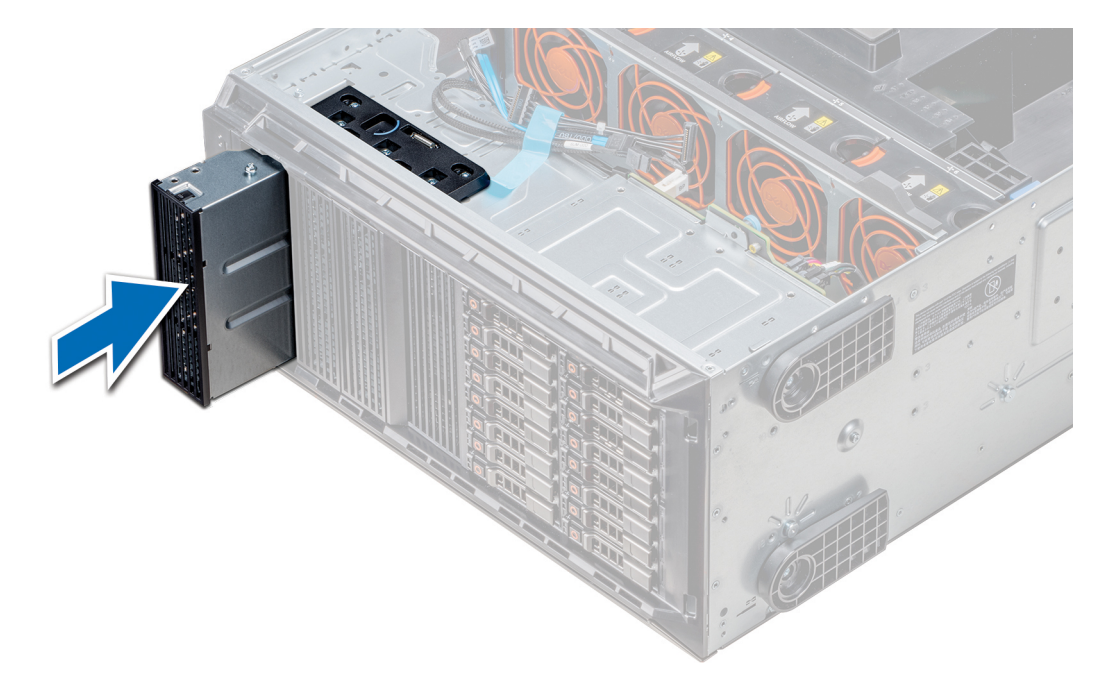

**Abbildung 60. Installieren des Platzhalters für ein optisches Laufwerk oder Bandlaufwerk**

#### **Nächste Schritte**

- 1. Falls zuvor entfernt, [installieren Sie die Frontblende](#page-68-0).
- 2. Befolgen Sie die Anweisungen unter [Nach der Arbeit im Inneren des System](#page-67-0).

# **Entfernen des Gehäuses des optischen Laufwerks oder Bandlaufwerks**

#### **Voraussetzungen**

- **ANMERKUNG: Das Verfahren zum Entfernen des Laufwerkgehäuses ähnelt dem Verfahren zum Entfernen des**  ⋒ **Bandlaufwerks.**
- 1. Befolgen Sie die Sicherheitshinweise unter [Sicherheitshinweise](#page-67-0).
- 2. Befolgen Sie die Anweisungen unter [Vor der Arbeit an Komponenten im Inneren Ihres Systems](#page-67-0).
- 3. Falls installiert, [entfernen Sie die Frontblende.](#page-68-0)

- 1. Trennen Sie das Stromkabel und das Datenkabel von der Rückseite des Laufwerks.
	- **ANMERKUNG: Beachten Sie die Führung der Strom- und Datenkabel im Gehäuse, bevor Sie diese von der Systemplatine und vom Laufwerk trennen. Sie müssen diese Kabel beim späteren Einsetzen korrekt anbringen, damit sie nicht abgeklemmt oder gequetscht werden.**
- 2. Um das Laufwerk zu entfernen, drücken Sie auf den Freigabehebel, damit das Laufwerk gelöst wird.
- 3. Schieben Sie das Laufwerk aus dem Laufwerkschacht.
- 4. Wenn Sie das Bandlaufwerk nicht sofort ersetzen, installieren Sie den entsprechenden Platzhalter.
	- **ANMERKUNG: Um die FCC-Bestimmungen einzuhalten, müssen in leeren Steckplätzen für optische Laufwerke oder Bandlaufwerke Platzhalter installiert werden. Die Abdeckungen halten auch Staub und Schmutz vom System fern und helfen, die korrekte Kühlung und den Luftstrom innerhalb des Systems aufrechtzuerhalten. Führen Sie beim Installieren von Platzhaltern die gleichen Schritte aus.**

<span id="page-103-0"></span>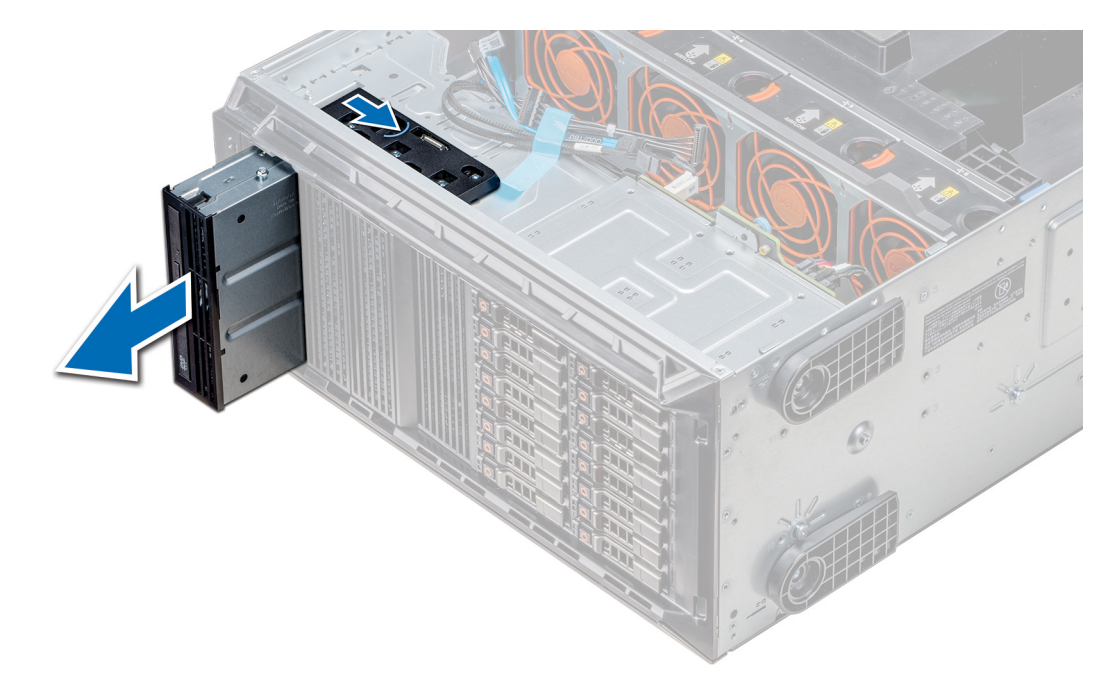

**Abbildung 61. Entfernen des Gehäuses des optischen Laufwerks oder Bandlaufwerks**

#### **Nächste Schritte**

1. Installieren Sie das Gehäuse des optischen Laufwerks oder das Bandlaufwerk.

# **Installieren des optischen Laufwerkgehäuses oder Bandlaufwerks**

#### **Voraussetzungen**

**ANMERKUNG: Das Verfahren zum Installieren des Gehäuses für das optische Laufwerk ist identisch mit dem Verfahren zum Installieren des Bandlaufwerks.**

Befolgen Sie die Sicherheitshinweise unter [Sicherheitshinweise.](#page-67-0)

## **Schritte**

1. Nehmen Sie das Laufwerk aus der Verpackung und bereiten Sie es für die Installation vor.

Anleitungen finden Sie in der zusammen mit dem Laufwerk gelieferten Dokumentation.

Wenn Sie ein SAS-Bandlaufwerk installieren, muss ein interner Bandadapter installiert sein. Weitere Informationen zur Installation eines SAS-Bandlaufwerks finden Sie im Abschnitt [Installieren einer Erweiterungskarte.](#page-130-0)

- 2. Falls zutreffend, entfernen Sie das vorhandene Laufwerk oder den Laufwerkplatzhalter.
- 3. Richten Sie die Führung am Laufwerk an dem Schlitz auf dem Laufwerkschacht aus.
- 4. Schieben Sie das Laufwerk in den Schlitz, bis die Verriegelung einrastet.
- 5. Schließen Sie Strom- und Datenkabel an das Laufwerk an.
- 6. Verbinden Sie das Stromkabel und das Datenkabel mit der Rückwandplatine und der Systemplatine.

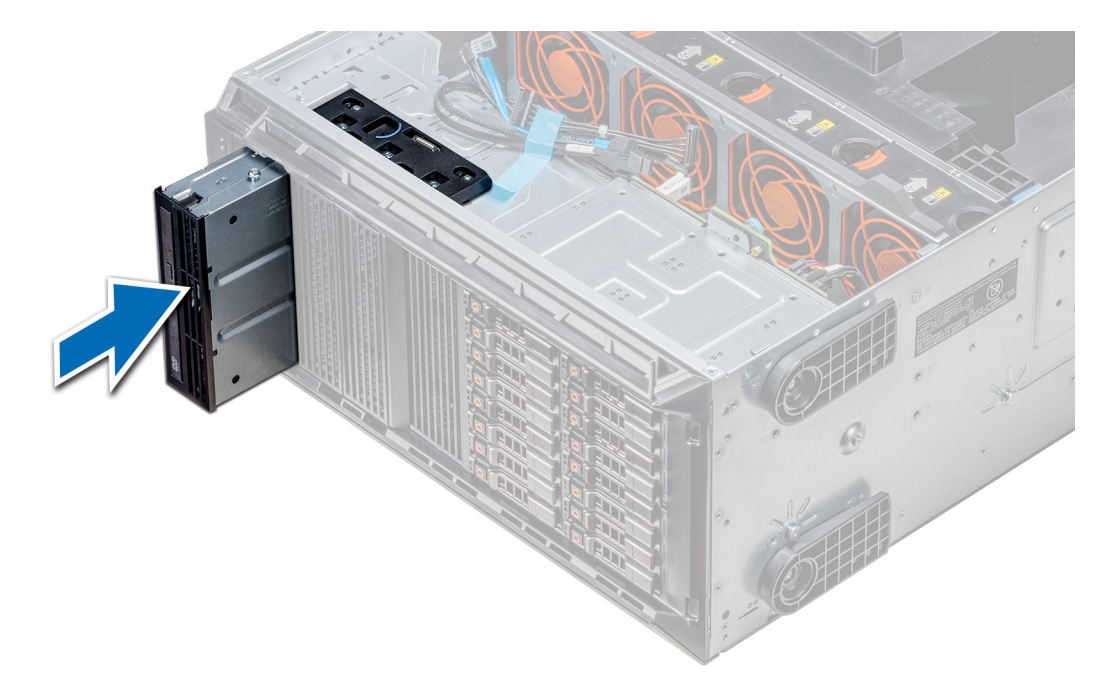

**Abbildung 62. Installieren des optischen Laufwerkgehäuses oder Bandlaufwerks**

#### **Nächste Schritte**

- 1. Falls zuvor entfernt, [installieren Sie die Frontblende](#page-68-0).
- 2. Befolgen Sie die Anweisungen unter [Nach der Arbeit im Inneren des System](#page-67-0).

# **Entfernen des optischen Laufwerks in Flachbauweise**

Das Verfahren zum Entfernen des Platzhalters für das optische Laufwerk in Flachbauweise ähnelt dem Verfahren zum Entfernen des optischen Laufwerks in Flachbauweise.

#### **Voraussetzungen**

- 1. Befolgen Sie die Sicherheitshinweise unter [Sicherheitshinweise](#page-67-0).
- 2. Befolgen Sie die Anweisungen unter [Vor der Arbeit an Komponenten im Inneren Ihres Systems](#page-67-0).
- 3. [Entfernen Sie das Gehäuse des optischen Laufwerks](#page-100-0).

**ANMERKUNG: Das Verfahren zum Entfernen des Gehäuses für das optische Laufwerk ist identisch mit dem Verfahren zum Entfernen des Platzhalters für das optische Laufwerk oder Bandlaufwerk.**

- 1. Machen Sie den Anfasspunkt für die Verriegelung des Gehäuses für das optische Laufwerk in Flachbauweise ausfindig.
- 2. Drücken Sie auf die Verriegelung und ziehen Sie das optische Laufwerk in Flachbauweise aus dem Gehäuse.

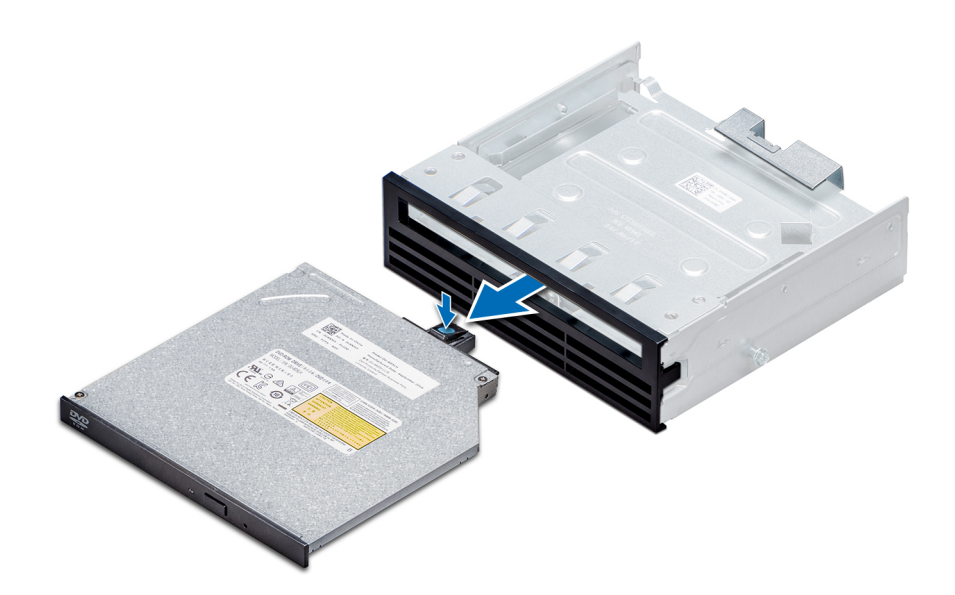

#### **Abbildung 63. Entfernen des Platzhalters für das optische Laufwerk in Flachbauweise**

### **Nächste Schritte**

1. Installieren Sie das optische Laufwerk in Flachbauweise oder den Platzhalter für das optische Laufwerk.

# **Installieren des optischen Laufwerks in Flachbauweise**

Das Verfahren zum Installieren des Platzhalters für das optische Laufwerk ähnelt dem Verfahren zum Installieren des optischen Laufwerks in Flachbauweise.

#### **Voraussetzungen**

Befolgen Sie die Sicherheitshinweise unter [Sicherheitshinweise.](#page-67-0)

### **Schritte**

- 1. Richten Sie das optische Laufwerk in Flachbauweise auf den Schacht für das optische Laufwerk in Flachbauweise auf dem Träger für das optische Laufwerk aus.
- 2. Schieben Sie das optische Laufwerk in den Schacht für das optische Laufwerk, bis die Verriegelung einrastet.

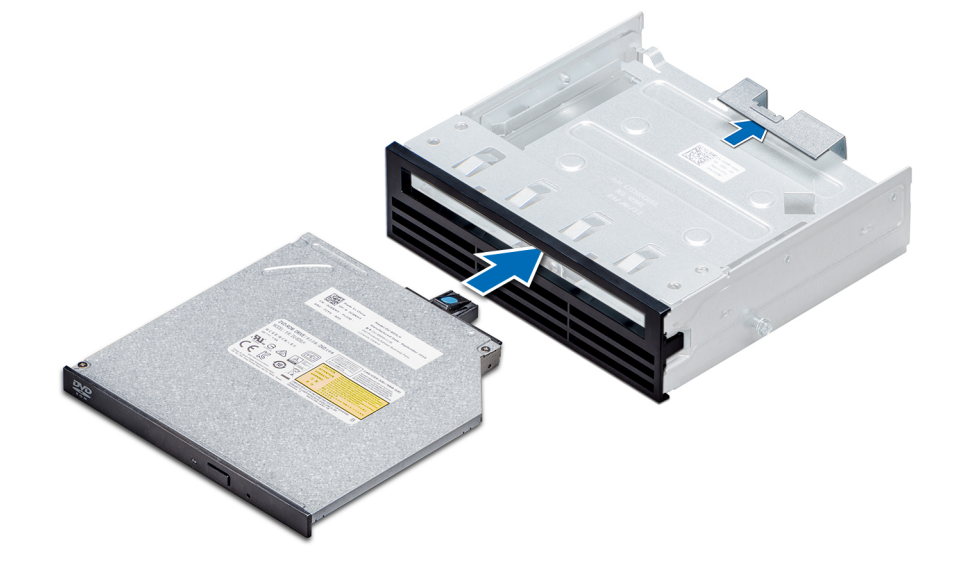

**Abbildung 64. Installieren des Platzhalters für das optische Laufwerk in Flachbauweise**

### **Nächste Schritte**

- 1. [Installieren Sie das Gehäuse für das optische Laufwerk.](#page-101-0)
- 2. Befolgen Sie die Anweisungen unter [Nach der Arbeit im Inneren des System](#page-67-0).

# **NVDIMM-N-Batterie**

# **Entfernen der NVDIMM-N-Batterie**

### **Voraussetzungen**

1. Befolgen Sie die Sicherheitshinweise unter [Sicherheitshinweise](#page-67-0).

2. Befolgen Sie die Anweisungen unter [Vor der Arbeit an Komponenten im Inneren Ihres Systems](#page-67-0).

**VORSICHT: Um Datenverlust zu vermeiden, muss sichergestellt werden, dass das System ausgeschaltet ist und dass die LED-Anzeigen auf der Batterie erloschen sind, bevor die NVDIMM-N-Batterie entfernt wird.**

**VORSICHT: Um Beschädigungen am Batteriesockel zu vermeiden, müssen Sie den Sockel fest abstützen, wenn Sie eine Batterie installieren oder entfernen.**

3. Entfernen Sie die NVDIMM-N-Batterie.

### **Schritte**

- 1. Lösen Sie die Kabel von der NVDIMM-N-Batterie.
- 2. Lösen Sie mit einem Kreuzschlitzschraubendreher (PH2) die Schraube, mit der der NVDIMM-N-Akku fixiert wird.
- 3. Greifen Sie die Batterie an den Kanten und heben Sie sie aus dem NVDIMM-N-Batteriehalter.

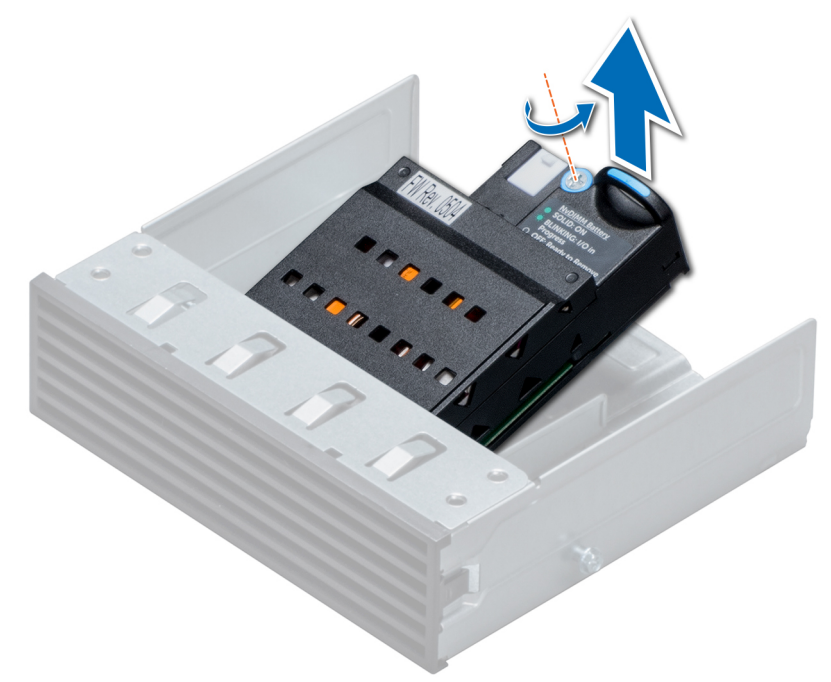

#### **Abbildung 65. Entfernen der NVDIMM-N-Batterie**

#### **Nächste Schritte**

1. [Installieren Sie die NVDIMM-N-Batterie](#page-107-0).

# <span id="page-107-0"></span>**Installieren der NVDIMM-Batterie**

#### **Voraussetzungen**

**VORSICHT: Um Beschädigungen am Batteriesockel zu vermeiden, müssen Sie den Sockel fest abstützen, wenn Sie eine Batterie installieren oder entfernen.**

Befolgen Sie die Sicherheitshinweise unter [Sicherheitshinweise.](#page-67-0)

## **Schritte**

- 1. Installieren Sie die NVDIMM-N-Batterie im Batteriekäfig.
- 2. Ziehen Sie die Schraube, mit der die NVDIMM-N-Batterie befestigt wird, mit einem Kreuzschlitzschraubendreher (Nr.2) fest.
- 3. Verbinden Sie die Kabel mit der NVDIMM-Batterie.

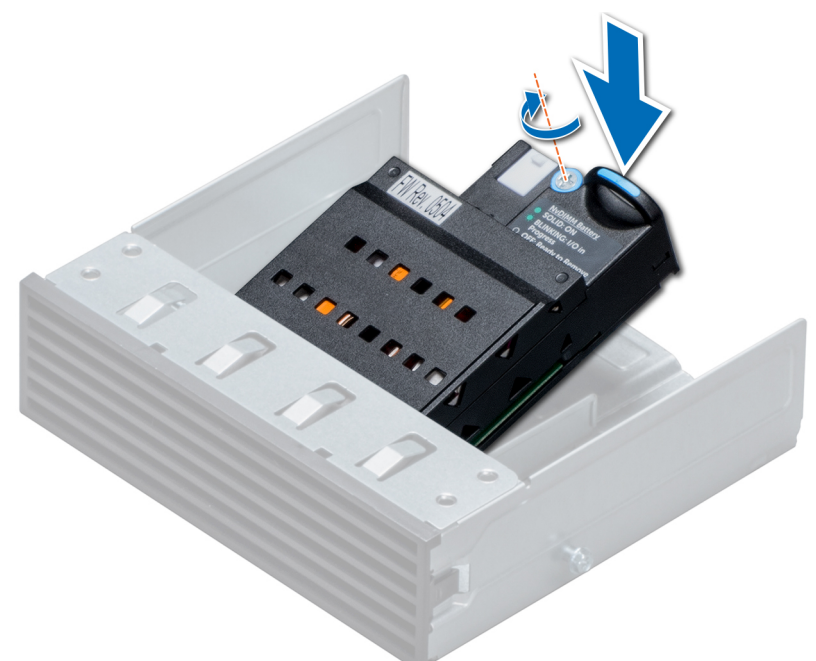

## **Abbildung 66. Installieren der NVDIMM-Batterie**

#### **Nächste Schritte**

- 1. Installieren Sie den NVDIMM-N-Batteriekäfig.
- 2. Befolgen Sie die Anweisungen unter [Nach der Arbeit im Inneren des System](#page-67-0).

# **Systemspeicher**

# **System memory guidelines**

The PowerEdge systems support DDR4 Registered DIMMs (RDIMMs), Load Reduced DIMMs (LRDIMMs), and Non-Volatile DIMMs (NVDIMM-Ns). System memory holds the instructions that are executed by the processor.

Your system contains 24 memory sockets split into two sets of 12 sockets, one set per processor. Each 12-socket set is organized into six channels. Six memory channels are allocated to each processor. In each channel, the release tabs of the first socket are marked white, and the second socket black.

Memory channels are organized as follows:
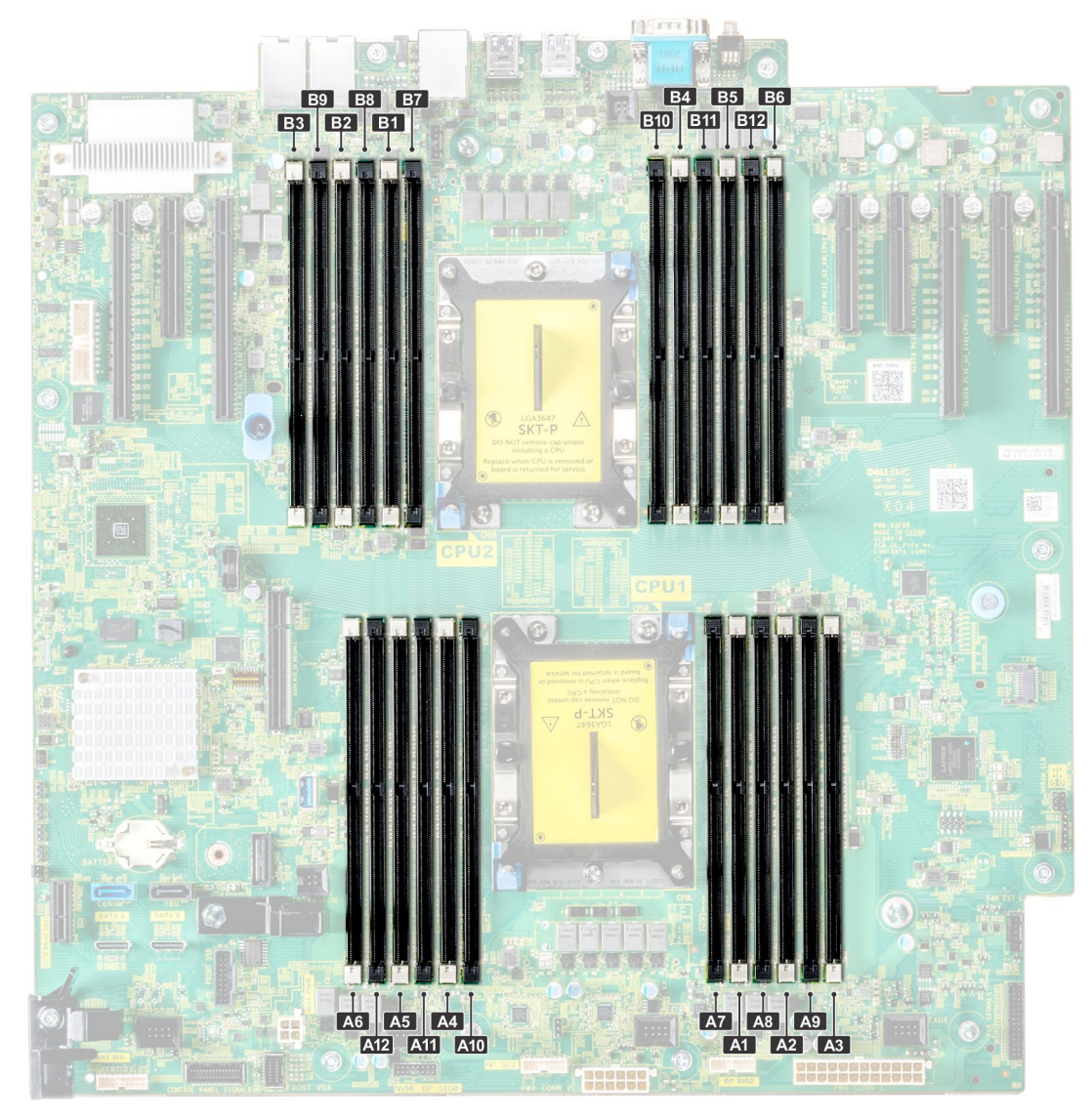

## **Abbildung 67. System memory view**

# **Tabelle 35. Memory channels**

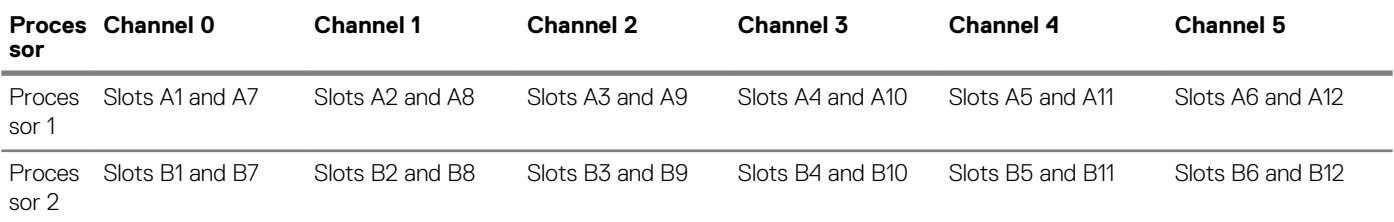

The following table shows the memory populations and operating frequencies for the supported configurations:

# **Tabelle 36. Memory population**

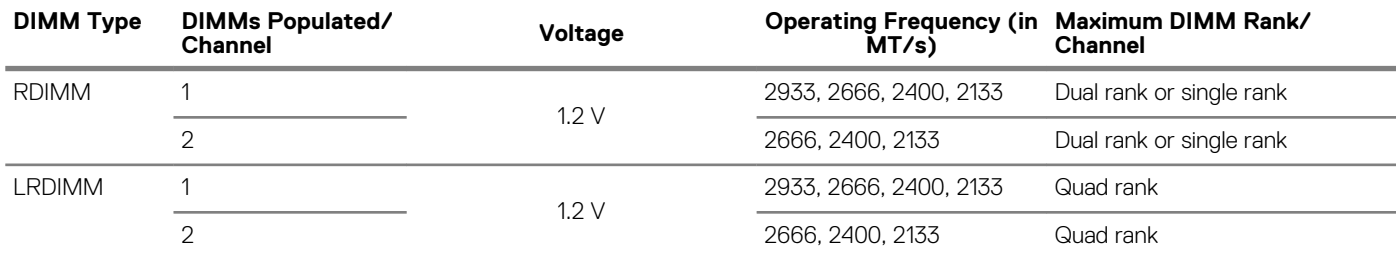

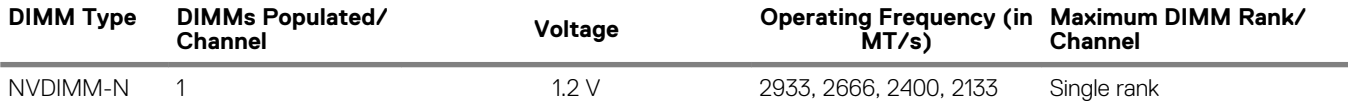

### **NVDIMM population rules**

- Maximum of one NVDIMM per channel.
- Maximum of six NVDIMMs per processor
- Maximum capacity per NVDIMM is 16GB

NVDIMMs are not supported on the following configurations:

- 32 x 2.5-inch SAS/SATA/SSD drive configuration
- 16 x 2.5-inch SAS/SATA/SSD drives with 8 x NVME drive configuration

# **Allgemeine Richtlinien zur Installation von Speichermodulen**

Um eine optimale Leistung des Systems zu gewährleisten, sollten Sie bei der Konfiguration des Systemspeichers die nachfolgend beschriebenen allgemeinen Richtlinien beachten. Wenn die Arbeitsspeicherkonfiguration Ihres Systems diesen Richtlinien nicht entspricht, startet das System möglicherweise nicht, reagiert während der Arbeitsspeicherkonfiguration möglicherweise plötzlich nicht mehr oder stellt möglicherweise nur eingeschränkte Arbeitsspeicherkapazität zur Verfügung.

Die Betriebsfrequenz des Speicherbusses kann 2933 MT/s, 2666 MT/s, 2400 MT/s oder 2133 MT/s betragen, abhängig von den folgenden Faktoren:

- Ausgewähltes Systemprofil (z. B. "Performance Optimized" [Leistungsoptimiert] oder "Custom" [Benutzerdefiniert] [hohe Geschwindigkeit oder niedrigere Geschwindigkeit])
- Maximal von den Prozessoren unterstützte DIMM-Geschwindigkeit. Bei einer Speicherfrequenz von 2933 MT/s wird ein DIMM pro Kanal unterstützt.
- Maximal von den DIMMs unterstützte Geschwindigkeit

#### **ANMERKUNG: Die Einheit MT/s gibt die DIMM-Taktrate in Millionen Übertragungen (Megatransfers) pro Sekunde an.**  $\bigcap$

Dieses System unterstützt die Funktion "Flexible Memory Configuration" (Flexible Arbeitsspeicherkonfiguration) und kann daher mit jeder gültigen Chipsatzarchitektur konfiguriert und betrieben werden. Wir empfehlen, bei der Installation von Speichermodulen die folgenden Richtlinien zu beachten:

- Alle DIMMs müssen DDR4-DIMMs sein.
- RDIMMs und LRDIMMs dürfen nicht kombiniert werden.
- NVDIMMs und LRDIMMs dürfen nicht kombiniert werden.
- NVDIMMs und RDIMMs dürfen kombiniert werden.
- 64-GB-LRDIMMs im DDP-Design (Dual Die Package) dürfen nicht mit 128-GB-LRDIMMs im TSV-Design (Through Silicon Via/3DS) kombiniert werden.
- Speichermodule mit x4-DRAM und Speichermodule mit x8-DRAM können kombiniert werden.
- Pro Kanal dürfen bis zu zwei RDIMMs eingesetzt werden. Die Bankanzahl spielt dabei keine Rolle.
- Pro Kanal dürfen bis zu zwei LRDIMMs eingesetzt werden. Die Bankanzahl spielt dabei keine Rolle.
- Jeder Kanal kann mit maximal zwei DIMMs mit unterschiedlicher Bankanzahl bestückt werden. Die Bankanzahl spielt dabei keine Rolle.
- Sind Speichermodule mit unterschiedlichen Geschwindigkeiten installiert, arbeiten die Speichermodule mit der Geschwindigkeit des langsamsten installierten Moduls.
- Bestücken Sie die Speichermodulsockel nur, wenn ein Prozessor installiert ist.
	- In Systemen mit einem einzigen Prozessor stehen die Sockel A1 bis A12 zur Verfügung.
	- In Systemen mit zwei Prozessoren stehen die Sockel A1 bis A12 sowie die Sockel B1 bis B12 zur Verfügung.
- Bestücken Sie zuerst alle Sockel mit weißer Freigabelasche und dann alle Sockel mit schwarzer Freigabelasche.
- Bei der Installation von Speichermodulen mit unterschiedlicher Kapazität müssen Sie die Sockel zuerst mit den Speichermodulen mit der höchsten Kapazität bestücken.

Nehmen wir beispielsweise an, Sie möchten Speichermodule mit 8 GB und 16 GB kombinieren. Dann setzen Sie die 16-GB-Speichermodule in die Sockel mit weißer Freigabelasche und die 8-GB-Speichermodule in die Sockel mit schwarzer Freigabelasche.

• Speichermodule unterschiedlicher Kapazität können kombiniert werden, vorausgesetzt es werden die betreffenden zusätzlichen Regeln zur Arbeitsspeicherbestückung befolgt.

Beispielsweise können Sie 8-GB-Speichermodule und 16-GB-Speichermodule kombinieren.

- In Konfigurationen mit zwei Prozessoren muss die Arbeitsspeicherkonfiguration für jeden Prozessor identisch sein.
- Wenn Sie beispielsweise Sockel A1 für Prozessor 1 bestücken, müssen Sie auch Sockel B1 für Prozessor 2 bestücken usw.
- Die gleichzeitige Verwendung von mehr als zwei unterschiedlichen Speichermodulkapazitäten wird vom System nicht unterstützt.
- Unausgeglichene Arbeitsspeicherkonfigurationen führen zu Leistungseinbußen. Für optimale Leistung sollten Sie die Speicherkanäle also immer identisch bestücken, mit identischen DIMMs.
- Setzen Sie für maximale Leistung pro Prozessor jeweils sechs identische Speichermodule gleichzeitig ein (1 DIMM pro Kanal).
- Um eine ordnungsgemäße Systemkühlung zu gewährleisten, muss in jedem nicht belegten Speichersockel ein Speichermodulplatzhalter installiert werden.

Aktualisierung der DIMM-Bestückung im Modus "Performance Optimized" (Leistungsoptimiert) bei vier bzw. acht DIMMs pro Prozessor:

- Sollen vier DIMMs pro Prozessor installiert werden, müssen die Steckplätze 1, 2, 4 und 5 bestückt werden.
- Sollen acht DIMMs pro Prozessor installiert werden, müssen die Steckplätze 1, 2, 4, 5, 7, 8, 10 und 11 bestückt werden (Plattformtyp 2-2-2).

# **Anweisungen für die Installation von NVDIMM-N-Speichermodulen**

Folgende Richtlinien werden für die Installation von NVDIMM-N-Speichermodulen empfohlen:

- Jedes System unterstützt Speicherkonfigurationen mit 1, 2, 4, 6 oder 12 NVDIMM-Ns.
- Unterstützte Konfigurationen haben zwei Prozessoren und mindestens 12x RDIMMs.
- Maximal 12 NVDIMM-Ns können in einem System installiert werden.
- NVDIMM-Ns oder RDIMMs dürfen nicht mit LRDIMMs kombiniert werden.
- DDR4-NVDIMM-Ns dürfen nur auf den schwarzen Freigabelaschen auf Prozessor 1 und 2 angebracht werden.
- Alle Steckplätze auf den Konfigurationen 3, 6, 9 und 12 können verwendet werden, aber maximal 12 NVDIMM-Ns dürfen in einem System installiert werden.

Weitere Informationen zu den unterstützten NVDIMM-N-Konfigurationen finden Sie im *NVDIMM-N-Benutzerhandbuch* unter [www.dell.com/poweredgemanuals.](https://www.dell.com/poweredgemanuals)

# **Tabelle 37. Unterstützte NVDIMM-Ns für Konfigurationen mit zwei Prozessoren**

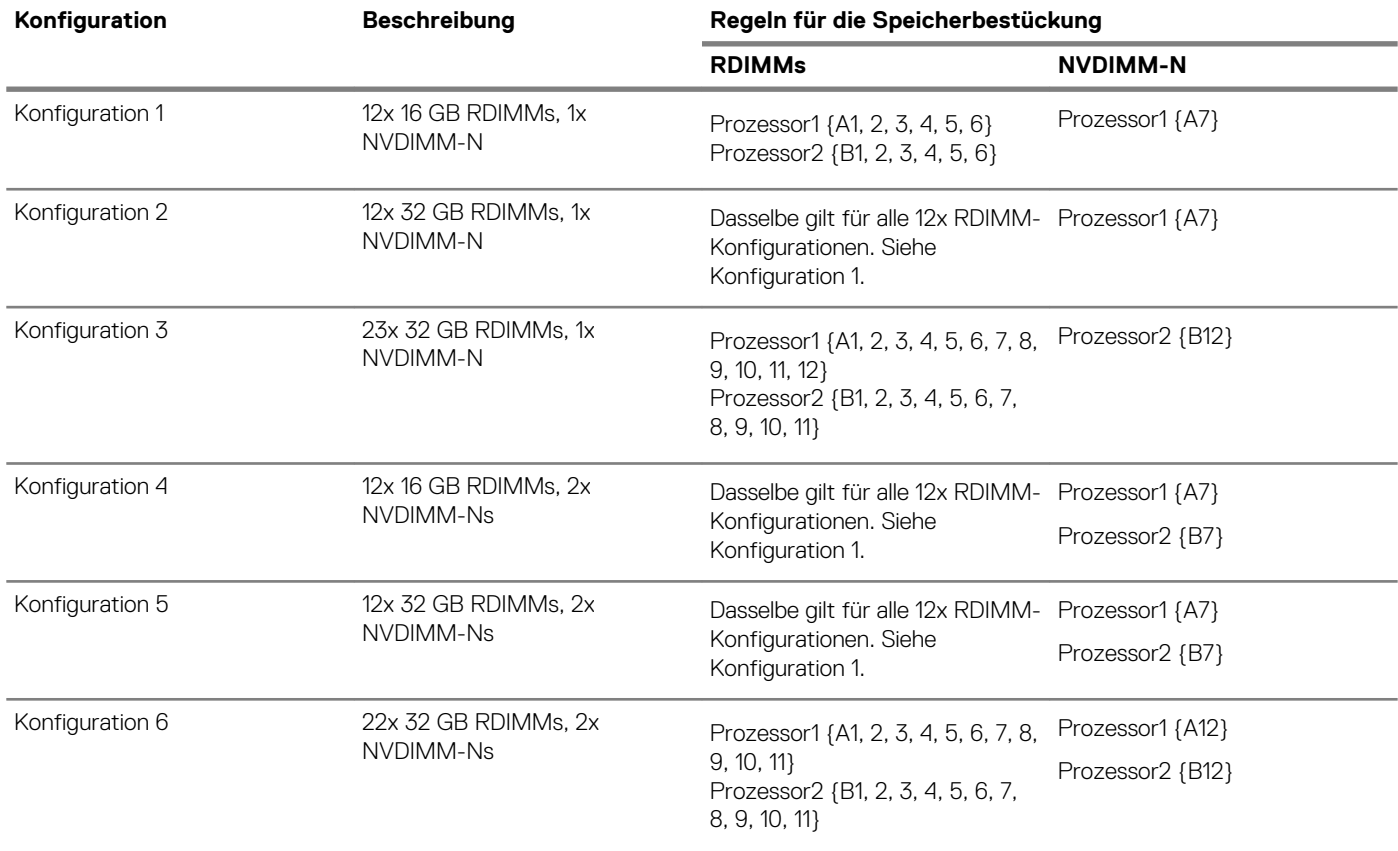

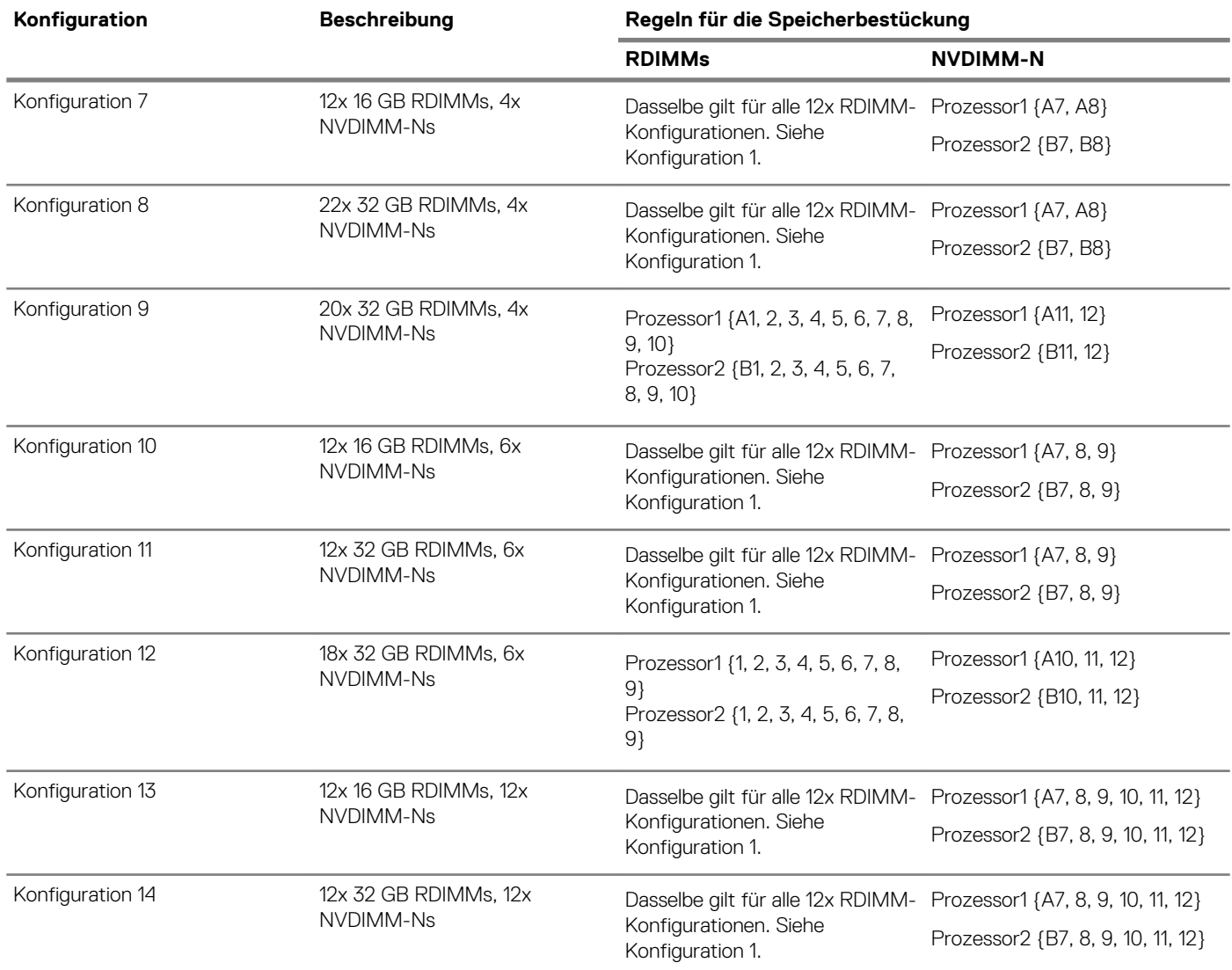

# **Betriebsartspezifische Richtlinien**

Welche Konfigurationen zulässig sind, hängt davon ab, welchen Arbeitsspeichermodus Sie im System-BIOS ausgewählt haben. **Tabelle 38. Betriebsmodi des Arbeitsspeichers**

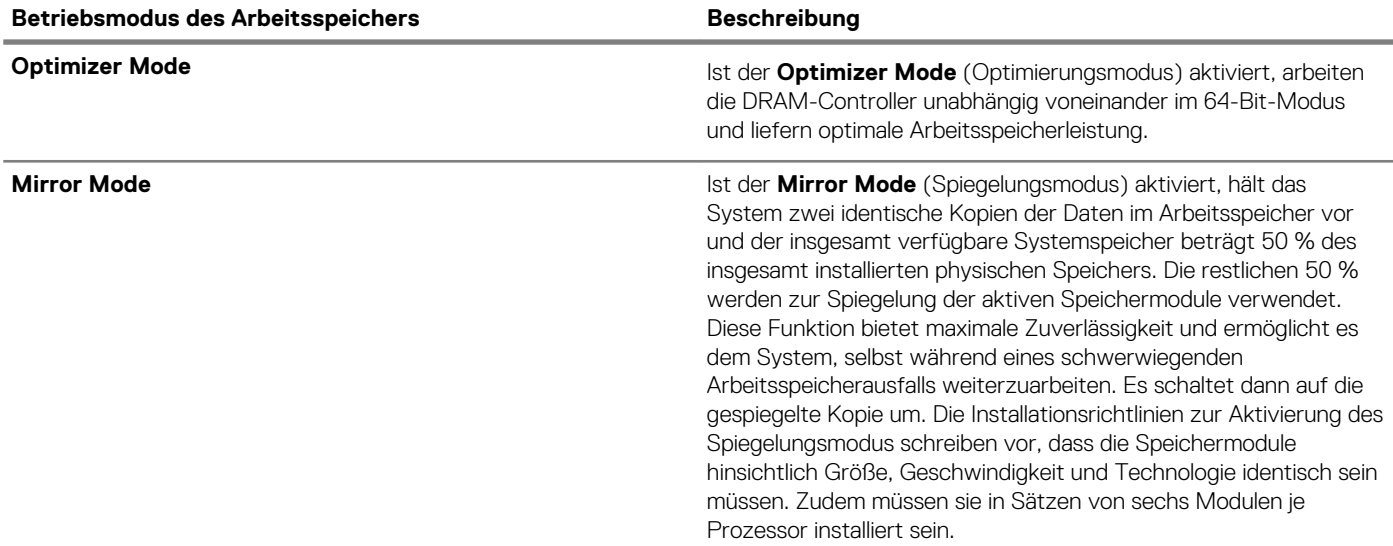

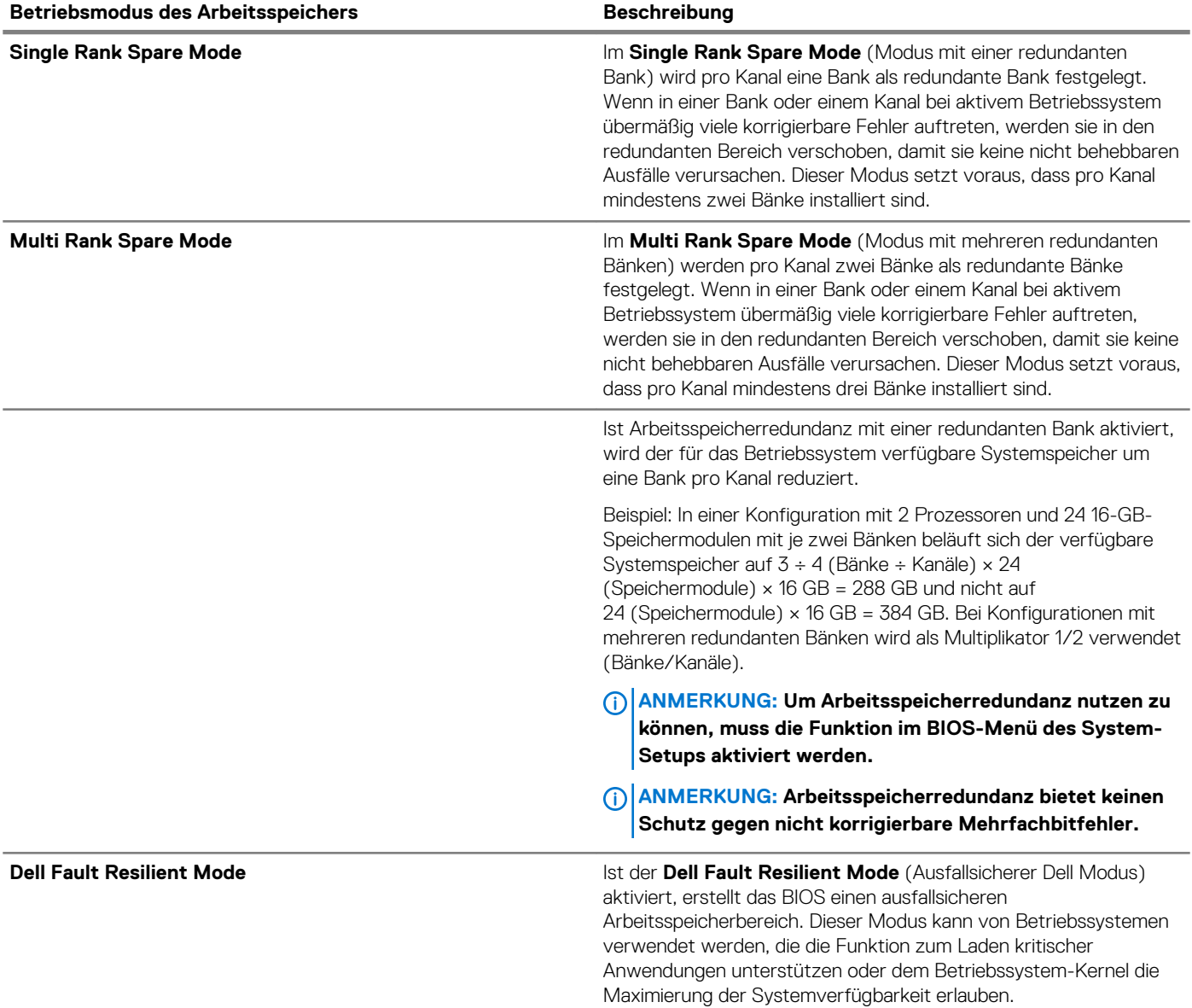

#### **Optimierungsmodus**

Dieser Modus unterstützt SDDC (Single Device Data Correction) nur bei Speichermodulen mit x4-Gerätebreite. Es sind keine besonderen Vorgaben für die Steckplatzbestückung zu beachten.

• Zwei Prozessoren: Bestücken Sie die Steckplätze nach dem Rundlaufprinzip, beginnend mit Prozessor 1.

**ANMERKUNG: Prozessor 1 und Prozessor 2 sollten identisch sein.**

# **Tabelle 39. Regeln für die Arbeitsspeicherbestückung**

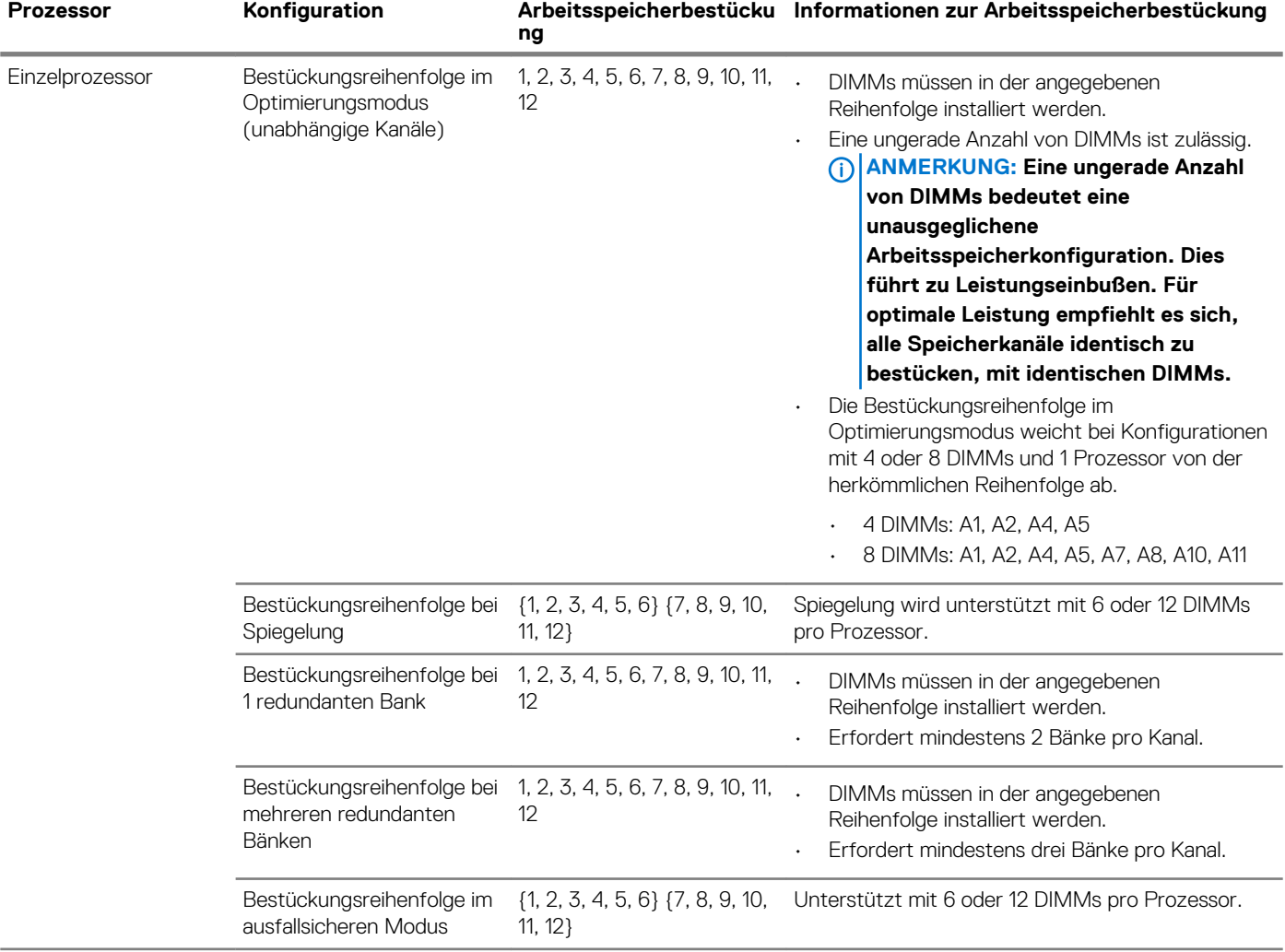

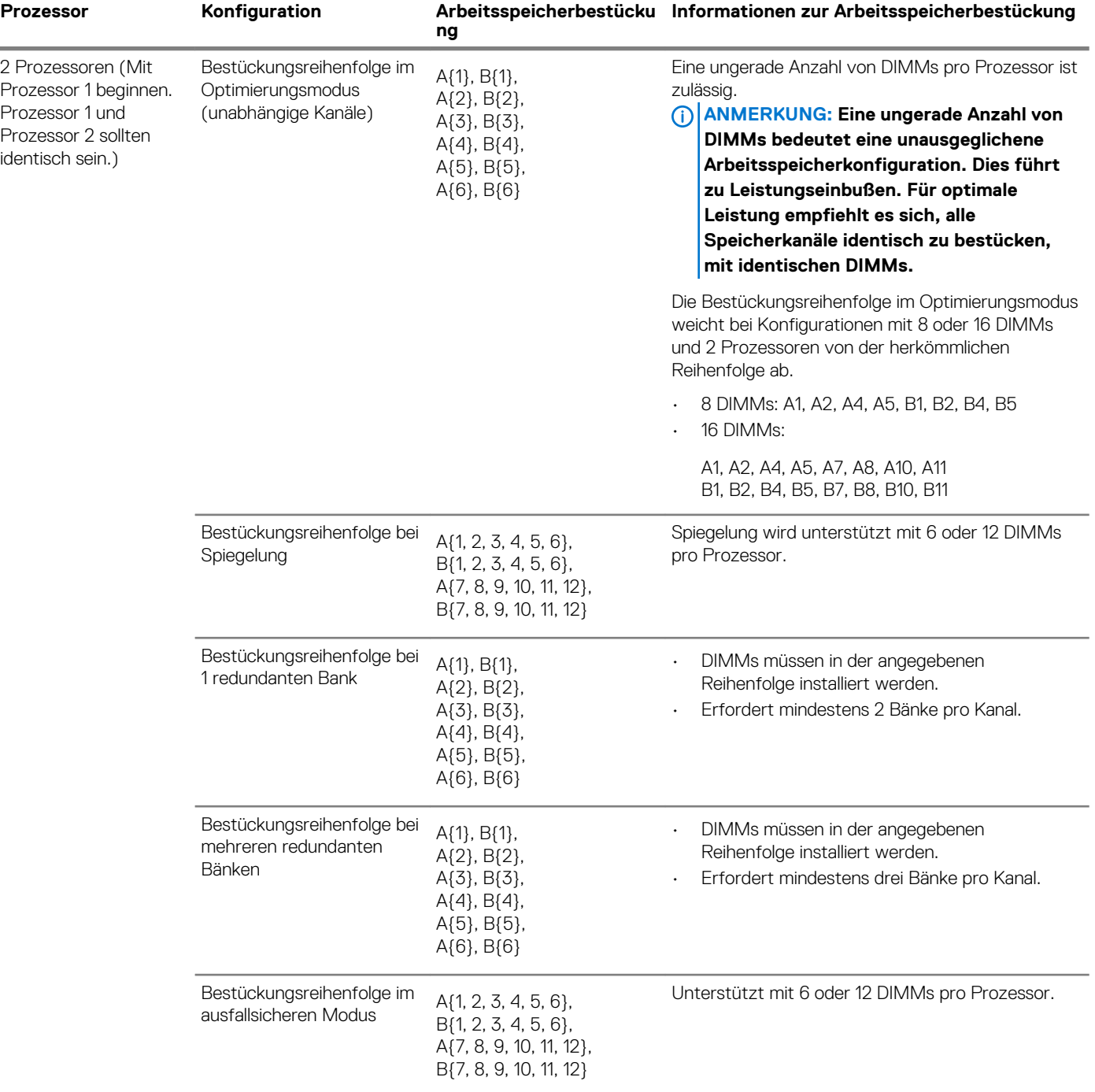

# **Entfernen eines Speichermoduls**

Die Verfahren zum Entfernen eines DIMM-Moduls und eines NVDIMM-N-Moduls sind identisch.

## **Voraussetzungen**

- 1. Befolgen Sie die Sicherheitshinweise unter [Sicherheitshinweise](#page-67-0).
- 2. Befolgen Sie die Anweisungen unter [Vor der Arbeit an Komponenten im Inneren Ihres Systems](#page-67-0).

**VORSICHT: Um Datenverlust zu vermeiden und auf mögliche Schäden an Ihrem System beginnen, vergewissern Sie sich, dass Ihr System-LEDs auf der LEDs NVDIMM-N und LEDs auf NVDIMM-N Akku ausgeschaltet sind vor dem Entfernen des NVDIMM-N Akku.**

3. [Entfernen Sie das Kühlgehäuse.](#page-90-0)

**WARNUNG: Lassen Sie die Speichermodule ausreichend lange abkühlen nach dem Ausschalten des Systems. Fassen Sie Speichermodule an den Rändern an und vermeiden Sie den Kontakt mit Komponenten auf den Speichermodulen.**

**VORSICHT: Um eine ordnungsgemäße Kühlung zu gewährleisten, müssen in allen nicht belegten Speichersockeln Speichermodulplatzhalter installiert werden. Entfernen Sie Speichermodulplatzhalter nur, wenn Sie in diesen Sockeln Speicher installieren möchten.**

#### **Schritte**

1. Machen Sie den entsprechenden Speichermodulsockel ausfindig.

**VORSICHT: Fassen Sie jedes Speichermodul nur an den Kartenrändern an und achten Sie darauf, die Mitte des Speichermoduls oder die metallenen Anschlusskontakte nicht zu berühren.**

- 2. Drücken Sie die Lösevorrichtungen nach außen an beiden Enden des Speichermodulsockels um das Speichermodul aus dem Sockel zu lösen.
- 3. Heben Sie das Speichermodul an und entfernen Sie es vom System.

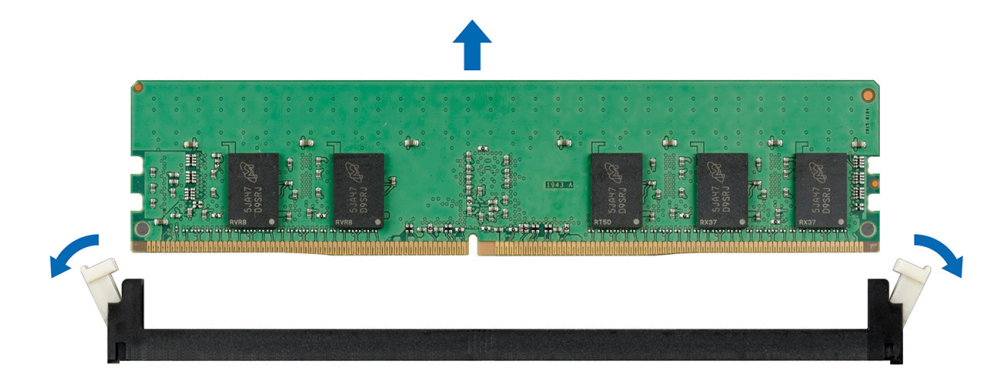

**Abbildung 68. Entfernen eines Speichermoduls**

#### **Nächste Schritte**

- 1. Bauen Sie das Speichermodul ein.
- 2. Wenn Sie das Modul dauerhaft entfernen, installieren Sie eine Speichermodul-Platzhalterkarte. Das Verfahren zum Installieren einer Speichermodul-Platzhalterkarte ist identisch mit dem Verfahren für die Installation eines Speichermoduls.

# **Installieren eines Speichermoduls**

Das Verfahren zum Installieren eines DIMM-Moduls ist mit dem beim NVDIMM-N-Modul identisch.

#### **Voraussetzungen**

Befolgen Sie die Sicherheitshinweise unter [Sicherheitshinweise.](#page-67-0)

**VORSICHT: Stellen Sie sicher, dass Sie die NVDIMM-N Akku wenn Sie NVDIMM -N.**

**VORSICHT: Um Datenverlust zu vermeiden und auf mögliche Schäden an Ihrem System beginnen, vergewissern Sie sich, dass Ihr System-LEDs auf der LEDs NVDIMM-N und LEDs auf NVDIMM-N Akku ausgeschaltet sind, bevor Sie mit der Installation der NVDIMM-N Akku.**

**VORSICHT: Um eine ordnungsgemäße Kühlung zu gewährleisten, müssen in allen nicht belegten Speichersockeln Speichermodulplatzhalter installiert werden. Entfernen Sie Speichermodulplatzhalter nur, wenn Sie in diesen Sockeln Speicher installieren möchten.**

#### **Schritte**

1. Machen Sie den entsprechenden Speichermodulsockel ausfindig.

**VORSICHT: Fassen Sie jedes Speichermodul nur an den Kartenrändern an und achten Sie darauf, die Mitte des Speichermoduls oder die metallenen Anschlusskontakte nicht zu berühren.**

<span id="page-116-0"></span>**VORSICHT: Um während der Installation Schäden am Speichermodul oder am Speichermodulsockel zu vermeiden, biegen Sie nicht das Speichermodul; setzen Sie beide Enden des Speichermoduls gleichzeitig ein. Sie müssen setzen Sie beide Enden des Speichermoduls gleichzeitig ein.**

- 2. Ziehen Sie die Auswurfhebel des Speichermodulsockels nach außen, damit das Speichermodul in den Sockel eingeführt werden kann.
- 3. Richten Sie den Platinenstecker des Speichermoduls an der Passung im Speichermodulsockel aus und setzen Sie das Speichermodul in den Sockel ein.

**VORSICHT: Üben Sie keinen Druck auf die Mitte des Speichermoduls aus; üben Sie auf beide Enden des Speichermoduls einen gleichmäßigen Druck aus.**

- **ANMERKUNG: Die Passung im Speichermodulsockel sorgt dafür, dass die Speichermodule nicht verkehrt herum**  ⋒ **installiert werden können.**
- 4. Drücken Sie das Speichermodul mit beiden Daumen nach unten, bis der Freigabehebel des Sockel fest einrastet.

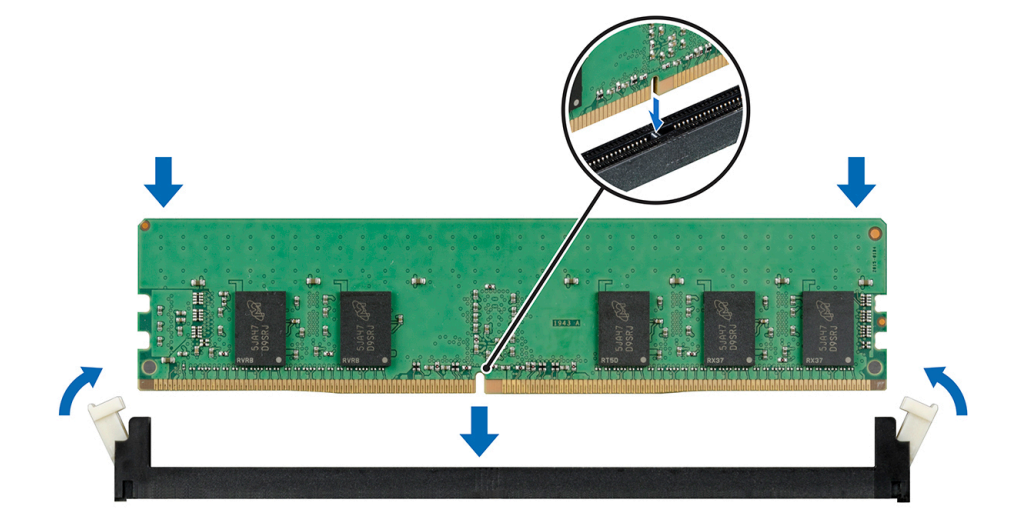

#### **Abbildung 69. Installieren eines Speichermoduls**

Weitere Informationen zu den Positionen der Speichersteckplätze finden Sie im Themenbereich "Systemspeicherbelegung".

#### **Nächste Schritte**

- 1. [Installieren Sie das Kühlgehäuse.](#page-91-0)
- 2. Befolgen Sie die Anweisungen unter [Nach der Arbeit im Inneren des System](#page-67-0).
- 3. Um zu überprüfen, ob das Speichermodul richtig installiert wurde, drücken Sie F2, und navigieren Sie zu **System-Setup-Hauptmenü> System-BIOS > Speichereinstellungen**. In den **Memory Settings (Speichereinstellungen)** muss die Systemspeichergröße mit der aktualisierten Kapazität des installierten Speichers übereinstimmen.
- 4. Wenn der Wert nicht korrekt ist, sind möglicherweise nicht alle Speichermodule ordnungsgemäß installiert. Stellen Sie sicher, dass die Speichermodule fest in ihren Sockeln sitzen.
- 5. Führen Sie die Systemspeicherüberprüfung in der Systemdiagnose durch.

# **Prozessoren und Kühlkörper**

# **Entfernen des Prozessor- und Kühlkörpermoduls**

#### **Voraussetzungen**

- **WARNUNG: Der Kühlkörper fühlt sich nach dem Ausschalten des Systems möglicherweise noch eine Zeit lang heiß an. Lassen Sie den Kühlkörper einen Moment abkühlen, bevor Sie ihn entfernen.**
- **ANMERKUNG: Für einen Prozessor, dessen Leistung größer als 150 W ist, benötigen Sie ein hochleistungsfähiges Kühlkörper- und Prozessormodul.**
- 1. Befolgen Sie die Sicherheitshinweise unter [Sicherheitshinweise](#page-67-0).
- 2. Befolgen Sie die Anweisungen unter [Vor der Arbeit an Komponenten im Inneren Ihres Systems](#page-67-0).
- 3. [Entfernen Sie das Kühlgehäuse](#page-90-0).

## **Schritte**

- 1. Lösen Sie mithilfe eines Torx-T30-Schraubenziehers die Schrauben am Kühlkörper wie folgt in der angegebenen Reihenfolge:
	- a) Lösen Sie die erste Schraube um drei Umdrehungen.
	- b) Lösen Sie die zweite Schraube vollständig.
	- c) Lösen Sie jetzt die erste Schraube vollständig.
- 2. Drücken Sie die beiden blauen Halteklammern gleichzeitig und heben Sie das Prozessor- und Kühlkörpermodul (PHM) aus dem System heraus.
- 3. Setzen Sie den Kühlkörper mit dem Prozessor, dessen Seite nach oben weist.

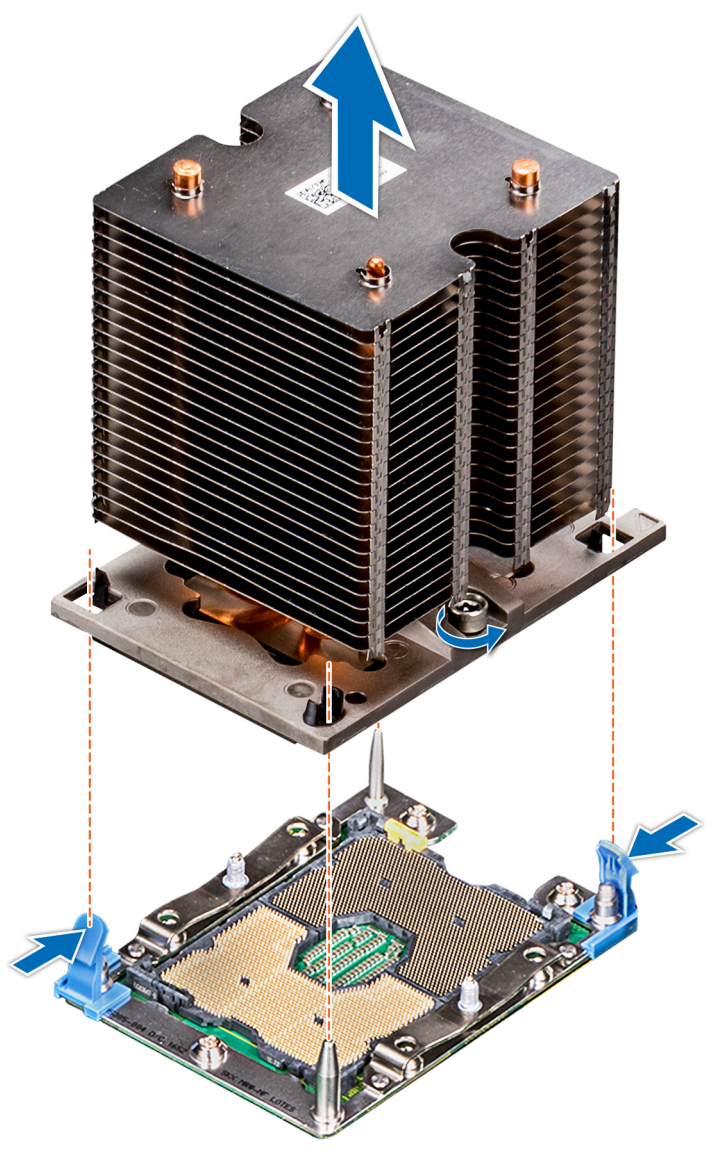

## **Abbildung 70. Entfernen des Prozessor- und Kühlkörpermoduls**

# **Nächste Schritte**

1. [Installieren Sie das PHM.](#page-121-0)

# **Entfernen des Prozessors vom Prozessor- und Kühlkörpermodul**

#### **Voraussetzungen**

- **ANMERKUNG: Entfernen Sie den Prozessor nur dann vom Prozessor- und Kühlkörpermodul, wenn Sie den Prozessor oder den Kühlkörper austauschen. Beim Austausch einer Systemplatine ist dieses Verfahren nicht erforderlich.**
- 1. Befolgen Sie die Sicherheitshinweise unter [Sicherheitshinweise](#page-67-0).
- 2. Befolgen Sie die Anweisungen unter [Vor der Arbeit an Komponenten im Inneren Ihres Systems](#page-67-0).
- 3. [Entfernen Sie das Kühlgehäuse.](#page-90-0)
- 4. [Entfernen des Prozessor- und Kühlkörpermoduls](#page-116-0)

### **Schritte**

- 1. Setzen Sie den Kühlkörper mit dem Prozessor, dessen Seite nach oben weist.
- 2. Setzen Sie einen Schlitzschraubendreher in den Steckplatz lösen gekennzeichnet mit einem gelben Etikett. Winden (nicht Hebeln) den Schraubendreher, um das Adaptermodul zerbrechen thermische einfügen anhaftet.
- 3. Drücken Sie die Halteklammern auf die Prozessorhalterung zum Entsperren der Halterung vom Kühlkörper.

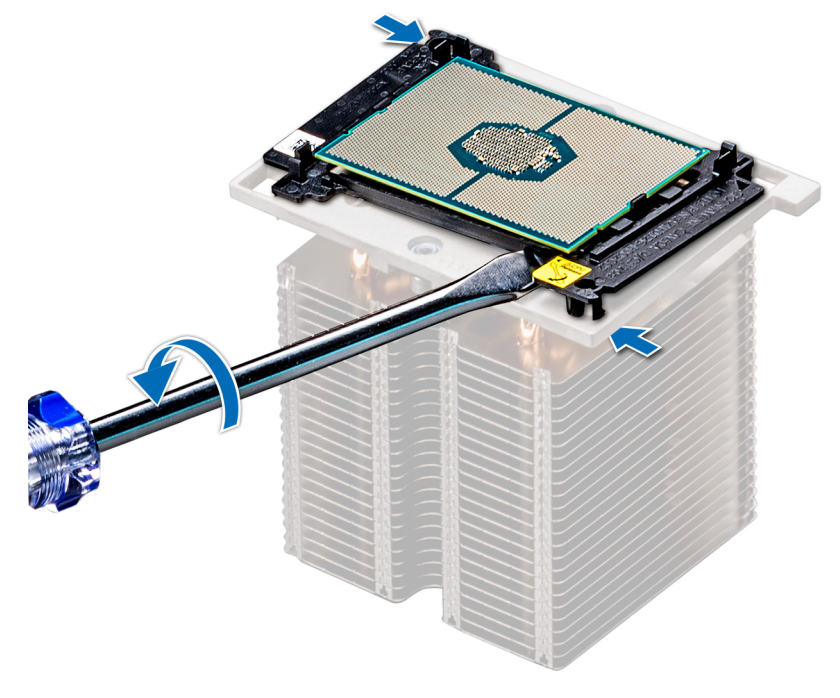

#### **Abbildung 71. Das Lösen der Prozessorhalterung**

- 4. Heben Sie die Halterung und den Prozessor vom Kühlkörper, setzen Sie die Prozessor-Seite nach unten auf der Prozessor-Ablage.
- 5. Biegen Sie die äußeren Kanten der Halterung, um den Prozessor aus der Halterung zu lösen.

**ANMERKUNG: Stellen Sie sicher, dass der Prozessor und der Halterung sind in das Fach eingelegt nach dem Entfernen des Kühlkörpers.**

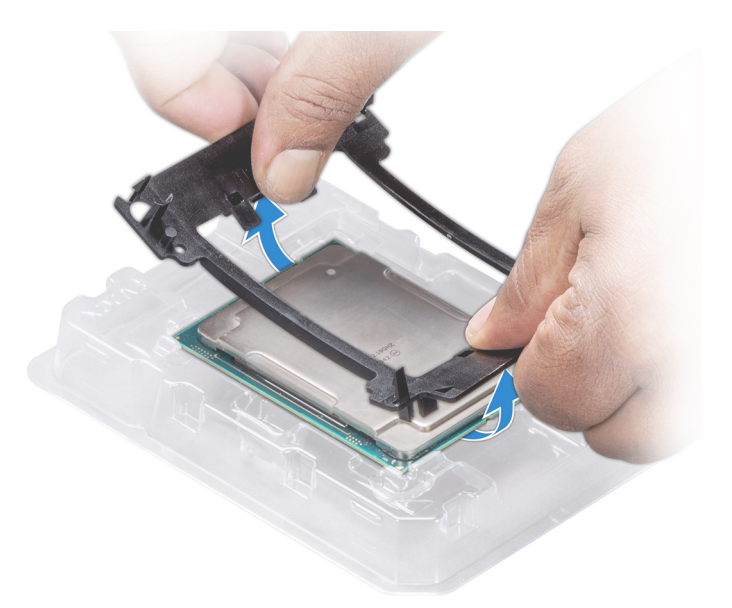

#### **Abbildung 72. Entfernen der Prozessorhalterung**

### **Nächste Schritte**

1. Installieren Sie den Prozessor im Prozessor- und Kühlkörpermodul.

# **Installieren des Prozessors im Prozessor- und Kühlkörpermodul**

#### **Voraussetzungen**

Befolgen Sie die Sicherheitshinweise unter [Sicherheitshinweise.](#page-67-0)

# **Schritte**

1. Setzen Sie den Prozessor in den Prozessorsockel Auflagefach.

**ANMERKUNG: Stellen Sie sicher, dass Kontaktstift-1-Markierung auf der CPU-Ablage mit der Kontaktstift-1- Markierung auf dem Prozessor ausgerichtet ist.**

- 2. Biegen Sie die äußeren Kanten der Halterung am Rand des Prozessors und stellen Sie sicher, dass der Prozessor in den Klammern gesperrt ist (an der Halterung).
	- **ANMERKUNG: Stellen Sie sicher, dass Kontaktstift-1-Markierung auf der Halterung mit der Kontaktstift-1- Markierung auf dem Prozessor ausgerichtet ist (bevor Sie die Halterung auf den Prozessor legen).**
	- **ANMERKUNG: Stellen Sie sicher, dass der Prozessor und der Halterung sind in das Fach eingelegt vor der Installation des Kühlkörpers.**

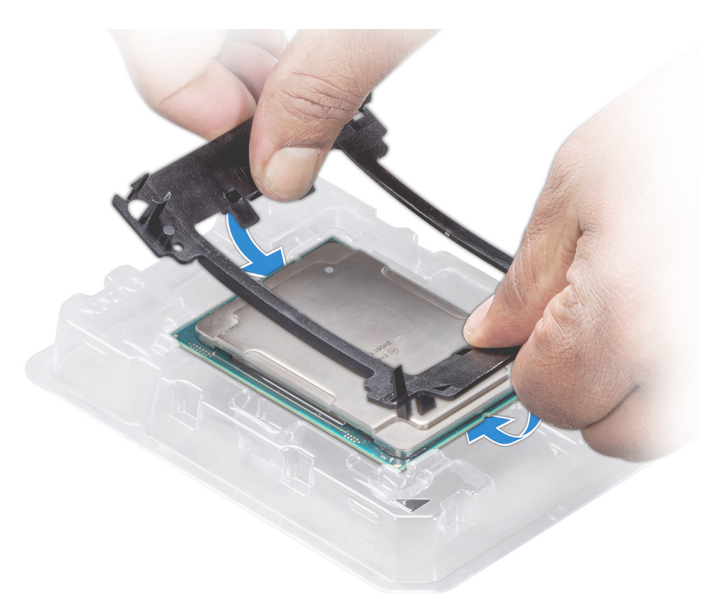

#### **Abbildung 73. Installieren der Prozessor-Halterung**

- 3. Wenn Sie einen vorhandenen Kühlkörper verwenden, entfernen Sie die Wärmeleitpaste mit einem sauberen, fusselfreien Tuch vom Kühlkörper.
- 4. Verwenden Sie die im Prozessor-Kit enthaltene Spritze für die Wärmeleitpaste, um die Paste in einer dünnen Spirale oben auf den Prozessor aufzutragen.
	- **VORSICHT: Wenn zu viel Wärmeleitpaste aufgetragen wird, kann die überschüssige Wärmeleitpaste in Kontakt mit dem Prozessorsockel kommen und diesen verunreinigen.**
	- **ANMERKUNG: Die Spritze für die Wärmeleitpaste ist zum einmaligen Gebrauch bestimmt nur. Entsorgen Sie die Spritze nach ihrer Verwendung.**

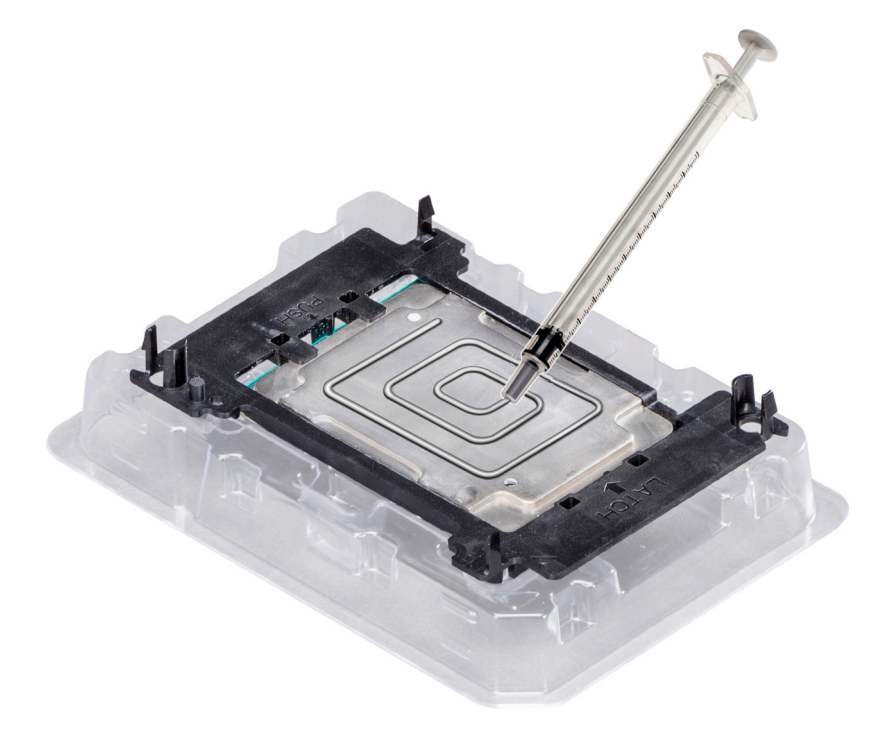

# **Abbildung 74. Auftragen von Wärmeleitpaste auf der Oberseite des Prozessors**

5. Setzen Sie den Kühlkörper auf den Prozessor und drücken Sie den unteren Teil des Kühlkörpers nach unten, bis die Halterung auf dem Kühlkörper einrastet.

# **ANMERKUNG:**

- <span id="page-121-0"></span>**• Stellen Sie sicher, dass die beiden Löcher für Führungsstifte an Halterung mit Führungslöchern auf dem Kühlkörper übereinstimmen.**
- **• Drücken Sie nicht auf die Lamellen des Kühlkörpers.**
- **• Stellen Sie sicher, dass Kontaktstift-1-Markierung auf dem Kühlkörper mit der Kontaktstift-1-Markierung auf der Halterung ausgerichtet ist (bevor Sie den Kühlkörper auf den Prozessor und Halterung legen).**

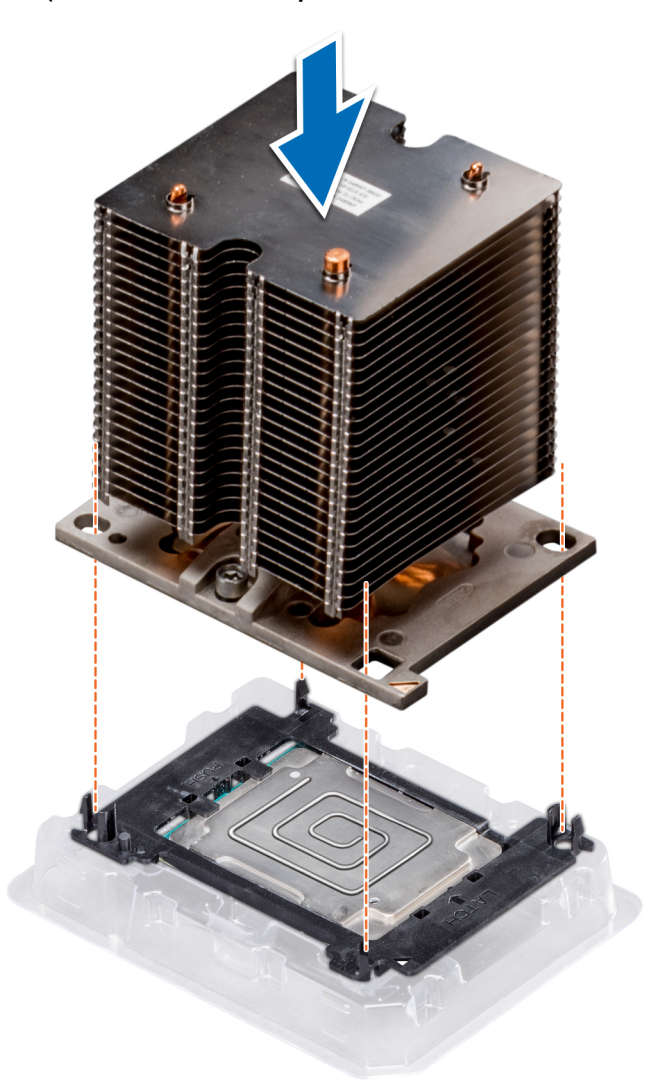

#### **Abbildung 75. Setzen des Kühlkörpers auf den Prozessor ein**

#### **Nächste Schritte**

- 1. Installieren Sie das Prozessor- und Kühlkörpermodul.
- 2. [Installieren Sie das Kühlgehäuse.](#page-91-0)
- 3. Befolgen Sie die Anweisungen unter [Nach der Arbeit im Inneren des System](#page-67-0).

# **Installieren eines Prozessor- und Kühlkörpermoduls**

#### **Voraussetzungen**

**VORSICHT: Entfernen Sie den Kühlkörper nur dann vom Prozessor, wenn Sie den Prozessor austauschen möchten. Der Kühlkörper verhindert eine Überhitzung des Prozessors.**

- 1. Befolgen Sie die in den [Sicherheitshinweisen](#page-67-0) aufgeführten Sicherheitshinweise.
- 2. Falls installiert, entfernen Sie den Prozessorplatzhalter und die CPU-Staubabdeckung.

# **Schritte**

- 1. Richten Sie die Kontaktstift-1-Markierung des Kühlkörpers auf die Systemplatine aus und setzen Sie das Prozessor- und Kühlkörpermodul dann auf den Prozessorsockel.
	- **VORSICHT: Um eine Beschädigung der Lamellen des Kühlkörpers zu vermeiden, üben Sie keinen Druck auf die Kühlkörperlamellen aus.**
	- **ANMERKUNG: Stellen Sie sicher, dass Sie das Prozessor- und Kühlkörpermodul parallel zur Systemplatine halten, um Beschädigungen an den Komponenten zu vermeiden.**
- 2. Drücken Sie die blauen Halteklammern nach innen, damit der Kühlkörper nach unten hin einrasten kann.
- 3. Lösen Sie mithilfe eines Torx-T30-Schraubendrehers die Schrauben am Kühlkörper in der unten angegebenen Reihenfolge:
	- a) Ziehen Sie die erste Schraube teilweise fest (ca. 3 Umdrehungen).
	- b) Ziehen Sie die zweite Schraube vollständig fest.
	- c) Ziehen Sie nun die erste Schraube vollständig fest.

Falls das Prozessor- und Kühlkörpermodul aus den blauen Halteklammern gleitet, nachdem die Schrauben teilweise festgezogen wurden, führen Sie die folgenden Schritte aus, um das Modul sicher zu befestigen:

- a. Lösen Sie die beiden Schrauben am Kühlkörper vollständig.
- b. Senken Sie das Prozessor- und Kühlkörpermodul auf die blauen Halteklammern, indem Sie das in Schritt 2 beschriebene Verfahren befolgen.
- c. Befestigen Sie das Prozessor- und Kühlkörpermodul an der Systemplatine, indem Sie die oben aufgeführten Anweisungen befolgen. 4.

# **ANMERKUNG: Die Verschlussschrauben des Prozessor- und Kühlkörpermoduls sollten nicht mit einem Drehmoment von mehr als 0,13 kgf-m (1,35 Nm bzw. 12 in-lbf) angezogen werden.**

<span id="page-123-0"></span>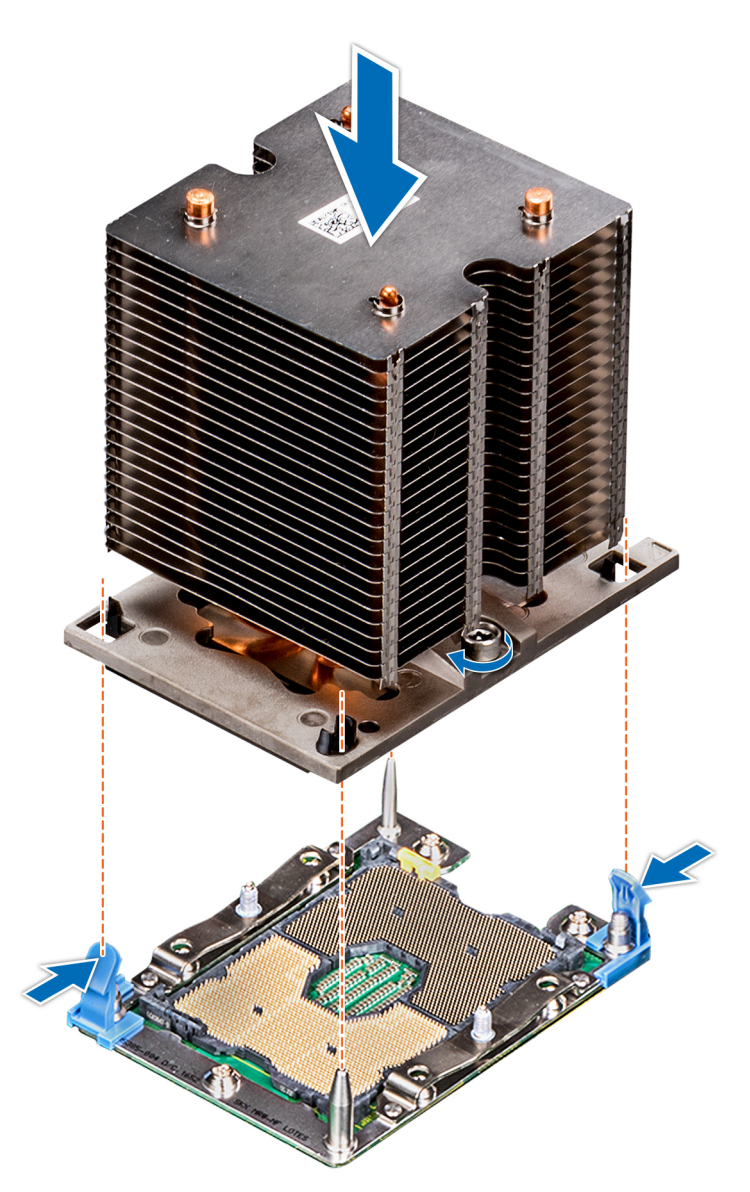

**Abbildung 76. Installieren eines Prozessor- und Kühlkörpermoduls**

# **Nächste Schritte**

1. Befolgen Sie die Anweisungen unter [Nach der Arbeit im Inneren des System](#page-67-0).

# **Erweiterungskartenhalter**

# **Entfernen des Erweiterungskartenhalters**

#### **Voraussetzungen**

- 1. Befolgen Sie die Sicherheitshinweise unter [Sicherheitshinweise](#page-67-0).
- 2. Befolgen Sie die Anweisungen unter [Vor der Arbeit an Komponenten im Inneren Ihres Systems](#page-67-0).

# **Schritte**

- 1. Drücken Sie auf die Halterung und schieben Sie den Erweiterungskartenhalter nach oben.
- 2. Heben Sie den Erweiterungskartenhalter vom Gehäuse ab.

<span id="page-124-0"></span>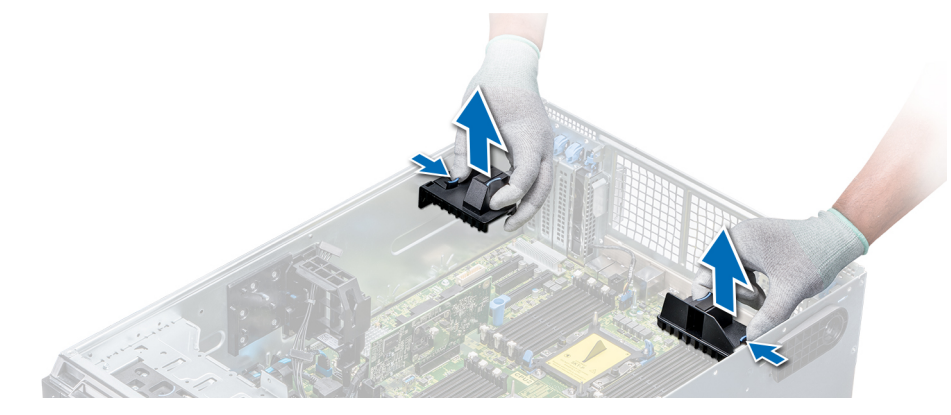

### **Abbildung 77. Entfernen des Erweiterungskartenhalters**

#### **Nächste Schritte**

1. Installieren Sie den Erweiterungskartenhalter.

# **Installieren des Erweiterungskartenhalters**

#### **Voraussetzungen**

Befolgen Sie die Sicherheitshinweise unter [Sicherheitshinweise.](#page-67-0)

### **Schritte**

Richten Sie den Erweiterungskartenhalter auf die Führungsstifte am System aus und drücken Sie ihn nach unten, bis er einrastet.

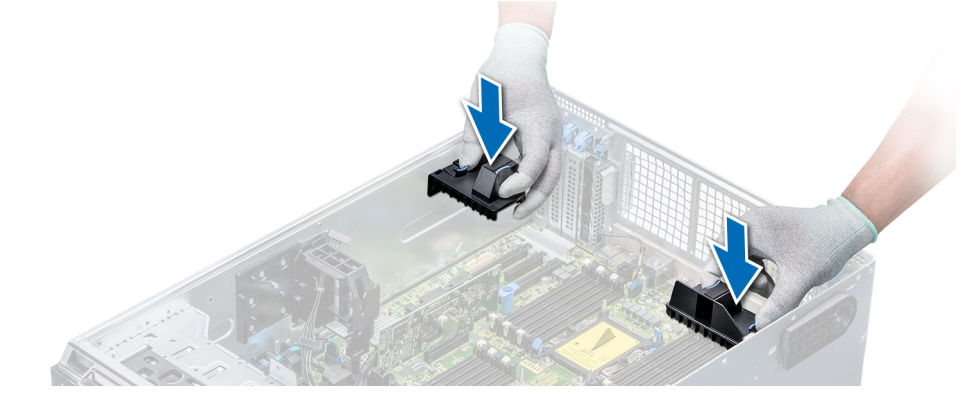

#### **Abbildung 78. Installieren des Erweiterungskartenhalters**

#### **Nächste Schritte**

1. Befolgen Sie die Anweisungen unter [Nach der Arbeit im Inneren des System](#page-67-0).

# **GPU-Kartenhalter (optional)**

# **Beschränkungen der GPU-Karte**

Die Beschränkungen der GPU-Karte sind nachfolgend aufgeführt:

- Erfordert Lüfterbaugruppe (Lüfter mit mittelhoher Leistung) und 1 oder 2 externe Lüfter.
- Wenn in den Steckplätzen 1, 3 eine GPU-Karte installiert ist, ist der rechte, externe Lüfter erforderlich. Wenn in den Steckplätzen 6, 8 eine GPU-Karte installiert ist, sind beide externe Lüfter erforderlich.
- Für GPU-fähige SKUs sind zwei externe Lüfter erforderlich, denn es gibt keine SKUs, die nur über den linken, externen Lüfter verfügen.
- Wenn in den Steckplätzen 1 oder 3 eine GPU installiert ist, wird nur ein 5,25-RMSD-Gerät (ODD/RD1000/Bandsicherungslaufwerk halber Bauhöhe) unterstützt.
- Vier GPUs einfacher Breite können nicht unterstützt werden, wenn der zweite PERC mit Batterie betrieben wird (H730/H730P/ H830).
- 300-W-GPUs unterstützen nur eine maximale Umgebungstemperatur von 30 °C.
- GPU wird nicht unterstützt für ein Gehäuse mit 18 x 3,5 Zoll und Kühlung über Frischluft.
- GPU wird nur im Rack-Modus unterstützt.
- Die linken und rechten, externen Lüfter sind erforderlich, wenn eine GPU in den Steckplätzen 6 und 8 installiert ist.

# **Richtlinien zum Einsetzen von GPU-Karten**

Beachten Sie bei der Installation einer GPU-Karte die folgenden Richtlinien:

- GPUs werden nur im Rack-Modus unterstützt.
- GPU-Karten können nur auf Systemen installiert werden, die über Netzteile mit 1100 W oder mehr verfügen.
- Jede GPU-Karte unterstützt dedizierten GDDR5-Speicher von bis zu 32 GB.
- Bei zwei GPU-Karten mit doppelter Baubreite in einer Einzelprozessorkonfiguration und vier GPU-Karten mit doppelter Baubreite in einer Zweiprozessorkonfiguration werden keine weiteren Zusatzkarten unterstützt.
- Die GPU-Karten dürfen installiert werden:
	- Auf GPU-fähigen Systemen (zwei Prozessoren und enthält zudem das Hauptkühlgehäuse und GPU-Kühlgehäuse).
	- Auf Systemen mit acht Lüftern (Lüfter 1 und 2 sind Standard-Lüfter; Lüfter 3 und 6 sind Hochleistungslüfter; Lüfter 7 und 8 sind externe Lüfter, links und rechts).
- Für bestimmte GPU-Karten muss das Dongle Netzkabel verwendet werden.

# **Entfernen des optionalen GPU-Kartenhalters**

#### **Voraussetzungen**

- 1. Befolgen Sie die Sicherheitshinweise unter [Sicherheitshinweise](#page-67-0).
- 2. Befolgen Sie die Anweisungen unter [Vor der Arbeit an Komponenten im Inneren Ihres Systems](#page-67-0).
- 3. [Entfernen Sie das Kühlgehäuse](#page-90-0).

#### **Schritte**

Drücken Sie auf die Freigabelasche und ziehen Sie den Kartenhalter des Grafikprozessors (GPU-Kartenhalter) aus dem Gehäuse heraus.

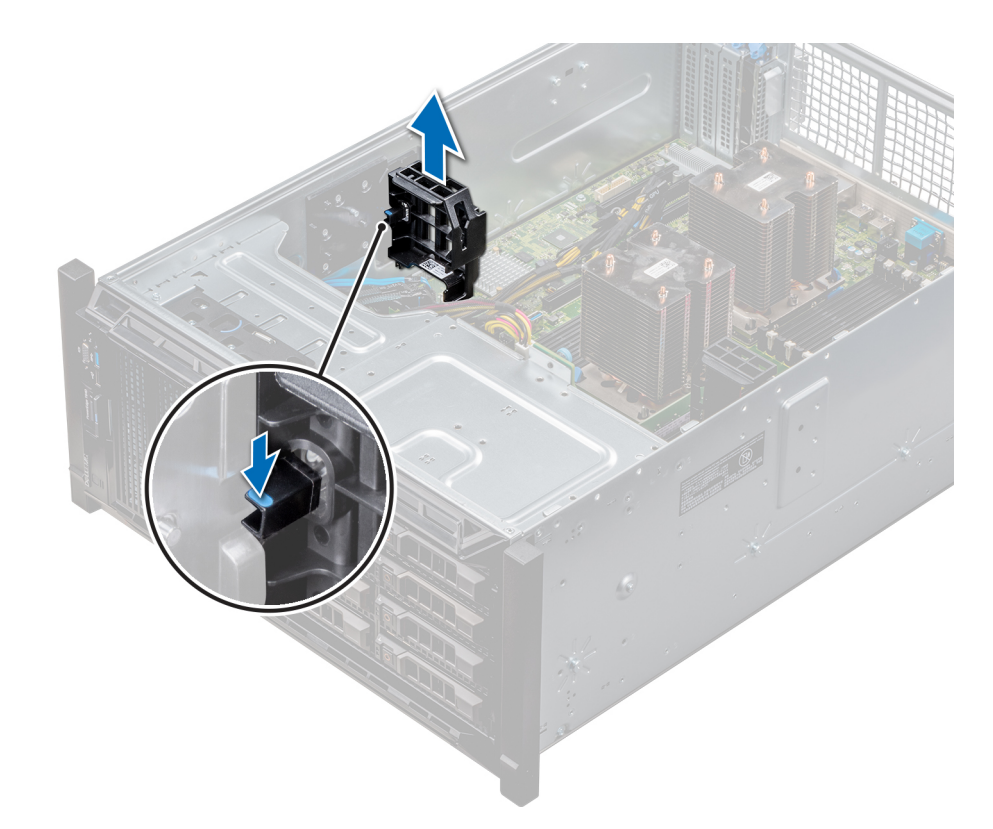

# **Abbildung 79. Entfernen des GPU-Kartenhalters**

#### **Nächste Schritte**

1. Installieren Sie den optionalen GPU-Kartenhalter.

# **Installieren des optionalen GPU-Kartenhalters**

#### **Voraussetzungen**

Befolgen Sie die Sicherheitshinweise unter [Sicherheitshinweise.](#page-67-0)

#### **Schritte**

Richten Sie den GPU-Kartenhalter auf die Aussparungen und Führungsstifte am System aus und drücken Sie den GPU-Kartenhalter nach unten, bis er einrastet.

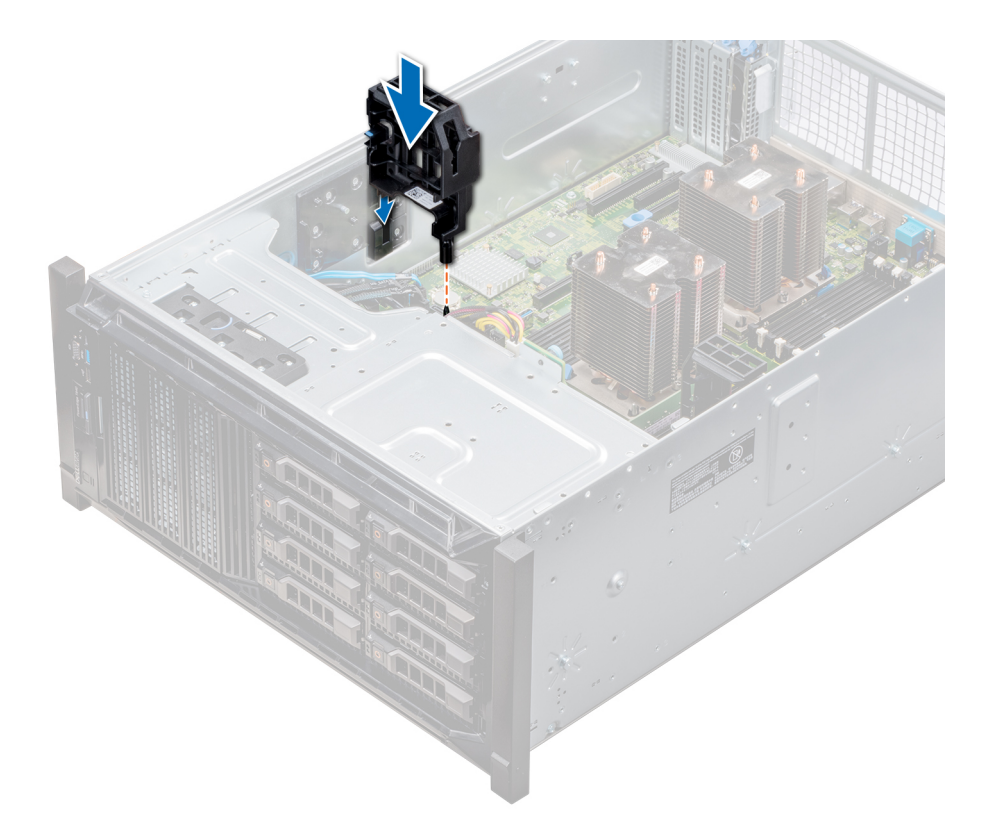

### **Abbildung 80. Installieren des optionalen GPU-Kartenhalters**

### **Nächste Schritte**

- 1. [Installieren Sie das Kühlgehäuse](#page-91-0).
- 2. Befolgen Sie die Anweisungen unter [Nach der Arbeit im Inneren des System](#page-67-0).

# **Erweiterungskarten**

# **Richtlinien zum Einsetzen von Erweiterungskarten**

In der folgenden Tabelle werden die unterstützten Erweiterungskarten beschrieben:

### **Tabelle 40. Unterstützte PCI Express-Erweiterungskarten der 3. Generation**

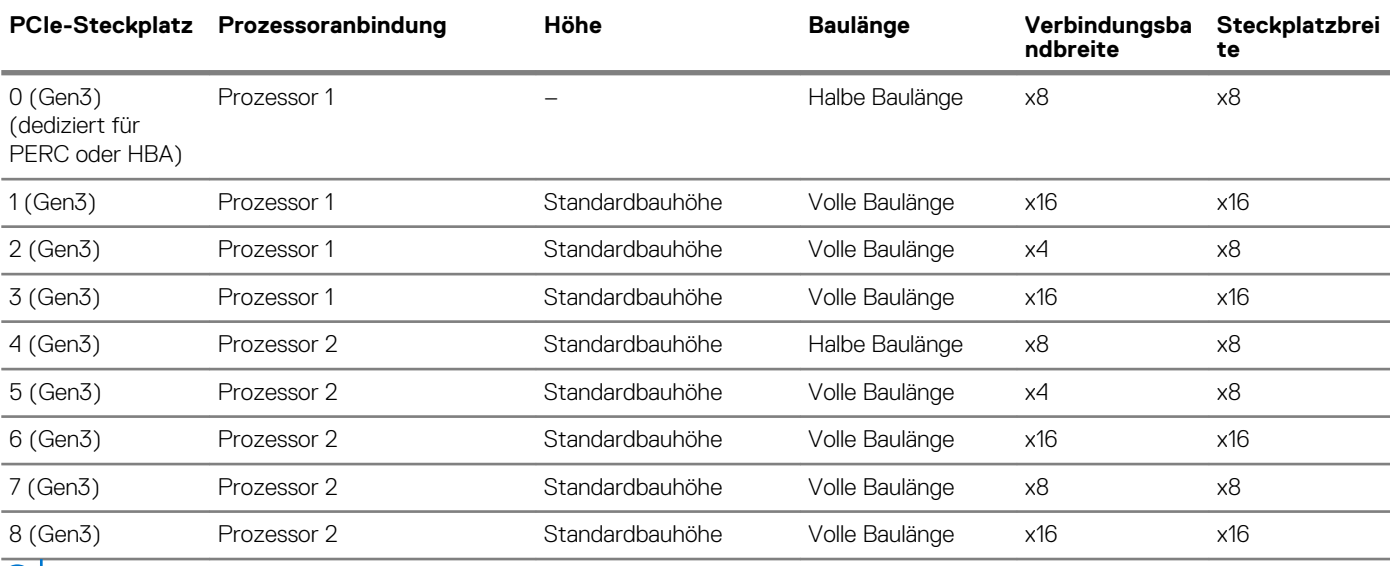

**ANMERKUNG: Um die PCIe-Steckplätze 4–8 verwenden zu können, müssen beide Prozessoren installiert sein.**

**ANMERKUNG: Die Erweiterungskartensteckplätze sind nicht hot-swap-fähig.**

# **Priorität der Erweiterungskartensteckplätze**

Die folgende Tabelle beschreibt die Reihenfolge bei der Installation von Erweiterungskarten, die eingehalten werden muss, um ordnungsgemäße Kühlung und mechanische Eignung sicherzustellen. Die Erweiterungskarten mit der höchsten Priorität müssen zuerst und gemäß den angegebenen Steckplatzprioritäten installiert werden.

**ANMERKUNG: Um die PCIe-Steckplätze 4, 5, 6, 7 und 8 verwenden zu können, müssen beide Prozessoren installiert**   $\bigcap$ **sein.**

**ANMERKUNG: Die Erweiterungskartensteckplätze sind nicht Hot-Swap-fähig (sie können nicht im laufenden Betrieb ausgetauscht werden).**

**ANMERKUNG: Zur Nutzung von PCIe-Karten mit externen E/A in den Steckplätzen 1, 2, 3, darf der rechte, externe**   $\bigcap$ **Lüfter nicht installiert sein und zur Nutzung von PCIe-Karten mit externen E/A in den Steckplätzen 5, 6, 7, 8 darf der linke, externe Lüfter nicht installiert sein.**

**Tabelle 41. Installationsreihenfolge für Erweiterungskarten**

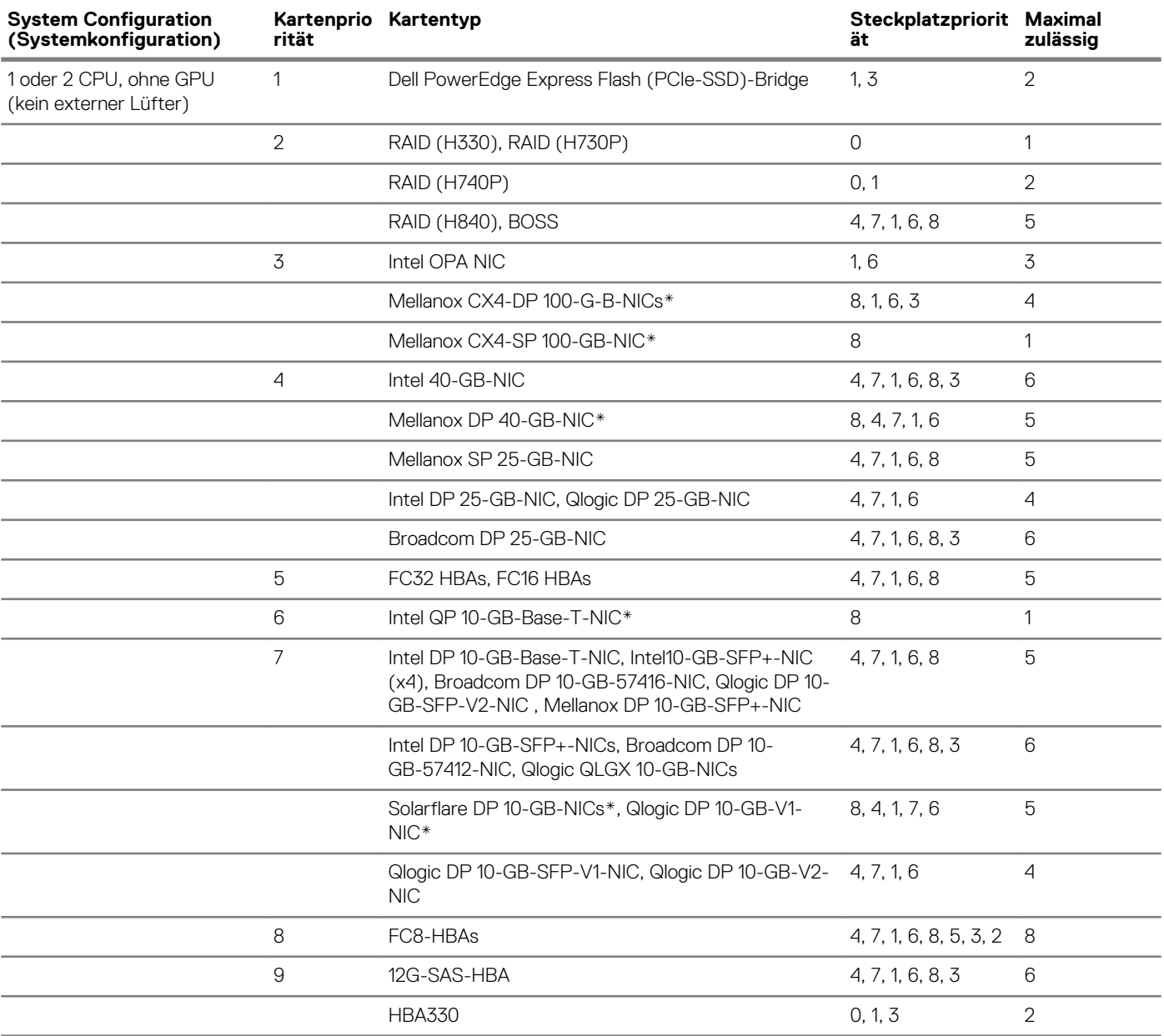

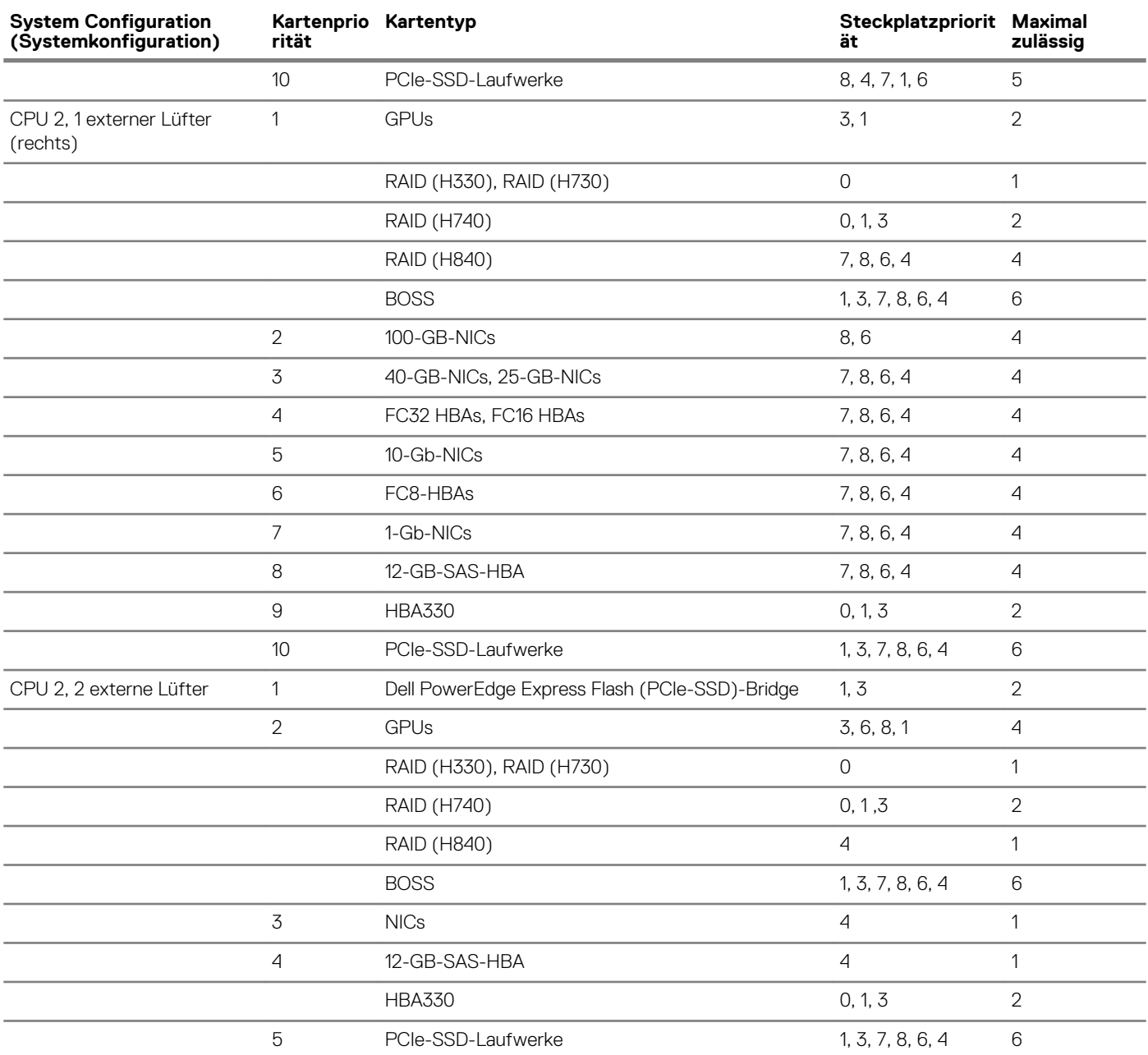

**ANMERKUNG: PCIe-Karten, die mit einem \* gekennzeichnet sind, erfordern die Unterstützung der Kühlungslüfterbaugruppe (mittlere Lüfter).**

**ANMERKUNG: Ohne externe Lüfter sind Mellanox CX4-SP 100-GB-NIC und Intel QP 10 GB-Base-T-NIC nur auf Steckplatz 8 und mit 2-CPU-Konfiguration zulässig.**

# **Entfernen einer Erweiterungskarte**

# **Voraussetzungen**

- 1. Befolgen Sie die Sicherheitshinweise unter [Sicherheitshinweise](#page-67-0).
- 2. Befolgen Sie die Anweisungen unter [Vor der Arbeit an Komponenten im Inneren Ihres Systems](#page-67-0).
- 3. [Entfernen Sie das Kühlgehäuse](#page-90-0).
- 4. [Entfernen Sie den Erweiterungskartenhalter.](#page-123-0)

# **Schritte**

1. Trennen Sie gegebenenfalls die Datenkabel von der PERC-Karte oder/und die Stromkabel von der GPU-Karte.

- 2. Drücken Sie den Riegel der Erweiterungskarte nach unten, um ihn zu öffnen.
- 3. Fassen Sie die Erweiterungskarte an der Kante an, und ziehen Sie die Karte nach oben, um sie aus dem Erweiterungskartenanschluss und dem System zu entfernen.
- 4. Installieren Sie die Abdeckbleche, indem Sie die folgenden Schritte ausführen:
	- a) Richten Sie den Schlitz auf dem Abdeckblech an der Halterung auf dem Erweiterungskartensteckplatz aus.
	- b) Drücken Sie auf den Riegel der Erweiterungskarte, bis das Abdeckblech einrastet.
	- **ANMERKUNG: Zur Einhaltung der FCC-Bestimmungen sind für leere Erweiterungskartensteckplätze Abdeckbleche erforderlich. Die Abdeckungen halten auch Staub und Schmutz vom System fern und helfen, die korrekte Kühlung und den Luftstrom innerhalb des Systems aufrechtzuerhalten.**

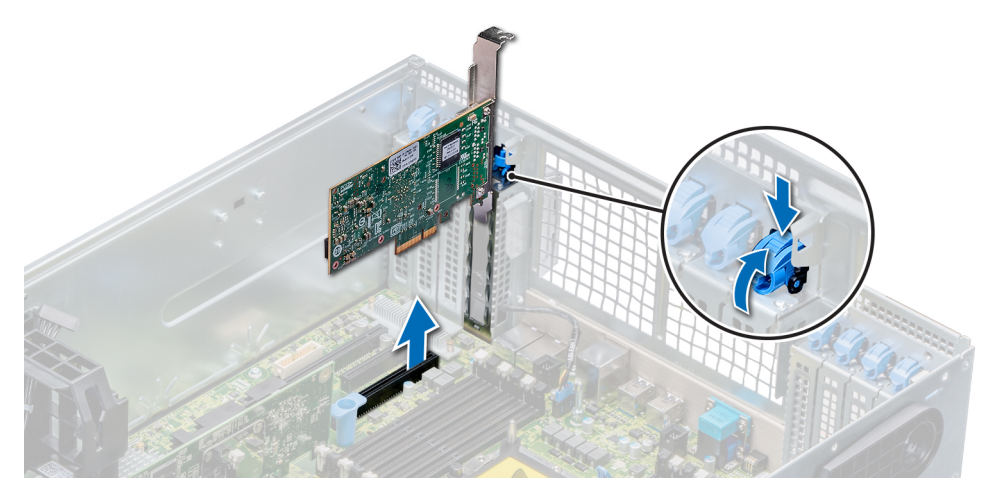

**Abbildung 81. Entfernen einer Erweiterungskarte**

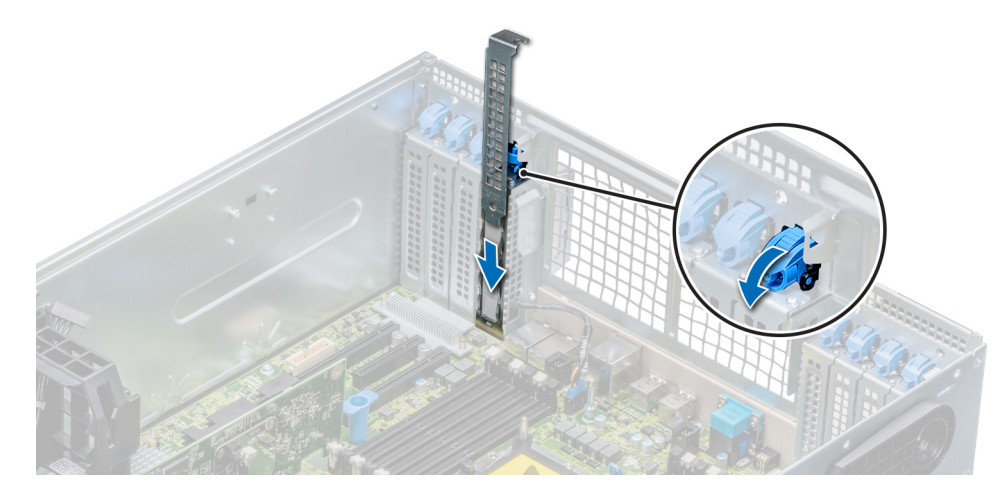

#### **Abbildung 82. Einsetzen des Abdeckblechs**

### **Nächste Schritte**

1. Installieren Sie eine Erweiterungskarte.

# **Installieren einer Erweiterungskarte**

### **Voraussetzungen**

- 1. Befolgen Sie die Sicherheitshinweise unter [Sicherheitshinweise](#page-67-0).
- 2. [Entfernen Sie das Kühlgehäuse](#page-90-0).
- 3. [Entfernen Sie den Erweiterungskartenhalter.](#page-123-0)

## **Schritte**

- 1. Nehmen Sie die Erweiterungskarte aus der Verpackung und bereiten Sie sie für den Einbau vor.
- Anweisungen dazu finden Sie in der Dokumentation, die mit der Karte geliefert wurde.
- 2. Öffnen Sie den Riegel der Erweiterungskarte neben dem Steckplatz, in dem Sie die Erweiterungskarte installieren möchten.
- 3. Entfernen Sie die Erweiterungskarte bzw. den Platzhalter aus dem Erweiterungskartenhalter.
	- **ANMERKUNG: Bewahren Sie das Abdeckblech für den zukünftigen Gebrauch auf. Zur Einhaltung der FCC-Bestimmungen sind für leere Erweiterungskartensteckplätze Abdeckbleche erforderlich. Die Abdeckungen halten auch Staub und Schmutz vom System fern und helfen, die korrekte Kühlung und den Luftstrom innerhalb des Systems aufrechtzuerhalten.**
- 4. Fassen Sie die Karte an den Rändern an und positionieren Sie sie so, dass Erweiterungskartenanschluss und Karte aufeinander ausgerichtet sind.
- 5. Drücken Sie die Karte fest in den Erweiterungskartenanschluss, bis die Karte vollständig eingesetzt ist.
- 6. Schließen Sie den Riegel der Erweiterungskarte, indem Sie ihn nach oben drücken, bis er einrastet.
- 7. Schließen Sie die Datenkabel an die Erweiterungskarte und/oder die Stromkabel an die GPU-Karte an.

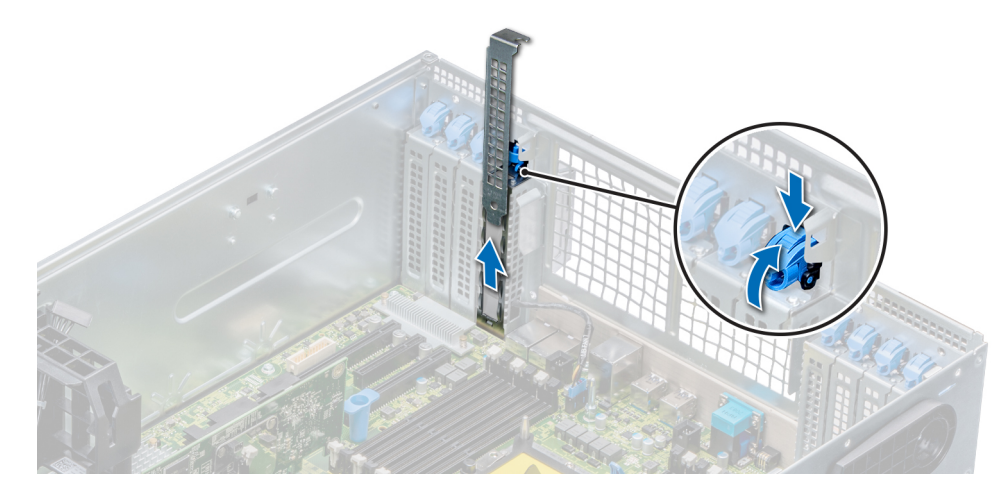

# **Abbildung 83. Entfernen des Abdeckblechs**

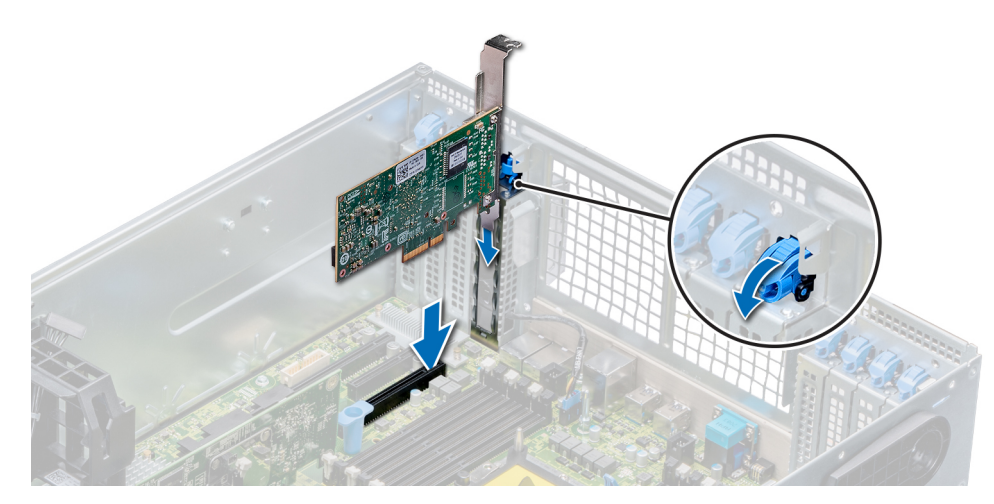

#### **Abbildung 84. Installieren einer Erweiterungskarte**

# **Nächste Schritte**

- 1. [Installieren Sie den Erweiterungskartenhalter.](#page-124-0)
- 2. Befolgen Sie die Anweisungen unter [Nach der Arbeit im Inneren des System](#page-67-0).

# **M.2-SSD-Modul**

# **Entfernen des M.2-SSD-Moduls**

### **Voraussetzungen**

- 1. Befolgen Sie die Sicherheitshinweise unter [Sicherheitshinweise](#page-67-0).
- 2. Befolgen Sie die Anweisungen unter [Vor der Arbeit an Komponenten im Inneren Ihres Systems](#page-67-0).
- 3. [Entfernen Sie das Kühlgehäuse](#page-90-0).
- 4. Entfernen Sie die BOSS-Karte.
	- **ANMERKUNG: Das Verfahren zum Entfernen der BOSS-Karte ähnelt dem Verfahren zum Entfernen eines Erweiterungskarten-Risers.**

### **Schritte**

- 1. Lösen Sie die Schrauben und heben Sie die Rückhalteriemen, mit denen das M.2-SSD-Modul auf der BOSS-Karte befestigt ist, an.
- 2. Ziehen das M.2-SSD-Modul weg von den Anschlüssen auf der BOSS-Karte.

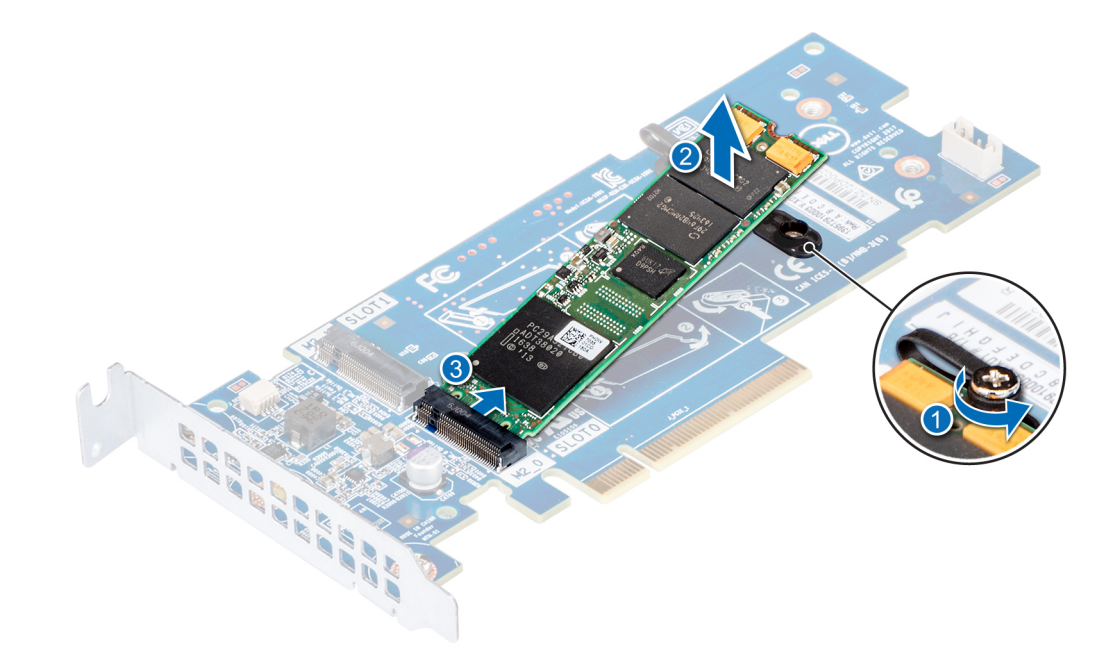

#### **Abbildung 85. Entfernen des M.2-SSD-Moduls**

## **Nächste Schritte**

1. Installieren Sie das M.2-SSD-Modul.

# **Installieren des M.2-SSD-Moduls**

#### **Voraussetzungen**

1. Befolgen Sie die Sicherheitshinweise unter [Sicherheitshinweise](#page-67-0).

#### **Schritte**

- 1. Richten Sie die Anschlüsse des M.2-SSD-Moduls auf die Anschlüsse auf der BOSS-Karte aus.
- 2. Drücken Sie auf das M.2-SSD-Modul, bis das Modul auf der BOSS-Karte eingerastet ist.
- 3. Befestigen Sie das M.2-SSD-Modul mit den Rückhalteriemen und Schrauben auf der BOSS-Karte.

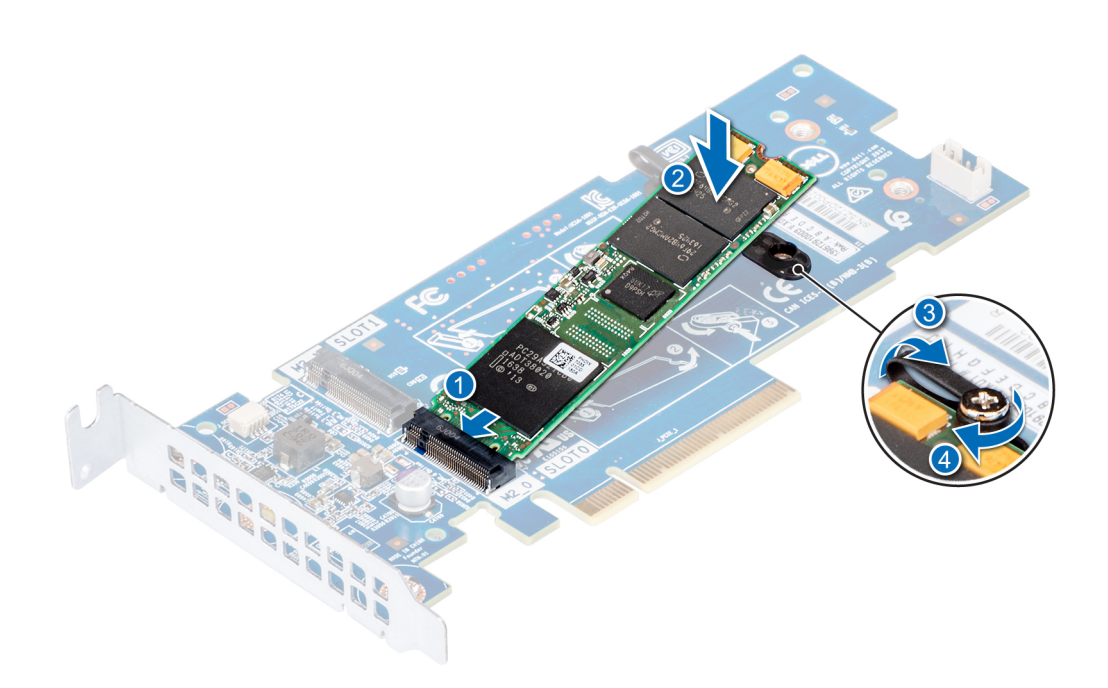

#### **Abbildung 86. Installieren des M.2-SSD-Moduls**

#### **Nächste Schritte**

1. Installieren Sie die BOSS-Karte.

**ANMERKUNG: Das Verfahren zum Installieren der BOSS-Karte ähnelt dem Verfahren zum Installieren des Erweiterungskarten-Risers.**

- 2. [Installieren Sie das Kühlgehäuse](#page-91-0).
- 3. Befolgen Sie die Anweisungen unter [Nach der Arbeit im Inneren des System](#page-67-0).

# **Optionale microSD- oder vFlash-Karte**

# **Removing the MicroSD card**

### **Voraussetzungen**

- 1. Follow the safety guidelines listed in [Sicherheitshinweise](#page-67-0).
- 2. Follow the procedure listed in [Vor der Arbeit an Komponenten im Inneren Ihres Systems.](#page-67-0)

#### **Schritte**

- 1. Locate the MicroSD card slot on the vFlash/IDSDM module, and press the card to partially release it from the slot. To locate IDSDM/ vFlash module, see the System board jumpers and connectors section.
- 2. Hold the MicroSD card and remove it from the slot.

<span id="page-134-0"></span>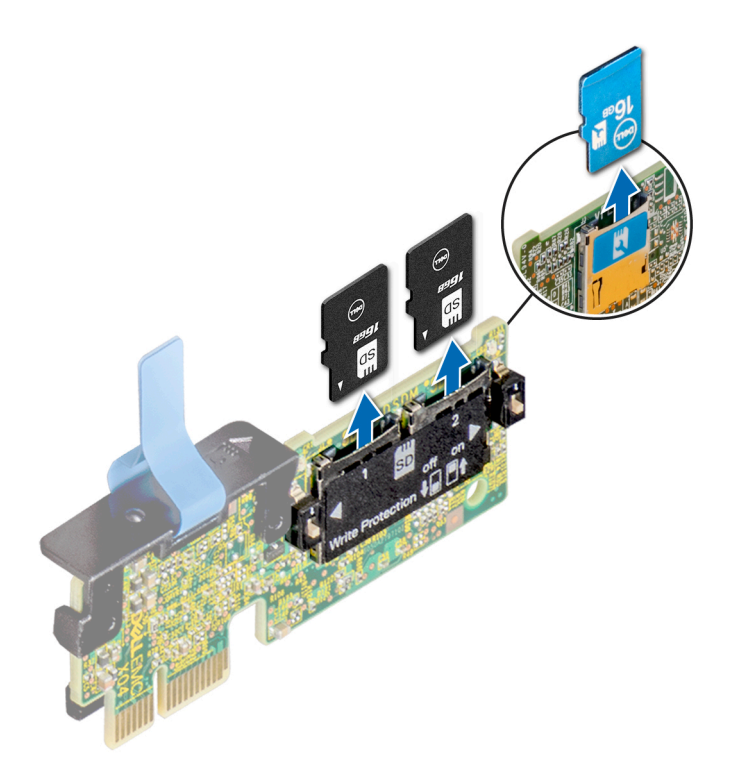

### **Abbildung 87. Removing the MicroSD card from the slot**

**ANMERKUNG: Temporarily label each MicroSD card with its corresponding slot number after removal.**

#### **Nächste Schritte**

1. Install a MicroSD card.

# **Installing the MicroSD card**

#### **Voraussetzungen**

Follow the safety guidelines listed in [Sicherheitshinweise.](#page-67-0)

- **ANMERKUNG: To use an MicroSD card with your System, ensure that the Internal SD Card Port is enabled in System**  <u> 1</u> **Setup.**
- $\bigcirc$ **ANMERKUNG: If reinstalling, ensure that you install the MicroSD cards into the same slots based on the labels you had marked on the cards during removal.**

#### **Schritte**

1. Locate the MicroSD card connector on the IDSDM/vFlash module. Orient the MicroSD card appropriately and insert the contact-pin end of the card into the slot. To locate IDSDM/vFlash, see the System board jumpers and connectors section.

## **ANMERKUNG: The slot is keyed to ensure correct insertion of the card.**

2. Press the card into the card slot to lock it into place.

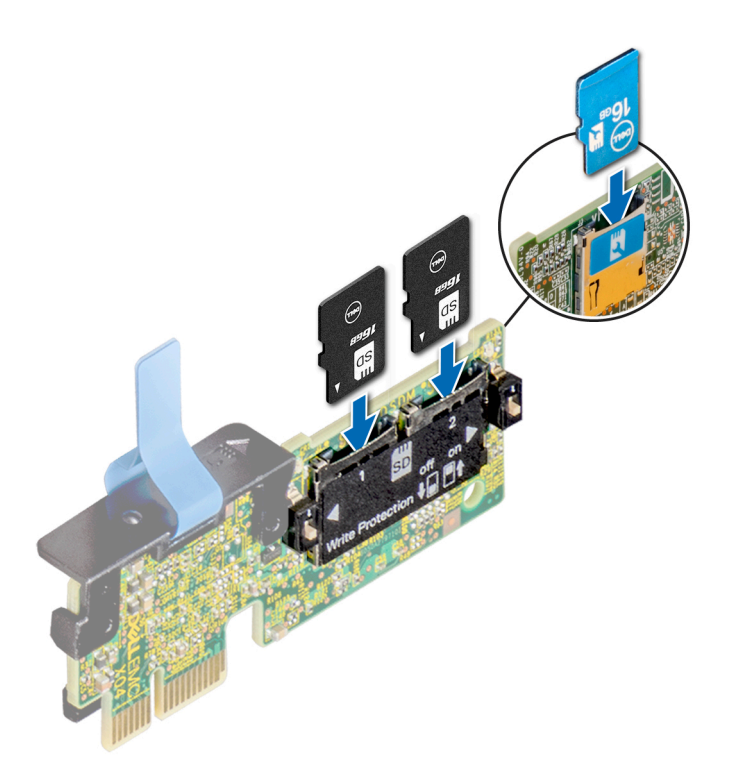

### **Abbildung 88. Installing the MicroSD card**

## **Nächste Schritte**

1. Follow the procedure listed in [Nach der Arbeit im Inneren des System](#page-67-0).

# **Optionales IDSDM- oder vFlash-Modul**

# **Removing the optional IDSDM or vFlash module**

#### **Voraussetzungen**

- 1. Follow the safety guidelines listed in [Sicherheitshinweise](#page-67-0).
- 2. Follow the procedure listed in [Vor der Arbeit an Komponenten im Inneren Ihres Systems.](#page-67-0)
- 3. If you are replacing the IDSDM/vFlash module, remove the MicroSD cards.

**ANMERKUNG: Temporarily label each MicroSD card with its corresponding slot number after removal.**

### **Schritte**

- 1. Locate the IDSDM/vFlash connector on the system board. To locate IDSDM/vFlash connector, see the System board jumpers and connectors section.
- 2. Holding the pull tab, lift the IDSDM/vFlash module out of the System.

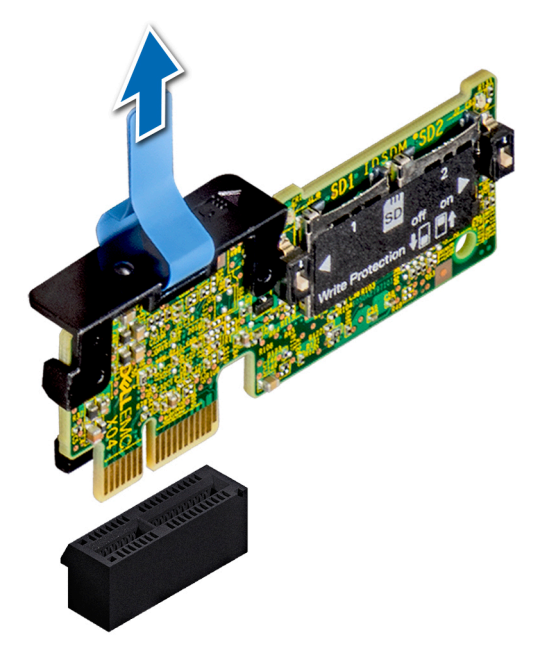

**Abbildung 89. Removing the optional IDSDM/vFlash module**

**ANMERKUNG: There are two dip switches on the IDSDM/vFlash module for write-protection.**

### **Nächste Schritte**

1. Install the optional IDSDM/vFlash card.

# **Installing optional IDSDM or vFlash module**

# **Voraussetzungen**

Follow the safety guidelines listed in [Sicherheitshinweise.](#page-67-0)

# **Schritte**

- 1. Locate the IDSDM/vFlash connector on the system board.
- To locate IDSDM/vFlash connector, see the System board jumpers and connectors section.
- 2. Align the IDSDM/vFlash card with the connector on the system board.
- 3. Push the IDSDM/vFlash module until it is firmly seated on the system board.

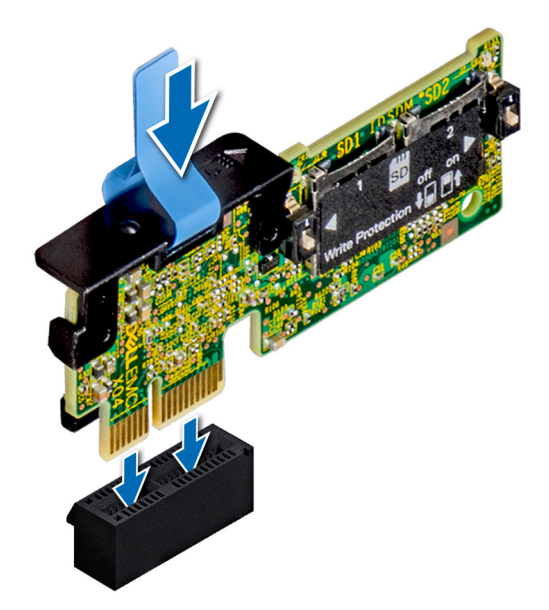

### **Abbildung 90. Installing optional IDSDM/vFlash module**

### **Nächste Schritte**

- 1. [Install the MicroSD cards](#page-134-0).
	- **ANMERKUNG: Reinstall the MicroSD cards into the same slots based on the labels you had marked on the cards during removal.**
- 2. Follow the procedure listed in [Nach der Arbeit im Inneren des System](#page-67-0).

# **Rückwandplatine**

# **Anschlüsse auf der Rückwandplatine**

Je nach Konfiguration unterstützt das System eine der folgenden Kombinationen von Festplatten:

- 8 x 3,5-Zoll-SAS/SATA-Rückwandplatinen
- 18 x 3,5-Zoll-SAS/SATA-Rückwandplatinen
- 8 x Dell PowerEdge Express Flash 2,5-Zoll-NVMe-Rückwandplatine
- 16 x 2,5-Zoll-SAS/SATA-Rückwandplatine mit den nachfolgenden, optionalen Rückwandplatinen:
	- 8 x 2,5-Zoll-NVMe-Rückwandplatine
- 16 x 2,5-Zoll-SAS/SATA-Rückwandplatine (FlexBay-Schacht)
- 32 x 2,5-Zoll-SAS/SATA-Rückwandplatine

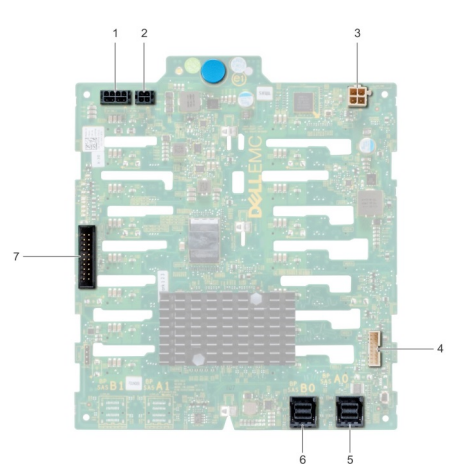

# **Abbildung 91. 16 x 2,5-Zoll-SAS/SATA-Rückwandplatine**

- 1. Stromanschluss A der Rückwandplatine [J\_BP\_PWR\_A]
- 2. Stromanschluss B der Rückwandplatine [J\_BP\_PWR\_B]
- 3. Stromanschluss für optisches Laufwerk [J\_ODD\_PWR]
- 4. Signalanschluss der Rückwandplatine [J\_BP\_SIG]
- 5. SAS-A0-Anschluss [J\_SAS\_A0]
- 6. SAS-B0-Anschluss [J\_SAS\_B0]
- 7. I2C-Anschluss

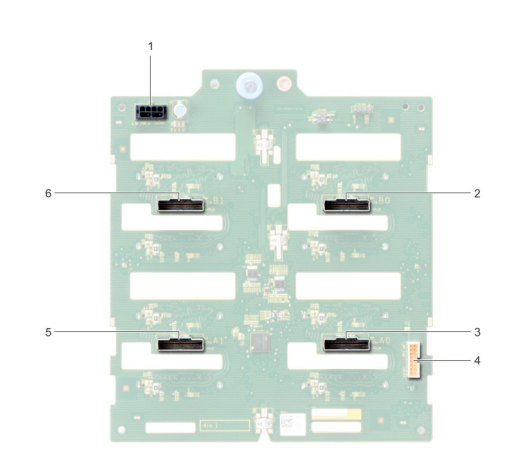

# **Abbildung 92. 8 x 2,5-Zoll-NVMe-Rückwandplatine**

- 1. Stromanschluss der Rückwandplatine [J\_BP\_PWR1]
- 2. PCIe-B0-Anschluss [J\_PCIE\_B0]
- 3. PCIe-A0-Anschluss [J\_PCIE\_A0]
- 4. Signalanschluss der Rückwandplatine [J\_BP\_SIG1]
- 5. PCIe-A1-Anschluss [J\_PCIE\_A1]
- 6. PCIe-B1-Anschluss [J\_PCIE\_B1]

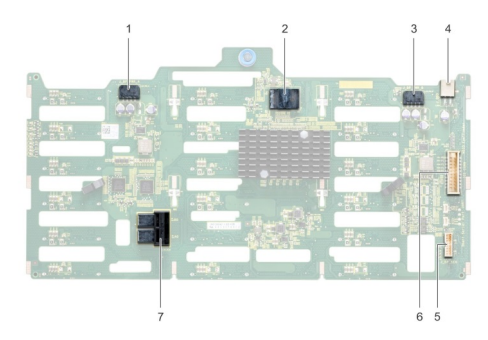

### **Abbildung 93. 18 x 3,5-Zoll-SAS/SATA-Rückwandplatine**

- 1. Stromanschluss A der Rückwandplatine [J\_BP\_PWR\_A1]
- 2. Controller
- 3. Stromanschluss B der Rückwandplatine [J\_BP\_PWR\_B1]
- 4. Stromanschluss für optisches Laufwerk [J\_ODD1]
- 5. I2C-Anschluss
- 6. Signalanschluss der Rückwandplatine [J\_BP\_SIG1]
- 7. SAS-A0-B0-Anschluss [J\_SAS\_A0\_B0]

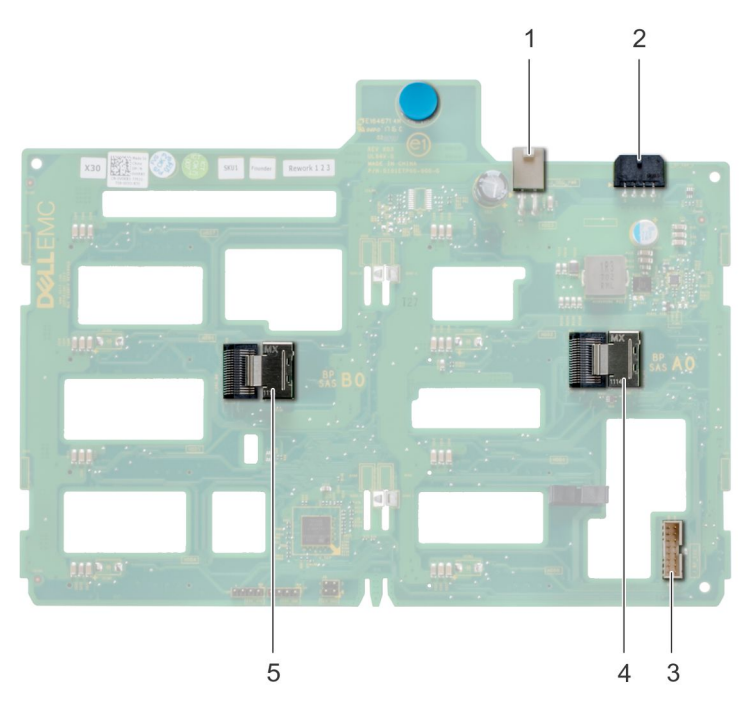

#### **Abbildung 94. 8 x 3,5-Zoll-SAS/SATA-Rückwandplatine**

- 1. Stromanschluss für optisches Laufwerk [J\_ODD1]
- 2. Stromanschluss der Rückwandplatine [J\_BP\_PWR\_A]
- 3. SAS-A0-Anschluss [J\_BP\_SIG]
- 4. Signalanschluss der Rückwandplatine [J\_SAS\_A0]
- 5. SAS-B0-Anschluss [J\_SAS\_B0]

# **Entfernen einer Rückwandplatine**

#### **Voraussetzungen**

**VORSICHT: Um Schäden an den Festplatten und der Rückwandplatine zu vermeiden, müssen Sie die Festplatten aus dem System entfernen, bevor Sie die Rückwandplatine entfernen.**

# **VORSICHT: Die Nummern der einzelnen Laufwerke müssen notiert und vor dem Entfernen auf den jeweiligen Laufwerke vermerkt werden, damit sie an den gleichen Positionen wieder eingesetzt werden können.**

- 1. Befolgen Sie die Sicherheitshinweise unter [Sicherheitshinweise](#page-67-0).
- 2. Befolgen Sie die Anweisungen unter [Vor der Arbeit an Komponenten im Inneren Ihres Systems](#page-67-0).
- 3. [Entfernen Sie alle Laufwerke](#page-75-0).
- 4. Falls installiert, [entfernen Sie die Kühlungslüfterbaugruppe.](#page-97-0)

#### **Schritte**

- 1. Lösen Sie die Daten-, Signal- und Stromkabel von der Rückwandplatine.
- 2. Ziehen Sie am Freigabestift und heben Sie die Rückwandplatine mithilfe des Freigabestifts aus dem System heraus.

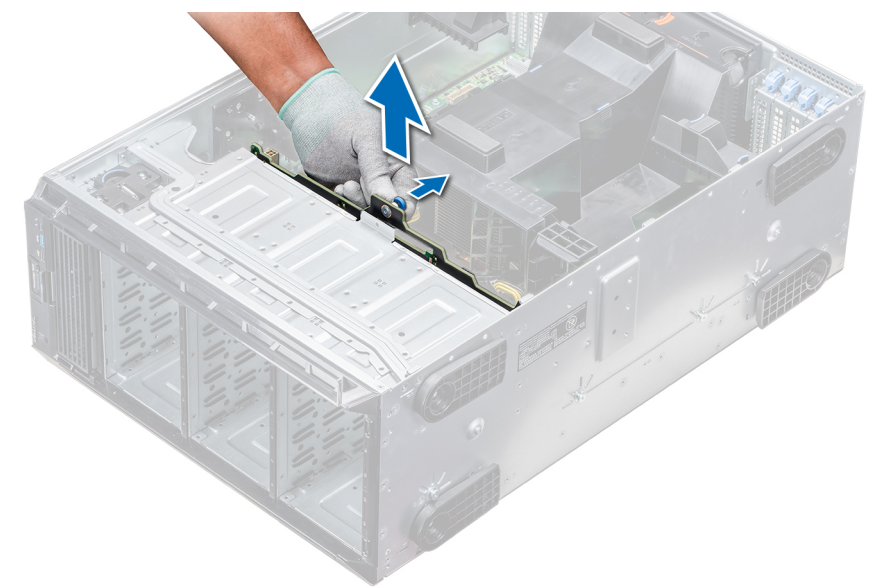

### **Abbildung 95. Entfernen einer Rückwandplatine**

### **Nächste Schritte**

1. Installieren Sie eine Rückwandplatine.

# **Installieren der Rückwandplatine**

#### **Voraussetzungen**

- 1. Befolgen Sie die Sicherheitshinweise unter [Sicherheitshinweise](#page-67-0).
- 2. Befolgen Sie die Anweisungen unter [Vor der Arbeit an Komponenten im Inneren Ihres Systems](#page-67-0).

#### **Schritte**

- 1. Orientieren Sie sich an den Haken an der Systembasis, um die Festplattenrückwandplatine auszurichten.
- 2. Senken Sie die Festplattenrückwandplatine in das System, bis der Freigabestift einrastet und somit die Festplattenrückwandplatine am System befestigt.
- 3. Schließen Sie die Daten-, Signal- und Stromkabel an die Rückwandplatine an.

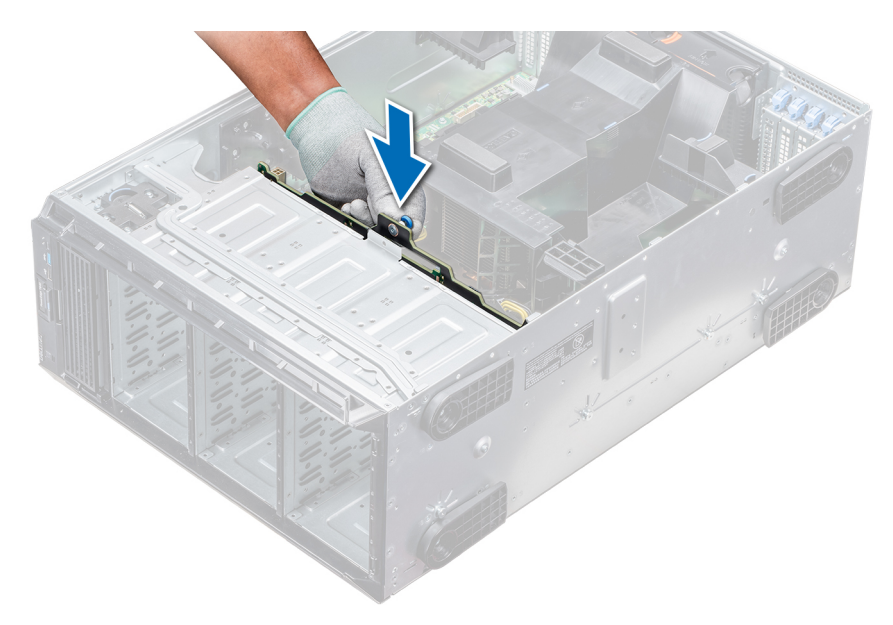

## **Abbildung 96. Installieren der Rückwandplatine**

## **Nächste Schritte**

- 1. Falls zuvor entfernt, [installieren Sie die mittlere Kühlungslüfterbaugruppe.](#page-97-0)
- 2. [Installieren Sie die Laufwerke in den ursprünglichen Steckplätzen](#page-75-0).
- 3. Befolgen Sie die Anweisungen unter [Nach der Arbeit im Inneren des System](#page-67-0).

# **Rückwandplatinenverkabelung**

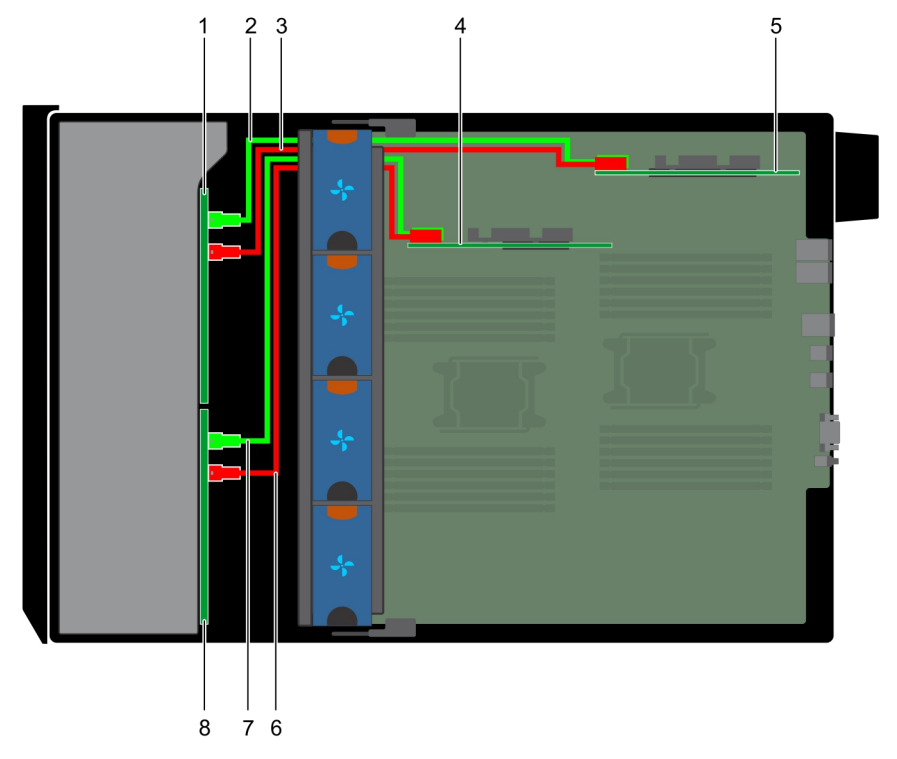

### **Abbildung 97. 2,5-Zoll-SAS/SATA (x32) zu internem PERC und PERC-Adapter**

- 1. 2,5-Zoll-Rückwandplatine (x16) (FlexBay-Schacht)
- 2. SAS-Kabel (BP: J\_EXP\_A1 zu PERC-Adapter)
- 3. SAS-Kabel (BP: J\_EXP\_B1 zu PERC-Adapter)
- 4. Interne PERC-Karte
- 5. PERC-Adapter
- 6. SAS-Kabel (BP: J\_SAS\_A0 zu interner PERC-Karte)
- 7. SAS-Kabel (BP: J\_SAS\_B0 zu interner PERC-Karte)
- 8. 2,5-Zoll-Rückwandplatine (x16)

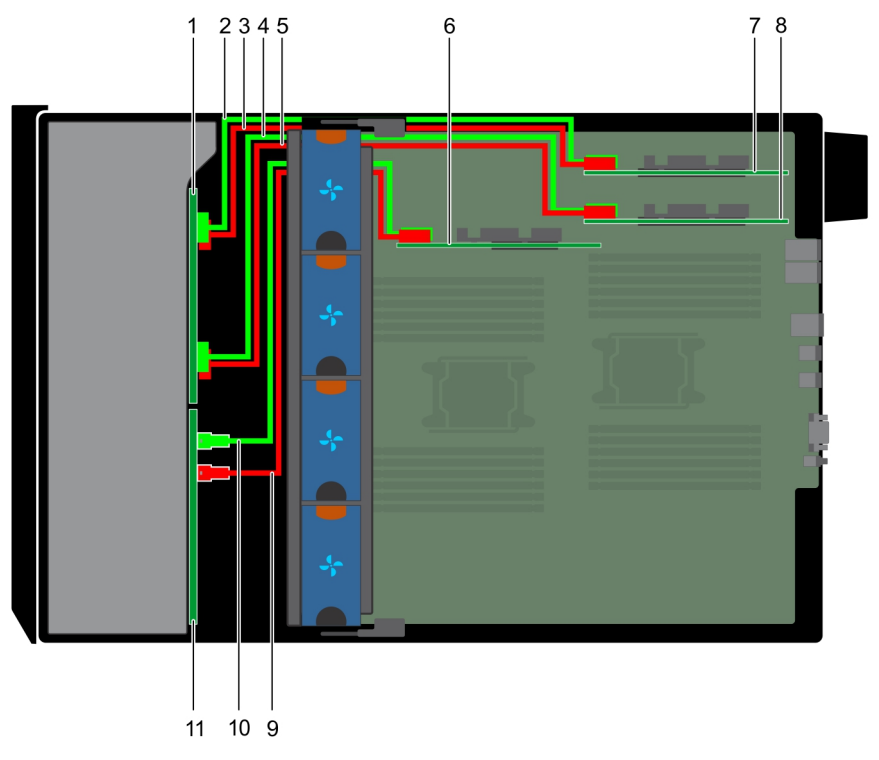

## **Abbildung 98. 2,5-Zoll-SAS/SATA (x16) zu internem PERC mit 2,5-Zoll-NVMe (x8) zu NVMe-Brücke**

- 1. 2,5-Zoll-NVMe-Rückwandplatine (x8)
- 2. NVMe-Kabel (BP: J\_PCIE\_B0 zu PCIe-Brücke: J6)
- 3. NVMe-Kabel (BP: J\_PCIE\_A0 zu PCIe-Brücke: J5)
- 4. NVMe-Kabel (BP: J\_PCIE\_B1 zu PCIe-Brücke: J6)
- 5. NVMe-Kabel (BP: J\_PCIE\_A1 zu PCIe-Brücke: J5)
- 6. Interne PERC-Karte
- 7. PCIe-Brücke auf Steckplatz 1
- 8. PCIe-Brücke auf Steckplatz 3
- 9. SAS-Kabel (BP: SAS\_B0 zu interner PERC-Karte: SAS\_B)
- 10. SAS-Kabel (BP: SAS\_A0 zu interner PERC-Karte: SAS\_A)
- 11. 2,5-Zoll-SAS/SATA-Rückwandplatine (x16)

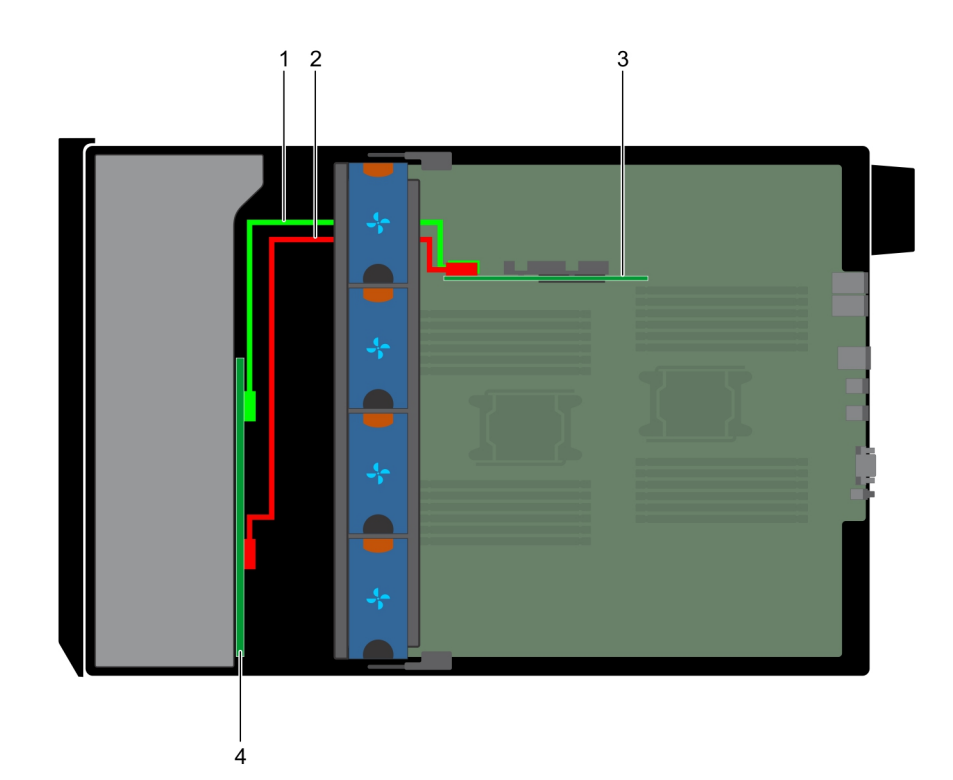

# **Abbildung 99. 3,5-Zoll-SAS/SATA (x8) zu internem PERC**

- 1. SAS-Kabel (BP: SAS\_A0 zu interner PERC-Karte: SAS\_A)
- 2. SAS-Kabel (BP: SAS\_B0 zu interner PERC-Karte: SAS\_B)
- 3. Interner PERC
- 4. 3,5-Zoll-SAS/SATA-Rückwandplatine (x8)

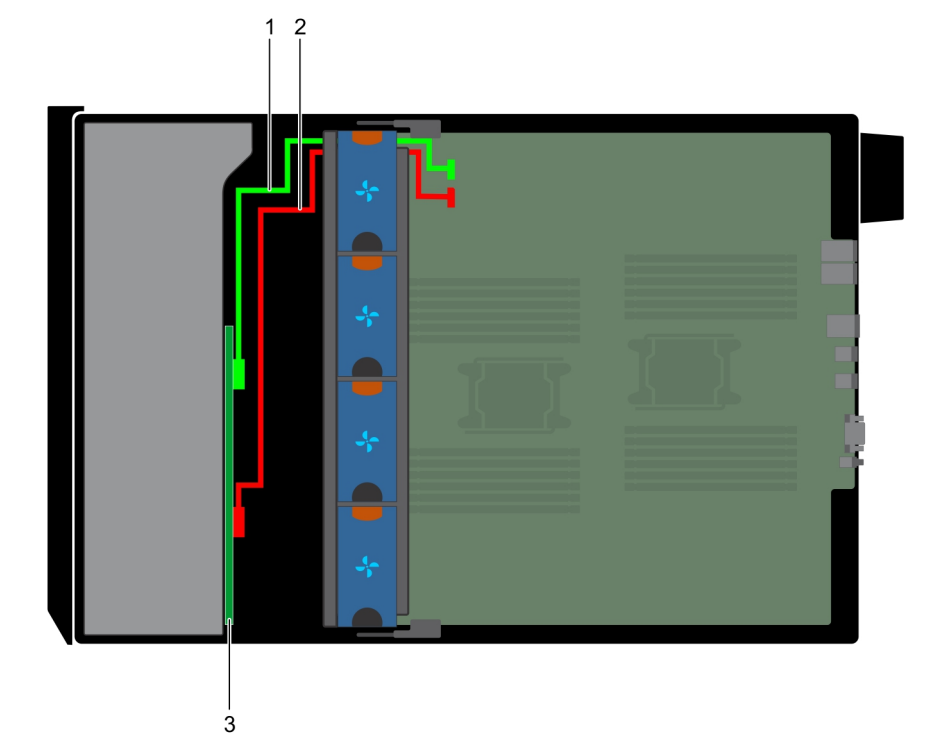

## **Abbildung 100. Integrierter 3,5-Zoll-SAS-Controller (x8)**

- 1. SAS-Kabel (BP: SAS\_A0 zu MB: SAS\_A)
- 2. SAS-Kabel (BP: SAS\_B0 zu MB: SAS\_B)
#### <span id="page-144-0"></span>3. 3,5-Zoll-SAS/SATA-Rückwandplatine (x8)

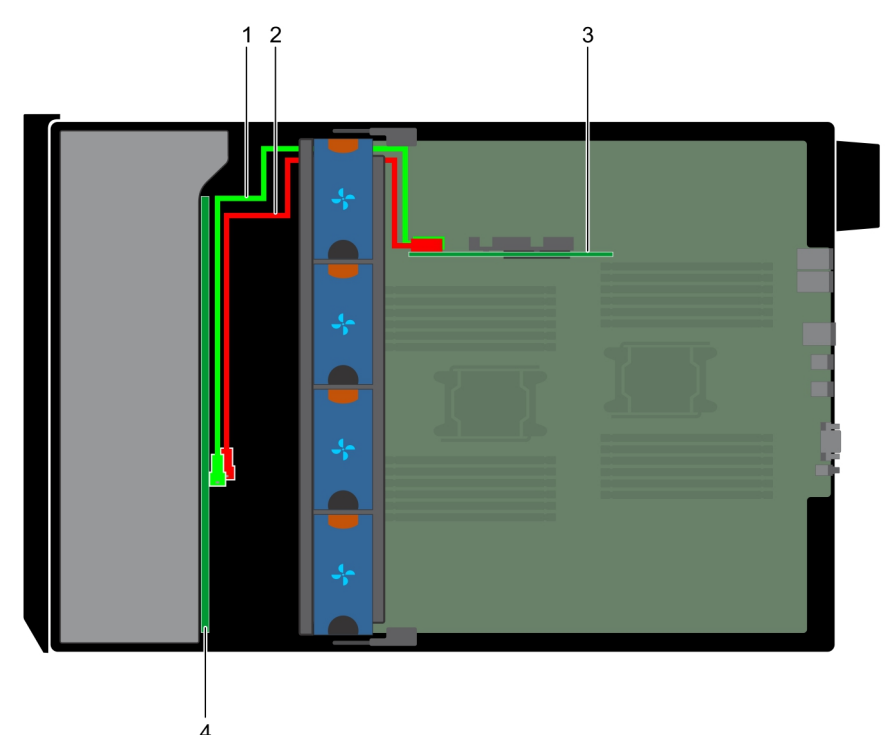

#### **Abbildung 101. Interner 3,5-Zoll-PERC (x18)**

- 1. SAS-Kabel (BP: SAS\_A0 zu interner PERC-Karte: SAS\_A)
- 2. SAS-Kabel (BP: SAS\_B0 zu interner PERC-Karte: SAS\_B)
- 3. Interne PERC-Karte
- 4. 3,5-Zoll-SAS/SATA-Rückwandplatine (x18)

## **Integrierte Speichercontrollerkarte**

### **Entfernen der integrierten Speichercontrollerkarte**

#### **Voraussetzungen**

- 1. Befolgen Sie die Sicherheitshinweise unter [Sicherheitshinweise](#page-67-0).
- 2. Befolgen Sie die Anweisungen unter [Vor der Arbeit an Komponenten im Inneren Ihres Systems](#page-67-0).
- 3. [Entfernen Sie das Kühlgehäuse](#page-90-0).
- 4. [Entfernen Sie den GPU-Kartenhalter](#page-125-0).

- 1. Halten Sie die integrierte Speichercontrollerkarte fest und heben Sie die Karte aus dem Server heraus.
- 2. Trennen Sie die Datenkabel vom integrierten Speichercontroller.

<span id="page-145-0"></span>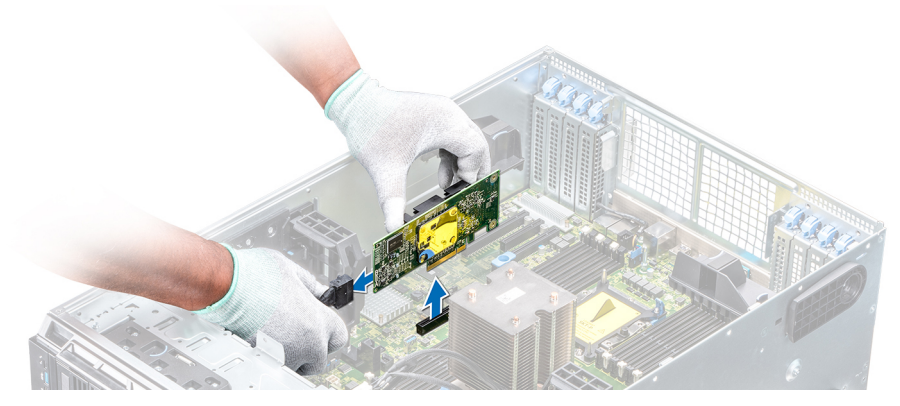

**Abbildung 102. Entfernen der integrierten Speichercontrollerkarte**

#### **Nächste Schritte**

1. Installieren Sie die integrierte Speichercontrollerkarte.

## **Installieren der integrierten Speichercontrollerkarte**

#### **Voraussetzungen**

Befolgen Sie die Sicherheitshinweise unter [Sicherheitshinweise.](#page-67-0)

#### **Schritte**

- 1. Verbinden Sie die Datenkabel des integrierten Speichercontrollers.
- 2. Halten Sie die Speichercontrollerkarte fest und setzen Sie die Karte in den dedizierten Steckplatz auf der Systemplatine ein.

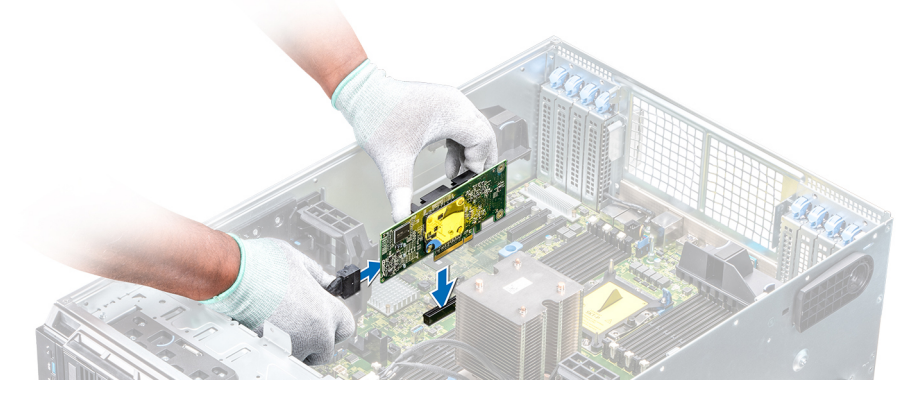

**Abbildung 103. Installieren der integrierten Speichercontrollerkarte**

#### **Nächste Schritte**

- 1. [Installieren Sie den GPU-Kartenhalter.](#page-126-0)
- 2. [Installieren Sie das Kühlgehäuse](#page-91-0).
- 3. Befolgen Sie die Anweisungen unter [Nach der Arbeit im Inneren des System](#page-67-0).

# **Systembatterie**

## <span id="page-146-0"></span>**Austauschen der Systembatterie**

#### **Voraussetzungen**

**WARNUNG: Bei falschem Einbau einer neuen Batterie besteht Explosionsgefahr. Tauschen Sie die Batterie nur gegen eine Batterie desselben oder eines gleichwertigen, vom Hersteller empfohlenen Typs aus. Weitere Informationen finden Sie in den Sicherheitsinformationen, die mit Ihrem System geliefert wurden.**

- 1. Befolgen Sie die Sicherheitshinweise unter [Sicherheitshinweise](#page-67-0).
- 2. Befolgen Sie die Anweisungen unter [Vor der Arbeit an Komponenten im Inneren Ihres Systems](#page-67-0).
- 3. Trennen Sie gegebenenfalls Strom- und Datenkabel von sämtlichen Erweiterungskarten.

#### **Schritte**

1. Suchen Sie den Batteriesockel. Weitere Informationen finden Sie im Abschnitt Jumper und Anschlüsse auf der Systemplatine.

**VORSICHT: Um Beschädigungen am Batteriesockel zu vermeiden, müssen Sie den Sockel fest abstützen, wenn Sie eine Batterie installieren oder entfernen.**

2. Hebeln Sie die Systembatterie mit einem Stift aus Kunststoff heraus.

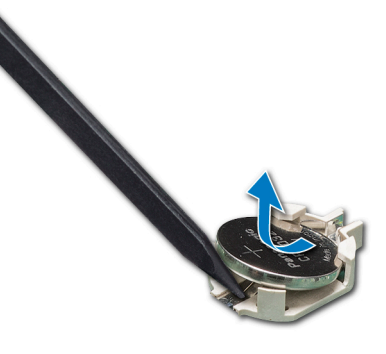

#### **Abbildung 104. Entfernen der Systembatterie**

- 3. Um eine neue Systembatterie einzusetzen, halten Sie die Batterie mit dem positiven Pol (+) nach oben und schieben Sie sie unter die Sicherungslaschen.
- 4. Drücken Sie den Akku in den Anschluss, bis sie einrastet.

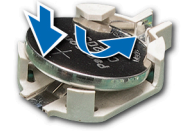

#### **Abbildung 105. Installieren der Systembatterie**

#### **Nächste Schritte**

- 1. Falls zuvor entfernt, schließen Sie die Kabel wieder an sämtliche Erweiterungskarten an.
- 2. Befolgen Sie die Anweisungen unter [Nach der Arbeit im Inneren des System](#page-67-0).
- 3. Drücken Sie beim Start die Taste <F2>, um das System-Setup aufzurufen, und stellen Sie sicher, dass die Batterie ordnungsgemäß funktioniert.
- 4. Geben Sie in den Feldern **Time (Uhrzeit)** und **Date (Datum)** im System-Setup das richtige Datum und die richtige Uhrzeit ein.
- 5. Beenden Sie das System-Setup.

# **Optionaler, interner USB-Speicherstick**

## <span id="page-147-0"></span>**Austauschen des optionalen internen USB-Speichersticks**

#### **Voraussetzungen**

**VORSICHT: Damit der USB-Speicherstick andere Komponenten im Servermodul nicht behindert, darf er die folgenden maximalen Abmessungen nicht überschreiten: 15,9 mm Breite x 57,15 mm Länge x 7,9 mm Höhe.**

- 1. Befolgen Sie die Sicherheitshinweise unter [Sicherheitshinweise](#page-67-0).
- 2. Befolgen Sie die Anweisungen unter [Vor der Arbeit an Komponenten im Inneren Ihres Systems](#page-67-0).

#### **Schritte**

- 1. Lokalisieren Sie den USB-Anschluss bzw. USB-Speicherstick auf der Systemplatine. Die Position des USB-Ports finden Sie unter Jumper und Anschlüsse auf der Systemplatine.
- 2. Entfernen Sie gegebenenfalls den USB-Speicherstick vom USB-Anschluss.
- 3. Setzen Sie den Ersatz-USB-Speicherstick in den USB-Anschluss ein.

#### **Nächste Schritte**

- 1. Befolgen Sie die Anweisungen unter [Vor der Arbeit an Komponenten im Inneren Ihres Systems](#page-67-0).
- 2. Drücken Sie während des Startvorgangs die Taste F2, um das **System-Setup** aufzurufen, und überprüfen Sie, ob das System den USB-Speicherstick erkennt.

## **Bedienfeld-Baugruppe**

### **Entfernen der Bedienfeldbaugruppe**

#### **Voraussetzungen**

- 1. Befolgen Sie die Sicherheitshinweise unter [Sicherheitshinweise](#page-67-0).
- 2. Befolgen Sie die Anweisungen unter [Vor der Arbeit an Komponenten im Inneren Ihres Systems](#page-67-0).
- 3. [Entfernen Sie die Kühlungslüfterbaugruppe.](#page-97-0)

#### **Schritte**

- 1. Lösen Sie mit einem Kreuzschlitzschraubendreher (Nr. 2) die Schraube, mit der das Bedienfeld am Gehäuse befestigt ist.
- 2. Trennen Sie das Bedienfeldkabel und das USB-Kabel des Bedienfelds von der Systemplatine.

#### **VORSICHT: Wenden Sie keine übermäßige Kraft auf, wenn Sie die Kabel des Bedienfelds entfernen, da dies zu einer Beschädigung der Anschlüsse führen kann.**

3. Schieben Sie das Bedienfeld aus dem Gehäuse.

**ANMERKUNG: Führen Sie die gleichen Schritte zum Entfernen des Bedienfelds im Rack-Modus durch.**

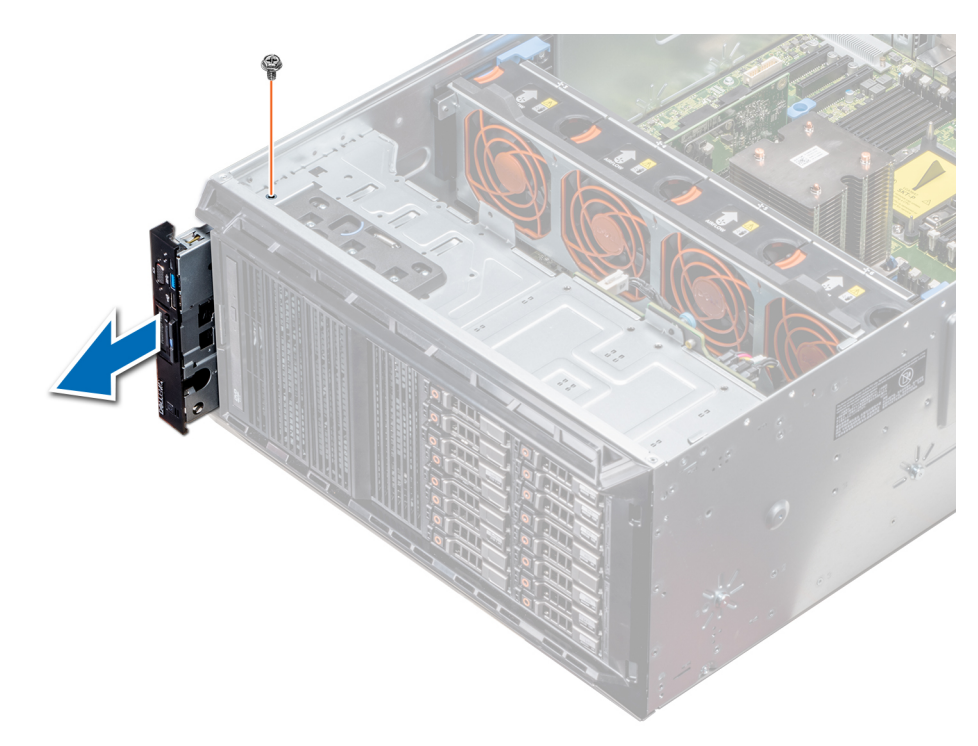

#### **Abbildung 106. Entfernen der Bedienfeldbaugruppe**

- 4. Um das Informationsschild zu entfernen, führen Sie die folgenden Schritte durch:
	- a) Finden Sie die Laschen am Informations-Tag.
	- b) Drücken Sie das Infoschild aus der Aussparung, um es vom Bedienfeld zu entfernen.

**ANMERKUNG: Bewahren Sie das Informations-Tag auf, um es in das neue Bedienfeld einzusetzen.**

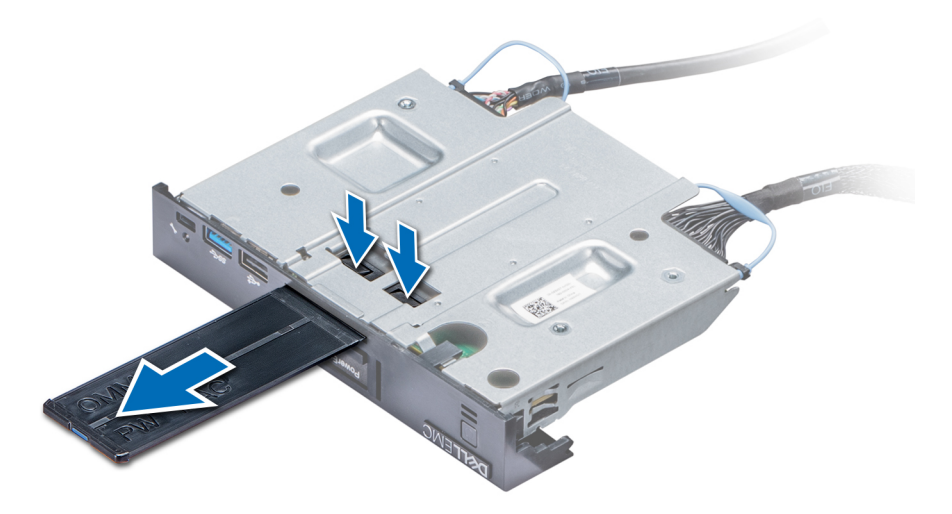

**Abbildung 107. Entfernen des Informationsschilds**

#### **Nächste Schritte**

1. Installieren Sie die Bedienfeldbaugruppe.

### **Installieren der Bedienfeldbaugruppe**

#### **Voraussetzungen**

Befolgen Sie die Sicherheitshinweise unter [Sicherheitshinweise.](#page-67-0)

#### **Schritte**

1. Ersetzen Sie das leere Informationsschild im neuen Bedienfeld durch das Informationsschild, das Sie aus dem alten Bedienfeld entfernt haben.

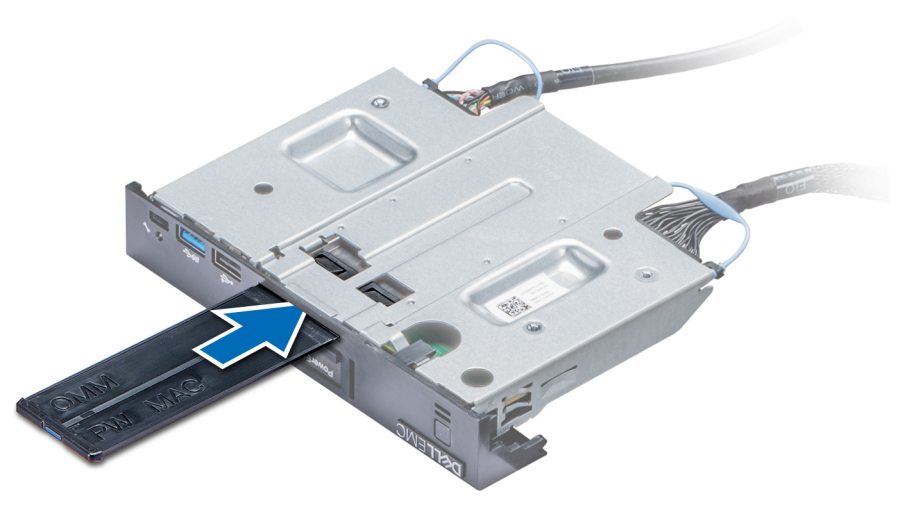

#### **Abbildung 108. Anbringen des Informationsschilds**

- 2. Um das Infoschild einzusetzen, drücken Sie es in die Aussparung im Bedienfeld.
- 3. Verbinden Sie das Bedienfeldkabel und das USB-Kabel des Bedienfelds mit der Bedienfeldbaugruppe.
- 4. Richten Sie das Bedienfeld am Bedienfeldsteckplatz im Gehäuse aus und setzen Sie es in den Steckplatz ein.
- 5. Befestigen Sie das Bedienfeld mithilfe der Schrauben am Gehäuse.
- 6. Verbinden Sie das Bedienfeldkabel und das USB-Kabel des Bedienfelds mit der Systemplatine.

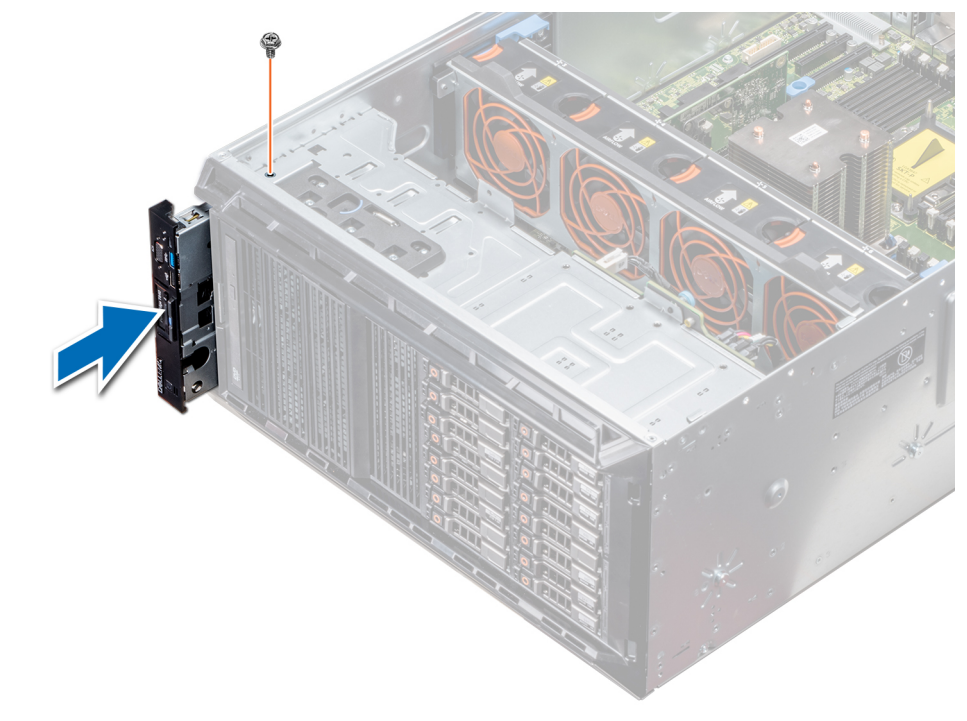

#### **Abbildung 109. Installieren der Bedienfeldbaugruppe**

#### **Nächste Schritte**

- 1. [Installieren Sie die Kühlungslüfterbaugruppe.](#page-97-0)
- 2. Befolgen Sie die Anweisungen unter [Nach der Arbeit im Inneren des System](#page-67-0).

## **Modul Vertrauenswürdige Plattform**

## <span id="page-150-0"></span>**Upgrade des Trusted Platform Module**

#### **Voraussetzungen**

- 1. Befolgen Sie die Sicherheitshinweise unter [Sicherheitshinweise](#page-67-0).
- 2. Befolgen Sie die Anweisungen unter [Vor der Arbeit an Komponenten im Inneren Ihres Systems](#page-67-0).

#### **ANMERKUNG:**  (i)

- **• Stellen Sie sicher, dass Ihr Betriebssystem die Version des installierten Trusted Platform Modul unterstützt.**
- **• Stellen Sie sicher, dass Sie die aktuelle Firmware heruntergeladen und in Ihrem System installiert haben.**
- **• Stellen Sie sicher, dass das BIOS so konfiguriert ist, dass der UEFI-Boot-Modus aktiviert ist.**

#### **Info über diese Aufgabe**

**VORSICHT: Wenn Sie das TPM (Trusted Program Module) mit Verschlüsselung verwenden, werden Sie möglicherweise aufgefordert, während des System- oder Programm-Setups einen Wiederherstellungsschlüssel zu erstellen. Erstellen Sie diesen Wiederherstellungsschlüssel gemeinsam mit dem Kunden und sorgen Sie dafür, dass er sicher aufbewahrt wird. Sollte es einmal erforderlich sein, die Systemplatine zu ersetzen, müssen Sie zum Neustarten des Systems oder Programms den Wiederherstellungsschlüssel angeben, bevor Sie auf die verschlüsselten Dateien auf den Festplatten zugreifen können.**

**VORSICHT: Sobald das TPM-Plug-in-Modul eingesetzt ist, ist es kryptografisch an diese bestimmte Systemplatine gebunden. Wenn Sie versuchen, ein installiertes TPM-Steckmodul zu entfernen, wird die kryptografische Bindung gebrochen. Das entfernte TPM lässt sich dann nicht wieder auf der Systemplatine installieren und kann auch auf keiner anderen Systemplatine installiert werden.**

### **Entfernen des TPM**

#### **Schritte**

- 1. Machen Sie den TPM-Anschluss auf der Systemplatine ausfindig.
- 2. Drücken Sie das Modul nach unten und entfernen Sie die Schraube mit dem Sicherheits-Torx 8-Schraubendreherbit, das mit dem TPM-Modul geliefert wurde.
- 3. Schieben Sie das TPM-Modul aus seinem Anschluss heraus.
- 4. Drücken Sie die Kunststoffniete vom TPM-Anschluss weg und drehen Sie sie 90° entgegen dem Uhrzeigersinn, um sie von der Systemplatine zu lösen.
- 5. Ziehen Sie die Kunststoffniete aus dem Schlitz in der Systemplatine.

### **Installieren des TPM-Moduls**

- 1. Um das TPM zu installieren, richten Sie die Platinenstecker am TPM am Steckplatz auf dem TPM-Anschluss aus.
- 2. Setzen Sie das TPM mit dem TPM-Anschluss so ein, dass die Kunststoffklammer an der Aussparung auf der Systemplatine ausgerichtet ist.
- 3. Drücken Sie auf die Kunststoffklammer, sodass der Bolzen einrastet.

<span id="page-151-0"></span>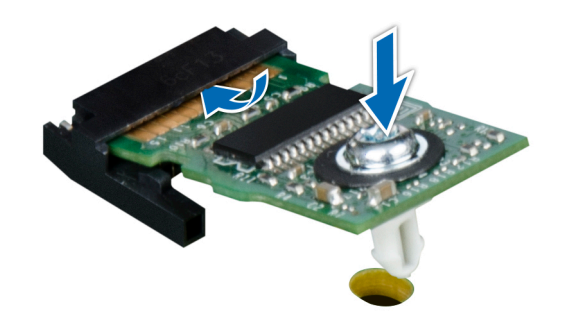

#### **Abbildung 110. Installieren des TPM-Moduls**

#### **Nächste Schritte**

- 1. [Bauen Sie die Systemplatine ein.](#page-154-0)
- 2. Befolgen Sie die Anweisungen unter [Nach der Arbeit im Inneren des System](#page-67-0).

### **Initialisieren des TPM für BitLocker-Benutzer**

#### **Schritte**

Initialisieren Sie das TPM. Weitere Informationen finden Sie unter . Die **TPM Status** (TPM-Status) ändert sich zu **Enabled** (Aktiviert).

### **Initialisieren des TPM 1.2 für TXT-Benutzer**

#### **Schritte**

- 1. Drücken Sie beim Systemstart auf F2, um das System-Setup aufzurufen.
- 2. Klicken Sie auf dem Bildschirm **System Setup Main Menu** (System-Setup-Hauptmenü) auf **System BIOS** (System-BIOS) > **System Security Settings** (Systemsicherheitseinstellungen).
- 3. Wählen Sie in der Option **TPM-Sicherheit Eingeschaltet mit Vorstart-Messungen**.
- 4. Wählen Sie in der Option **TPM-Befehl Aktivieren**.
- 5. Speichern Sie die Einstellungen.
- 6. Starten Sie das System neu.
- 7. Rufen Sie das **System-Setup** erneut auf.
- 8. Klicken Sie auf dem Bildschirm **System Setup Main Menu** (System-Setup-Hauptmenü) auf **System BIOS** (System-BIOS) > **System Security Settings** (Systemsicherheitseinstellungen).
- 9. Wählen Sie in der Option **Intel TXT Ein**.

# **Systemplatine**

### **Entfernen der Systemplatine**

#### **Voraussetzungen**

**VORSICHT: Wenn Sie das TPM (Trusted Program Module) mit Verschlüsselung verwenden, werden Sie möglicherweise aufgefordert, während des System- oder Programm-Setups einen Wiederherstellungsschlüssel zu erstellen. Diesen Wiederherstellungsschlüssel sollten Sie unbedingt erstellen und sicher speichern. Sollte es einmal erforderlich sein, die** 

**Systemplatine zu ersetzen, müssen Sie zum Neustarten des Systems oder Programms den Wiederherstellungsschlüssel angeben, bevor Sie auf die verschlüsselten Dateien auf den Festplattenlaufwerken zugreifen können.**

**VORSICHT: Versuchen Sie nicht, das TPM-Plug-in-Modul von der Systemplatine zu entfernen. Sobald das TPM-Plug-in-Modul eingesetzt ist, ist es kryptografisch an diese bestimmte Systemplatine gebunden. Wenn Sie versuchen, ein installiertes TPM-Steckmodul zu entfernen, wird die kryptografische Bindung gebrochen. Das Modul lässt sich dann nicht wieder auf der Systemplatine installieren und kann auch auf keiner anderen Systemplatine installiert werden.**

- 1. Befolgen Sie die Sicherheitshinweise unter [Sicherheitshinweise](#page-67-0).
- 2. Befolgen Sie die Anweisungen unter [Vor der Arbeit an Komponenten im Inneren Ihres Systems](#page-67-0).
- 3. Entfernen Sie die folgenden Komponenten:
	- a. [Kühlgehäuse](#page-90-0)
	- b. [GPU-Kartenhalter,](#page-125-0) falls installiert
	- c. [Erweiterungskartenhalter](#page-123-0)
	- d. [Kühlungslüfterbaugruppe,](#page-97-0) falls installiert
	- e. [Erweiterungskarten](#page-129-0), falls installiert
	- f. [Integrierte Speichercontrollerkarte](#page-144-0)
	- g. [vFlash-/IDSDM-Modul](#page-135-0)
	- h. [Interner USB-Stick,](#page-147-0) sofern installiert
	- i. [Prozessoren und Kühlkörpermodule](#page-116-0)

**VORSICHT: Um Schäden an den Prozessorenstiften beim Austausch einer fehlerhaften Systemplatine zu vermeiden, stellen Sie sicher, dass der Prozessorsockel mit der Schutzkappe des Prozessors abgedeckt wird.**

i. [Speichermodule](#page-114-0)

#### **Schritte**

1. Trennen Sie alle Kabel von der Systemplatine.

**VORSICHT: Achten Sie darauf, die Systemidentifikationstaste nicht zu beschädigen, während Sie die Systemplatine vom Gehäuse entfernen.**

**VORSICHT: Heben Sie die Systemplatinenbaugruppe nicht an einem Speichermodul, einem Prozessor oder anderen Komponenten an.**

- 2. Halten Sie den Stift, ziehen Sie am blauen Freigabestift und schieben Sie die Systemplatine in Richtung der Systemvorderseite. Durch Schieben der Systemplatine in Richtung der Gehäusevorderseite werden die Stecker aus den Steckplätzen am Gehäuse gelöst.
- 3. Halten Sie den Stift, neigen Sie die Systemplatine und heben Sie sie aus dem Gehäuse.

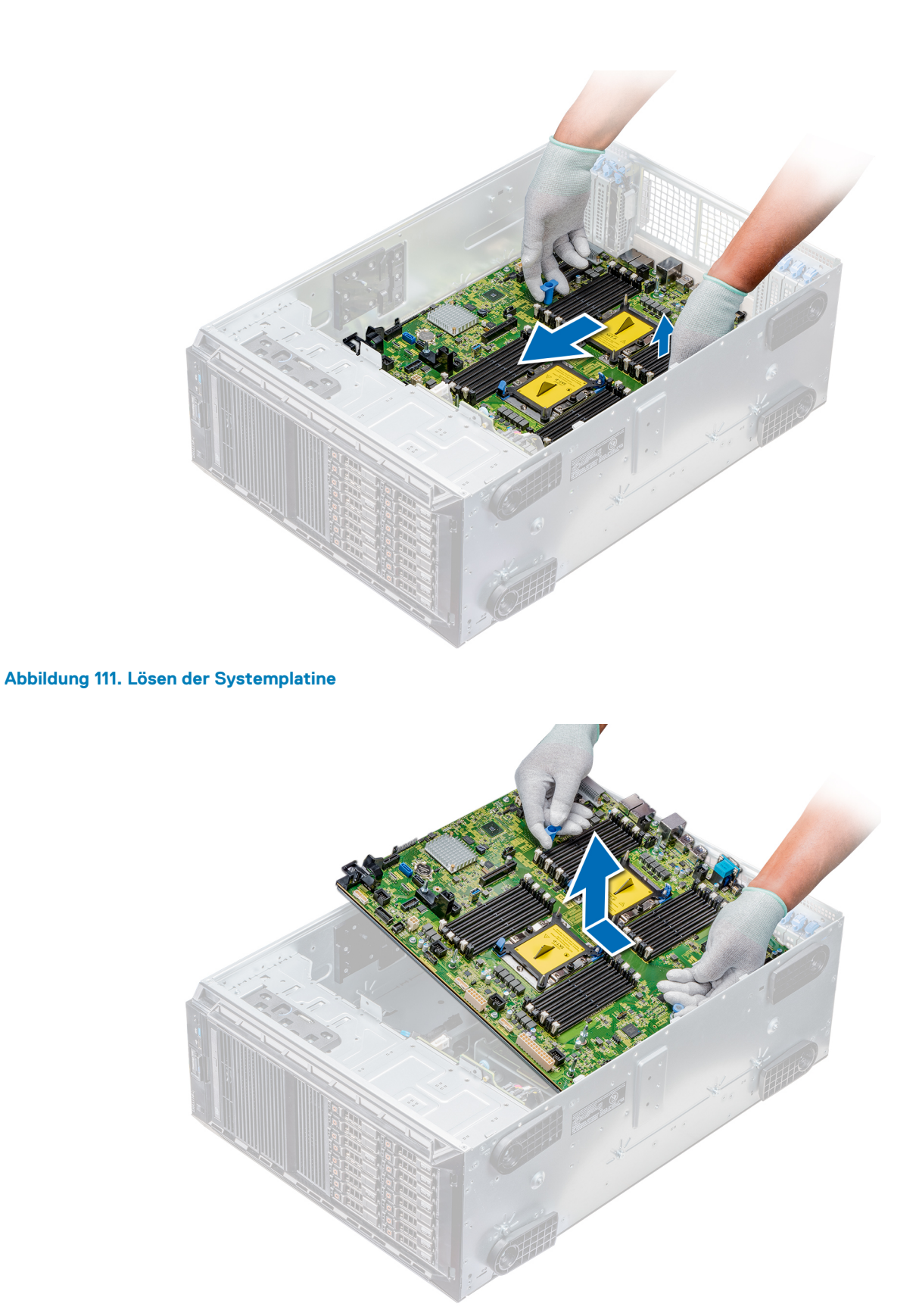

#### **Abbildung 112. Entfernen der Systemplatine**

#### **Nächste Schritte**

1. [Bauen Sie die Systemplatine ein.](#page-154-0)

## <span id="page-154-0"></span>**Einsetzen der Systemplatine**

#### **Voraussetzungen**

Befolgen Sie die Sicherheitshinweise unter [Sicherheitshinweise.](#page-67-0)

#### **Schritte**

1. Nehmen Sie die neue Systemplatinenbaugruppe aus der Verpackung.

**VORSICHT: Heben Sie die Systemplatinenbaugruppe nicht an einem Speichermodul, einem Prozessor oder anderen Komponenten an.**

**VORSICHT: Stellen Sie sicher, dass Sie die Systemidentifikationstaste beim Absenken der Systemplatine in das Gehäuse nicht beschädigen.**

- 2. Halten Sie den Stift, neigen Sie die Systemplatine, und senken Sie sie in das Gehäuse ab.
- 3. Halten Sie die Systemplatine am Halter fest und schieben Sie die Platine in Richtung der Systemrückseite, bis der Entriegelungsstift einrastet.

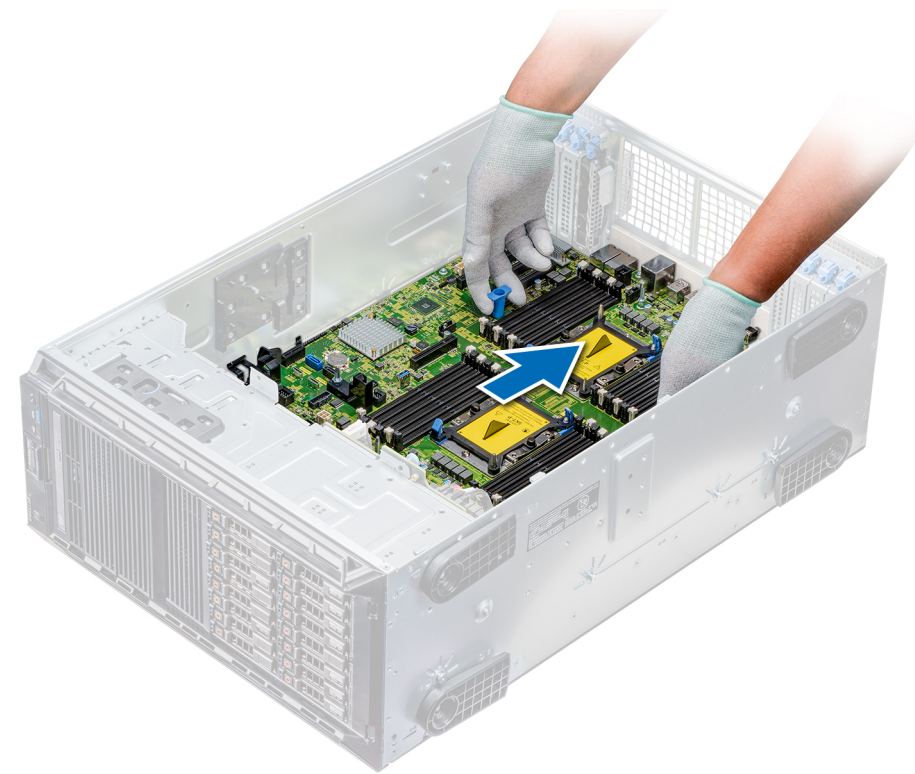

#### **Abbildung 113. Einsetzen der Systemplatine**

4. Schrauben Sie die Systemplatine mithilfe eines Kreuzschlitzschraubendrehers (Nr. 2) am Gehäuse fest.

#### **Nächste Schritte**

- 1. Installieren Sie die folgenden Komponenten:
	- a. [Trusted Platform Module \(TPM\)](#page-150-0)
	- **b.** [Speichermodule](#page-115-0)
	- c. [Prozessoren und Kühlkörpermodule](#page-121-0)
	- d. [Interner USB-Stick](#page-146-0)
	- e. [vFlash-/IDSDM-Modul](#page-136-0)
	- f. [Integrierte Speichercontrollerkarte](#page-145-0)
	- g. [Erweiterungskarten](#page-130-0), falls installiert
	- h. [Kühlungslüfterbaugruppe,](#page-97-0) falls zutreffend
	- i. [Erweiterungskartenhalter](#page-124-0)
	- j. [GPU-Kartenhalter](#page-126-0)

#### k. [Kühlgehäuse](#page-91-0)

- 2. Verbinden Sie alle Kabel mit der Systemplatine.
	- **ANMERKUNG: Achten Sie darauf, die Kabel im System entlang der Gehäusewand zu führen und mit der Kabelhalterung zu sichern.**
- 3. Befolgen Sie die Anweisungen unter [Nach der Arbeit im Inneren des System](#page-67-0).
- 4. Stellen Sie Folgendes sicher:
	- a. Verwenden Sie die Funktion Easy Restore (Einfache Wiederherstellung), um die Service-Tag-Nummer wiederherzustellen. Weitere Informationen finden Sie im Abschnitt Wiederherstellen des Service-Tags mithilfe der Easy-Restore-Funktion.
	- b. Geben Sie die Service-Tag-Nummer manuell ein, wenn sie nicht im Backup-Flash-Gerät gesichert wurde. Weitere Informationen finden Sie im Abschnitt Wiederherstellen des Service-Tags mithilfe der Easy-Restore-Funktion.
	- c. Aktualisieren Sie die BIOS- und iDRAC-Versionen.
	- d. Aktivieren Sie erneut das Trusted Platform Module (TPM). Weitere Informationen finden Sie im Abschnitt [Upgrade des Trusted](#page-150-0)  [Platform Module](#page-150-0).
- 5. Importieren Sie Ihre neue oder vorhandene Lizenz für iDRAC Enterprise.

Weitere Informationen finden Sie im *Integrated Dell Remote Access Controller User's Guide* (Dell Benutzerhandbuch zum integrierten Remote Access Controller) unter [www.dell.com/poweredgemanuals.](https://www.dell.com/poweredgemanuals)

### **Wiederherstellen der Service-Tag-Nummer mit Easy Restore**

Mithilfe der Funktion "Easy Restore" können Sie Ihre Service-Tag-Nummer, Ihre Lizenz, die UEFI-Konfiguration und die Systemkonfigurationsdaten nach dem Austauschen der Systemplatine wiederherstellen. Alle Daten werden automatisch in einem Flash-Backupgerät gesichert. Wenn das BIOS eine neue Systemplatine erkennt und die Service-Tag-Nummer des Flash-Backupgeräts abweicht, fordert das BIOS den Benutzer dazu auf, die gesicherten Daten wiederherzustellen.

#### **Info über diese Aufgabe**

Nachfolgend finden Sie eine Liste der verfügbaren Optionen:

- Drücken Sie auf **Y**, um die Service-Tag-Nummer, die Lizenz und die Diagnoseinformationen wiederherzustellen.
- Drücken Sie auf **N**, um zu den Lifecycle Controller-basierten Wiederherstellungsoptionen zu navigieren.
- Drücken Sie **F10**, um Daten von einem zuvor erstellten **Hardwareserver-Profil** wiederherzustellen.
- **ANMERKUNG: Wenn der Wiederherstellungsvorgang abgeschlossen ist, fordert das BIOS Sie auf, die Systemkonfigurationsdaten wiederherzustellen.**
- Drücken Sie auf **Y**, um die Systemkonfigurationsdaten wiederherzustellen.
- Drücken Sie auf **N**, um die Standard-Konfigurationseinstellungen zu verwenden.

**ANMERKUNG: Nachdem der Wiederherstellungsvorgang abgeschlossen ist, startet das System neu.**

#### **Manuelles Aktualisieren der Service-Tag-Nummer**

Falls nach einem Austausch der Systemplatine das einfache Wiederherstellen über "Easy Restore" fehlschlägt, führen Sie das nachfolgende Verfahren aus, um die Service-Tag-Nummer manuell über **System Setup** (System-Setup) einzugeben.

#### **Info über diese Aufgabe**

Wenn Sie die Service-Tag-Nummer des Systems kennen, verwenden Sie zur Eingabe der Service-Tag-Nummer das System-Setup-Menü unter **System Setup**.

- 1. Schalten Sie das System ein.
- 2. Drücken Sie zum Aufrufen des **System Setup** (System-Setup) die Taste **F2**.
- 3. Klicken Sie auf **Service Tag Settings** (Service-Tag-Einstellungen).
- 4. Geben Sie die Service-Tag-Nummer ein.
	- **ANMERKUNG: Sie können die Service-Tag-Nummer nur eingeben, wenn das Feld Service Tag leer ist. Stellen Sie sicher, dass Sie die richtige Service-Tag-Nummer eingeben. Nachdem Sie die Service-Tag-Nummer eingegeben haben, kann sie nicht mehr aktualisiert oder geändert werden.**
- 5. Klicken Sie auf **OK**.

## **Stromzwischenplatinen**

### **Anschlüsse der Haupt- und GPU-Stromzwischenplatinen**

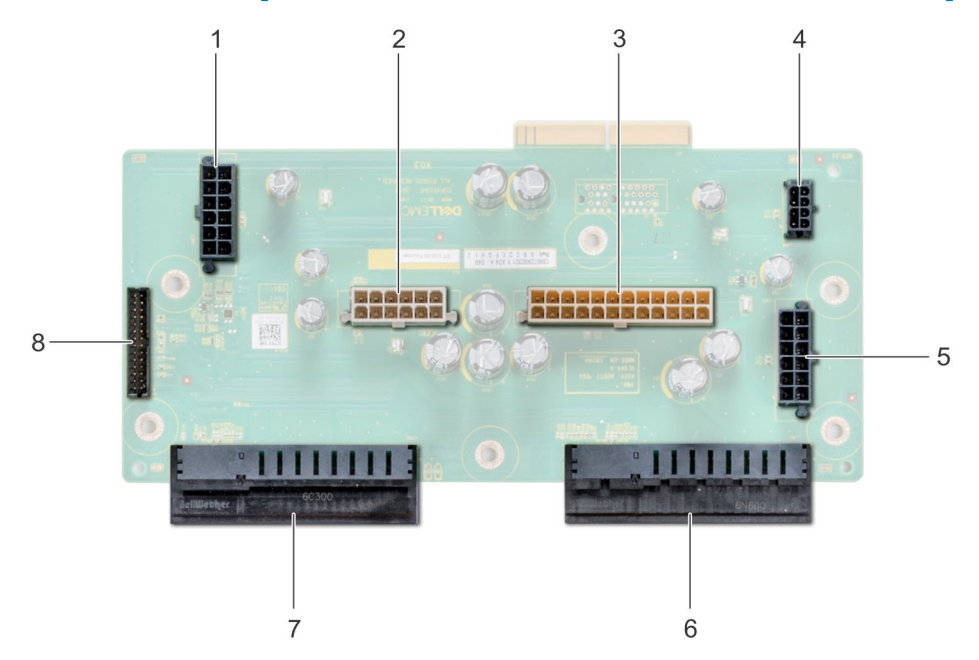

#### **Abbildung 114. Hauptstromzwischenplatine**

- 1. Stromanschluss von Rückwandplatine 1 [J\_BP1]
- 2. Stromanschluss von Rückwandplatine 0 [J5]
- 3. P2-Stromanschluss [J3]
- 4. P1-Stromanschluss [J\_BP0]
- 5. Stromanschluss von Rückwandplatine 2 [J\_BP2]
- 6. Anschluss für Netzteil 1
- 7. Anschluss für Netzteil 2
- 8. Anschluss für Signalkabel [J4]

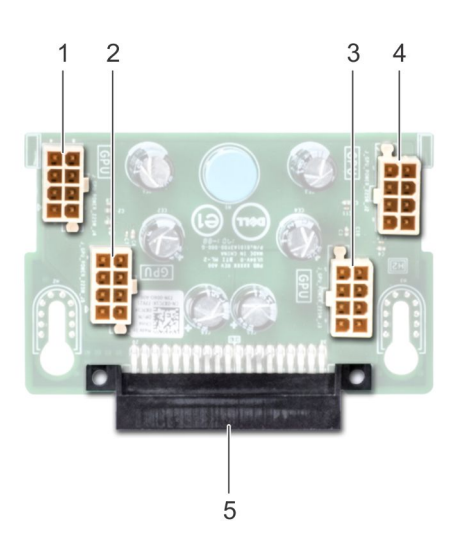

#### **Abbildung 115. GPU-Stromzwischenplatine**

- 1. GPU-Stromanschluss [J\_GPU\_POWER\_225W\_J4]
- 2. GPU-Stromanschluss [J\_GPU\_POWER\_225W\_J5]
- 3. GPU-Stromanschluss [J\_GPU\_POWER\_225W\_J3]
- <span id="page-157-0"></span>4. GPU-Stromanschluss [J\_GPU\_POWER\_225W\_J2]
- 5. Verbindungsanschluss der Hauptstromzwischenplatine

### **Entfernen der GPU-Stromzwischenplatine**

#### **Voraussetzungen**

- 1. Befolgen Sie die Sicherheitshinweise unter [Sicherheitshinweise](#page-67-0).
- 2. Befolgen Sie die Anweisungen unter [Vor der Arbeit an Komponenten im Inneren Ihres Systems](#page-67-0).
- 3. [Entfernen Sie die Netzteile](#page-83-0).
- 4. [Entfernen Sie die Systemplatine](#page-151-0).

#### **Schritte**

- 1. Heben Sie den Entriegelungsstift an und schieben Sie die Stromzwischenplatine, um sie vom Entriegelungsstift zu lösen.
- 2. Lösen Sie die GPU-Stromzwischenplatine von den Entriegelungsstiften und heben Sie die Stromzwischenplatine aus dem System heraus.

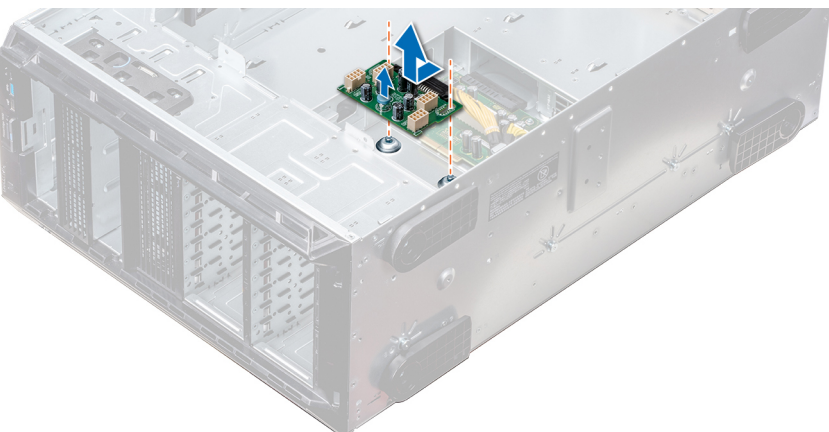

#### **Abbildung 116. Entfernen der GPU-Stromzwischenplatine**

#### **Nächste Schritte**

1. Installieren Sie die GPU-Stromzwischenplatine.

### **Installieren der GPU-Stromzwischenplatine**

#### **Voraussetzungen**

Befolgen Sie die Sicherheitshinweise unter [Sicherheitshinweise.](#page-67-0)

- 1. Richten Sie die Führungsschlitze an der GPU-Stromzwischenplatine auf die Führungsstifte am Gehäuse aus.
- 2. Schieben Sie die GPU-Stromzwischenplatine ein, bis der Freigabestift einrastet und die Stromzwischenplatine sicher befestigt.

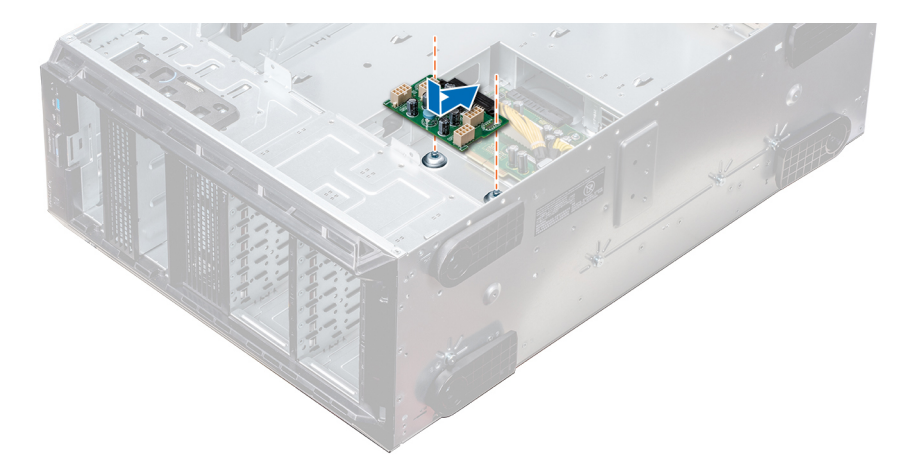

#### **Abbildung 117. Installieren der GPU-Stromzwischenplatine**

#### **Nächste Schritte**

- 1. [Bauen Sie die Systemplatine ein.](#page-154-0)
- 2. [Installieren Sie die Netzteile](#page-84-0).
- 3. Befolgen Sie die Anweisungen unter [Nach der Arbeit im Inneren des System](#page-67-0).

### **Entfernen der Hauptstromzwischenplatine**

#### **Voraussetzungen**

**VORSICHT: Um die Hauptstromzwischenplatine vor Schäden zu schützen, müssen vor dem Entfernen der Stromzwischenplatinen die Netzteile aus dem System entfernt werden.**

- 1. Befolgen Sie die Sicherheitshinweise unter [Sicherheitshinweise](#page-67-0).
- 2. Befolgen Sie die Anweisungen unter [Vor der Arbeit an Komponenten im Inneren Ihres Systems](#page-67-0).
- 3. [Entfernen Sie die Netzteile](#page-83-0).
- 4. [Entfernen Sie die Systemplatine](#page-151-0).
- 5. [Falls installiert, entfernen Sie die GPU-Stromzwischenplatine.](#page-157-0)

#### **Schritte**

- 1. Ziehen Sie alle Stromkabel von der Hauptstromzwischenplatine ab.
- 2. Entfernen Sie mit einem Kreuzschlitzschraubenzieher (Nr. 2) die Schrauben, mit denen die Hauptstromzwischenplatine am Gehäuse befestigt ist.
- 3. Heben Sie die Hauptstromzwischenplatine aus dem System heraus.

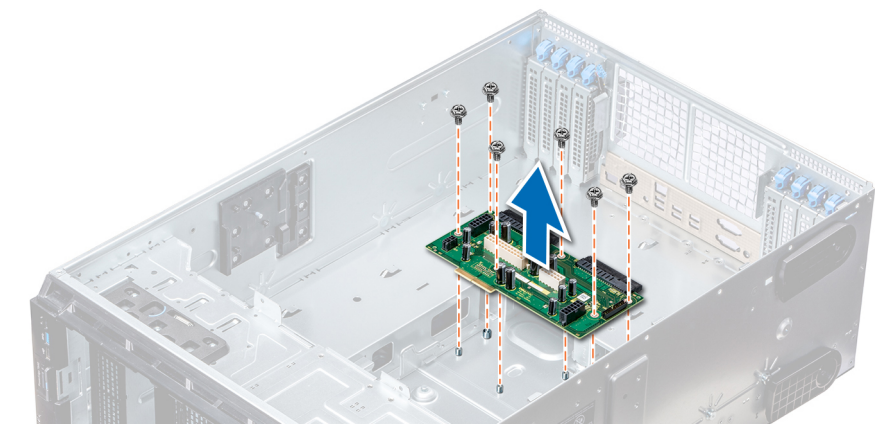

**Abbildung 118. Entfernen der Hauptstromzwischenplatine**

#### **Nächste Schritte**

1. Installieren Sie die Hauptstromzwischenplatine.

## **Installieren der Hauptstromzwischenplatine**

#### **Voraussetzungen**

Befolgen Sie die Sicherheitshinweise unter [Sicherheitshinweise.](#page-67-0)

#### **Schritte**

- 1. Richten Sie die Schraubenöffnungen auf der Hauptstromzwischenplatine (PIB) auf die Löcher am Systemgehäuse aus.
- 2. Schrauben Sie die Hauptstromzwischenplatine mit einem Kreuzschlitzschraubendreher (Nr. 2) am System fest.
- 3. Verbinden Sie alle getrennten Stromkabel mit der Hauptstromzwischenplatine.

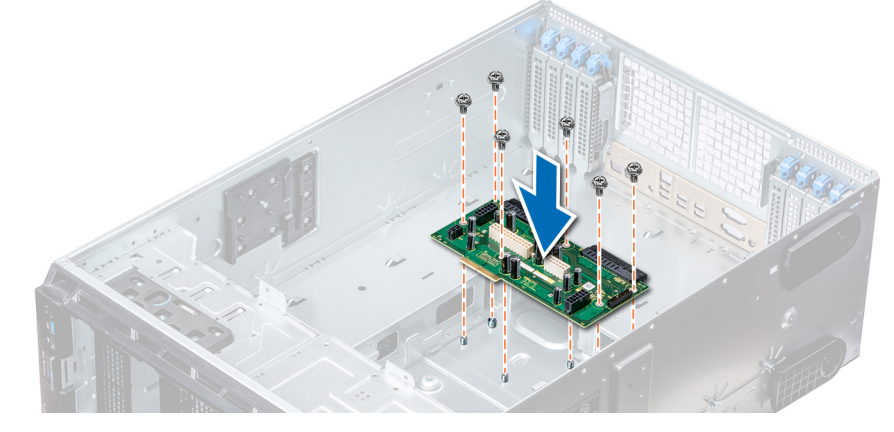

**Abbildung 119. Installieren der Hauptstromzwischenplatine**

#### **Nächste Schritte**

- 1. Falls zuvor entfernt, [installieren Sie die GPU-Stromzwischenplatine.](#page-157-0)
- 2. [Bauen Sie die Systemplatine ein.](#page-154-0)
- 3. [Installieren Sie die Netzteile](#page-84-0).
- 4. Befolgen Sie die Anweisungen unter [Nach der Arbeit im Inneren des System](#page-67-0).

# **Konvertieren des Systems vom Tower-Modus in den Rack-Modus**

Ihr System kann vom Tower- in den Rack-Modus konvertiert werden.

Um das System vom Tower- in den Rack-Modus zu konvertieren, benötigen Sie das Kit zur Konvertierung vom Tower- in den Rack-Modus, das Folgendes enthält:

- Rack-Montagewinkel (links und rechts) mit je drei Schrauben
- VGA-Modul
- VGA-Kabel
- Rack-Schiebeabdeckung
- Mylar-Abdeckung

## **Konvertieren des Systems vom Tower-Modus in den Rack-Modus**

#### **Voraussetzungen**

- 1. Befolgen Sie die Sicherheitshinweise unter [Sicherheitshinweise](#page-67-0).
- 2. Befolgen Sie die Anweisungen unter [Vor der Arbeit an Komponenten im Inneren Ihres Systems](#page-67-0).
- 3. Legen Sie das System auf eine ebene, stabile Oberfläche.
- 4. [Nehmen Sie die Abdeckung des Systems ab](#page-86-0).
- 5. Falls installiert, [entfernen Sie die Standfüße](#page-69-0) bzw. [die Gleitrollen](#page-71-0).

#### **Schritte**

- 1. Nehmen Sie die obere Systemabdeckung ab.
- 2. Entfernen Sie die Bedienfeldbaugruppe
- 3. Installieren Sie die Rack-Schiebeabdeckung, indem Sie die folgenden Schritte ausführen:
	- a) Schieben Sie die Rack-Schiebeabdeckung zwischen die Seitenabdeckung des Systems und das Gehäuse.
	- b) Schieben Sie die Rack-Schiebeabdeckung in Richtung der Systemrückseite, bis die Halterungen der Rack-Schiebeabdeckung in die Halterungen, die aus dem Gehäuse ragen, einrasten.

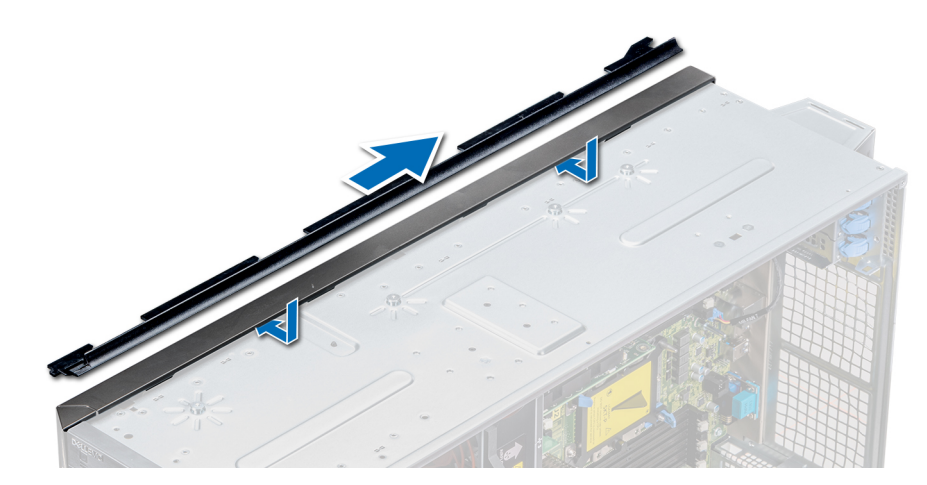

#### **Abbildung 120. Installieren der Rack-Schiebeabdeckung**

- 4. Installieren Sie die Bedienfeldbaugruppe.
- 5. Bringen Sie die Schutzfolie über der Schraubenöffnung am Gehäuse an, und zwar dort, wo im Tower-Modus einer der hinteren Standfüße installiert war.

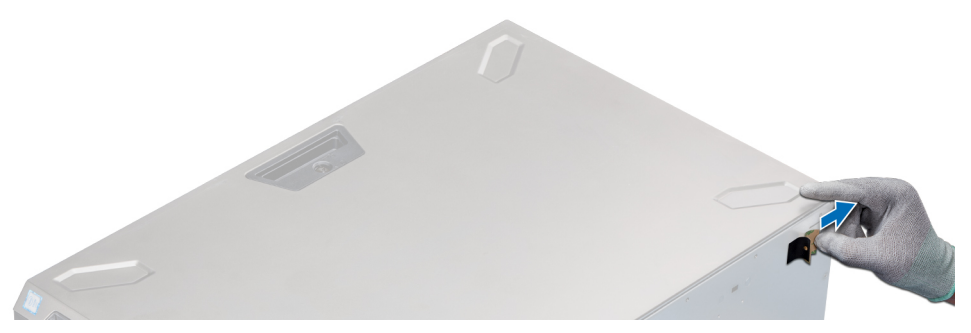

#### **Abbildung 121. Anbringen der Schutzfolie**

- 6. Installieren Sie die Rackmontagewinkel, indem Sie die folgenden Schritte ausführen:
	- a) Richten Sie die drei Schraubenbohrungen auf den Rackmontagewinkeln an den Schraubenbohrungen auf der Ober- und Unterseite des Systems aus.
	- b) Befestigen Sie den Rackwinkel mithilfe eines Kreuzschlitzschraubendrehers (Nr. 2) am System.

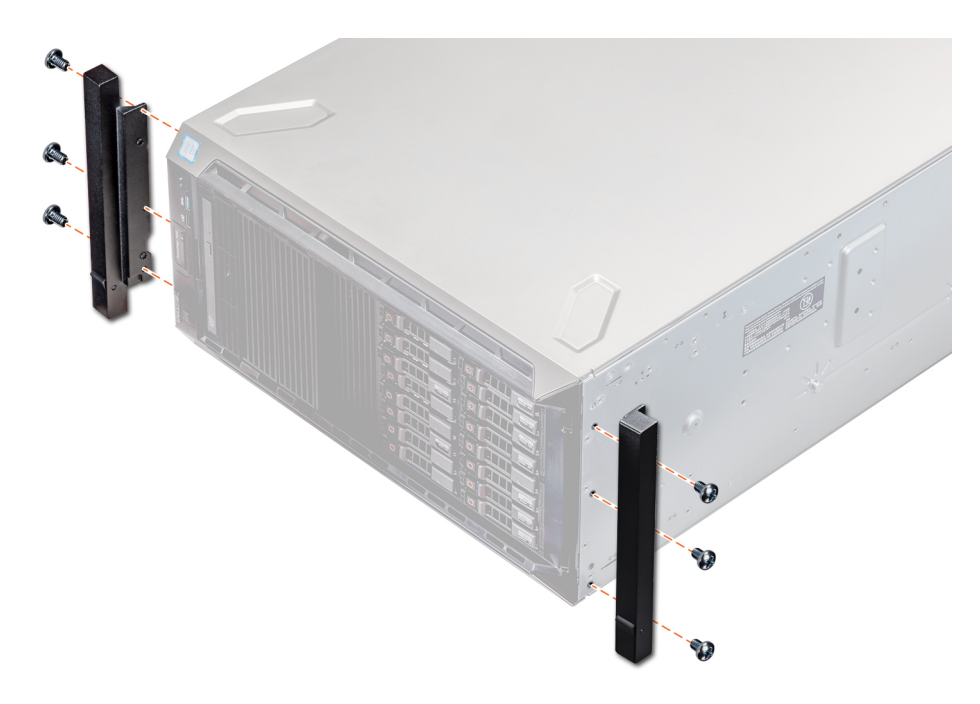

#### **Abbildung 122. Installieren der Systemwinkel**

#### **Nächste Schritte**

- 1. [Bringen Sie die Systemabdeckung an](#page-87-0).
- 2. Installieren Sie das System im Rack. Weitere Informationen finden Sie im Rack-Installationshandbuch, das mit Ihrem System geliefert wurde.
- 3. Befolgen Sie die Anweisungen unter [Nach der Arbeit im Inneren des System](#page-67-0).

# **Using system diagnostics**

If you experience a problem with your system, run the system diagnostics before contacting Dell for technical assistance. The purpose of running system diagnostics is to test your system hardware without using additional equipment or risking data loss. If you are unable to fix the problem yourself, service and support personnel can use the diagnostics results to help you solve the problem. **Themen:**

• Integrierte Dell-Systemdiagnose

# **Integrierte Dell-Systemdiagnose**

#### **ANMERKUNG: Die integrierte Dell-Systemdiagnose wird auch als ePSA-Diagnose (Enhanced Pre-boot System Assessment) bezeichnet.**

Die integrierte Systemdiagnose bietet eine Reihe von Optionen für bestimmte Gerätegruppen oder Geräte mit folgenden Funktionen:

- Tests automatisch oder in interaktivem Modus durchführen
- Tests wiederholen
- Testergebnisse anzeigen oder speichern
- Gründliche Tests durchführen, um weitere Testoptionen für Zusatzinformationen über die fehlerhaften Geräte zu erhalten
- Statusmeldungen anzeigen, die angeben, ob Tests erfolgreich abgeschlossen wurden
- Fehlermeldungen über Probleme während des Testvorgangs anzeigen

### **Ausführen der integrierten Systemdiagnose vom Start-Manager**

Führen Sie die integrierte Systemdiagnose (ePSA) durch, wenn Ihr System nicht startet.

#### **Schritte**

- 1. Wenn das System startet, drücken Sie die Taste F11.
- 2. Wählen Sie mithilfe der vertikalen Pfeiltasten die Optionen**System Utilities (Systemprogramme)** > **Launch Diagnostics (Diagnose starten)**aus.
- 3. Alternativ können Sie, wenn das System gestartet wird, drücken Sie auf F10, wählen Sie **Hardware Diagnostics** > **Run Hardware Diagnostics**.

Das Fenster ePSA Pre-boot System Assessment (ePSA-Systemüberprüfung vor dem Start) wird angezeigt und listet alle Geräte auf, die im System erkannt wurden. Die Diagnose beginnt mit der Ausführung der Tests an allen erkannten Geräten.

#### **Ergebnisse**

### **Ausführen der integrierten Systemdiagnose über den Dell Lifecycle Controller**

- 1. Drücken Sie beim Hochfahren des Systems die Taste <F10>.
- 2. Klicken Sie auf **Hardware Diagnostics (Hardwarediagnose)**→ **Run Hardware Diagnostics (Hardwarediagnose ausführen)**. Das Fenster **ePSA Pre-boot System Assessment** (ePSA-Systemüberprüfung vor dem Start) wird angezeigt und listet alle Geräte auf, die im System erkannt wurden. Die Diagnose beginnt mit der Ausführung der Tests an allen erkannten Geräten.

# **Bedienelemente der Systemdiagnose**

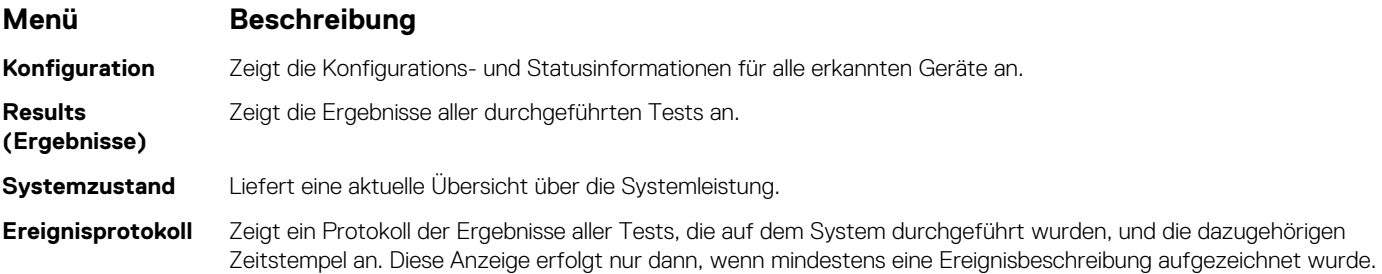

# **Wie Sie Hilfe bekommen**

#### **Themen:**

- Kontaktaufnahme mit Dell EMC
- Feedback zur Dokumentation
- Accessing system information by using QRL
- Receiving automated support with SupportAssist
- [Recycling or End-of-Life service information](#page-165-0)

# **Kontaktaufnahme mit Dell EMC**

Dell EMC stellt verschiedene Online- und telefonische Support- und Serviceoptionen bereit. Wenn Sie nicht über eine aktive Internetverbindung verfügen, können Sie Kontaktinformationen auch auf Ihrer Auftragsbestätigung, dem Lieferschein, der Rechnung oder im Dell EMC Produktkatalog finden. Die Verfügbarkeit ist abhängig von Land und Produkt und einige Dienste sind in Ihrem Gebiet möglicherweise nicht verfügbar. So erreichen Sie den Vertrieb, den technischen Support und den Kundendienst von Dell EMC:

#### **Schritte**

- 1. Rufen Sie [www.dell.com/support/home](https://www.dell.com/support/home) auf.
- 2. Wählen Sie Ihr Land im Dropdown-Menü in der unteren rechten Ecke auf der Seite aus.
- 3. Für individuellen Support:
	- a) Geben Sie die Service-Tag-Nummer Ihres Systems im Feld **Service-Tag eingeben** ein.
	- b) Klicken Sie auf **Senden**.
		- Die Support-Seite, auf der die verschiedenen Supportkategorien aufgelistet sind, wird angezeigt.
- 4. Für allgemeinen Support:
	- a) Wählen Sie Ihre Produktkategorie aus.
	- b) Wählen Sie Ihr Produktsegment aus.
	- c) Wählen Sie Ihr Produkt aus. Die Support-Seite, auf der die verschiedenen Supportkategorien aufgelistet sind, wird angezeigt.
- 5. So erhalten Sie die Kontaktdaten für den weltweiten technischen Support von Dell EMC:
	- a) Klicken Sie auf [Globaler technischer Support](https://www.dell.com/support/incidents-online/contactus/Dynamic).
	- b) Die Seite Contact Technical Support wird angezeigt. Sie enthält Angaben dazu, wie Sie das Team des weltweiten technischen Supports von Dell EMC anrufen oder per Chat oder E-Mail kontaktieren können.

## **Feedback zur Dokumentation**

Sie können auf all unseren Dell EMC Dokumentationsseiten die Dokumentation bewerten oder Ihr Feedback dazu abgeben und uns diese Informationen zukommen lassen, indem Sie auf **Send Feedback** (Feedback senden) klicken.

# **Accessing system information by using QRL**

You can use the Quick Resource Locator (QRL) located on the information tag in the front of the T640, to access the information about the Dell EMC PowerEdge T640.

#### **Voraussetzungen**

Ensure that your smartphone or tablet has the QR code scanner installed.

The QRL includes the following information about your system:

- How-to videos
- Reference materials, including the Installtion and Service Manual, and mechanical overview
- <span id="page-165-0"></span>• Your system service tag to quickly access your specific hardware configuration and warranty information
- A direct link to Dell to contact technical assistance and sales teams

#### **Schritte**

- 1. Go to [www.dell.com/qrl](https://qrl.dell.com) and navigate to your specific product or
- 2. Use your smartphone or tablet to scan the model-specific Quick Resource (QR) code on your system or in the Quick Resource Locator section.

### **Quick Resource Locator für PowerEdge T640**

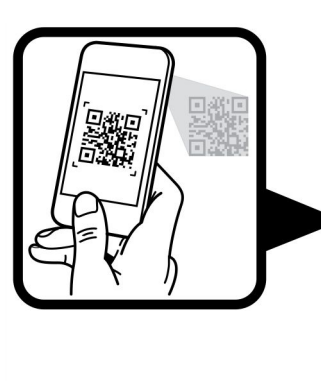

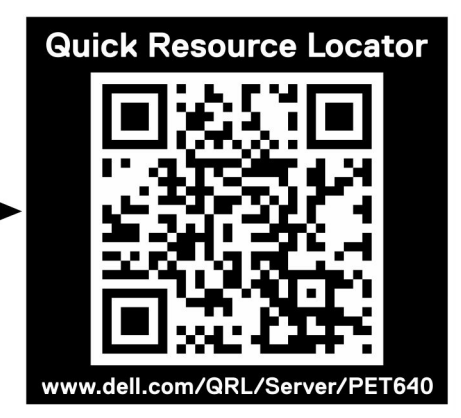

**Abbildung 123. Quick Resource Locator für PowerEdge T640**

# **Receiving automated support with SupportAssist**

Dell EMC SupportAssist is an optional Dell EMC Services offering that automates technical support for your Dell EMC server, storage, and networking devices. By installing and setting up a SupportAssist application in your IT environment, you can receive the following benefits:

- **Automated issue detection** SupportAssist monitors your Dell EMC devices and automatically detects hardware issues, both proactively and predictively.
- **Automated case creation** When an issue is detected, SupportAssist automatically opens a support case with Dell EMC Technical Support.
- **Automated diagnostic collection** SupportAssist automatically collects system state information from your devices and uploads it securely to Dell EMC. This information is used by Dell EMC Technical Support to troubleshoot the issue.
- **Proactive contact** A Dell EMC Technical Support agent contacts you about the support case and helps you resolve the issue.

The available benefits vary depending on the Dell EMC Service entitlement purchased for your device. For more information about SupportAssist, go to [www.dell.com/supportassist](https://www.dell.com/supportassist).

## **Recycling or End-of-Life service information**

Take back and recycling services are offered for this product in certain countries. If you want to dispose of system components, visit [www.dell.com/recyclingworldwide](https://www.dell.com/recyclingworldwide) and select the relevant country.